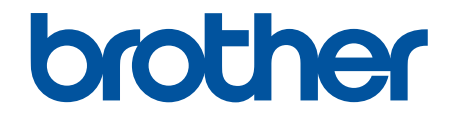

# **Guide de l'utilisateur en ligne**

**HL-L2400D HL-L2405W HL-L2420DW HL-L2460DW HL-L2460DWXL HL-L2865DW** 

#### <span id="page-1-0"></span>▲ Accueil > Table des matières

## Table des matières

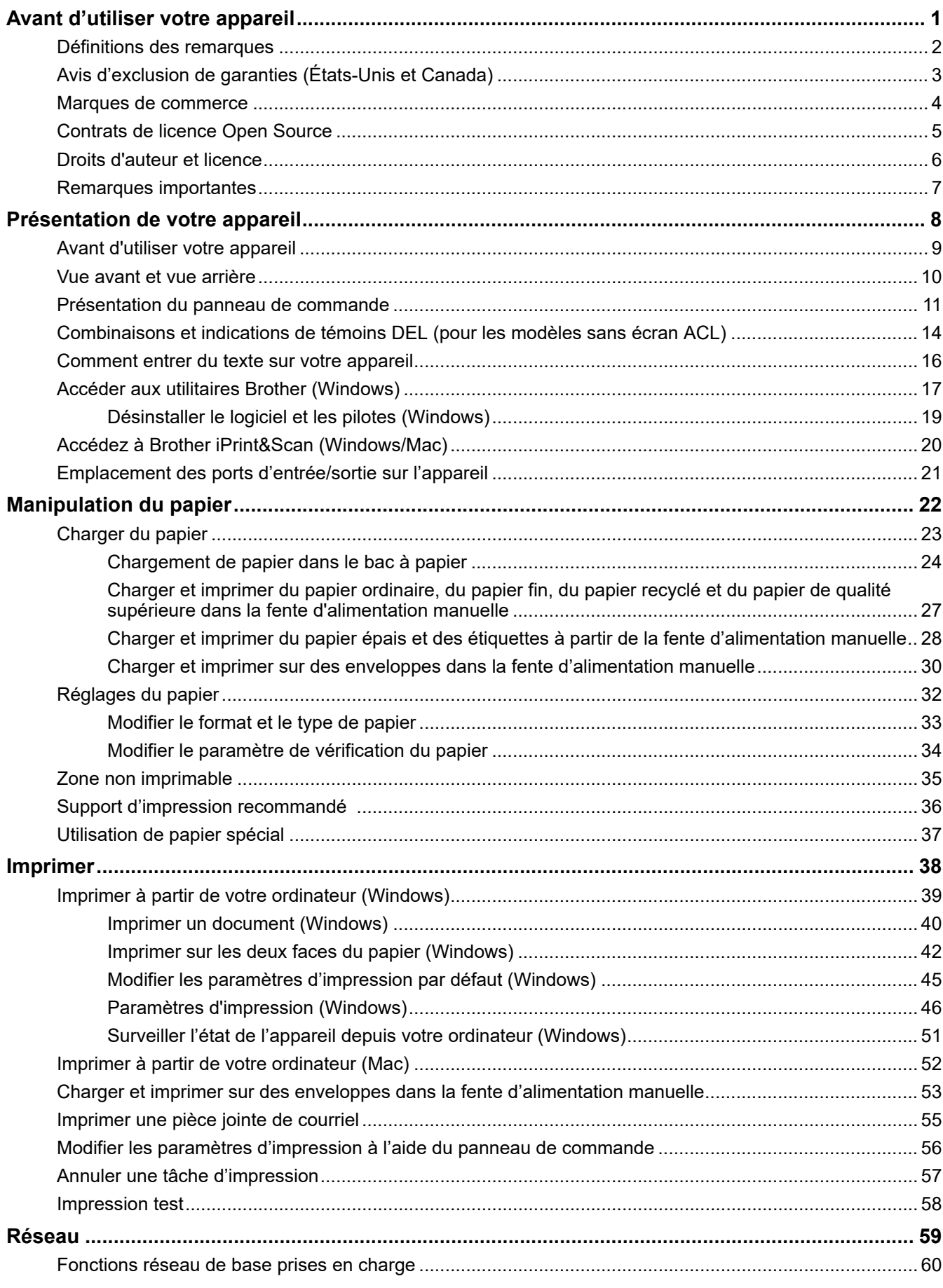

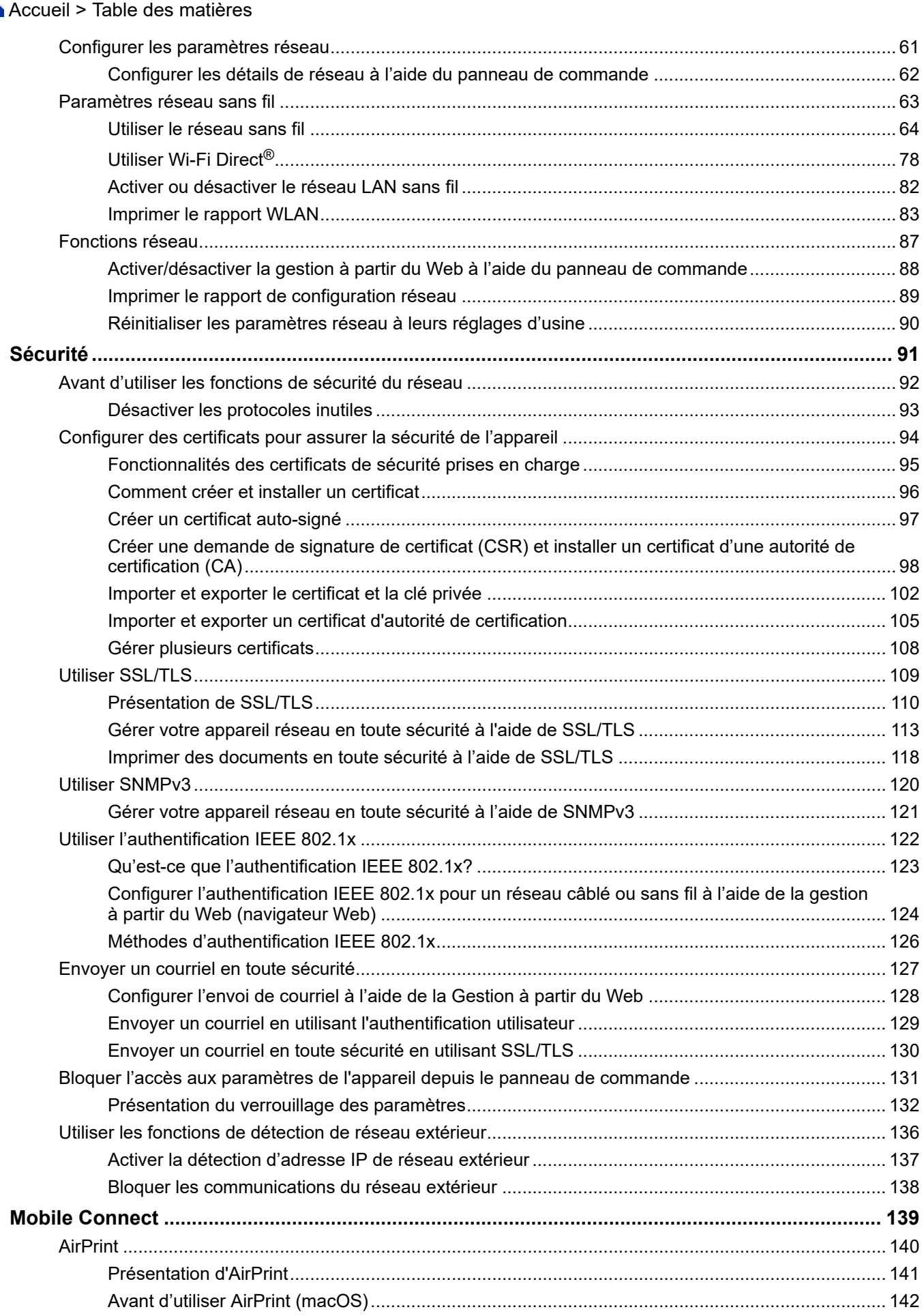

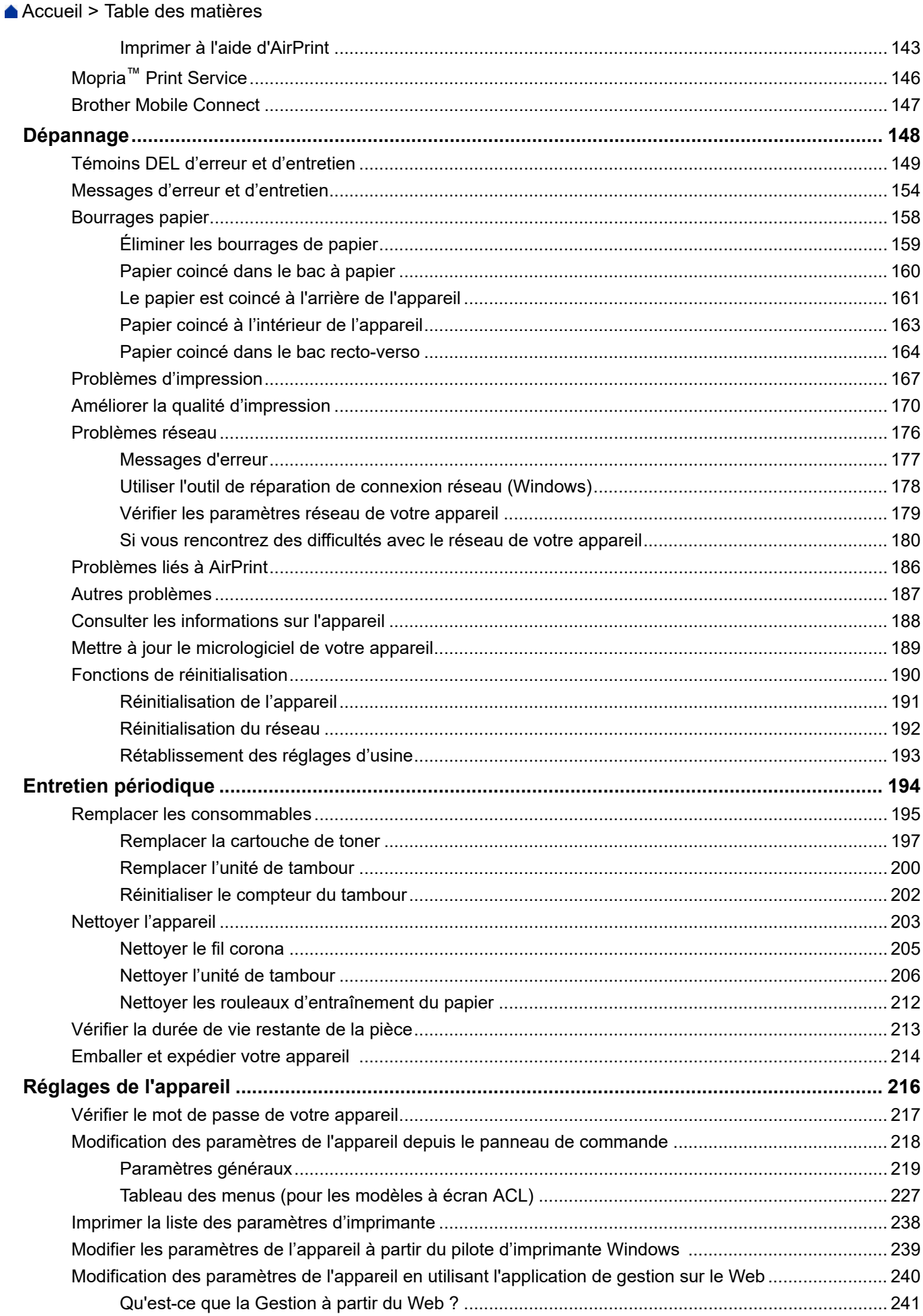

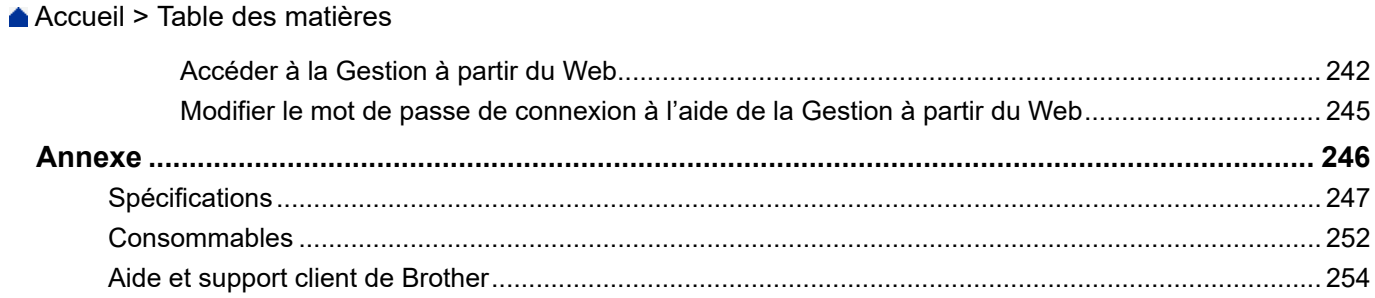

<span id="page-5-0"></span> [Accueil](#page-1-0) > Avant d'utiliser votre appareil

- [Définitions des remarques](#page-6-0)
- [Avis d'exclusion de garanties \(États-Unis et Canada\)](#page-7-0)
- [Marques de commerce](#page-8-0)
- [Contrats de licence Open Source](#page-9-0)
- [Droits d'auteur et licence](#page-10-0)
- [Remarques importantes](#page-11-0)

<span id="page-6-0"></span> [Accueil](#page-1-0) > [Avant d'utiliser votre appareil](#page-5-0) > Définitions des remarques

# **Définitions des remarques**

Le présent guide de l'utilisateur utilise les symboles et conventions suivants :

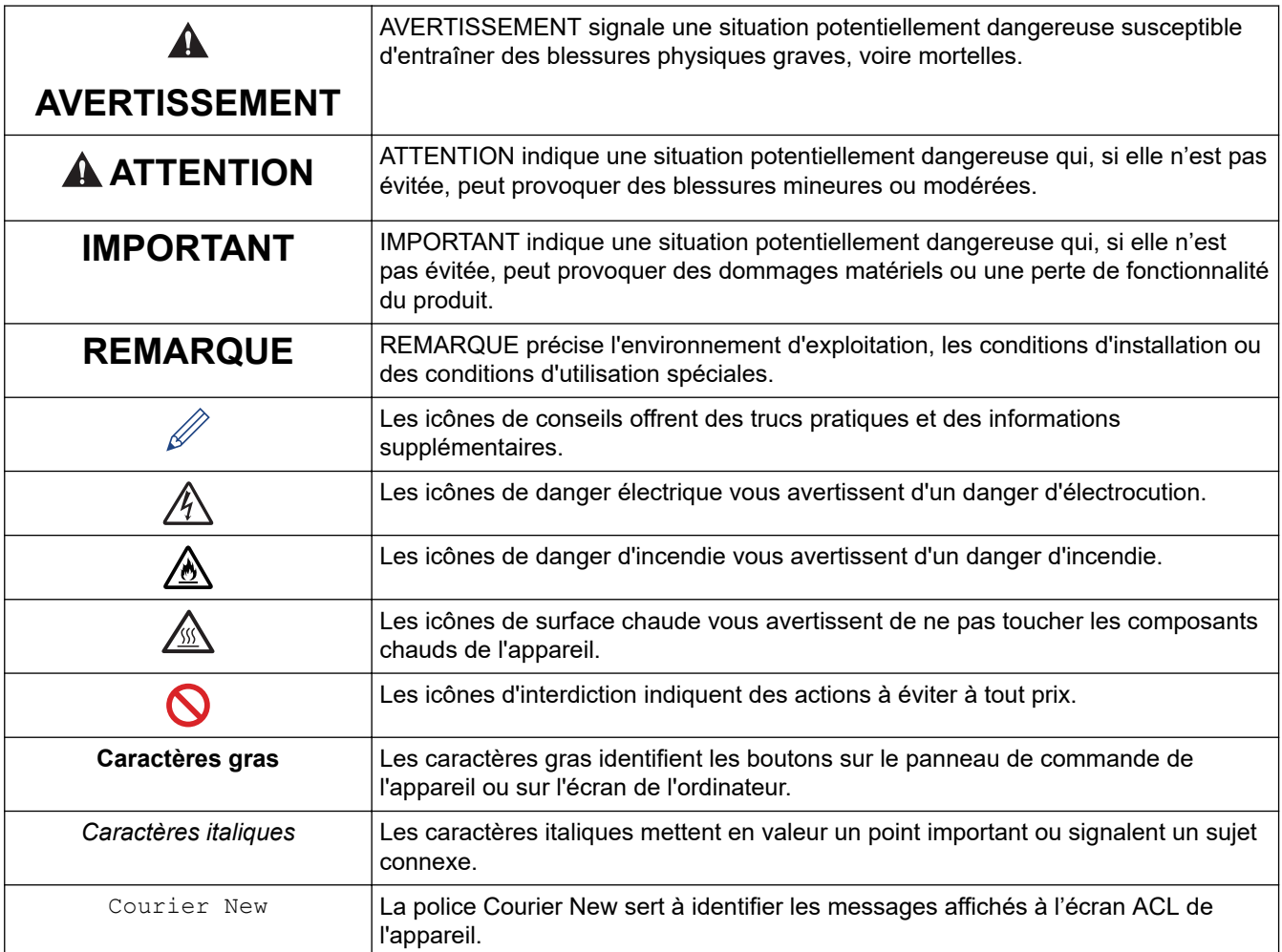

## **Renseignements connexes**

<span id="page-7-0"></span> [Accueil](#page-1-0) > [Avant d'utiliser votre appareil](#page-5-0) > Avis d'exclusion de garanties (États-Unis et Canada)

# **Avis d'exclusion de garanties (États-Unis et Canada)**

LE OU LES BAILLEURS DE LICENCES DE BROTHER ET LEURS DIRECTEURS, REPRÉSENTANTS, EMPLOYÉS OU AGENTS (COLLECTIVEMENT NOMMÉS BAILLEURS DE LICENCES DE BROTHER) N'ASSURENT AUCUNE GARANTIE, EXPRESSE OU TACITE, Y COMPRIS, MAIS NON DE FAÇON LIMITATIVE, LES GARANTIES TACITES DE QUALITÉ MARCHANDE ET D'ADAPTATION À UN USAGE PARTICULIER, À L'ÉGARD DU LOGICIEL. LE OU LES BAILLEURS DE LICENCES DE BROTHER N'ASSURENT AUCUNE GARANTIE ET NE FONT AUCUNE DÉCLARATION À L'ÉGARD DE L'UTILISATION OU DES RÉSULTATS DÉCOULANT DE L'UTILISATION DU LOGICIEL POUR CE QUI EST DE L'EXACTITUDE, DE LA FIABILITÉ, DE LA MISE À NIVEAU OU AUTRE DE CE DERNIER. TOUT RISQUE LIÉ AUX RÉSULTATS ET AUX PERFORMANCES DU LOGICIEL EST INTÉGRALEMENT ASSUMÉ PAR VOUS. L'EXCLUSION DES GARANTIES TACITES N'EST PAS AUTORISÉE DANS CERTAINS ÉTATS DES ÉTATS-UNIS OU DANS CERTAINES PROVINCES DU CANADA. L'EXCLUSION CI-DESSUS PEUT NE PAS S'APPLIQUER À VOTRE CAS.

EN AUCUN CAS, LE OU LES BAILLEURS DE LICENCES DE BROTHER NE SAURAIENT ÊTRE TENUS RESPONSABLES DES DOMMAGES ACCESSOIRES, ACCIDENTELS OU INDIRECTS (Y COMPRIS LES DOMMAGES-INTÉRÊTS POUR LA PERTE DE BÉNÉFICES, L'INTERRUPTION DES AFFAIRES, LA PERTE D'INFORMATIONS COMMERCIALES OU AUTRE) DÉCOULANT DE L'UTILISATION OU DE L'IMPOSSIBILITÉ D'UTILISER CE LOGICIEL MÊME SI LES BAILLEURS DE LICENCES DE BROTHER ONT ÉTÉ AVISÉS DE LA POSSIBILITÉ DE CES DOMMAGES. CERTAINS ÉTATS DES ÉTATS-UNIS OU CERTAINES PROVINCES DU CANADA N'AUTORISANT PAS L'EXCLUSION OU LA LIMITATION DES RESPONSABILITÉS POUR LES DOMMAGES ACCESSOIRES OU ACCIDENTELS, LES LIMITATIONS CI-DESSUS PEUVENT NE PAS S'APPLIQUER À VOTRE CAS. DANS TOUS LES CAS, LA RESPONSABILITÉ QUE LES CONCÉDANTS DE LICENCES DE BROTHER ONT ENVERS VOUS À L'ÉGARD DES DOMMAGES RÉELS, QUELLE QU'EN SOIT L'ORIGINE ET QUELLE QUE SOIT LA FORME DE L'ACTION (CONTRAT, TORT (Y COMPRIS LA NÉGLIGENCE ET LA RESPONSABILITÉ ASSOCIÉE AUX PRODUITS OU AUTRE), SERA LIMITÉE À 50 \$.

### **Renseignements connexes**

<span id="page-8-0"></span> [Accueil](#page-1-0) > [Avant d'utiliser votre appareil](#page-5-0) > Marques de commerce

## **Marques de commerce**

Apple, App Store, AirPrint, le logo AirPrint, Mac, macOS, iPadOS, iPad, iPhone, iPod touch et Safari sont des marques de commerce d'Apple Inc. déposées aux États-Unis et dans d'autres pays.

Adobe<sup>®</sup> et Reader<sup>®</sup> sont des marques déposées ou des marques de commerce d'Adobe Systems Incorporated aux États-Unis et/ou dans d'autres pays.

Wi-Fi®, Wi-Fi Alliance® et Wi-Fi Direct® sont des marques déposées de Wi-Fi Alliance®.

WPA™, WPA2™, WPA3™, Wi-Fi CERTIFIED et Wi-Fi Protected Setup sont des marques de commerce de Wi-Fi Alliance®.

Android, Google Drive et Google Play sont des marques de commerce de Google LLC. L'utilisation de ces marques de commerce doit être autorisée par Google.

Mopria™ et le logo Mopria™ sont des marques de commerce et/ou des marques de service de Mopria Alliance, Inc. déposées ou non aux États-Unis et dans d'autres pays. Toute utilisation non autorisée est strictement interdite.

La marque de mot Bluetooth<sup>®/MD</sup> est une marque déposée qui appartient à Bluetooth SIG, Inc. et est utilisée sous licence uniquement par Brother Industries, Ltd. Les autres marques de commerce et noms de commerce appartiennent à leurs propriétaires respectifs.

Chaque société dont un logiciel est mentionné dans ce manuel possède un contrat de licence de logiciel spécifique à ses propres programmes.

#### **Marques de commerce de logiciels**

FlashFX® est une marque déposée de Datalight, Inc.

FlashFX® Pro™ est une marque de commerce de Datalight, Inc.

FlashFX® Tera™ est une marque de commerce de Datalight, Inc.

Reliance™ est une marque de commerce de Datalight, Inc.

Reliance Nitro™ est une marque de commerce de Datalight, Inc.

Datalight® est une marque déposée de Datalight, Inc.

**Tous les noms de marque et de produit de compagnies apparaissant sur les produits Brother, dans les documents connexes et la documentation sont tous des marques de commerce ou des marques déposées de ces compagnies respectives.** 

#### **Renseignements connexes**

<span id="page-9-0"></span> [Accueil](#page-1-0) > [Avant d'utiliser votre appareil](#page-5-0) > Contrats de licence Open Source

## **Contrats de licence Open Source**

Ce produit comprend des logiciels Open Source.

Pour consulter les remarques sur les licences Open Source et les informations relatives aux droits d'auteur et de copie, accédez à la page **Manuels** de votre modèle à l'adresse [support.brother.com/manuals.](https://support.brother.com/g/b/midlink.aspx?content=ml)

#### **Renseignements connexes**

<span id="page-10-0"></span> [Accueil](#page-1-0) > [Avant d'utiliser votre appareil](#page-5-0) > Droits d'auteur et licence

# **Droits d'auteur et licence**

©2023 Brother Industries, Ltd. Tous droits réservés. Ce produit contient du logiciel conçu par les fournisseurs suivants : Ce produit contient le logiciel « KASAGO TCP/IP » conçu par ZUKEN ELMIC, Inc. Copyright 1989-2020 Datalight, Inc. Tous droits réservés. FlashFX® Copyright 1998-2020 Datalight, Inc.

## **Renseignements connexes**

<span id="page-11-0"></span> [Accueil](#page-1-0) > [Avant d'utiliser votre appareil](#page-5-0) > Remarques importantes

# **Remarques importantes**

- Consultez le site [support.brother.com/downloads](https://support.brother.com/g/b/midlink.aspx?content=dl) pour voir les mises à jour de pilotes et de logiciels Brother.
- Pour assurer à votre appareil un fonctionnement toujours optimal, consultez régulièrement notre site [support.brother.com/downloads](https://support.brother.com/g/b/midlink.aspx?content=dl) afin d'obtenir la version la plus récente de son micrologiciel. Sinon, certaines fonctions de votre appareil peuvent ne pas être disponibles.
- N'utilisez pas ce produit à l'extérieur du pays d'achat, puisqu'il pourrait violer les règlements de télécommunication sans fil et d'alimentation de ce pays.
- Tous les modèles ne sont pas offerts dans tous les pays.
- Avant de transmettre l'appareil à un tiers, de le remplacer ou de le mettre au rebut, nous vous recommandons vivement de rétablir ses paramètres d'usine par défaut afin d'effacer toutes les informations personnelles qu'il peut contenir.
- Windows 10 dans ce document représente Windows 10 Édition Familiale, Windows 10 Pro, Windows 10 Éducation et Windows 10 Entreprise.
- Windows 11 dans ce document représente Windows 11 Édition Familiale, Windows 11 Pro, Windows 11 Éducation et Windows 11 Entreprise.
- Dans ce Guide de l'utilisateur, les messages de l'écran ACL du HL-L2460DW sont utilisés, sauf mention contraire.
- Dans ce Guide de l'utilisateur, les illustrations du HL-L2460DW sont utilisées, sauf mention contraire.
- Les écrans ou images présentés dans ce Guide de l'utilisateur le sont à titre d'illustration seulement et peuvent différer de ceux des produits réels.
- Sauf indication contraire, les écrans de ce manuel sont tirés de Windows 10. Les écrans affichés à votre ordinateur peuvent varier en fonction de votre système d'exploitation.
- Le contenu du présent document et les caractéristiques de ce produit peuvent être modifiés sans préavis.
- Les fonctions ne sont pas toutes disponibles dans les pays soumis aux restrictions applicables à l'exportation.

#### **Renseignements connexes**

<span id="page-12-0"></span> [Accueil](#page-1-0) > Présentation de votre appareil

## **Présentation de votre appareil**

- [Avant d'utiliser votre appareil](#page-13-0)
- [Vue avant et vue arrière](#page-14-0)
- [Présentation du panneau de commande](#page-15-0)
- [Combinaisons et indications de témoins DEL \(pour les modèles sans écran ACL\)](#page-18-0)
- [Comment entrer du texte sur votre appareil](#page-20-0)
- [Accéder aux utilitaires Brother \(Windows\)](#page-21-0)
- [Accédez à Brother iPrint&Scan \(Windows/Mac\)](#page-24-0)
- [Emplacement des ports d'entrée/sortie sur l'appareil](#page-25-0)

<span id="page-13-0"></span> [Accueil](#page-1-0) > [Présentation de votre appareil](#page-12-0) > Avant d'utiliser votre appareil

# **Avant d'utiliser votre appareil**

Avant de tenter toute opération d'impression, confirmez les points suivants :

- Vérifiez si vous avez installé les bons logiciels et pilotes pour votre appareil.
- Pour les utilisateurs avec câble réseau ou câble USB : assurez-vous que le câble d'interface est protégé physiquement.

## **Pare-feu (Windows)**

Si votre ordinateur est protégé par un pare-feu et qu'il vous est impossible d'imprimer sur le réseau, il peut être nécessaire de configurer les paramètres du pare-feu. Si vous utilisez le pare-feu Windows et que vous avez installé les pilotes en suivant les étapes du programme d'installation, les réglages de pare-feu requis ont déjà été définis. Si vous utilisez tout autre logiciel de pare-feu personnel, consultez le Guide de l'utilisateur de votre logiciel ou contactez le fabricant du logiciel.

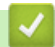

#### **Renseignements connexes**

• [Présentation de votre appareil](#page-12-0)

<span id="page-14-0"></span> [Accueil](#page-1-0) > [Présentation de votre appareil](#page-12-0) > Vue avant et vue arrière

## **Vue avant et vue arrière**

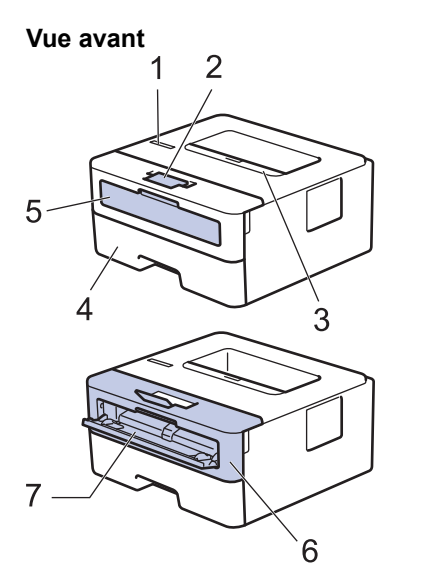

**Vue arrière**

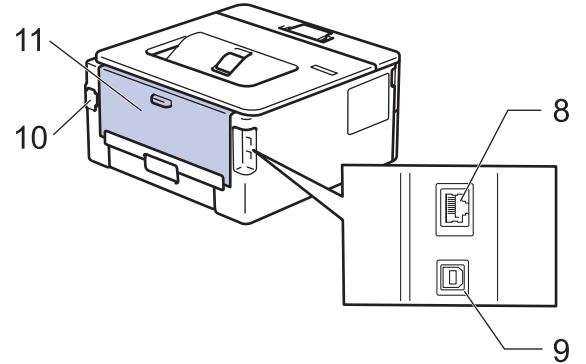

- 1. Panneau de commande
- 2. Volet du support du bac de sortie face imprimée vers le bas
- 3. Bac de sortie face imprimée vers le bas
- 4. Bac à papier
- 5. Capot de la fente d'alimentation manuelle
- 6. Capot avant
- 7. Fente d'alimentation manuelle
- 8. (Pour les modèles en réseau câblé) Port 10BASE-T / 100BASE-TX
- 9. Port USB

B

- 10. Connecteur d'alimentation CA
- 11. Capot arrière (bac de sortie face vers le haut)

L'appareil est équipé d'un cordon d'alimentation CA non amovible, selon le modèle.

#### **Renseignements connexes**

• [Présentation de votre appareil](#page-12-0)

<span id="page-15-0"></span> [Accueil](#page-1-0) > [Présentation de votre appareil](#page-12-0) > Présentation du panneau de commande

## **Présentation du panneau de commande**

>> HL-L2400D

>> HL-L2405W/HL-L2420DW/HL-L2460DW/HL-L2460DWXL/HL-L2865DW

## **HL-L2400D**

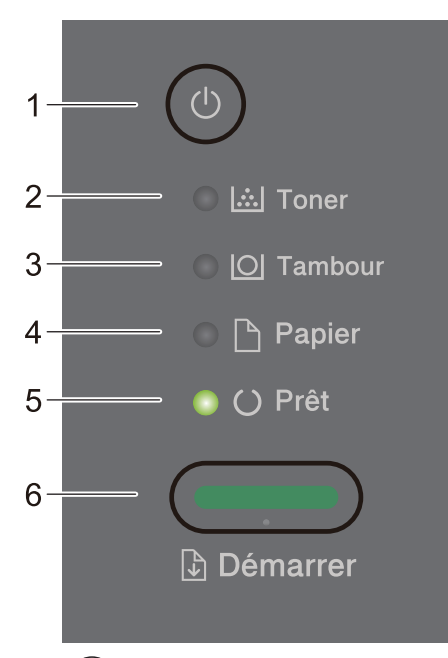

### 1.  $(\circlearrowleft)$  Marche/Arrêt

- Allumez l'appareil en appuyant sur  $(\circlearrowleft)$
- Éteignez l'appareil en maintenant enfoncé  $(\circlearrowright)$

#### **2. Témoin DEL Toner**

Le témoin DEL **Toner** indique que le niveau de toner est bas.

#### **3. Témoin DEL Tambour**

Le témoin DEL **Tambour** indique que l'unité de tambour doit être remplacée sous peu.

#### **4. Témoin DEL Papier**

Le témoin DEL **Papier** indique la présence d'une erreur reliée à l'alimentation du papier.

**5. Témoin DEL Prêt**

Le témoin DEL **Prêt** clignote pour indiquer l'état de l'appareil.

- **6. Démarrer Bouton**
	- Appuyez sur **Démarrer** pour effacer certaines erreurs.
	- Appuyez sur **Démarrer** pour imprimer les données restantes dans la mémoire de l'appareil.
	- Maintenez enfoncé **Démarrer** pendant environ deux secondes pour annuler une tâche d'impression.

### **HL-L2405W/HL-L2420DW/HL-L2460DW/HL-L2460DWXL/HL-L2865DW**

Le panneau de commande varie en fonction de votre modèle.

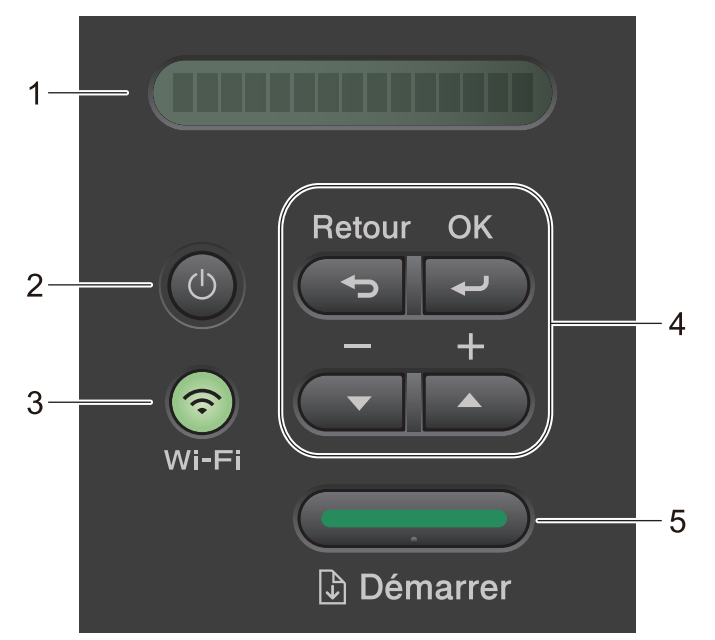

#### **1. Écran à cristaux liquides (ACL)**

Affiche des messages pour vous aider à configurer et utiliser votre appareil.

Modèles sans fil :

Un indicateur à quatre niveaux affiche la puissance du signal sans fil si vous utilisez une connexion sans fil.

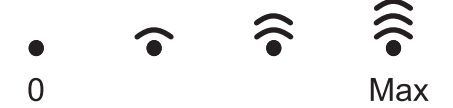

### 2.  $(\circlearrowleft)$  Marche/Arrêt

- Allumez l'appareil en appuyant sur  $($   $\circlearrowleft$
- Éteignez l'appareil en maintenant enfoncé  $(\circlearrowright)$ . L'écran ACL affiche [Fermer] pendant quelques secondes avant de s'éteindre.

#### **3. Boutons Réseau**

• Modèles avec réseau sans fil :

#### **Wi-Fi**

Maintenez enfoncé le bouton **Wi-Fi** et lancez le programme d'installation sans fil sur votre ordinateur. Suivez les instructions à l'écran pour configurer une connexion sans fil entre l'appareil et votre réseau.

Lorsque le témoin **Wi-Fi** s'allume, votre appareil Brother est connecté à un point d'accès sans fil. Lorsque le témoin **Wi-Fi** clignote, la connexion sans fil est interrompue ou votre appareil est en cours de connexion à un point d'accès sans fil.

• Modèle avec réseau câblé uniquement :

#### **Réseau**

Appuyez sur **Réseau** pour configurer les paramètres de réseau câblé.

• Modèles sans fonction de réseau :

#### **Rapport**

Appuyez sur **Rapport** pour imprimer les paramètres d'imprimante.

#### **4. Boutons de menu**

**OK**

Appuyez pour enregistrer les paramètres de votre appareil. Après la modification d'un paramètre, l'appareil retourne au niveau de menu précédent.

#### **Retour**

• Appuyez pour retourner au niveau de menu précédent.

• Appuyez pour sélectionner le chiffre précédent lors de la saisie de numéros.

#### **a ou b ( + ou -)**

- Appuyez pour faire défiler les menus et les options.
- Appuyez pour entrer un chiffre ou pour augmenter ou réduire le chiffre. Maintenez enfoncé  $\blacktriangle$  ou  $\blacktriangledown$  pour faire défiler plus rapidement. Lorsque le chiffre souhaité s'affiche, appuyez sur **OK**.

#### **5. Démarrer Bouton**

- Appuyez pour effacer certains messages d'erreur. Pour effacer toutes les autres erreurs, suivez les instructions affichées sur le panneau de commande.
- Appuyez pour imprimer les données restantes dans la mémoire de l'appareil.
- Appuyez pour sélectionner l'option affichée. Après la modification d'un paramètre, l'appareil retourne en mode Prêt.
- Maintenez enfoncé **Démarrer** pendant environ deux secondes pour annuler une tâche d'impression.

#### **Renseignements connexes**

• [Présentation de votre appareil](#page-12-0)

<span id="page-18-0"></span> [Accueil](#page-1-0) > [Présentation de votre appareil](#page-12-0) > Combinaisons et indications de témoins DEL (pour les modèles sans écran ACL)

# **Combinaisons et indications de témoins DEL (pour les modèles sans écran ACL)**

**Modèles associés** : HL-L2400D

Les témoins DEL sur le panneau de commande de votre appareil s'allument, faiblissent ou clignotent pour indiquer l'état de l'appareil.

#### **Les indications de témoins DEL sont présentées dans le tableau ci-dessous.**

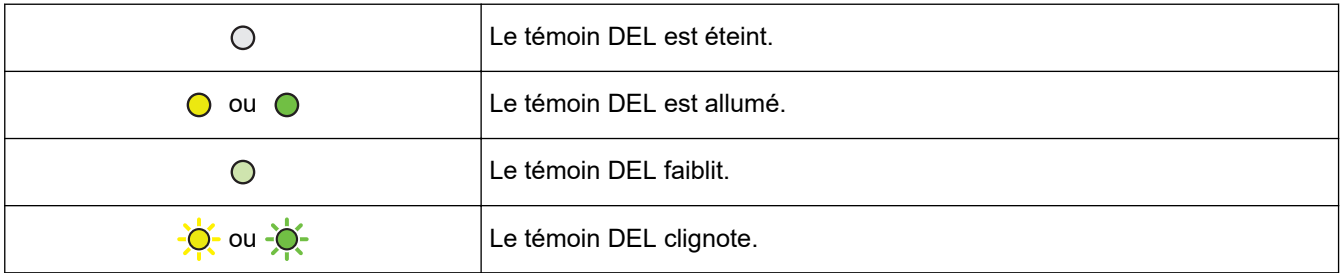

## **Ce tableau indique la signification des témoins DEL lorsqu'ils s'allument, faiblissent ou clignotent.**

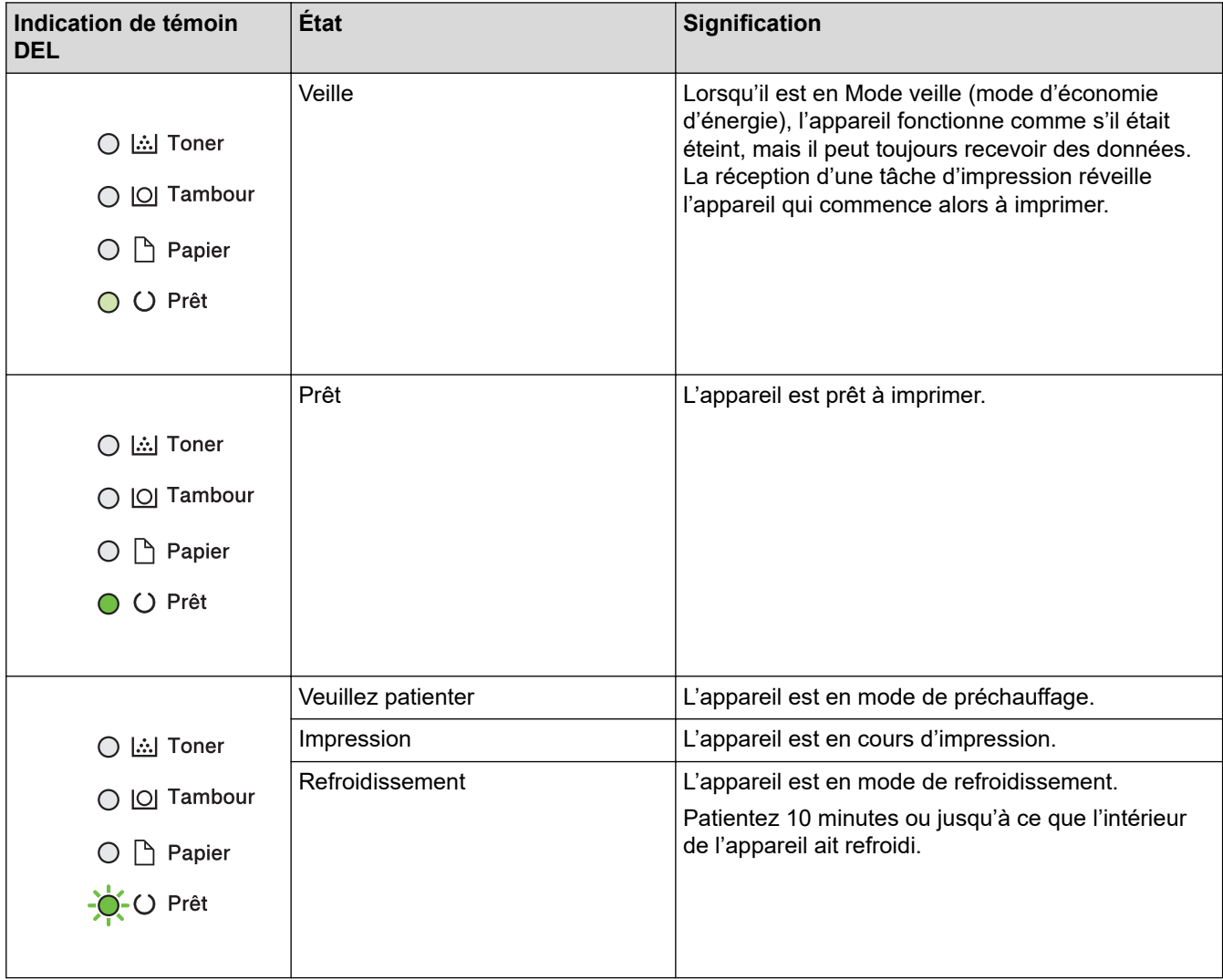

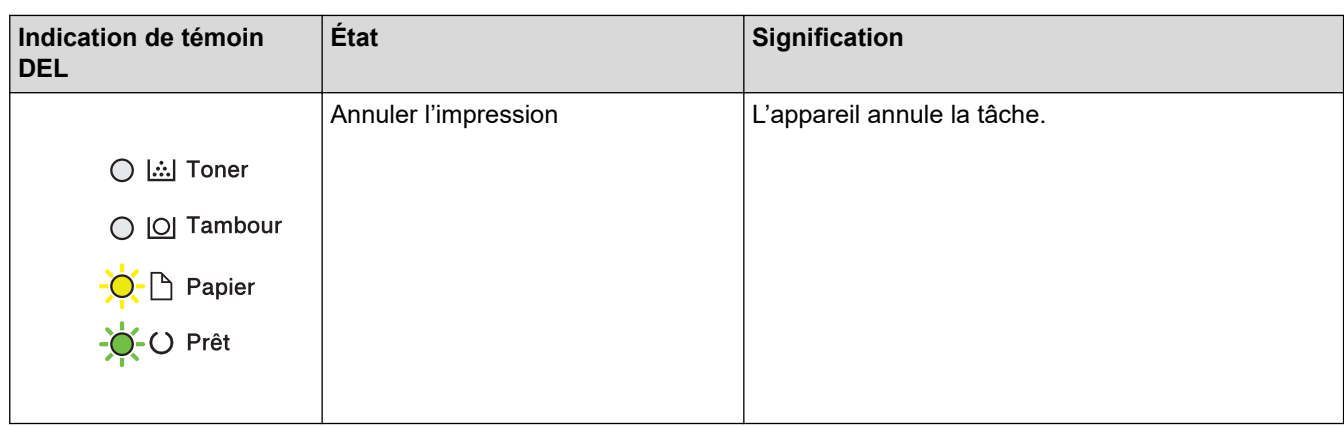

# **Renseignements connexes**

• [Présentation de votre appareil](#page-12-0)

∣✔

<span id="page-20-0"></span> [Accueil](#page-1-0) > [Présentation de votre appareil](#page-12-0) > Comment entrer du texte sur votre appareil

## **Comment entrer du texte sur votre appareil**

**Modèles associés** : HL-L2405W/HL-L2420DW/HL-L2460DW/HL-L2460DWXL/HL-L2865DW

Lorsque du texte est requis, entrez les caractères sur l'appareil. Les caractères disponibles peuvent varier selon l'opération que vous effectuez.

- Maintenez enfoncé ou appuyez plusieurs fois sur  $\blacktriangle$  ou  $\nabla$  pour sélectionner un caractère dans cette liste : 0123456789abcdefghijklmnopqrstuvwxyzABCDEFGHIJKLMNOPQRSTUVWXYZ(space)!"#\$%&'()\*+,-./:;<=>? @[\]^\_'{|}~
- Appuyez sur **OK** lorsque le caractère ou symbole souhaité s'affiche, puis entrez le prochain caractère.
- Appuyez sur **Retour** pour supprimer des caractères incorrects.

#### **Renseignements connexes**

• [Présentation de votre appareil](#page-12-0)

#### **Sujets connexes :**

- [Configurer votre appareil pour un réseau sans fil à l'aide de l'Assistant de configuration du panneau de](#page-71-0) [commande de l'appareil](#page-71-0)
- [Configurer votre appareil pour un réseau sans fil lorsque le SSID n'est pas diffusé](#page-77-0)
- [Régler le mot de passe du verrouillage des paramètres](#page-137-0)

<span id="page-21-0"></span> [Accueil](#page-1-0) > [Présentation de votre appareil](#page-12-0) > Accéder aux utilitaires Brother (Windows)

# **Accéder aux utilitaires Brother (Windows)**

**Brother Utilities** est un programme de lancement d'applications qui permet d'accéder facilement à toutes les applications Brother installées sur votre ordinateur.

- 1. Effectuez l'une des opérations suivantes :
	- (Windows 11)

Cliquez sur > **Toutes les applications** > **Brother** > **Brother Utilities**.

• (Windows 10, Windows Server 2016, Windows Server 2019 et Windows Server 2022)

 $C$ liquez sur  $+$  > **Brother** > **Brother Utilities**.

• (Windows Server 2012 R2)

Déplacez votre souris vers le coin inférieur gauche de l'écran Accueil et cliquez sur  $\circled{O}$  (si vous utilisez un appareil tactile, faites glisser vers le haut à partir du bas de l'écran **Accueil** pour afficher l'écran **Applications**).

Lorsque l'écran **Applications** s'affiche, touchez ou cliquez sur (**Brother Utilities**).

• (Windows Server 2012)

Appuyez ou cliquez sur **(Brother Utilities**) dans l'écran **Accueil** ou sur le bureau.

2. Sélectionnez votre appareil.

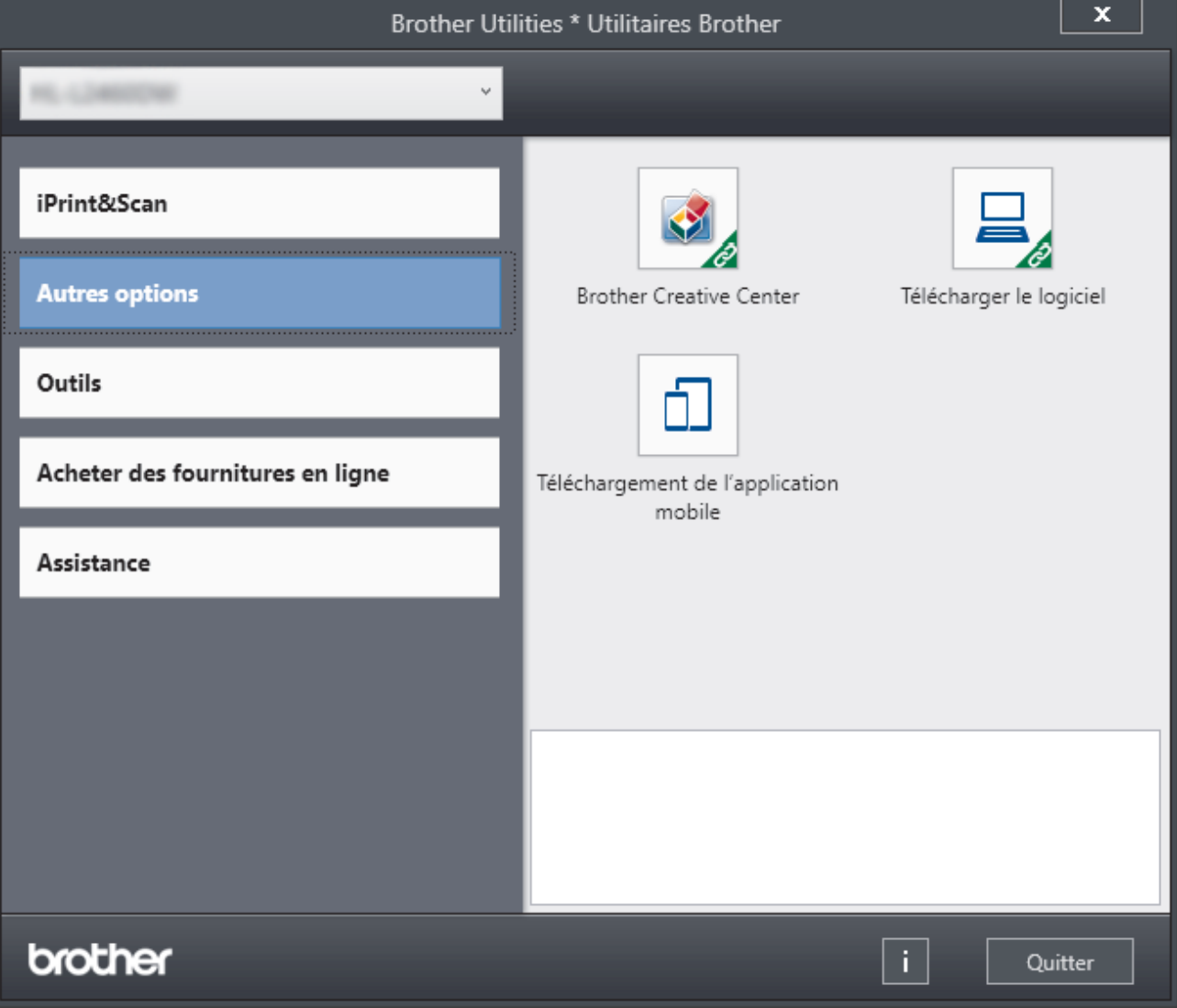

3. Choisissez l'option souhaitée.

# **Renseignements connexes**

• [Présentation de votre appareil](#page-12-0)

∣√

• [Désinstaller le logiciel et les pilotes \(Windows\)](#page-23-0)

<span id="page-23-0"></span> [Accueil](#page-1-0) > [Présentation de votre appareil](#page-12-0) > [Accéder aux utilitaires Brother \(Windows\)](#page-21-0) > Désinstaller le logiciel et les pilotes (Windows)

# **Désinstaller le logiciel et les pilotes (Windows)**

- 1. Effectuez l'une des opérations suivantes :
	- Windows 11

#### Cliquez sur > **Toutes les applications** > **Brother** > **Brother Utilities**.

• Windows 10, Windows Server 2016, Windows Server 2019 et Windows Server 2022

Cliquez sur  $+$  > **Brother** > **Brother Utilities**.

• Windows Server 2012 R2

Déplacez votre souris vers le coin inférieur gauche de l'écran **Accueil** et cliquez sur  $\left(\Phi\right)$  (si vous utilisez un appareil tactile, faites glisser vers le haut à partir du bas de l'écran **Accueil** pour afficher l'écran **Applications**).

Lorsque l'écran **Applications** s'affiche, touchez ou cliquez sur **q E** (Brother Utilities).

• Windows Server 2012

Appuyez ou cliquez sur **(Brother Utilities**) dans l'écran **Accueil** ou sur le bureau.

- 2. Sélectionnez votre modèle dans la liste déroulante (s'il n'est pas déjà sélectionné).
- 3. Cliquez sur **Outils** dans la barre de navigation de gauche.
	- Si l'icône **Notification de mise à jour du logiciel** est visible, sélectionnez-la, puis cliquez sur **Vérifier maintenant** > **Rechercher les mises à jour du logiciel** > **Mettre à jour**. Suivez les instructions affichées à l'écran.
	- Si l'icône **Notification de mise à jour du logiciel** n'est pas visible, passez à l'étape suivante.
- 4. Cliquez sur **Désinstaller** dans la section **Outils** de **Brother Utilities**.

Suivez les instructions de la boîte de dialogue pour désinstaller les logiciels et les pilotes.

#### **Renseignements connexes**

• [Accéder aux utilitaires Brother \(Windows\)](#page-21-0)

<span id="page-24-0"></span> [Accueil](#page-1-0) > [Présentation de votre appareil](#page-12-0) > Accédez à Brother iPrint&Scan (Windows/Mac)

# **Accédez à Brother iPrint&Scan (Windows/Mac)**

Utilisez Brother iPrint&Scan pour Windows et Mac pour imprimer à partir de votre ordinateur.

**Téléchargements** de votre modèle à l'adresse [support.brother.com/downloads](https://support.brother.com/g/b/midlink.aspx?content=dl).

- Cette fonction n'est pas disponible dans les pays soumis à des réglementations d'exportation. • **Pour télécharger la plus récente version :** Pour Windows: Accédez à la page **Téléchargements** de votre modèle à l'adresse [support.brother.com/downloads](https://support.brother.com/g/b/midlink.aspx?content=dl), puis téléchargez et installez Brother iPrint&Scan. - Pour Mac : (HL-L2405W/HL-L2420DW/HL-L2460DW/HL-L2460DWXL/HL-L2865DW) Téléchargez et installez Brother iPrint&Scan depuis l'App Store Apple. Si vous y êtes invité, installez le pilote et les logiciels nécessaires à l'utilisation de votre appareil. Téléchargez le pilote et les logiciels les plus récents pour votre appareil à partir de la page
- 1. Effectuez l'une des opérations suivantes :
	- Windows 11

Cliquez sur > **Toutes les applications** > **Brother** > **Brother iPrint&Scan**.

Windows 10

## Cliquez sur > **Brother** > **Brother iPrint&Scan**.

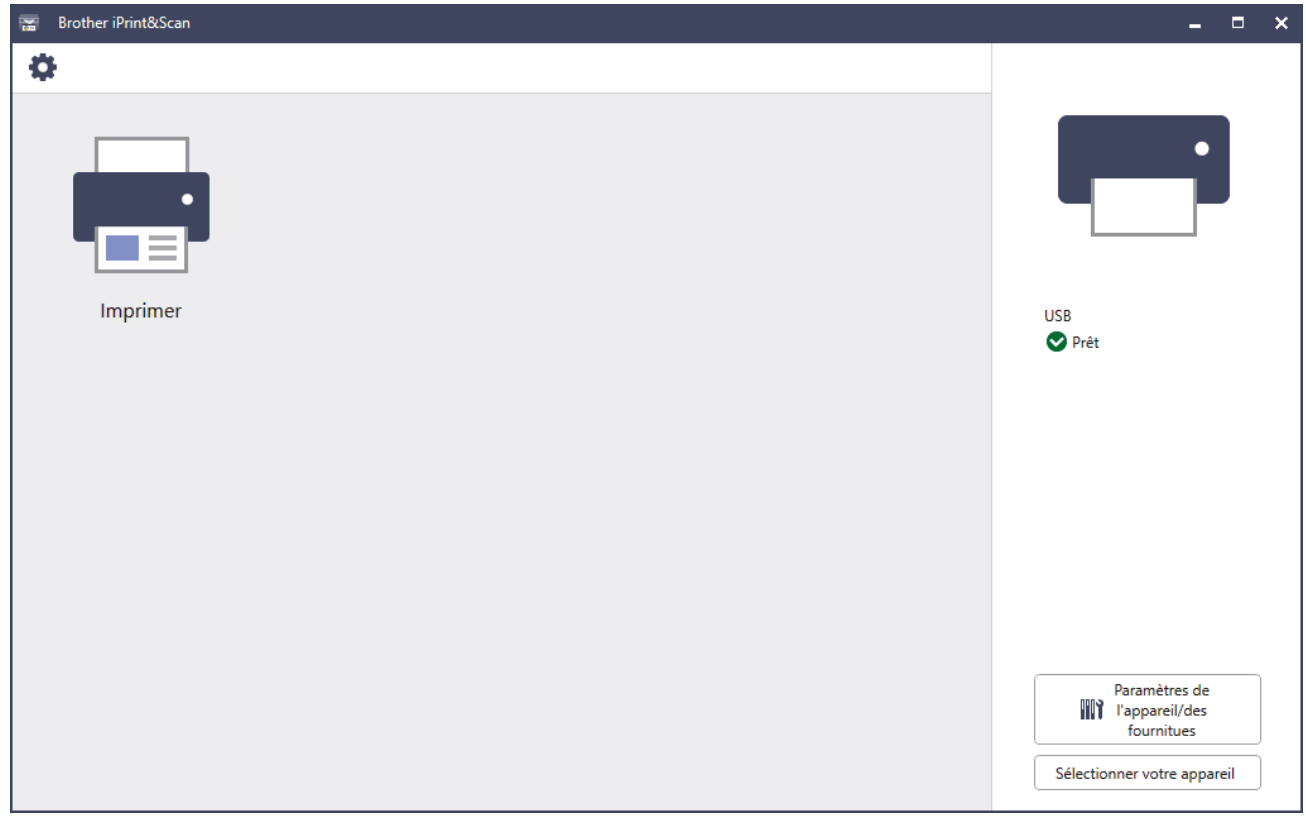

L'écran réel peut varier selon la version de l'application.

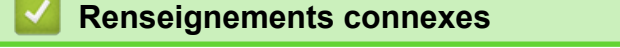

• [Présentation de votre appareil](#page-12-0)

<span id="page-25-0"></span> [Accueil](#page-1-0) > [Présentation de votre appareil](#page-12-0) > Emplacement des ports d'entrée/sortie sur l'appareil

# **Emplacement des ports d'entrée/sortie sur l'appareil**

Les ports d'entrée/sortie sont situés à l'avant et à l'arrière de l'appareil.

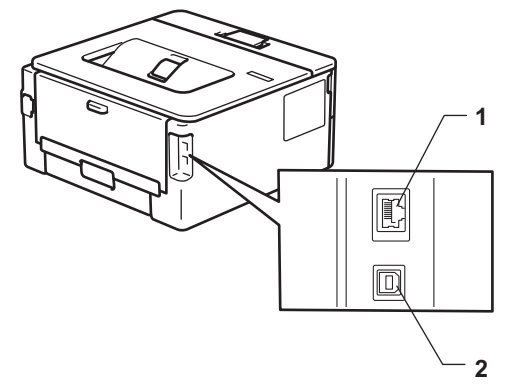

- 1. Port 10BASE-T / 100BASE-TX (Pour les modèles en réseau)
- 2. Port USB

Pour connecter le câble USB ou réseau, suivez les instructions du programme d'installation du logiciel/pilote.

Pour installer le pilote et le logiciel nécessaires au fonctionnement de l'appareil, accédez à la page **Téléchargements** de votre modèle à l'adresse [support.brother.com/downloads.](https://support.brother.com/g/b/midlink.aspx?content=dl)

#### **Renseignements connexes**

• [Présentation de votre appareil](#page-12-0)

<span id="page-26-0"></span> [Accueil](#page-1-0) > Manipulation du papier

# **Manipulation du papier**

- [Charger du papier](#page-27-0)
- [Réglages du papier](#page-36-0)
- [Zone non imprimable](#page-39-0)
- [Support d'impression recommandé](#page-40-0)
- [Utilisation de papier spécial](#page-41-0)

<span id="page-27-0"></span> [Accueil](#page-1-0) > [Manipulation du papier](#page-26-0) > Charger du papier

# **Charger du papier**

- [Chargement de papier dans le bac à papier](#page-28-0)
- [Charger et imprimer du papier ordinaire, du papier fin, du papier recyclé et du papier de](#page-31-0) [qualité supérieure dans la fente d'alimentation manuelle](#page-31-0)
- [Charger et imprimer du papier épais et des étiquettes à partir de la fente d'alimentation](#page-32-0) [manuelle](#page-32-0)
- [Charger et imprimer sur des enveloppes dans la fente d'alimentation manuelle](#page-34-0)

<span id="page-28-0"></span> [Accueil](#page-1-0) > [Manipulation du papier](#page-26-0) > [Charger du papier](#page-27-0) > Chargement de papier dans le bac à papier

# **Chargement de papier dans le bac à papier**

- Si le réglage de vérification du papier est activé et que vous retirez le bac à papier de l'appareil, l'écran ACL affiche un message demandant si vous souhaitez modifier le format et le type de papier. Si nécessaire, adaptez ces réglages en suivant les instructions affichées à l'écran ACL.
- Lorsque vous chargez du papier de format et de type différents dans le bac, vous devez également modifier les réglages de format de papier et de type de papier sur l'appareil ou l'ordinateur.
- 1. Retirez complètement le bac à papier de l'appareil.

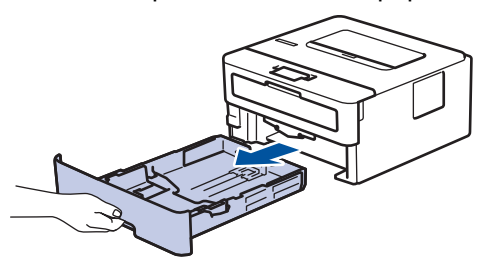

2. Appuyez sur les guides-papier et faites-les coulisser pour les ajuster au format du papier. Appuyez sur les leviers de déverrouillage verts pour faire coulisser les guides-papier.

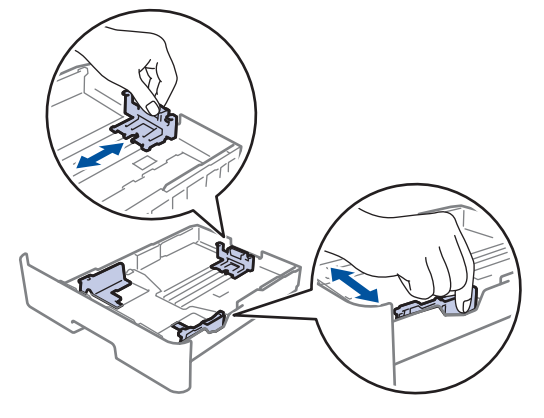

Pour le papier de format Légal ou Folio, appuyez sur le bouton de déverrouillage (1) dans le bas du bac à papier, puis tirez sur la partie arrière du bac à papier. (Les formats de papier Légal et Folio ne sont pas disponibles dans certaines régions.)

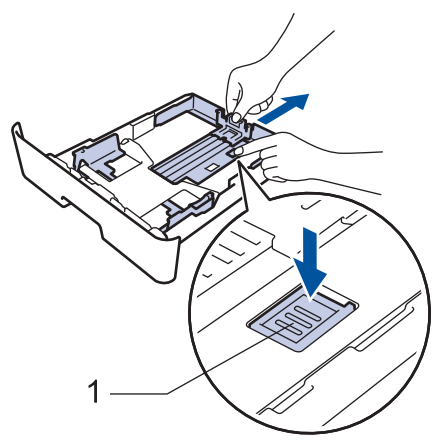

- 3. Ventilez bien la pile de papier.
- 4. Chargez du papier dans le bac à papier avec la surface d'impression *vers le bas*.

5. Assurez-vous que le papier est sous le repère de papier maximum ( $\blacktriangledown \blacktriangledown \blacktriangledown$ ). Le remplissage excessif du bac à papier cause des bourrages papier.

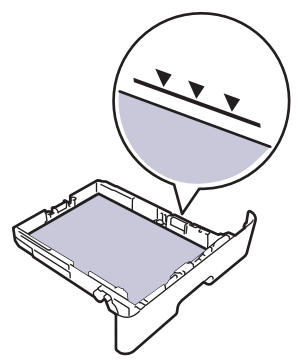

- 6. Poussez lentement le bac à papier complètement dans l'appareil.
- 7. Soulevez le volet du support pour empêcher le papier de glisser du bac de sortie.

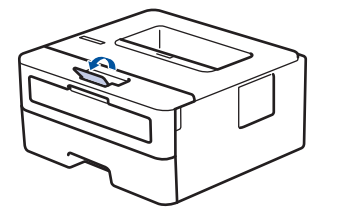

# **Renseignements connexes**

- [Charger du papier](#page-27-0)
	- [Modifier les réglages de l'appareil pour imprimer sur du papier préimprimé avec le bac à papier](#page-30-0)

<span id="page-30-0"></span> [Accueil](#page-1-0) > [Manipulation du papier](#page-26-0) > [Charger du papier](#page-27-0) > [Chargement de papier dans le bac à papier](#page-28-0) > Modifier les réglages de l'appareil pour imprimer sur du papier préimprimé avec le bac à papier

# **Modifier les réglages de l'appareil pour imprimer sur du papier préimprimé avec le bac à papier**

**Modèles associés** : HL-L2420DW/HL-L2460DW/HL-L2460DWXL/HL-L2865DW

Lorsque vous utilisez du papier préimprimé pour l'impression recto-verso, modifiez les réglages de l'appareil.

- NE chargez PAS simultanément différents formats et types de papier dans le bac à papier. Cela pourrait causer un bourrage papier ou des problèmes d'alimentation.
- Si la position d'impression est mal alignée avec les objets préimprimés, vous pouvez régler la position d'impression à l'aide du paramètre de position d'impression pour le bac à papier.
- Certains papiers pré-imprimés peuvent causer des taches d'impression, selon la méthode d'impression et le type d'encre.

## **Orientation**

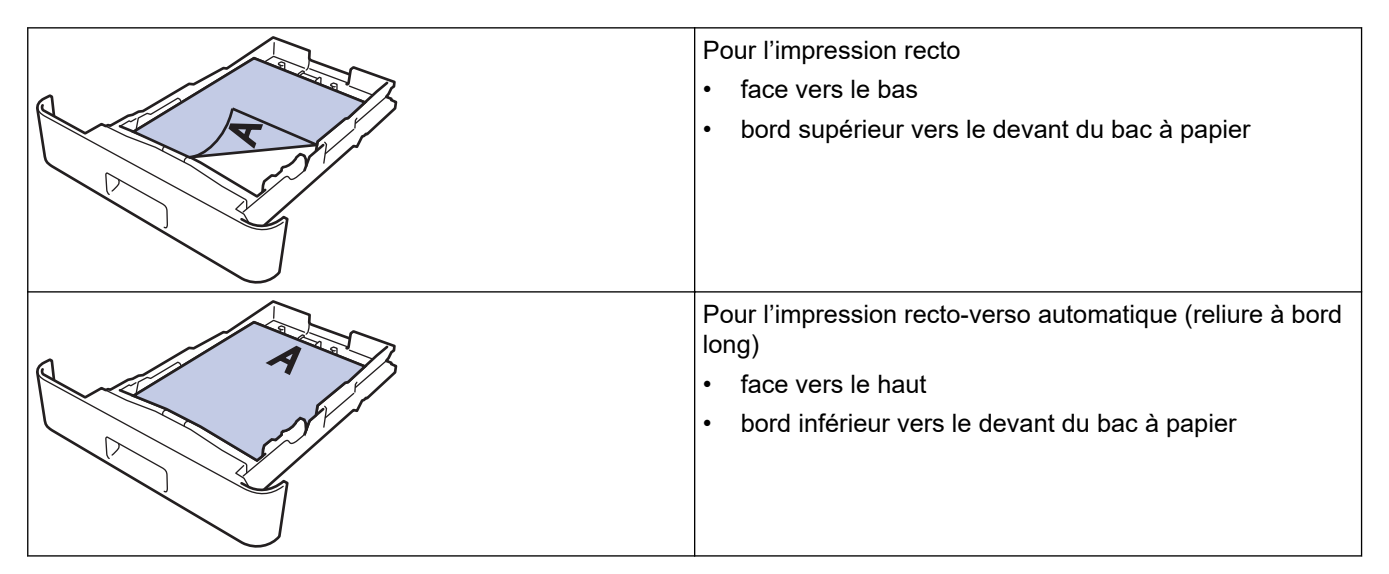

- 1. Appuyez sur ▲ ou ▼ pour sélectionner l'élément suivant :
	- a. Sélectionnez [Imp.]. Appuyez sur **OK**.
	- b. Sélectionnez [Recto-verso]. Appuyez sur **OK**.
	- c. Sélectionnez [Une seule image]. Appuyez sur **OK**.
- 2. Appuyez sur  $\triangle$  ou  $\nabla$  pour sélectionner [Aliment rec-ver], puis appuyez sur **Démarrer**.

#### **Renseignements connexes**

• [Chargement de papier dans le bac à papier](#page-28-0)

<span id="page-31-0"></span> [Accueil](#page-1-0) > [Manipulation du papier](#page-26-0) > [Charger du papier](#page-27-0) > Charger et imprimer du papier ordinaire, du papier fin, du papier recyclé et du papier de qualité supérieure dans la fente d'alimentation manuelle

# **Charger et imprimer du papier ordinaire, du papier fin, du papier recyclé et du papier de qualité supérieure dans la fente d'alimentation manuelle**

Lorsque vous chargez du papier d'un format différent dans le bac, vous devez modifier en même temps le paramètre du format de papier sur l'appareil ou votre ordinateur.

1. Soulevez le volet du support pour empêcher le papier de glisser du bac de sortie face imprimée vers le bas.

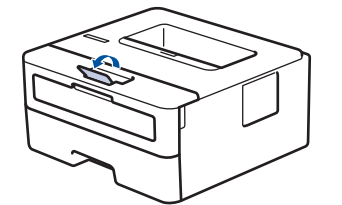

2. Ouvrez le capot de la fente d'alimentation manuelle.

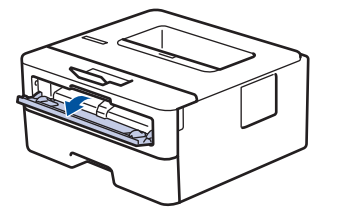

3. Utilisez vos deux mains pour faire coulisser les guides-papier de la fente d'alimentation manuelle afin de les ajuster à la largeur du papier utilisé.

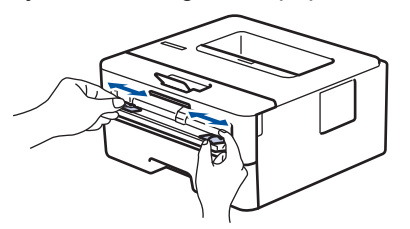

4. À l'aide des deux mains, placez une feuille de papier dans la fente d'alimentation manuelle jusqu'à ce que le bord avant touche le rouleau d'alimentation du papier. Lâchez le papier lorsque l'appareil tire sur celui-ci.

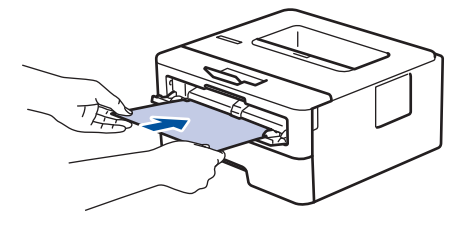

- Chargez le papier dans la fente d'alimentation manuelle, surface d'impression *vers le haut*.
	- Assurez-vous que le papier est bien droit et placé dans la bonne position dans la fente d'alimentation manuelle. Sinon, le papier pourrait ne pas être chargé correctement et provoquer une impression de travers ou un bourrage papier.
- 5. Envoyez votre tâche d'impression à l'appareil.

Modifiez vos préférences d'impression à l'écran Impression.

6. Lorsque la page imprimée apparaît à la sortie de l'appareil, chargez la prochaine feuille de papier dans la fente d'alimentation manuelle. Répétez pour chaque page que vous souhaitez imprimer.

#### **Renseignements connexes**

• [Charger du papier](#page-27-0)

<span id="page-32-0"></span> [Accueil](#page-1-0) > [Manipulation du papier](#page-26-0) > [Charger du papier](#page-27-0) > Charger et imprimer du papier épais et des étiquettes à partir de la fente d'alimentation manuelle

# **Charger et imprimer du papier épais et des étiquettes à partir de la fente d'alimentation manuelle**

Lorsque vous chargez du papier d'un format différent dans le bac, vous devez modifier en même temps le paramètre du format de papier sur l'appareil ou votre ordinateur.

1. Ouvrez le capot arrière de l'appareil (le bac de sortie face vers le haut).

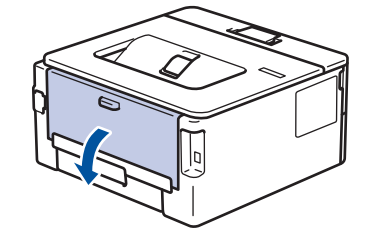

L'appareil active automatiquement le mode d'alimentation manuelle lorsque vous chargez le papier dans la fente d'alimentation manuelle.

2. À l'avant de l'appareil, ouvrez le capot de la fente d'alimentation manuelle.

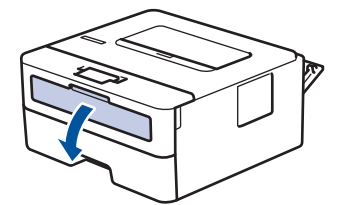

3. Utilisez vos deux mains pour faire coulisser les guides-papier de la fente d'alimentation manuelle afin de les ajuster à la largeur du papier que vous utilisez.

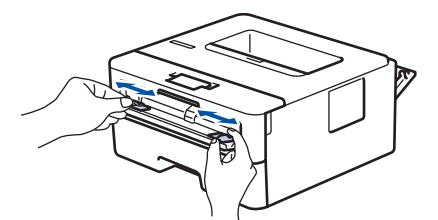

4. À l'aide des deux mains, placez une feuille de papier dans la fente d'alimentation manuelle jusqu'à ce que le bord avant touche le rouleau d'alimentation du papier. Lâchez le papier lorsque l'appareil tire sur celui-ci.

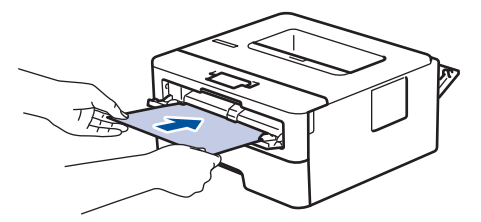

- Chargez le papier dans la fente d'alimentation manuelle, surface d'impression *vers le haut*.
- Retirez le papier complètement si vous devez le recharger dans la fente d'alimentation manuelle.
- Ne placez jamais plus d'une feuille de papier à la fois dans la fente d'alimentation manuelle, car vous pourriez provoquer un bourrage.
- Assurez-vous que le papier est bien droit et placé dans la bonne position dans la fente d'alimentation manuelle. Sinon, le papier pourrait ne pas être chargé correctement et provoquer une impression de travers ou un bourrage papier.
- 5. Envoyez votre tâche d'impression à l'appareil.

Modifiez vos préférences d'impression à l'écran Impression.

- 6. Lorsque la page imprimée apparaît à l'arrière de l'appareil, chargez la prochaine feuille de papier dans la fente d'alimentation manuelle. Répétez pour chaque page que vous souhaitez imprimer.
- 7. À la fin, fermez le capot arrière (le bac de sortie face vers le haut) jusqu'à ce qu'il se verrouille en position fermée.

## **Renseignements connexes**

• [Charger du papier](#page-27-0)

<span id="page-34-0"></span> [Accueil](#page-1-0) > [Manipulation du papier](#page-26-0) > [Charger du papier](#page-27-0) > Charger et imprimer sur des enveloppes dans la fente d'alimentation manuelle

# **Charger et imprimer sur des enveloppes dans la fente d'alimentation manuelle**

Avant le chargement, appuyez sur les coins et les côtés des enveloppes pour les aplatir le plus possible. Lorsque vous chargez du papier d'un format différent dans le bac, vous devez modifier en même temps le paramètre du format de papier sur l'appareil ou votre ordinateur.

1. Ouvrez le capot arrière de l'appareil (le bac de sortie face vers le haut).

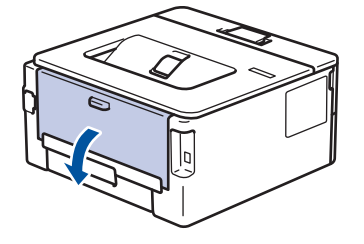

L'appareil active automatiquement le mode d'alimentation manuelle lorsque vous chargez le papier dans la fente d'alimentation manuelle.

2. Abaissez les deux leviers verts, situés sur les côtés gauche et droit, comme sur l'illustration.

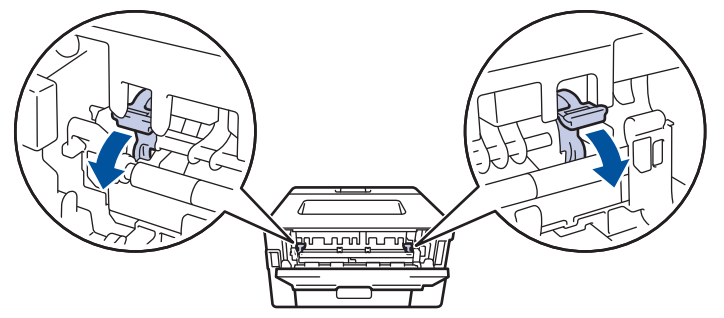

3. À l'avant de l'appareil, ouvrez le capot de la fente d'alimentation manuelle.

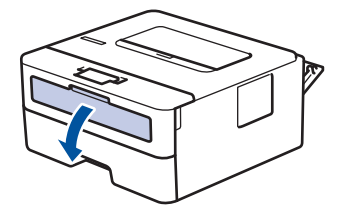

4. Utilisez vos deux mains pour faire coulisser les guides-papier de la fente d'alimentation manuelle afin de les ajuster à la largeur du papier que vous utilisez.

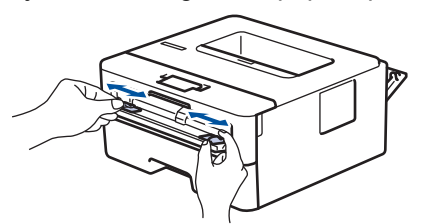

5. À l'aide des deux mains, introduisez une enveloppe dans la fente d'alimentation manuelle jusqu'à ce que le bord avant touche le rouleau d'alimentation du papier. Lâchez le papier lorsque l'appareil tire sur celui-ci.

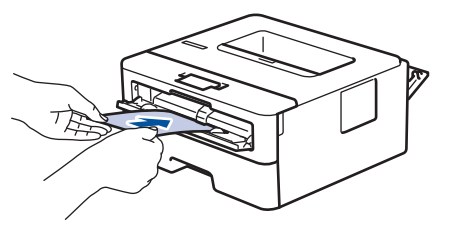

- Chargez l'enveloppe dans la fente d'alimentation manuelle, face à imprimer *vers le haut*.
	- Retirez l'enveloppe complètement lorsque vous la rechargez dans la fente d'alimentation manuelle.
- Ne placez jamais plus d'une enveloppe à la fois dans la fente d'alimentation manuelle, car vous pourriez provoquer un bourrage.
- Assurez-vous que l'enveloppe est bien droite et placée dans la bonne position sur la fente d'alimentation manuelle. Sinon, l'enveloppe pourrait ne pas être chargée correctement et provoquer une impression de travers ou un bourrage papier.
- 6. Envoyez votre tâche d'impression à l'appareil.

Modifiez vos préférences d'impression dans la boîte de dialogue d'impression.

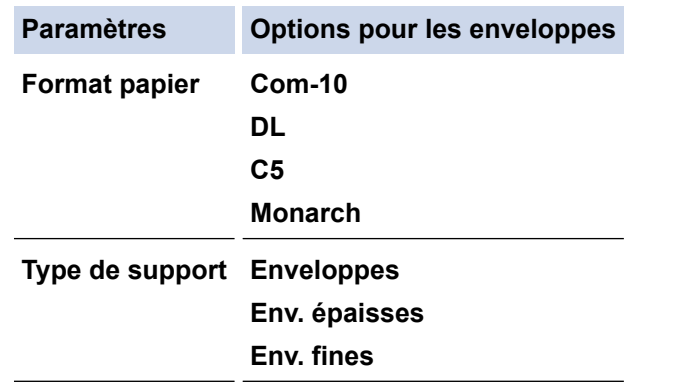

- 7. Lorsque l'enveloppe imprimée apparaît à la sortie de l'appareil, insérez la prochaine enveloppe. Répétez pour chaque enveloppe que vous souhaitez imprimer.
- 8. Lorsque vous terminez l'impression, ramenez sur leur position initiale les deux leviers verts que vous avez réglés lors de l'étape précédente.
- 9. À la fin, fermez le capot arrière (le bac de sortie face vers le haut) jusqu'à ce qu'il se verrouille en position fermée.

### **Renseignements connexes**

- [Charger du papier](#page-27-0)
- [Imprimer](#page-42-0)
<span id="page-36-0"></span> [Accueil](#page-1-0) > [Manipulation du papier](#page-26-0) > Réglages du papier

# **Réglages du papier**

- [Modifier le format et le type de papier](#page-37-0)
- [Modifier le paramètre de vérification du papier](#page-38-0)
- [Imprimer un document \(Windows\)](#page-44-0)

<span id="page-37-0"></span> [Accueil](#page-1-0) > [Manipulation du papier](#page-26-0) > [Réglages du papier](#page-36-0) > Modifier le format et le type de papier

# **Modifier le format et le type de papier**

**Modèles associés** : HL-L2405W/HL-L2420DW/HL-L2460DW/HL-L2460DWXL/HL-L2865DW

Lorsque vous changez le format et le type du papier chargé dans le bac, vous devez également modifier les paramètres de format de papier et de type de papier à l'écran ACL.

- 1. Appuyez sur ▲ ou ▼ pour sélectionner l'élément suivant :
	- a. Sélectionnez [Prog. Général]. Appuyez sur **OK**.
	- b. Sélectionnez [Param. Bac]. Appuyez sur **OK**.
	- c. Sélectionnez [Type papier]. Appuyez sur **OK**.
- 2. Appuyez sur ▲ ou ▼ pour afficher le type de papier souhaité, puis appuyez sur OK.
- 3. Appuyez sur  $\triangle$  ou  $\nabla$  pour afficher l'option [Format pap.], puis appuyez sur OK.
- 4. Appuyez sur  $\triangle$  ou  $\nabla$  pour afficher le format de papier souhaité, puis appuyez sur **Démarrer**.

### **Renseignements connexes**

• [Réglages du papier](#page-36-0)

<span id="page-38-0"></span> [Accueil](#page-1-0) > [Manipulation du papier](#page-26-0) > [Réglages du papier](#page-36-0) > Modifier le paramètre de vérification du papier

# **Modifier le paramètre de vérification du papier**

**Modèles associés** : HL-L2405W/HL-L2420DW/HL-L2460DW/HL-L2460DWXL/HL-L2865DW

Si le paramètre de vérification du papier est réglé à Activé et que vous retirez le bac à papier de l'appareil, l'écran ACL affiche un message vous demandant si vous souhaitez modifier le format et le type de papier.

Il est activé par défaut.

- 1. Appuyez sur  $\blacktriangle$  ou  $\nabla$  pour sélectionner l'élément suivant :
	- a. Sélectionnez [Prog. Général]. Appuyez sur **OK**.
	- b. Sélectionnez [Param. Bac]. Appuyez sur **OK**.
	- c. Sélectionnez [Vérif. papier]. Appuyez sur **OK**.
- 2. Appuyez sur  $\triangle$  ou  $\nabla$  pour sélectionner l'option [Activé] ou [Désac], puis appuyez sur Démarrer.

### **Renseignements connexes**

• [Réglages du papier](#page-36-0)

 [Accueil](#page-1-0) > [Manipulation du papier](#page-26-0) > Zone non imprimable

# **Zone non imprimable**

Les mesures dans le tableau ci-dessous représentent les zones non imprimables maximales à partir des bords pour les formats de papier utilisés le plus fréquemment. Les mesures peuvent varier selon le format de papier ou les paramètres de l'application utilisée.

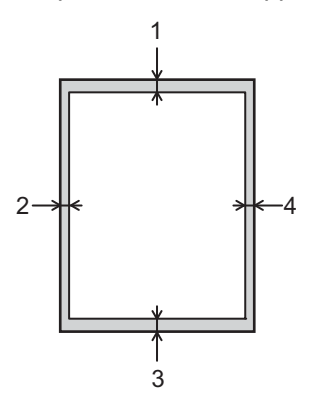

Ne tentez pas d'imprimer dans ces zones; aucune donnée n'est imprimée dans celles-ci.

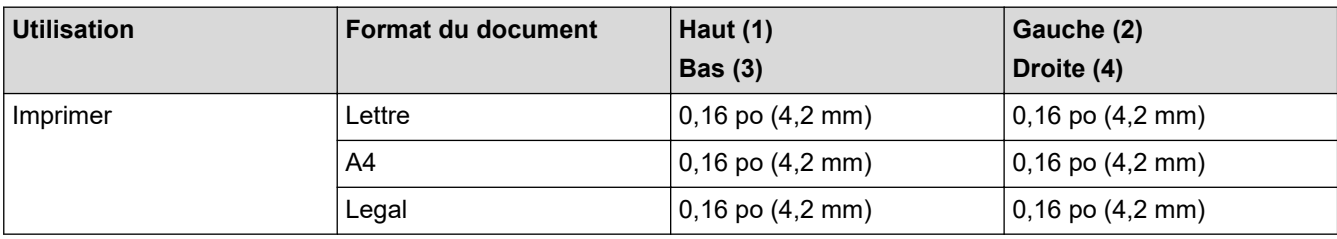

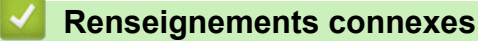

• [Manipulation du papier](#page-26-0)

 [Accueil](#page-1-0) > [Manipulation du papier](#page-26-0) > Support d'impression recommandé

# **Support d'impression recommandé**

Pour obtenir la meilleure qualité d'impression, nous vous recommandons d'utiliser les types de papier indiqués dans le tableau.

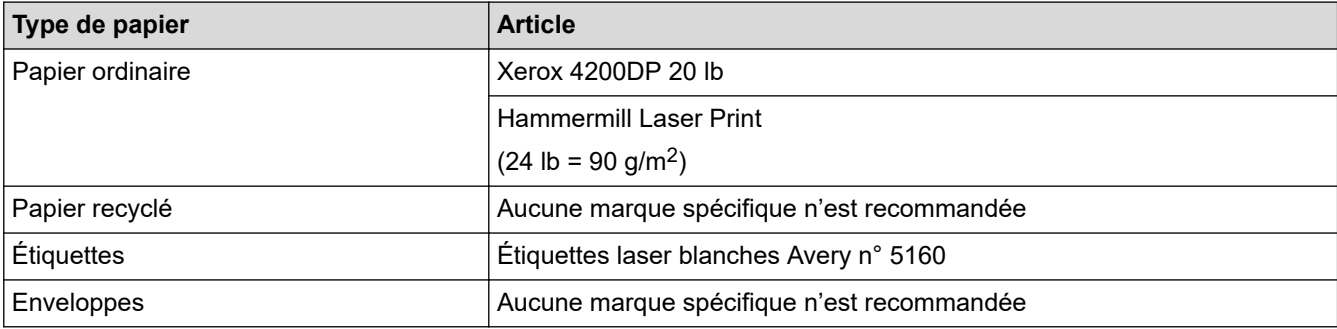

# **Renseignements connexes**

• [Manipulation du papier](#page-26-0)

### **Sujets connexes :**

• [Améliorer la qualité d'impression](#page-174-0)

 [Accueil](#page-1-0) > [Manipulation du papier](#page-26-0) > Utilisation de papier spécial

# **Utilisation de papier spécial**

Toujours tester des échantillons de papier avant l'achat afin de vous assurer des bonnes performances.

- N'utilisez PAS de papier jet d'encre; cela pourrait causer un bourrage papier ou endommager votre appareil.
- Si vous utilisez un papier de qualité supérieure, un papier présentant une surface rugueuse ou un papier qui est froissé ou chiffonné, les performances d'impression peuvent être réduites.

Entreposez le papier dans son emballage d'origine bien fermé. Conservez le papier à plat, à l'abri de l'humidité, de la lumière directe du soleil et de la chaleur.

# **IMPORTANT**

Certains types de papier peuvent ne pas présenter de bons résultats, ou peuvent endommager l'appareil. N'utilisez PAS un papier :

- très texturé
- extrêmement lisse ou brillant
- gondolé ou déformé
- enduit ou recouvert d'un fini chimique
- endommagé, chiffonné ou plié
- dont le poids excède celui recommandé dans ce guide
- avec des onglets et agrafes
- à feuilles multiples ou autocopiant
- conçu pour l'impression à jet d'encre

L'utilisation d'un de ces types de papier peut endommager votre appareil. Tout dommage de ce type est exclu de la garantie ou du contrat d'entretien Brother.

### **Renseignements connexes**

• [Manipulation du papier](#page-26-0)

### <span id="page-42-0"></span> [Accueil](#page-1-0) > Imprimer

# **Imprimer**

- [Imprimer à partir de votre ordinateur \(Windows\)](#page-43-0)
- [Imprimer à partir de votre ordinateur \(Mac\)](#page-56-0)
- [Charger et imprimer sur des enveloppes dans la fente d'alimentation manuelle](#page-34-0)
- [Imprimer une pièce jointe de courriel](#page-59-0)
- [Modifier les paramètres d'impression à l'aide du panneau de commande](#page-60-0)
- [Annuler une tâche d'impression](#page-61-0)
- [Impression test](#page-62-0)

<span id="page-43-0"></span> [Accueil](#page-1-0) > [Imprimer](#page-42-0) > Imprimer à partir de votre ordinateur (Windows)

# **Imprimer à partir de votre ordinateur (Windows)**

- [Imprimer un document \(Windows\)](#page-44-0)
- [Imprimer sur les deux faces du papier \(Windows\)](#page-46-0)
- [Modifier les paramètres d'impression par défaut \(Windows\)](#page-49-0)
- [Paramètres d'impression \(Windows\)](#page-50-0)
- [Surveiller l'état de l'appareil depuis votre ordinateur \(Windows\)](#page-55-0)

<span id="page-44-0"></span> [Accueil](#page-1-0) > [Imprimer](#page-42-0) > [Imprimer à partir de votre ordinateur \(Windows\)](#page-43-0) > Imprimer un document (Windows)

# **Imprimer un document (Windows)**

Lorsque vous modifiez les paramètres d'impression d'une application, les modifications s'appliquent uniquement aux documents imprimés à l'aide de cette application.

• L'impression recto-verso pourrait être le paramètre par défaut selon votre modèle. Pour l'impression recto, désactivez les paramètres d'impression recto-verso dans le pilote d'imprimante. (HL-L2400D/ HL-L2420DW/HL-L2460DW/HL-L2460DWXL/HL-L2865DW)

• Pour modifier les paramètres d'impression pour toutes les applications Windows, vous devez configurer les propriétés du pilote d'imprimante.

Pour plus d'information >> Renseignements connexes:*Modifier les paramètres d'impression par défaut (Windows)*

- 1. [Chargez du papier dans le bac à papier.](#page-27-0)
- 2. Sélectionnez la commande d'impression dans votre application.
- 3. Sélectionnez le nom de votre modèle, puis cliquez sur les propriétés de l'imprimante ou sur le bouton des préférences.

La fenêtre du pilote d'imprimante s'affiche.

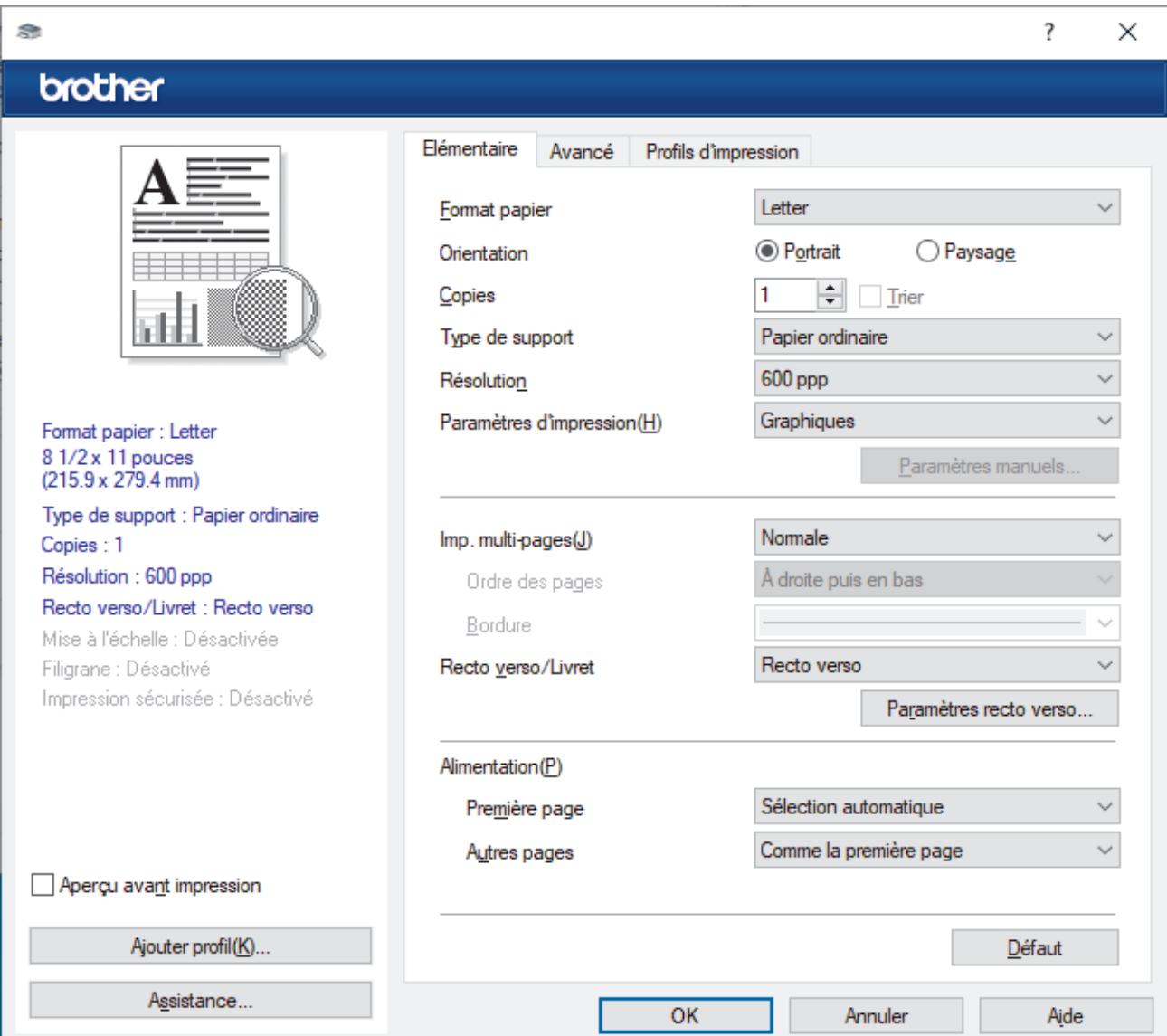

- 4. Assurez-vous de charger le papier de format adéquat dans le bac à papier.
- 5. Cliquez sur la liste déroulante **Format papier**, puis sélectionnez le format de papier.

6. Dans le champ **Orientation**, sélectionnez l'option **Portrait** ou **Paysage** pour définir l'orientation de votre impression.

Si votre application comporte un réglage similaire, il est conseillé de définir l'orientation à l'aide de l'application.

- 7. Tapez le nombre de copies souhaité (1-999) dans le champ **Copies**.
- 8. Cliquez sur la liste déroulante **Type de support**, puis sélectionnez le type de papier utilisé.
- 9. Pour imprimer plusieurs pages sur une seule feuille de papier ou imprimer une page de votre document sur plusieurs feuilles, cliquez sur la liste déroulante **Imp. multi-pages**, puis sélectionnez vos options.
- 10. Cliquez sur la liste déroulante **Recto verso/Livret**, puis sélectionnez l'option souhaitée. (HL-L2400D/ HL-L2420DW/HL-L2460DW/HL-L2460DWXL/HL-L2865DW)
- 11. Modifiez d'autres paramètres d'impression si nécessaire.

12. Cliquez sur **OK**.

13. Effectuez votre opération d'impression.

### **Renseignements connexes**

• [Imprimer à partir de votre ordinateur \(Windows\)](#page-43-0)

#### **Sujets connexes :**

- [Modifier les paramètres d'impression par défaut \(Windows\)](#page-49-0)
- [Problèmes d'impression](#page-171-0)
- [Réglages du papier](#page-36-0)
- [Paramètres d'impression \(Windows\)](#page-50-0)

<span id="page-46-0"></span> [Accueil](#page-1-0) > [Imprimer](#page-42-0) > [Imprimer à partir de votre ordinateur \(Windows\)](#page-43-0) > Imprimer sur les deux faces du papier (Windows)

# **Imprimer sur les deux faces du papier (Windows)**

**Modèles associés** : HL-L2400D/HL-L2420DW/HL-L2460DW/HL-L2460DWXL/HL-L2865DW

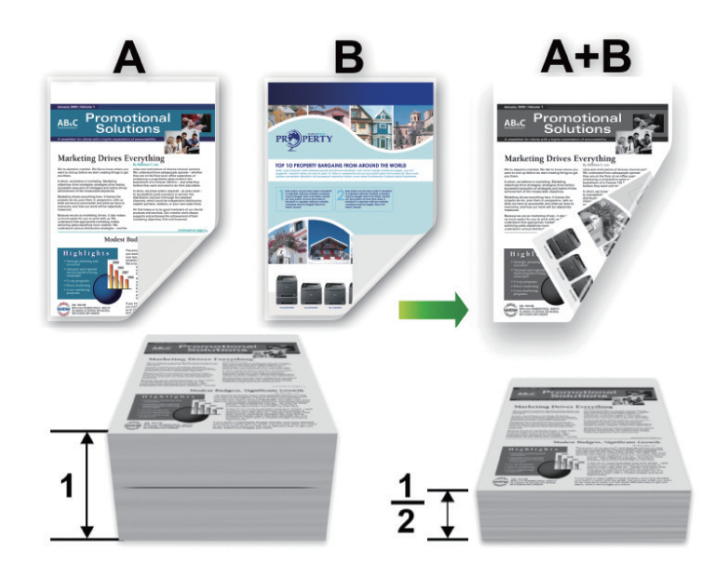

Sélectionnez du papier de format Lettre, Légal, Mexique Légal, Inde Légal ou Folio lorsque vous utilisez la fonction d'impression recto-verso automatique.

- Vérifiez que le capot arrière est fermé.
- Si le papier est gondolé, aplatissez-le et remettez-le dans le bac à papier.
- Utilisez du papier ordinaire ou du papier fin. N'utilisez PAS de papier de qualité supérieure.
- Si le papier est trop fin, il pourrait se froisser.
- Lorsque vous utilisez la fonction d'impression recto-verso manuelle, un bourrage papier ou une qualité d'impression médiocre peut se produire.
- 1. Sélectionnez la commande d'impression dans votre application.
- 2. Sélectionnez le nom de votre modèle, puis cliquez sur les propriétés de l'imprimante ou sur le bouton des préférences.

La fenêtre du pilote d'imprimante s'affiche.

3. Dans le champ **Orientation**, sélectionnez l'option **Portrait** ou **Paysage** pour définir l'orientation de votre impression.

Si votre application comporte un réglage similaire, il est conseillé de définir l'orientation à l'aide de l'application.

4. Cliquez sur la liste déroulante **Recto verso/Livret**, puis sélectionnez l'option **Recto verso** ou **Recto verso (manuel)**.

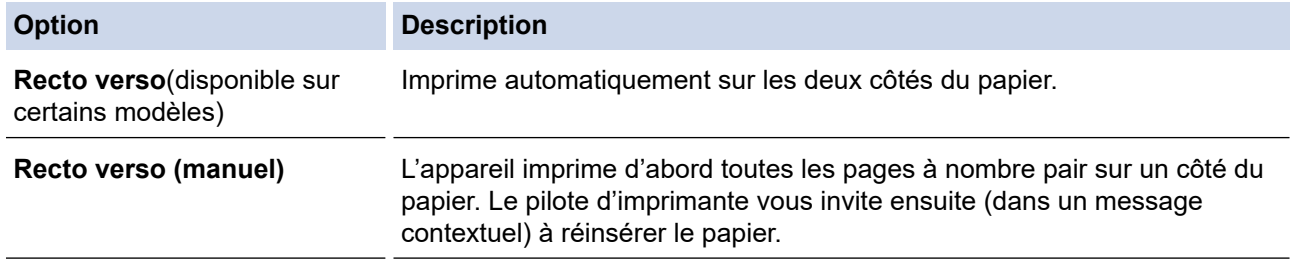

- 5. Cliquez sur le bouton **Paramètres recto verso**.
- 6. Sélectionnez l'une des options du menu **Type de recto verso**.

Lorsque vous sélectionnez le mode recto-verso, quatre types de reliure recto-verso sont disponibles pour chaque orientation :

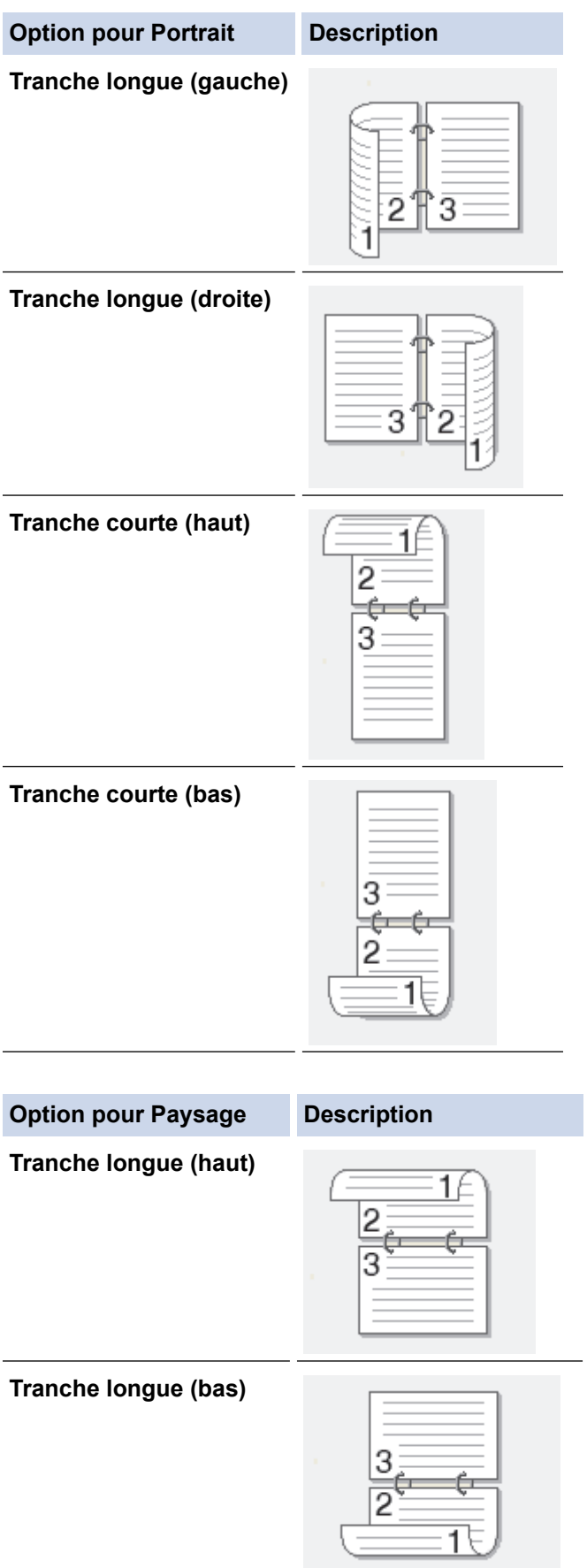

#### **Option pour Paysage Description**

**Tranche courte (droite)**

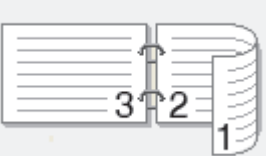

### **Tranche courte (gauche)**

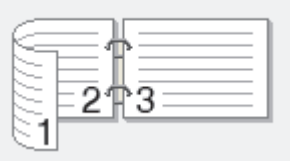

- 7. Activez la case à cocher **Marge de reliure** pour définir le décalage pour la reliure, en pouces ou en millimètres.
- 8. Cliquez sur **OK**.
- 9. Modifiez d'autres paramètres d'impression si nécessaire.

10. Effectuez l'une des opérations suivantes :

- Pour l'impression recto-verso automatique, cliquez à nouveau sur **OK**, puis terminez votre opération d'impression.
- Pour l'impression recto-verso manuelle, cliquez à nouveau sur **OK**, puis suivez les instructions à l'écran.

Si le papier n'est pas entraîné correctement, il peut gondoler. Retirez le papier, aplatissez-le et remettez-le dans le bac à papier.

### **Renseignements connexes**

• [Imprimer à partir de votre ordinateur \(Windows\)](#page-43-0)

<span id="page-49-0"></span> [Accueil](#page-1-0) > [Imprimer](#page-42-0) > [Imprimer à partir de votre ordinateur \(Windows\)](#page-43-0) > Modifier les paramètres d'impression par défaut (Windows)

# **Modifier les paramètres d'impression par défaut (Windows)**

Lorsque vous modifiez les paramètres d'impression d'une application, les modifications s'appliquent uniquement aux documents imprimés à l'aide de cette application. Pour modifier les paramètres d'impression pour toutes les applications Windows, vous devez configurer les propriétés du pilote d'imprimante.

- 1. Maintenez enfoncée la touche  $[\blacksquare]$  et appuyez sur la touche  $[R]$  du clavier de l'ordinateur pour lancer **Exécuter**.
- 2. Saisissez **"control printers"** dans le champ **Ouvrir :** et cliquez sur **OK**.

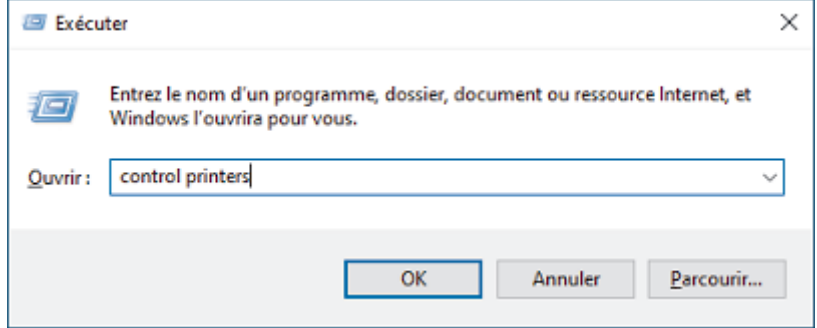

- 3. Cliquez avec le bouton droit de la souris sur l'icône de votre modèle, puis sélectionnez **Propriétés de I'imprimante**. (Si les options du pilote d'imprimante s'affichent, sélectionnez votre pilote d'imprimante.) La boîte de dialogue des propriétés de l'imprimante s'affiche.
- 4. Cliquez sur l'onglet **Général**, puis cliquez sur le bouton **Options d'impression** ou **Préférences...**. La boîte de dialogue du pilote d'imprimante s'affiche.
	- Pour configurer les réglages du bac, cliquez sur l'onglet **Paramètres du périphérique** (disponible pour certains modèles).
		- Pour changer le port d'imprimante, cliquez sur l'onglet **Ports**.
- 5. Sélectionnez les paramètres d'impression que vous souhaitez utiliser par défaut pour tous vos programmes Windows.
- 6. Cliquez sur **OK**.
- 7. Fermez la boîte de dialogue des propriétés de l'imprimante.

### **Renseignements connexes**

• [Imprimer à partir de votre ordinateur \(Windows\)](#page-43-0)

### **Sujets connexes :**

- [Imprimer un document \(Windows\)](#page-44-0)
- [Paramètres d'impression \(Windows\)](#page-50-0)
- [Problèmes d'impression](#page-171-0)

<span id="page-50-0"></span> [Accueil](#page-1-0) > [Imprimer](#page-42-0) > [Imprimer à partir de votre ordinateur \(Windows\)](#page-43-0) > Paramètres d'impression (Windows)

# **Paramètres d'impression (Windows)**

Lorsque vous modifiez les paramètres d'impression d'une application, les modifications s'appliquent uniquement aux documents imprimés à l'aide de cette application.

Pour plus d'information >> Renseignements connexes: *Imprimer un document (Windows)* 

• Pour modifier les paramètres d'impression par défaut, vous devez configurer les propriétés du pilote d'imprimante.

Pour plus d'information  $\triangleright$  Renseignements connexes: Modifier les paramètres d'impression par défaut *(Windows)*

### >> Onglet **Elémentaire**

## [>> Onglet](#page-53-0) **Avancé**

# **Onglet Elémentaire**

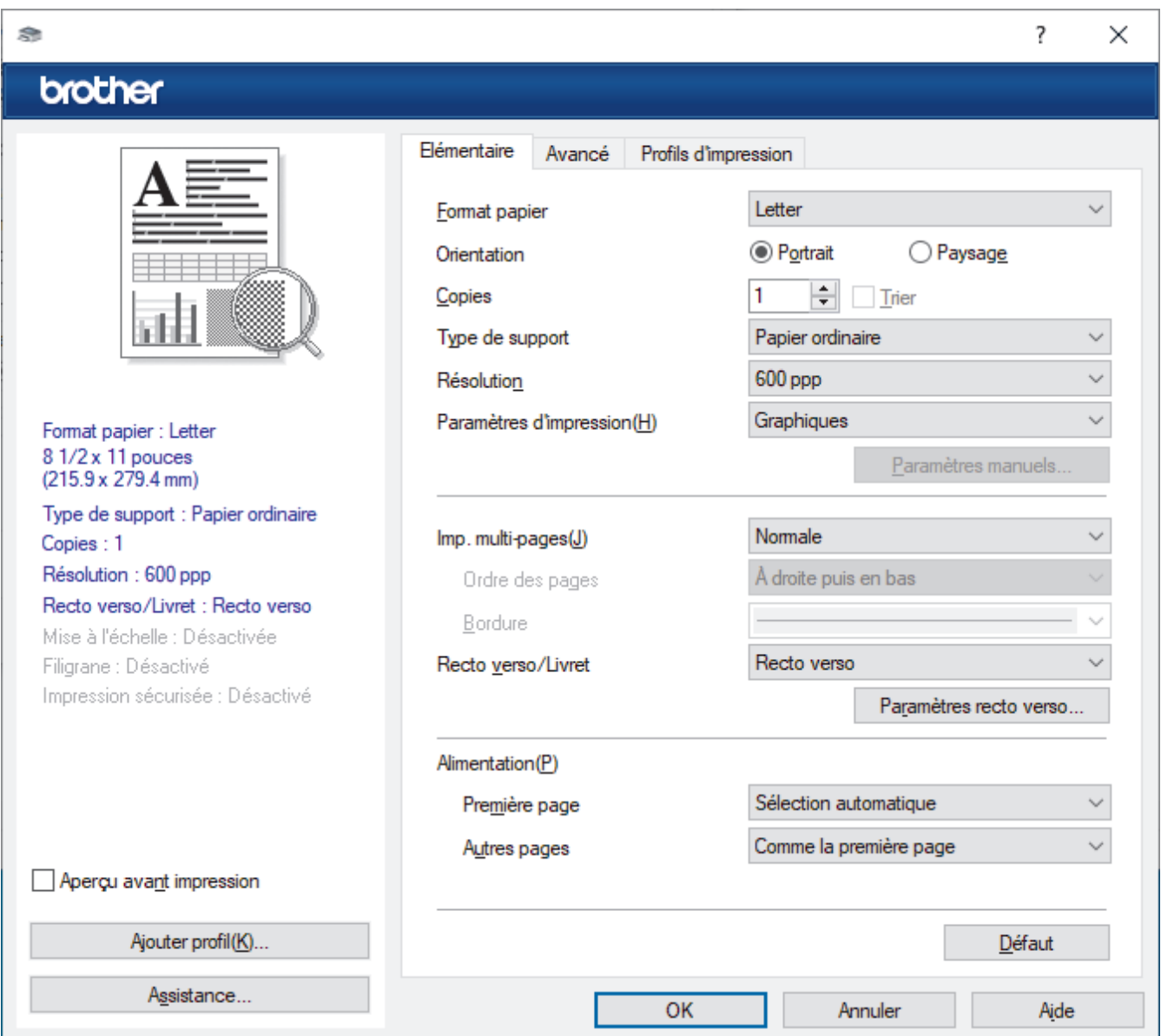

### **1. Format papier**

Sélectionnez le format de papier à utiliser. Vous pouvez choisir parmi les formats de papier standards ou créer un format de papier personnalisé.

### **2. Orientation**

Sélectionnez l'orientation (portrait ou paysage) de votre impression.

Si votre application comporte un réglage similaire, il est conseillé de définir l'orientation à l'aide de l'application.

### **3. Copies**

Tapez le nombre de copies (1 à 999) à imprimer dans ce champ.

#### **Trier**

Sélectionnez cette option pour imprimer des jeux de documents à plusieurs pages dans l'ordre original des pages. Lorsque cette option est sélectionnée, un exemplaire complet du document est imprimé puis réimprimé selon le nombre de copies que vous avez choisi. Si cette option n'est pas sélectionnée, chaque page est imprimée autant de fois qu'indiqué avant de passer à l'impression de la page suivante du document.

### **4. Type de support**

Sélectionnez le type de support à utiliser. Pour obtenir les meilleurs résultats d'impression possibles, l'appareil ajuste automatiquement ses paramètres d'impression en fonction du type de support sélectionné.

#### **5. Résolution**

Sélectionnez la résolution d'impression. La résolution d'impression et la vitesse d'impression étant liées l'une à l'autre, plus la résolution est élevée, plus il faudra de temps pour imprimer le document.

#### **6. Paramètres d'impression**

Sélectionnez le type de document que vous voulez imprimer.

#### **Paramètres manuels...**

Définissez des réglages supplémentaires tels que la luminosité, le contraste, etc.

#### **Graphiques**

#### **Utiliser les demi-teintes de l'imprimante**

Sélectionnez cette option pour utiliser le pilote d'imprimante pour restituer les demi-tons.

#### **Luminosité**

Permet d'ajuster la luminosité.

#### **Contraste**

Permet d'ajuster le contraste.

#### **Qualité Graphique**

Sélectionnez Graphiques ou Texte pour obtenir la meilleure qualité d'impression, en fonction du type de document à imprimer.

#### **Améliorer l'impression des gris**

Sélectionnez cette option pour améliorer la qualité d'image des parties grises.

#### **Améliorer l'impression des motifs**

Sélectionnez cette option pour améliorer l'impression de motifs si les remplissages et les motifs imprimés sont différents de ceux affichés à l'écran de l'ordinateur.

#### **Améliorer la finesse de ligne**

Sélectionnez cette option pour améliorer la qualité de l'image des lignes fines.

#### **Utiliser les demi-teintes du système**

Sélectionnez cette option pour utiliser Windows pour restituer les demi-tons.

#### **Mode TrueType (disponible sur certains modèles)**

#### **Mode**

Sélectionnez la façon dont les polices sont traitées pour l'impression.

#### **Utiliser les polices TrueType de l'imprimante**

Indiquez si les polices intégrées doivent être utilisées pour le traitement des polices.

### **7. Imp. multi-pages**

Sélectionnez cette option pour imprimer plusieurs pages sur une seule feuille de papier ou pour imprimer une page de votre document sur plusieurs feuilles.

#### **Ordre des pages**

Sélectionnez l'ordre des pages lorsque vous imprimez plusieurs pages sur une seule feuille de papier.

### **Bordure**

Sélectionnez le type de bordure à utiliser lorsque vous imprimez plusieurs pages sur une seule feuille de papier.

### **8. Recto verso/Livret**

Sélectionnez cette option pour imprimer sur les deux faces du papier ou imprimer un document au format livret à l'aide de l'impression recto-verso.

#### **Paramètres recto verso**

Cliquez sur ce bouton pour sélectionner le type de reliure recto verso. Quatre types de reliure recto verso sont disponibles pour chaque orientation.

#### **9. Alimentation**

Sélectionnez la source de papier qui répond le mieux à vos objectifs ou à vos conditions d'impression.

#### **Première page**

Sélectionnez la source de papier à utiliser pour l'impression de la première page.

#### **Autres pages**

Sélectionnez la source de papier à utiliser pour l'impression de la deuxième page et des suivantes.

# <span id="page-53-0"></span>**Onglet Avancé**

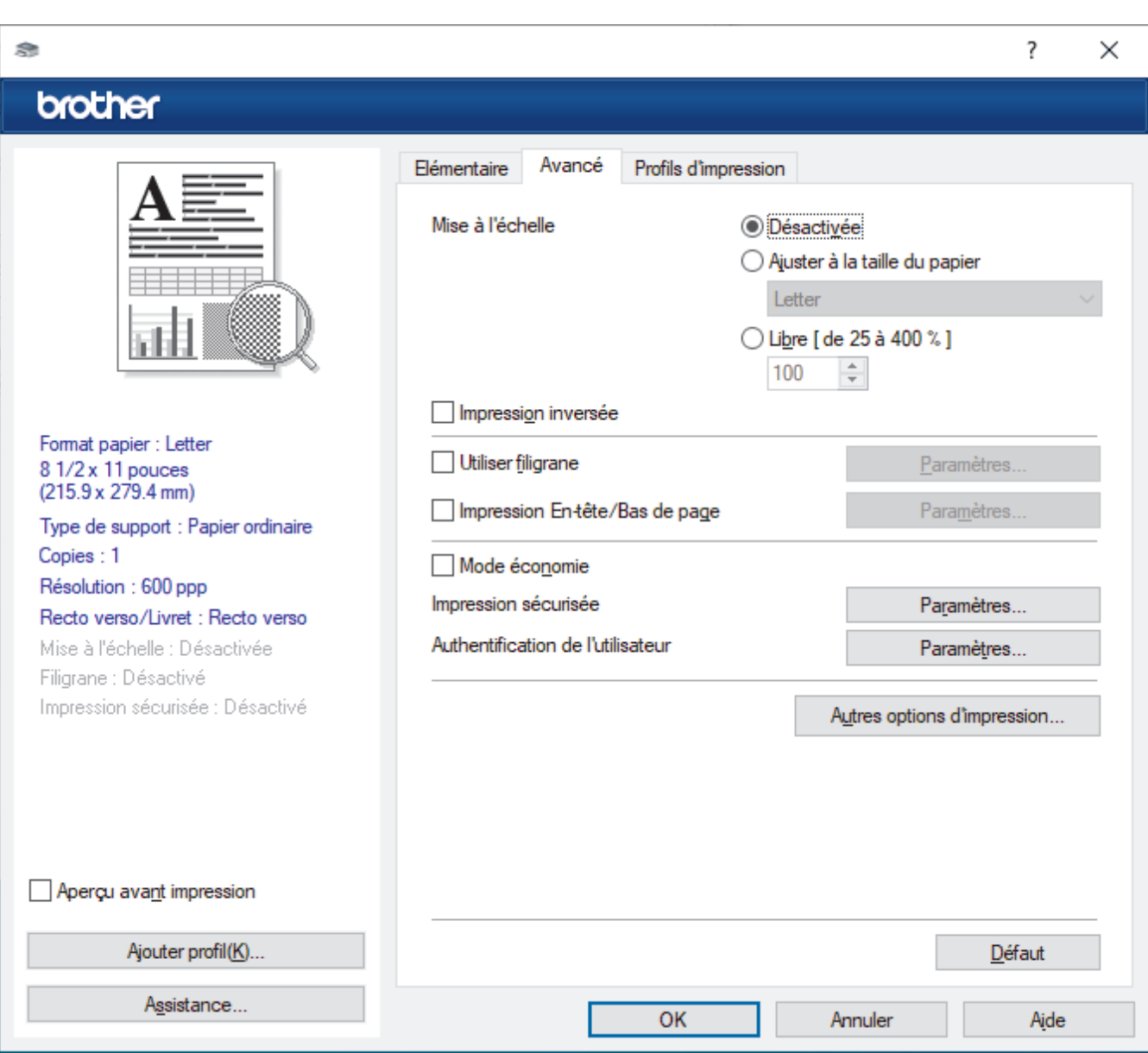

### **1. Mise à l'échelle**

Sélectionnez ces options pour augmenter ou réduire la taille des pages de votre document.

#### **Ajuster à la taille du papier**

Sélectionnez cette option pour agrandir ou réduire les pages du document afin de les faire tenir sur un format de papier précis. Lorsque vous sélectionnez cette option, sélectionnez le format de papier désiré dans la liste déroulante.

#### **Libre [ de 25 à 400 % ]**

Sélectionnez cette option pour agrandir ou réduire manuellement les pages du document. Lorsque vous sélectionnez cette option, tapez une valeur dans le champ.

#### **2. Impression inversée**

Sélectionnez cette option pour faire pivoter l'image imprimée de 180 degrés.

#### **3. Utiliser filigrane**

Sélectionnez cette option pour imprimer un logo ou du texte sur votre document sous la forme d'un filigrane. Sélectionnez l'un des filigranes prédéfinis, ajoutez un nouveau filigrane ou utilisez un fichier d'image que vous avez créé.

#### **4. Impression En-tête/Bas de page**

Sélectionnez cette option pour imprimer la date, l'heure et le nom de l'utilisateur connecté sur le document.

### **5. Mode économie**

Sélectionnez cette fonction pour utiliser moins de toner pour imprimer des documents; l'impression est moins foncée, mais toujours lisible.

### **6. Administrateur**

Cette fonctionnalité permet de modifier le mot de passe de l'administrateur et de restreindre diverses fonctions d'impression.

#### **7. Authentification de l'utilisateur (disponible sur certains modèles)**

Cette fonctionnalité permet de confirmer les restrictions pour chaque utilisateur.

#### **8. Autres options d'impression**

#### **Passage en veille**

Sélectionnez cette option pour que l'appareil passe en Mode veille immédiatement après l'impression.

#### **Macro (disponible sur certains modèles)**

Sélectionnez cette fonctionnalité pour imprimer un formulaire électronique (macro) que vous avez stocké dans la mémoire de l'appareil et qui sera superposé sur le travail d'impression.

#### **Réglage densité**

Permet de régler la densité d'impression.

#### **Amélioration de l'impression**

Sélectionnez cette option pour réduire le gondolage du papier et améliorer la fixation du toner.

### **Sauter page vierge**

Sélectionnez cette option pour permettre au pilote d'imprimante de détecter automatiquement les pages vierges et de les exclure de l'impression.

#### **Imprimer le texte en noir**

Sélectionnez cette option lorsque vous souhaitez imprimer du texte couleur en noir.

#### **Imprimer l'archive**

Sélectionnez cette option pour enregistrer les données d'impression sur votre ordinateur sous la forme d'un fichier PDF.

### **Paramètres Éco**

Sélectionnez cette option pour réduire le bruit d'impression.

## **Renseignements connexes**

• [Imprimer à partir de votre ordinateur \(Windows\)](#page-43-0)

### **Sujets connexes :**

- [Modifier les paramètres d'impression par défaut \(Windows\)](#page-49-0)
- [Imprimer un document \(Windows\)](#page-44-0)

<span id="page-55-0"></span> [Accueil](#page-1-0) > [Imprimer](#page-42-0) > [Imprimer à partir de votre ordinateur \(Windows\)](#page-43-0) > Surveiller l'état de l'appareil depuis votre ordinateur (Windows)

# **Surveiller l'état de l'appareil depuis votre ordinateur (Windows)**

L'utilitaire Status Monitor est un outil logiciel configurable qui permet de surveiller l'état d'un ou de plusieurs appareils et d'être prévenu immédiatement en cas d'erreurs.

Effectuez l'une des opérations suivantes :

- Double-cliquez sur l'icône  $\sum_{i=1}^{\infty}$  dans la barre des tâches.
- Lancez **(a F** (Brother Utilities), puis cliquez sur la liste déroulante et sélectionnez le nom de votre modèle (si vous ne l'avez pas déjà sélectionné). Cliquez sur **Outils** dans la barre de navigation de gauche, puis cliquez sur **Status Monitor**.

#### **Dépannage**

Cliquez sur le bouton **Dépannage** pour accéder au site Web d'assistance.

#### **Site Web des fournitures authentiques**

Cliquez sur le bouton **Site Web des fournitures authentiques** pour plus d'informations sur les consommables authentiques de marque Brother.

### **Renseignements connexes**

• [Imprimer à partir de votre ordinateur \(Windows\)](#page-43-0)

- **Sujets connexes :**
- [Problèmes d'impression](#page-171-0)

<span id="page-56-0"></span> [Accueil](#page-1-0) > [Imprimer](#page-42-0) > Imprimer à partir de votre ordinateur (Mac)

# **Imprimer à partir de votre ordinateur (Mac)**

- [Avant d'utiliser AirPrint \(macOS\)](#page-146-0)
- [Imprimer à l'aide d'AirPrint](#page-147-0)

 [Accueil](#page-1-0) > [Imprimer](#page-42-0) > Charger et imprimer sur des enveloppes dans la fente d'alimentation manuelle

# **Charger et imprimer sur des enveloppes dans la fente d'alimentation manuelle**

Avant le chargement, appuyez sur les coins et les côtés des enveloppes pour les aplatir le plus possible.

Lorsque vous chargez du papier d'un format différent dans le bac, vous devez modifier en même temps le paramètre du format de papier sur l'appareil ou votre ordinateur.

1. Ouvrez le capot arrière de l'appareil (le bac de sortie face vers le haut).

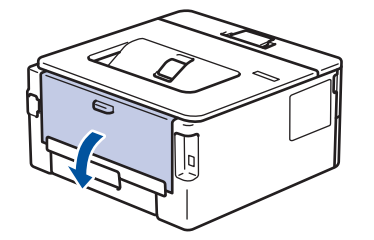

L'appareil active automatiquement le mode d'alimentation manuelle lorsque vous chargez le papier dans la fente d'alimentation manuelle.

2. Abaissez les deux leviers verts, situés sur les côtés gauche et droit, comme sur l'illustration.

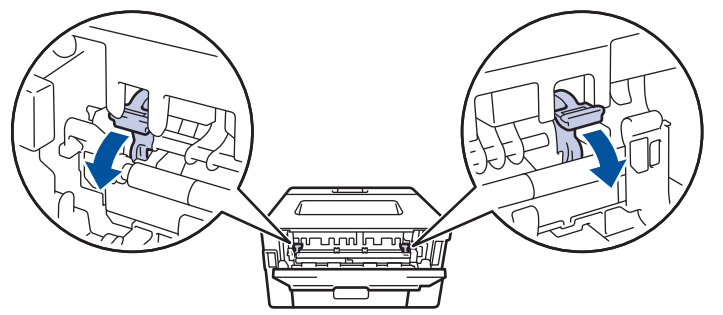

3. À l'avant de l'appareil, ouvrez le capot de la fente d'alimentation manuelle.

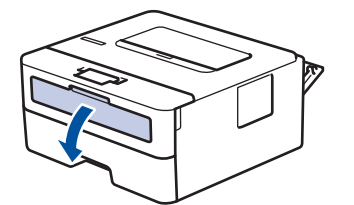

4. Utilisez vos deux mains pour faire coulisser les guides-papier de la fente d'alimentation manuelle afin de les ajuster à la largeur du papier que vous utilisez.

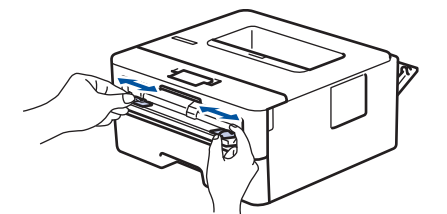

5. À l'aide des deux mains, introduisez une enveloppe dans la fente d'alimentation manuelle jusqu'à ce que le bord avant touche le rouleau d'alimentation du papier. Lâchez le papier lorsque l'appareil tire sur celui-ci.

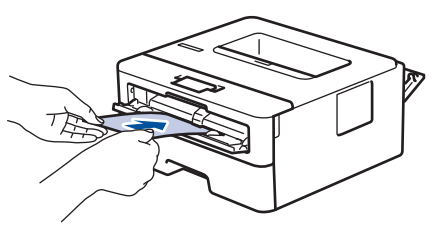

- Chargez l'enveloppe dans la fente d'alimentation manuelle, face à imprimer *vers le haut*.
	- Retirez l'enveloppe complètement lorsque vous la rechargez dans la fente d'alimentation manuelle.
- Ne placez jamais plus d'une enveloppe à la fois dans la fente d'alimentation manuelle, car vous pourriez provoquer un bourrage.
- Assurez-vous que l'enveloppe est bien droite et placée dans la bonne position sur la fente d'alimentation manuelle. Sinon, l'enveloppe pourrait ne pas être chargée correctement et provoquer une impression de travers ou un bourrage papier.
- 6. Envoyez votre tâche d'impression à l'appareil.

Modifiez vos préférences d'impression dans la boîte de dialogue d'impression.

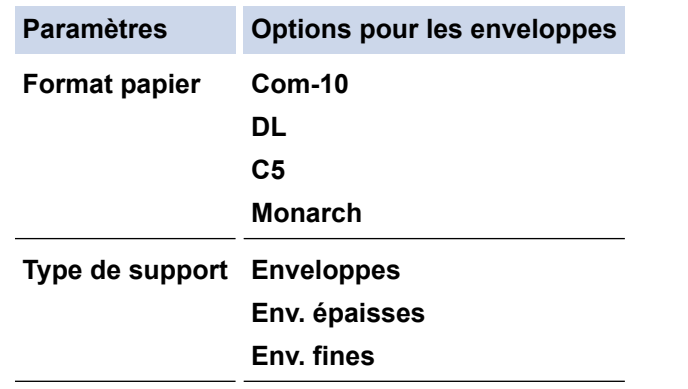

- 7. Lorsque l'enveloppe imprimée apparaît à la sortie de l'appareil, insérez la prochaine enveloppe. Répétez pour chaque enveloppe que vous souhaitez imprimer.
- 8. Lorsque vous terminez l'impression, ramenez sur leur position initiale les deux leviers verts que vous avez réglés lors de l'étape précédente.
- 9. À la fin, fermez le capot arrière (le bac de sortie face vers le haut) jusqu'à ce qu'il se verrouille en position fermée.

# **Renseignements connexes**

- [Charger du papier](#page-27-0)
- [Imprimer](#page-42-0)

<span id="page-59-0"></span> [Accueil](#page-1-0) > [Imprimer](#page-42-0) > Imprimer une pièce jointe de courriel

# **Imprimer une pièce jointe de courriel**

Vous pouvez imprimer des fichiers en les envoyant par courriel à votre appareil Brother.

- Assurez-vous que la gestion à partir du Web est activée. Pour plus d'information,  $\rightarrow \rightarrow$  Renseignements *connexes*
- Vous pouvez joindre au courriel jusqu'à 10 documents, pour un total de 20 Mo.
	- Cette fonctionnalité prend en charge les formats suivants :
		- Fichiers de type document : PDF, TXT et les fichiers Microsoft Office
		- Fichiers de type image : JPEG, BMP, GIF, PNG et TIFF
- L'appareil imprime par défaut à la fois le courriel et ses pièces jointes. Pour imprimer uniquement les pièces jointes du courriel, modifiez les réglages selon vos besoins.
- 1. Démarrez votre navigateur Web.
- 2. Saisissez « https://adresse IP de l'appareil » dans la barre d'adresse de votre navigateur (où « adresse IP de l'appareil » correspond à l'adresse IP de votre appareil).

Par exemple :

k

https://192.168.1.2

3. Si nécessaire, saisissez le mot de passe dans le champ **Connexion**, puis cliquez sur **Connexion**.

Le mot de passe par défaut pour gérer les paramètres de cet appareil se trouve au dos de l'appareil et est indiqué par « **Pwd** ». Modifiez le mot de passe par défaut en suivant les instructions à l'écran lors de votre première connexion.

- 4. Dans la barre de navigation de gauche, cliquez sur **Fonctions en ligne** > **Paramètres des fonctions en ligne**.
	- Si la barre de navigation de gauche n'est pas visible, commencez la navigation à partir de  $\equiv$ .
		- Si cette fonction est verrouillée, contactez l'administrateur réseau pour y accéder.
- 5. Cliquez sur le bouton **J'accepte les conditions**.
- 6. Accédez à l'appareil, puis suivez les instructions de celui-ci pour activer les réglages concernés.
- 7. Sur l'ordinateur, cliquez sur **Paramètres généraux**.

L'écran **Impression courriel** : **Paramètres généraux** s'affiche.

8. Cliquez sur le bouton **Activer**.

L'appareil imprime la feuille d'instructions.

9. Envoyez votre courriel à l'adresse électronique figurant sur la feuille. L'appareil imprime les pièces jointes du courriel.

Pour modifier les paramètres, y compris ceux concernant l'adresse électronique et l'imprimante, cliquez sur le bouton **Pages des paramètres des fonctions en ligne**.

# **Renseignements connexes**

• [Imprimer](#page-42-0)

### **Sujets connexes :**

• [Activer/désactiver la gestion à partir du Web à l'aide du panneau de commande](#page-92-0)

<span id="page-60-0"></span> [Accueil](#page-1-0) > [Imprimer](#page-42-0) > Modifier les paramètres d'impression à l'aide du panneau de commande

# **Modifier les paramètres d'impression à l'aide du panneau de commande**

**Modèles associés** : HL-L2460DW/HL-L2460DWXL/HL-L2865DW

Sélectionnez le type de document que vous voulez imprimer.

- 1. Appuyez sur  $\triangle$  ou  $\nabla$  pour afficher l'option [Imp.], puis appuyez sur OK.
- 2. Appuyez sur  $\triangle$  ou  $\nabla$  pour afficher l'option [Param. impress], puis appuyez sur OK.
- 3. Appuyez sur  $\triangle$  ou  $\nabla$  pour afficher l'option [Graphiques] ou [Texte], puis choisissez l'option souhaitée.
- 4. Appuyez sur **Démarrer**.

## **Renseignements connexes**

• [Imprimer](#page-42-0)

<span id="page-61-0"></span> [Accueil](#page-1-0) > [Imprimer](#page-42-0) > Annuler une tâche d'impression

# **Annuler une tâche d'impression**

Sur le panneau de commande de l'appareil, maintenez enfoncé **Démarrer** pendant environ deux secondes pour annuler la tâche d'impression en cours.

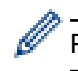

Pour annuler plusieurs tâches d'impression, maintenez enfoncé **Démarrer** pendant six secondes.

# **Renseignements connexes**

- [Imprimer](#page-42-0)
- **Sujets connexes :**
- [Problèmes d'impression](#page-171-0)

<span id="page-62-0"></span> [Accueil](#page-1-0) > [Imprimer](#page-42-0) > Impression test

# **Impression test**

**Modèles associés** : HL-L2405W/HL-L2420DW/HL-L2460DW/HL-L2460DWXL/HL-L2865DW

Si vous rencontrez des problèmes de qualité d'impression, suivez ces instructions pour effectuer une impression test :

- 1. Appuyez sur  $\triangle$  ou  $\nabla$  pour afficher l'option [Imp.], puis appuyez sur OK.
- 2. (HL-L2460DW/HL-L2460DWXL/HL-L2865DW) Appuyez sur ▲ ou ▼ pour afficher l'option [Options d'impr], puis appuyez sur **OK**.
- 3. Appuyez sur **▲** ou ▼ pour afficher l'option [Test imp.], puis appuyez sur OK.
- 4. Appuyez sur **Démarrer**.

L'appareil imprime la page de test.

## **Renseignements connexes**

• [Imprimer](#page-42-0)

**Sujets connexes :**

• [Améliorer la qualité d'impression](#page-174-0)

### <span id="page-63-0"></span> [Accueil](#page-1-0) > Réseau

# **Réseau**

**Modèles associés** : HL-L2405W/HL-L2420DW/HL-L2460DW/HL-L2460DWXL/HL-L2865DW

- [Fonctions réseau de base prises en charge](#page-64-0)
- [Configurer les paramètres réseau](#page-65-0)
- [Paramètres réseau sans fil](#page-67-0)
- [Fonctions réseau](#page-91-0)

<span id="page-64-0"></span>Accueil > [Réseau](#page-63-0) > Fonctions réseau de base prises en charge

# **Fonctions réseau de base prises en charge**

**Modèles associés** : HL-L2405W/HL-L2420DW/HL-L2460DW/HL-L2460DWXL/HL-L2865DW

L'appareil prend en charge diverses fonctions selon le système d'exploitation. Utilisez ce tableau pour connaître les fonctions et les connexions réseau qui sont prises en charge par chaque système d'exploitation.

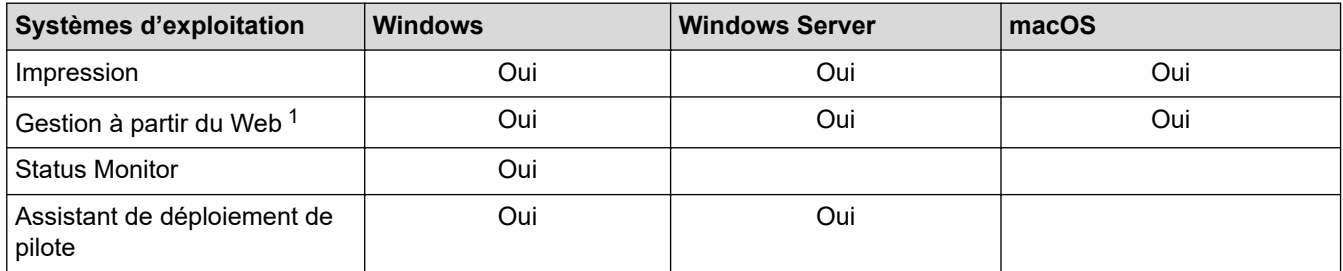

1 Le mot de passe par défaut pour gérer les paramètres de l'appareil se trouve au dos de celui-ci. Il est indiqué par « **Pwd** ». Nous vous conseillons de modifier immédiatement le mot de passe par défaut pour protéger votre appareil contre les accès non autorisés.

- Lorsque vous connectez votre appareil à un réseau extérieur tel qu'Internet, assurez-vous que votre environnement réseau est protégé par un pare-feu distinct ou par un autre moyen afin d'empêcher les fuites d'informations qui seraient la conséquence d'une configuration inadéquate ainsi que les accès non autorisés par des tiers malveillants.
- Lorsque l'appareil est connecté au réseau extérieur, un message d'avertissement s'affiche. Lorsque cet avertissement apparaît, nous vous recommandons vivement de confirmer les paramètres réseau, puis d'établir une nouvelle connexion à un réseau sécurisé.
- L'activation de la fonction de filtrage des communications du réseau extérieur de l'appareil bloque tout accès depuis le réseau extérieur. La fonction de filtrage des communications du réseau extérieur peut empêcher l'appareil de recevoir certaines tâches d'impression d'un ordinateur ou d'un appareil mobile utilisant une adresse IP de réseau extérieur.

# **Renseignements connexes**

• [Réseau](#page-63-0)

### **Sujets connexes :**

• [Modifier le mot de passe de connexion à l'aide de la Gestion à partir du Web](#page-249-0)

<span id="page-65-0"></span> [Accueil](#page-1-0) > [Réseau](#page-63-0) > Configurer les paramètres réseau

# **Configurer les paramètres réseau**

**Modèles associés** : HL-L2405W/HL-L2420DW/HL-L2460DW/HL-L2460DWXL/HL-L2865DW

- [Configurer les détails de réseau à l'aide du panneau de commande](#page-66-0)
- [Modification des paramètres de l'appareil en utilisant l'application de gestion sur le Web](#page-244-0)

<span id="page-66-0"></span> [Accueil](#page-1-0) > [Réseau](#page-63-0) > [Configurer les paramètres réseau](#page-65-0) > Configurer les détails de réseau à l'aide du panneau de commande

# **Configurer les détails de réseau à l'aide du panneau de commande**

**Modèles associés** : HL-L2405W/HL-L2420DW/HL-L2460DW/HL-L2460DWXL/HL-L2865DW

Pour configurer l'appareil pour votre réseau, utilisez les sélections de menu [Réseau] du panneau de commande.

- Ø • Pour plus d'informations sur les paramètres réseau que vous pouvez configurer à l'aide du panneau de commande >> *Renseignements connexes: Tableaux de paramètres* 
	- Vous pouvez également utiliser la gestion à partir du Web pour configurer et modifier les paramètres réseau de l'appareil.
- 1. Appuyez sur  $\triangle$  ou  $\nabla$  pour sélectionner l'option [Réseau], puis appuyez sur OK.
- 2. Appuyez sur ▲ ou ▼ pour sélectionner l'option de réseau souhaitée, puis appuyez sur OK. Répétez cette opération jusqu'à ce que vous accédiez au menu que vous souhaitez configurer, puis suivez les instructions de l'écran ACL.

### **Renseignements connexes**

• [Configurer les paramètres réseau](#page-65-0)

#### **Sujets connexes :**

- [Tableaux de paramètres \(HL-L2405W/HL-L2420DW/HL-L2460DW/HL-L2460DWXL/HL-L2865DW\)](#page-233-0)
- [Fonctions réseau de base prises en charge](#page-64-0)

<span id="page-67-0"></span> [Accueil](#page-1-0) > [Réseau](#page-63-0) > Paramètres réseau sans fil

# **Paramètres réseau sans fil**

**Modèles associés** : HL-L2405W/HL-L2420DW/HL-L2460DW/HL-L2460DWXL/HL-L2865DW

- [Utiliser le réseau sans fil](#page-68-0)
- [Utiliser Wi-Fi Direct](#page-82-0)®
- [Activer ou désactiver le réseau LAN sans fil](#page-86-0)
- [Imprimer le rapport WLAN](#page-87-0)

<span id="page-68-0"></span> [Accueil](#page-1-0) > [Réseau](#page-63-0) > [Paramètres réseau sans fil](#page-67-0) > Utiliser le réseau sans fil

# **Utiliser le réseau sans fil**

**Modèles associés** : HL-L2405W/HL-L2420DW/HL-L2460DW/HL-L2460DWXL/HL-L2865DW

- [Avant de configurer votre appareil pour un réseau sans fil](#page-69-0)
- [Configurer votre appareil pour un réseau sans fil à l'aide de l'assistant de configuration](#page-70-0) [de votre ordinateur](#page-70-0)
- [Configurer votre appareil pour un réseau sans fil à l'aide de l'Assistant de configuration](#page-71-0) [du panneau de commande de l'appareil](#page-71-0)
- [Configurer votre appareil pour un réseau sans fil à l'aide de la méthode par pression sur](#page-73-0) [un bouton de Wi-Fi Protected Setup](#page-73-0)™ (WPS)
- [Configurer votre appareil pour un réseau sans fil à l'aide de la méthode d'amorçage](#page-74-0) [\(NIP\) de Wi-Fi Protected Setup](#page-74-0)™ (WPS)
- [Configurer votre appareil pour un réseau sans fil lorsque le SSID n'est pas diffusé](#page-77-0)
- [Configurer votre appareil pour un réseau sans fil d'entreprise](#page-79-0)

<span id="page-69-0"></span> [Accueil](#page-1-0) > [Réseau](#page-63-0) > [Paramètres réseau sans fil](#page-67-0) > [Utiliser le réseau sans fil](#page-68-0) > Avant de configurer votre appareil pour un réseau sans fil

# **Avant de configurer votre appareil pour un réseau sans fil**

**Modèles associés** : HL-L2405W/HL-L2420DW/HL-L2460DW/HL-L2460DWXL/HL-L2865DW

Avant de tenter de configurer un réseau sans fil, confirmez les points suivants :

- Si vous utilisez le réseau sans fil d'une entreprise, vous devez connaître le nom d'utilisateur et le mot de passe.
- Pour obtenir les meilleurs résultats lors de l'impression quotidienne de documents, placez l'appareil le plus près possible du routeur/point d'accès sans fil, avec aussi peu d'obstacles que possible. De gros objets et des murs entre les deux appareils, ainsi que les interférences d'autres appareils électroniques, peuvent influer sur la vitesse de transfert des données de vos documents.

En raison de ces facteurs, le sans-fil n'est peut-être pas la meilleure méthode de connexion pour tous les types de documents et d'applications. Si vous imprimez des fichiers volumineux, comme des documents à plusieurs pages comportant à la fois du texte et de grands graphiques, il est conseillé de choisir l'Ethernet câblé pour un transfert de données plus rapide (modèles pris en charge uniquement) ou l'USB pour le débit le plus rapide.

- Même si l'appareil peut être utilisé tant sur un réseau câblé que sur un réseau sans fil (modèles compatibles uniquement), vous ne pouvez utiliser qu'une méthode de connexion à la fois. Toutefois, une connexion réseau sans fil et une connexion Wi-Fi Direct, ou encore une connexion réseau câblée (modèles pris en charge uniquement) et une connexion Wi-Fi Direct peuvent être utilisées en même temps.
- Si un tel signal est disponible à proximité, le réseau local sans fil vous permet d'établir une connexion au réseau local en toute liberté. Si toutefois les paramètres de sécurité ne sont pas configurés correctement, le signal pourra être intercepté par des tiers malveillants et entraîner, potentiellement :
	- le vol d'informations personnelles ou confidentielles;
	- la transmission indésirable d'informations à des parties se faisant passer pour les personnes concernées;
	- la diffusion des informations contenues dans la communication interceptée.

Assurez-vous de connaître le nom du réseau (SSID) et la clé de réseau (mot de passe) de votre routeur/ point d'accès sans fil. Si vous ne trouvez pas ces informations, contactez le fabricant de votre routeur/point d'accès sans fil, votre administrateur système ou votre fournisseur Internet. Brother n'est pas en mesure de vous fournir ces informations.

### **Renseignements connexes**

• [Utiliser le réseau sans fil](#page-68-0)

<span id="page-70-0"></span> [Accueil](#page-1-0) > [Réseau](#page-63-0) > [Paramètres réseau sans fil](#page-67-0) > [Utiliser le réseau sans fil](#page-68-0) > Configurer votre appareil pour un réseau sans fil à l'aide de l'assistant de configuration de votre ordinateur

# **Configurer votre appareil pour un réseau sans fil à l'aide de l'assistant de configuration de votre ordinateur**

**Modèles associés** : HL-L2405W/HL-L2420DW/HL-L2460DW/HL-L2460DWXL/HL-L2865DW

- 1. Téléchargez le programme d'installation à partir de la page **Téléchargements** de votre modèle à l'adresse [support.brother.com/downloads](https://support.brother.com/g/b/midlink.aspx?content=dl).
- 2. Démarrez l'installateur, puis suivez les instructions à l'écran.
- 3. Sélectionnez **Connexion réseau sans fil (Wi-Fi)**, puis cliquez sur **Suivant**.
- 4. Suivez les instructions à l'écran.

Vous avez terminé la configuration du réseau sans fil.

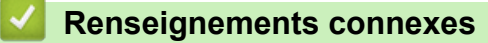

• [Utiliser le réseau sans fil](#page-68-0)

<span id="page-71-0"></span> [Accueil](#page-1-0) > [Réseau](#page-63-0) > [Paramètres réseau sans fil](#page-67-0) > [Utiliser le réseau sans fil](#page-68-0) > Configurer votre appareil pour un réseau sans fil à l'aide de l'Assistant de configuration du panneau de commande de l'appareil

# **Configurer votre appareil pour un réseau sans fil à l'aide de l'Assistant de configuration du panneau de commande de l'appareil**

**Modèles associés** : HL-L2405W/HL-L2420DW/HL-L2460DW/HL-L2460DWXL/HL-L2865DW

Avant de configurer votre appareil, il est recommandé de noter les paramètres de votre réseau sans fil. Vous aurez besoin de ces informations pour poursuivre la configuration.

1. Vérifiez et enregistrez les paramètres de réseau sans fil actuels de l'ordinateur avec lequel vous établissez la connexion.

**Nom du réseau (SSID)**

**Clé de réseau**

Par exemple :

**Nom du réseau (SSID)**

HELLO

**Clé de réseau**

12345

- Votre point d'accès/routeur pourrait prendre en charge l'utilisation de plusieurs clés WEP, mais votre appareil Brother ne prend en charge que l'utilisation de la première clé WEP.
- Si vous avez besoin d'aide lors de la configuration et que vous souhaitez contacter le Service à la clientèle Brother, assurez-vous d'avoir votre SSID (nom du réseau) et votre clé de réseau (Mot de passe) à disposition. Il ne nous est pas possible de vous indiquer où trouver ces informations.
- Si vous n'avez pas connaissance de ces informations (SSID et clé de réseau), vous ne pouvez pas continuer la configuration sans fil.

#### **Où puis-je trouver ces informations?**

- Consultez la documentation fournie avec votre point d'accès/routeur sans fil.
- Le SSID initial peut être le nom du fabricant ou le nom du modèle.
- Si vous ne connaissez pas les informations de sécurité, contactez le fabricant du routeur, votre administrateur système ou votre fournisseur d'accès Internet.
- 2. Appuyez sur **A** ou **V** pour sélectionner l'option [Réseau], puis appuyez sur OK.
- 3. Appuyez sur  $\triangle$  ou  $\nabla$  pour sélectionner l'option  $[WLAN(Wi-Fi)]$ , puis appuyez sur OK.
- 4. Appuyez sur  $\blacktriangle$  ou  $\nabla$  pour sélectionner l'option [Trouver réseau], puis appuyez sur OK.
- 5. Lorsque [RL sfil actv.?] s'affiche, sélectionnez Activé.

L'assistant de configuration sans fil démarre.

- 6. L'appareil parcourt votre réseau et affiche la liste des SSID disponibles. Lorsqu'une liste de SSID s'affiche, appuyez sur ▲ ou ▼ pour sélectionner le SSID souhaité.
- 7. Appuyez sur **OK**.
- 8. Effectuez l'une des opérations suivantes :
	- Si vous utilisez une méthode d'authentification et de cryptage qui nécessite une clé de réseau, entrez la clé de réseau que vous avez notée à la première étape.
Après avoir entré tous les caractères, appuyez sur **OK**.

Pour appliquer les paramètres, sélectionnez [Oui].

- Si votre méthode d'authentification est Système ouvert et que votre mode de cryptage est Aucun, passez à l'étape suivante.
- 9. L'appareil va tenter de se connecter à l'appareil sans fil que vous avez sélectionné.

Si votre appareil sans fil est connecté avec succès, l'écran ACL de l'appareil affiche [Connecté].

Vous avez terminé la configuration du réseau sans fil. Pour installer les pilotes et les logiciels nécessaires à l'utilisation de votre appareil, accédez à la page **Téléchargements** de votre modèle à l'adresse [support.brother.com/downloads](https://support.brother.com/g/b/midlink.aspx?content=dl).

### **Renseignements connexes**

• [Utiliser le réseau sans fil](#page-68-0)

- [Comment entrer du texte sur votre appareil](#page-20-0)
- [Codes d'erreur du rapport WLAN](#page-88-0)

<span id="page-73-0"></span> [Accueil](#page-1-0) > [Réseau](#page-63-0) > [Paramètres réseau sans fil](#page-67-0) > [Utiliser le réseau sans fil](#page-68-0) > Configurer votre appareil pour un réseau sans fil à l'aide de la méthode par pression sur un bouton de Wi-Fi Protected Setup™ (WPS)

# **Configurer votre appareil pour un réseau sans fil à l'aide de la méthode par pression sur un bouton de Wi-Fi Protected Setup™ (WPS)**

**Modèles associés** : HL-L2405W/HL-L2420DW/HL-L2460DW/HL-L2460DWXL/HL-L2865DW

Si votre point d'accès/routeur sans fil prend en charge WPS (PBC : Push Button Configuration – Configuration par bouton poussoir), vous pouvez utiliser WPS à partir du menu du panneau de commande de votre appareil pour configurer vos paramètres de réseau sans fil.

- 1. Appuyez sur  $\triangle$  ou  $\nabla$  pour sélectionner l'option [Réseau], puis appuyez sur OK.
- 2. Appuyez sur ▲ ou ▼ pour sélectionner l'option [WLAN(Wi-Fi)], puis appuyez sur OK.
- 3. Appuyez sur **▲** ou ▼ pour sélectionner l'option [Bout-poussoir/WPS], puis appuyez sur OK.
- 4. Lorsque [RL sfil actv.?] s'affiche, sélectionnez Activé.

L'assistant de configuration sans fil démarre.

5. Lorsque l'écran ACL affiche [App touche rtr], appuyez sur le bouton WPS de votre point d'accès/ routeur sans fil. Puis suivez les instructions qui s'affichent à l'écran ACL de votre appareil. Votre appareil détecte automatiquement votre point d'accès/routeur sans fil et essaie de se connecter à votre réseau sans fil.

Si votre appareil sans fil est connecté avec succès, l'écran ACL de l'appareil affiche [Connecté].

Vous avez terminé la configuration du réseau sans fil. Pour installer les pilotes et les logiciels nécessaires à l'utilisation de votre appareil, accédez à la page **Téléchargements** de votre modèle à l'adresse [support.brother.com/downloads](https://support.brother.com/g/b/midlink.aspx?content=dl).

### **Renseignements connexes**

- [Utiliser le réseau sans fil](#page-68-0)
- **Sujets connexes :**
- [Codes d'erreur du rapport WLAN](#page-88-0)

<span id="page-74-0"></span> [Accueil](#page-1-0) > [Réseau](#page-63-0) > [Paramètres réseau sans fil](#page-67-0) > [Utiliser le réseau sans fil](#page-68-0) > Configurer votre appareil pour un réseau sans fil à l'aide de la méthode d'amorçage (NIP) de Wi-Fi Protected Setup™ (WPS)

# **Configurer votre appareil pour un réseau sans fil à l'aide de la méthode d'amorçage (NIP) de Wi-Fi Protected Setup™ (WPS)**

**Modèles associés** : HL-L2405W/HL-L2420DW/HL-L2460DW/HL-L2460DWXL/HL-L2865DW

Si votre point d'accès/routeur LAN sans fil prend en charge WPS, vous pouvez utiliser la méthode d'amorçage NIP (numéro d'identification personnel) pour configurer vos paramètres de réseau sans fil.

La méthode d'amorçage (NIP) constitue l'une des méthodes de connexion mises en place par la Wi-Fi Alliance<sup>®</sup>. En soumettant un NIP créé par un Inscrit (votre appareil) au Registraire (un appareil qui gère le LAN sans fil), vous pouvez configurer le réseau sans fil et les paramètres de sécurité. Pour plus d'informations sur l'accès au mode WPS, reportez-vous aux instructions fournies avec votre point d'accès/routeur sans fil.

### **Type A**

Connexion lorsque le point d'accès/routeur LAN sans fil (1) sert également de registraire :

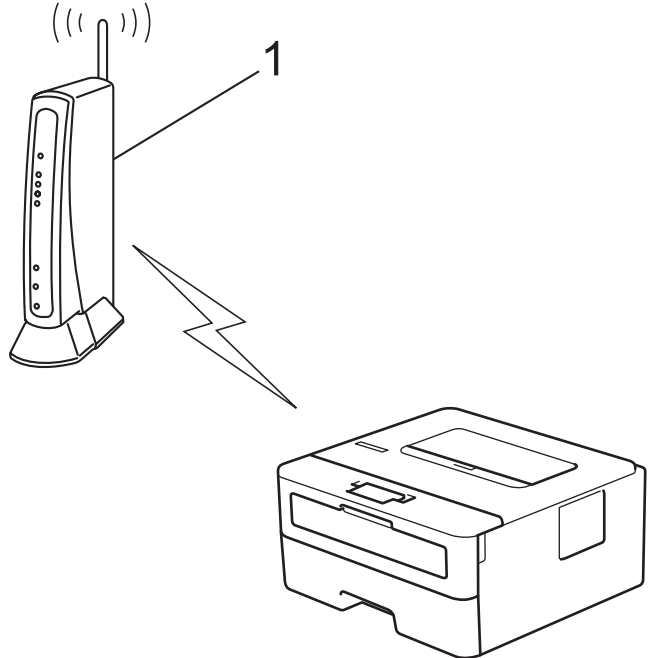

### **Type B**

Connexion lorsqu'un autre appareil (2), comme un ordinateur, est utilisé comme registraire :

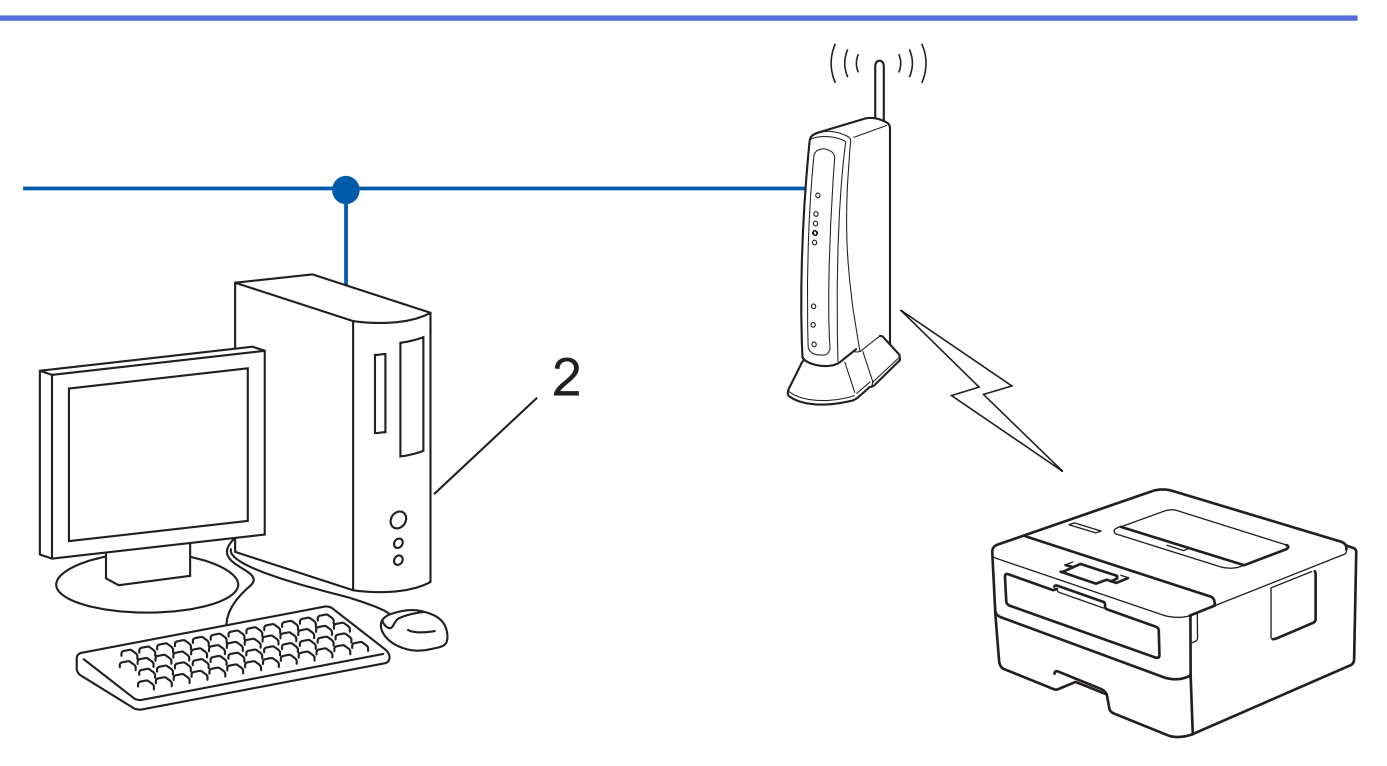

- 1. Appuyez sur  $\triangle$  ou  $\nabla$  pour sélectionner l'option [Réseau], puis appuyez sur OK.
- 2. Appuyez sur  $\triangle$  ou  $\nabla$  pour sélectionner l'option  $[WLAN(Wi-Fi)]$ , puis appuyez sur **OK**.
- 3. Appuyez sur **A** ou  $\nabla$  pour sélectionner l'option [Code NIP/WPS], puis appuyez sur OK.
- 4. Lorsque [RL sfil actv.?] s'affiche, sélectionnez Activé. L'assistant de configuration sans fil démarre.
- 5. L'écran ACL affiche un NIP à huit chiffres et l'appareil lance la recherche d'un point d'accès/routeur LAN sans fil.
- 6. En utilisant un ordinateur connecté au réseau, saisissez l'adresse IP de l'appareil que vous utilisez comme registraire dans la barre d'adresse du navigateur (par exemple http://192.168.1.2).
- 7. Accédez à la page des paramètres WPS et saisissez le code NIP, puis suivez les instructions affichées à l'écran.

Le registraire est généralement le point d'accès/routeur LAN sans fil.

• La page de configuration varie selon la marque du routeur/point d'accès réseau sans fil. Pour plus d'informations, reportez-vous aux instructions fournies avec votre point d'accès/routeur LAN sans fil.

**Si vous utilisez un ordinateur Windows 10 ou Windows 11 comme registraire, suivez les étapes ci-après :**

- 8. Maintenez enfoncée la touche  $[\blacksquare]$  et appuyez sur la touche  $[R]$  du clavier de l'ordinateur pour lancer **Exécuter**.
- 9. Saisissez **"control printers"** dans le champ **Ouvrir :** et cliquez sur **OK**.

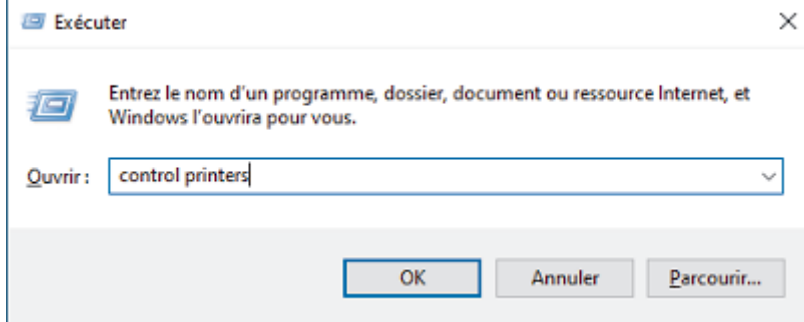

10. Cliquez sur **Ajouter un périphérique**.

- Pour utiliser un ordinateur fonctionnant sous Windows 10 ou Windows 11 comme Registraire, vous devez l'enregistrer d'avance sur votre réseau. Pour plus d'informations, reportez-vous aux instructions fournies avec votre point d'accès/routeur LAN sans fil.
	- Si vous utilisez Windows 10 ou Windows 11 comme registraire, vous pouvez installer le pilote d'imprimante après la configuration sans fil en suivant les instructions à l'écran. Pour installer le pilote et les logiciels nécessaires à l'utilisation de votre appareil, accédez à la page **Téléchargements** de votre modèle à l'adresse [support.brother.com/downloads.](https://support.brother.com/g/b/midlink.aspx?content=dl)
- 11. Sélectionnez votre appareil et cliquez sur **Suivant**.
- 12. Saisissez le NIP affiché sur l'écran ACL de l'appareil, puis cliquez sur **Suivant**.
- 13. Cliquez sur **Fermer**.

Si votre appareil sans fil est connecté avec succès, l'écran ACL de l'appareil affiche [Connecté].

Vous avez terminé la configuration du réseau sans fil. Pour installer les pilotes et les logiciels nécessaires à l'utilisation de votre appareil, accédez à la page **Téléchargements** de votre modèle à l'adresse [support.brother.com/downloads](https://support.brother.com/g/b/midlink.aspx?content=dl).

### **Renseignements connexes**

• [Utiliser le réseau sans fil](#page-68-0)

#### **Sujets connexes :**

• [Codes d'erreur du rapport WLAN](#page-88-0)

<span id="page-77-0"></span> [Accueil](#page-1-0) > [Réseau](#page-63-0) > [Paramètres réseau sans fil](#page-67-0) > [Utiliser le réseau sans fil](#page-68-0) > Configurer votre appareil pour un réseau sans fil lorsque le SSID n'est pas diffusé

## **Configurer votre appareil pour un réseau sans fil lorsque le SSID n'est pas diffusé**

**Modèles associés** : HL-L2405W/HL-L2420DW/HL-L2460DW/HL-L2460DWXL/HL-L2865DW

Avant de configurer votre appareil, il est recommandé de noter les paramètres de votre réseau sans fil. Vous aurez besoin de ces informations pour poursuivre la configuration.

1. Vérifiez et notez les paramètres actuels du réseau sans fil.

#### **Nom du réseau (SSID)**

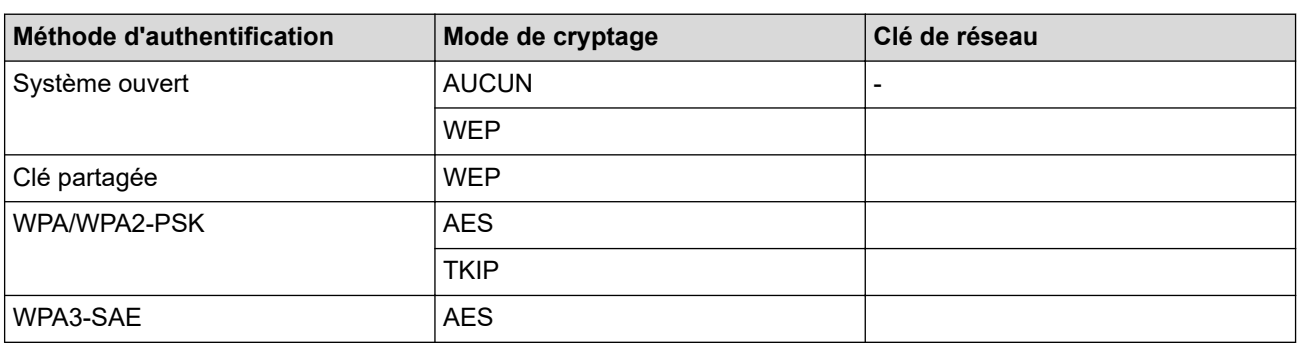

Par exemple :

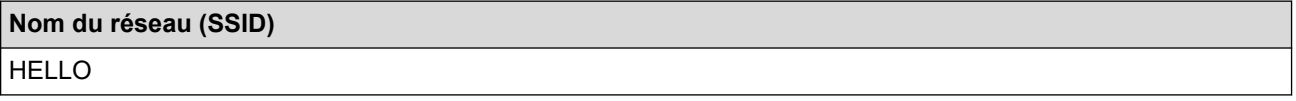

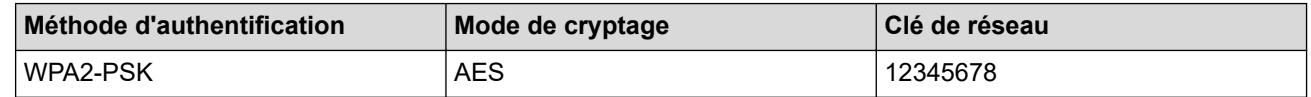

Si le routeur utilise un chiffrement WEP, saisissez la clé employée comme première clé WEP. Votre appareil Brother ne prend en charge que l'emploi de la première clé WEP.

- 2. Appuyez sur  $\triangle$  ou  $\nabla$  pour sélectionner l'option [Réseau], puis appuyez sur OK.
- 3. Appuyez sur  $\triangle$  ou  $\nabla$  pour sélectionner l'option  $[WLAN(Wi-Fi)]$ , puis appuyez sur OK.
- 4. Appuyez sur  $\blacktriangle$  ou  $\nabla$  pour sélectionner l'option [Trouver réseau], puis appuyez sur OK.
- 5. Lorsque [RL sfil actv.?] s'affiche, sélectionnez Activé.

L'assistant de configuration sans fil démarre.

- 6. L'appareil parcourt votre réseau et affiche la liste des SSID disponibles. Appuyez sur ▲ ou V pour sélectionner l'option [<Nouveau SSID>], puis appuyez sur **OK**.
- 7. Saisissez le nom du SSID, puis appuyez sur **OK**.
- 8. Appuyez sur  $\blacktriangle$  ou  $\nabla$  pour sélectionner la méthode d'authentification souhaitée, puis appuyez sur OK.
- 9. Effectuez l'une des opérations suivantes :
	- Si vous avez sélectionné l'option [Système ouvert], appuyez sur  $\blacktriangle$  ou  $\nabla$  pour sélectionner le type de cryptage [Aucun] ou [WEP], puis appuyez sur **OK**.

Si vous avez sélectionné l'option [WEP] comme type de cryptage, saisissez la clé WEP, puis appuyez sur **OK**.

• Si vous avez sélectionné l'option [Touche partagée], saisissez la clé WEP, puis appuyez sur **OK**.

Si vous avez sélectionné l'option [WPA-Personal], appuyez sur  $\blacktriangle$  ou  $\blacktriangledown$  pour sélectionner le type de cryptage [TKIP+AES] ou [AES], puis appuyez sur **OK**.

Saisissez la clé WPA™, puis appuyez sur **OK**.

Si vous avez sélectionné l'option [WPA3-SAE], sélectionnez le type de chiffrement [AES], puis appuyez sur **OK**.

Saisissez la clé WPA™, puis appuyez sur **OK**.

Votre appareil Brother ne prend en charge que l'emploi de la première clé WEP.

10. Pour appliquer les paramètres, sélectionnez [Oui].

11. L'appareil va tenter de se connecter à l'appareil sans fil que vous avez sélectionné.

Si votre appareil sans fil est connecté avec succès, l'écran ACL de l'appareil affiche [Connecté].

Vous avez terminé la configuration du réseau sans fil. Pour installer les pilotes et les logiciels nécessaires à l'utilisation de votre appareil, accédez à la page **Téléchargements** de votre modèle à l'adresse [support.brother.com/downloads](https://support.brother.com/g/b/midlink.aspx?content=dl).

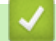

### **Renseignements connexes**

• [Utiliser le réseau sans fil](#page-68-0)

- [Je ne parviens pas à terminer la configuration du réseau sans fil](#page-185-0)
- [Comment entrer du texte sur votre appareil](#page-20-0)
- [Codes d'erreur du rapport WLAN](#page-88-0)

<span id="page-79-0"></span> [Accueil](#page-1-0) > [Réseau](#page-63-0) > [Paramètres réseau sans fil](#page-67-0) > [Utiliser le réseau sans fil](#page-68-0) > Configurer votre appareil pour un réseau sans fil d'entreprise

## **Configurer votre appareil pour un réseau sans fil d'entreprise**

**Modèles associés** : HL-L2405W/HL-L2420DW/HL-L2460DW/HL-L2460DWXL/HL-L2865DW

Avant de configurer votre appareil, il est recommandé de noter les paramètres de votre réseau sans fil. Vous aurez besoin de ces informations pour poursuivre la configuration.

1. Vérifiez et notez les paramètres actuels du réseau sans fil.

#### **Nom du réseau (SSID)**

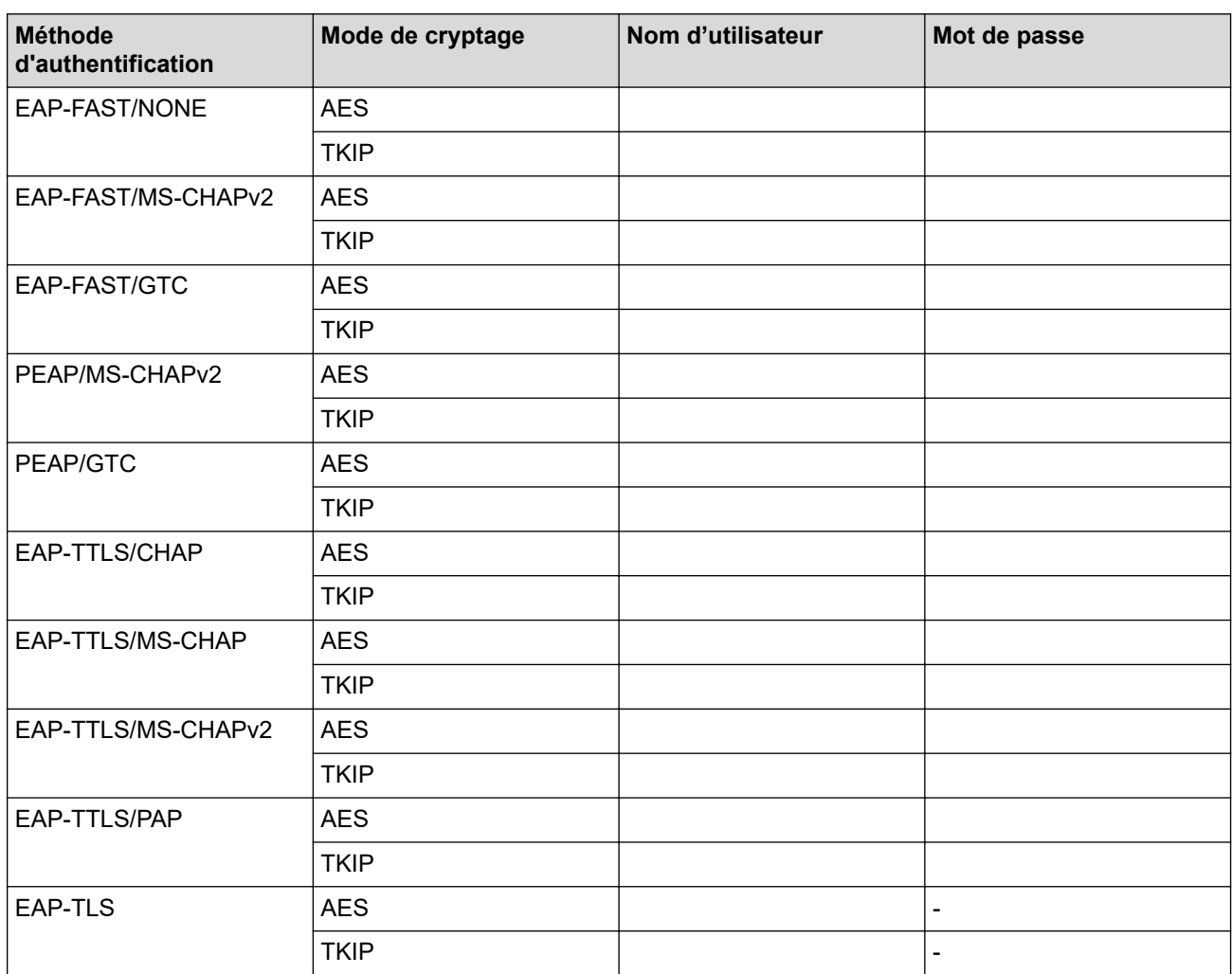

Par exemple :

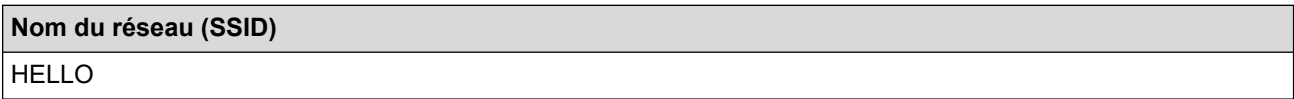

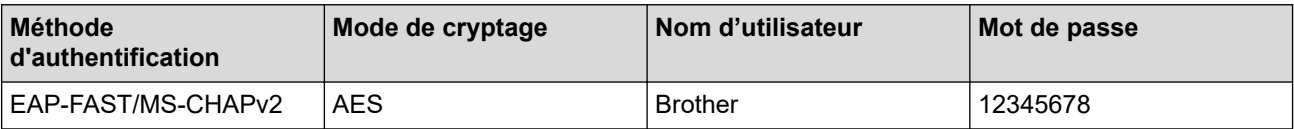

- Si vous configurez votre appareil en utilisant l'authentification EAP-TLS, vous devez installer le certificat client fourni par une autorité de certification avant de commencer la configuration. Contactez votre administrateur de réseau à propos du certificat client. Si vous avez installé plusieurs certificats, nous vous recommandons de prendre note du nom du certificat que vous souhaitez utiliser.
- Si vous vérifiez votre appareil en utilisant le nom commun du certificat du serveur, nous vous recommandons de prendre note du nom commun avant de commencer la configuration. Contactez votre administrateur de réseau à propos du nom commun du certificat du serveur.
- 2. Appuyez sur  $\triangle$  ou  $\nabla$  pour sélectionner l'option [Réseau], puis appuyez sur OK.
- 3. Appuyez sur  $\triangle$  ou  $\nabla$  pour sélectionner l'option  $[WLAN(Wi-Fi)]$ , puis appuyez sur OK.
- 4. Appuyez sur A ou  $\nabla$  pour sélectionner l'option [Trouver réseau], puis appuyez sur OK.
- 5. Lorsque [RL sfil actv.?] s'affiche, sélectionnez Activé.

L'assistant de configuration sans fil démarre.

- 6. L'appareil parcourt votre réseau et affiche la liste des SSID disponibles. Appuyez sur ▲ ou  $\P$  pour sélectionner l'option [<Nouveau SSID>], puis appuyez sur **OK**.
- 7. Saisissez le nom du SSID, puis appuyez sur **OK**.
- 8. Appuyez sur **▲** ou ▼ pour sélectionner la méthode d'authentification souhaitée, puis appuyez sur OK.
- 9. Effectuez l'une des opérations suivantes :
	- Si vous avez sélectionné l'option [EAP-FAST], [PEAP] ou [EAP-TTLS], appuyez sur  $\blacktriangle$  ou  $\blacktriangledown$  pour sélectionner la méthode d'authentification interne [NONE], [CHAP], [MS-CHAP], [MS-CHAPv2], [PAP] ou [GTC], puis appuyez sur **OK**.

Les choix de méthode d'authentification interne varient selon la méthode d'authentification sélectionnée.

Appuyez sur  $\triangle$  ou  $\nabla$  pour sélectionner le type de cryptage [TKIP+AES] ou [AES], puis appuyez sur OK. Appuyez sur  $\triangle$  ou  $\nabla$  pour sélectionner la méthode de vérification [Pas de vérif.], [CA] ou [CA+ID serveur], puis appuyez sur **OK**.

- Si vous avez sélectionné l'option [CA+ID serveur], entrez le nom du serveur, le nom d'utilisateur et le mot de passe (si requis), puis appuyez sur **OK** pour chaque option.
- Pour les autres sélections, entrez le nom d'utilisateur et le mot de passe, puis appuyez sur **OK** pour chaque option.

Si vous n'avez pas importé de certificat d'autorité de certification dans votre appareil, ce dernier affichera le message [Pas de vérif.].

Si vous avez sélectionné l'option [EAP-TLS], appuyez sur ▲ ou ▼ pour sélectionner le type de cryptage [TKIP+AES] ou [AES], puis appuyez sur **OK**.

Lorsque l'appareil affiche la liste des certificats client disponibles, sélectionnez le certificat souhaité.

Appuyez sur  $\triangle$  ou  $\nabla$  pour sélectionner la méthode de vérification [Pas de vérif.], [CA] ou [CA+ID serveur], puis appuyez sur **OK**.

- Si vous avez sélectionné l'option  $[CA+ID server]$ , entrez le nom du serveur et le nom d'utilisateur, puis appuyez sur **OK** pour chaque option.
- Pour les autres sélections, entrez le nom d'utilisateur, puis appuyez sur **OK**.
- 10. Pour appliquer les paramètres, appuyez sur  $\blacktriangle$ . Pour annuler, appuyez sur  $\blacktriangledown$ .
- 11. L'appareil va tenter de se connecter à l'appareil sans fil que vous avez sélectionné.

Si votre appareil sans fil est connecté avec succès, l'écran ACL de l'appareil affiche [Connecté].

Vous avez terminé la configuration du réseau sans fil. Pour installer les pilotes ou l'application dont vous avez besoin pour utiliser l'appareil, accédez à la page **Téléchargements** de votre modèle à l'adresse [support.brother.com/downloads](https://support.brother.com/g/b/midlink.aspx?content=dl).

# **Renseignements connexes**

- [Utiliser le réseau sans fil](#page-68-0)
- **Sujets connexes :**
- [Codes d'erreur du rapport WLAN](#page-88-0)

<span id="page-82-0"></span> [Accueil](#page-1-0) > [Réseau](#page-63-0) > [Paramètres réseau sans fil](#page-67-0) > Utiliser Wi-Fi Direct®

# **Utiliser Wi-Fi Direct®**

**Modèles associés** : HL-L2405W/HL-L2420DW/HL-L2460DW/HL-L2460DWXL/HL-L2865DW

- [Aperçu de Wi-Fi Direct](#page-83-0)
- [Configurer votre réseau Wi-Fi Direct manuellement](#page-84-0)
- [Configurez un réseau Wi-Fi Direct par pression sur un bouton](#page-85-0)

<span id="page-83-0"></span> $\blacktriangle$  [Accueil](#page-1-0) > [Réseau](#page-63-0) > [Paramètres réseau sans fil](#page-67-0) > [Utiliser Wi-Fi Direct](#page-82-0) $^\circ$  > Aperçu de Wi-Fi Direct

## **Aperçu de Wi-Fi Direct**

**Modèles associés** : HL-L2405W/HL-L2420DW/HL-L2460DW/HL-L2460DWXL/HL-L2865DW

Wi-Fi Direct est l'une des méthodes de configuration sans fil mises au point par la Wi-Fi Alliance®. C'est un système qui vous permet d'établir une connexion sécurisée entre votre appareil mobile et votre appareil sans utiliser de routeur/point d'accès sans fil.

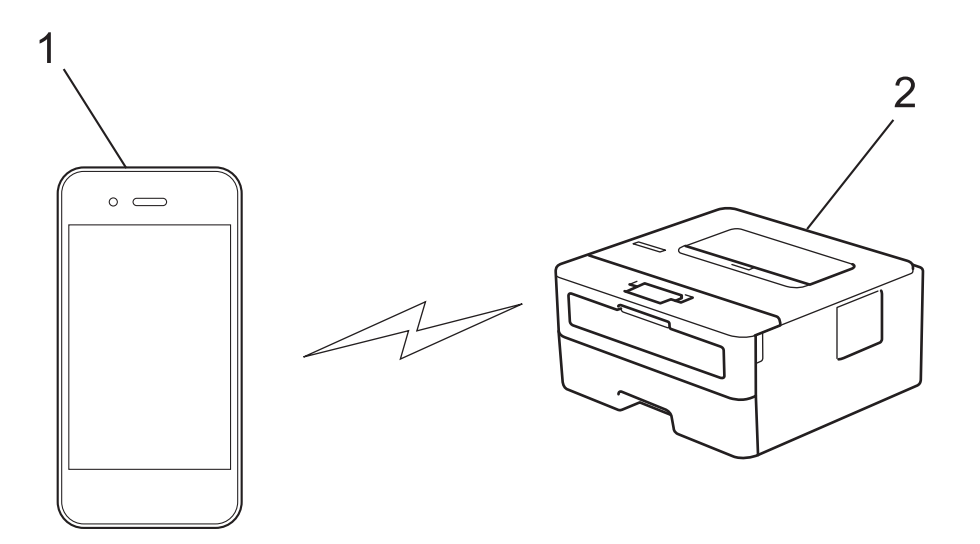

- 1. Appareil mobile
- 2. Votre appareil

• Vous pouvez utiliser Wi-Fi Direct en même temps qu'une connexion réseau câblée ou sans fil.

• L'appareil pris en charge par la connexion Wi-Fi Direct peut devenir un propriétaire de groupe. Lors de la configuration du réseau Wi-Fi Direct, le propriétaire de groupe sert de point d'accès.

### **Renseignements connexes**

• [Utiliser Wi-Fi Direct](#page-82-0)®

- [Configurer votre réseau Wi-Fi Direct manuellement](#page-84-0)
- [Configurez un réseau Wi-Fi Direct par pression sur un bouton](#page-85-0)

<span id="page-84-0"></span> [Accueil](#page-1-0) > [Réseau](#page-63-0) > [Paramètres réseau sans fil](#page-67-0) > [Utiliser Wi-Fi Direct](#page-82-0)® > Configurer votre réseau Wi-Fi Direct manuellement

## **Configurer votre réseau Wi-Fi Direct manuellement**

**Modèles associés** : HL-L2405W/HL-L2420DW/HL-L2460DW/HL-L2460DWXL/HL-L2865DW

Si votre appareil mobile ne prend pas en charge Wi-Fi Direct ou WPS, vous devez configurer un réseau Wi-Fi Direct manuellement.

- 1. Appuyez sur  $\triangle$  ou  $\nabla$  pour sélectionner l'option [Réseau], puis appuyez sur OK.
- 2. Appuyez sur  $\triangle$  ou  $\nabla$  pour sélectionner l'option [Wi-Fi Direct], puis appuyez sur OK.
- 3. Appuyez sur **▲** ou ▼ pour sélectionner l'option [Manuel], puis appuyez sur OK.
- 4. Lorsque [Wi-Fi Dir. act?] s'affiche, sélectionnez Activé.
- 5. L'appareil affiche le nom SSID et le mot de passe. Accédez à l'écran des paramètres de réseau sans fil de votre appareil mobile, sélectionnez le nom SSID, puis entrez le mot de passe.
- 6. Si votre appareil mobile réussit à se connecter, l'écran ACL de l'appareil affiche [Connecté]. Vous avez terminé la configuration de réseau Wi-Fi Direct.

### **Renseignements connexes**

• [Utiliser Wi-Fi Direct](#page-82-0)®

- [Aperçu de Wi-Fi Direct](#page-83-0)
- [Configurez un réseau Wi-Fi Direct par pression sur un bouton](#page-85-0)

<span id="page-85-0"></span> [Accueil](#page-1-0) > [Réseau](#page-63-0) > [Paramètres réseau sans fil](#page-67-0) > [Utiliser Wi-Fi Direct](#page-82-0)® > Configurez un réseau Wi-Fi Direct par pression sur un bouton

## **Configurez un réseau Wi-Fi Direct par pression sur un bouton**

**Modèles associés** : HL-L2405W/HL-L2420DW/HL-L2460DW/HL-L2460DWXL/HL-L2865DW

Si votre appareil mobile prend en charge Wi-Fi Direct, suivez ces étapes pour configurer un réseau Wi-Fi Direct :

- 1. Appuyez sur **A** ou **V** pour sélectionner l'option [Réseau], puis appuyez sur OK.
- 2. Appuyez sur ▲ ou ▼ pour sélectionner l'option [Wi-Fi Direct], puis appuyez sur OK.
- 3. Appuyez sur **▲** ou ▼ pour sélectionner l'option [Bout-poussoir], puis appuyez sur OK.
- 4. Lorsque [Wi-Fi Dir. act?] s'affiche, sélectionnez Activé.

Si votre appareil mobile ne prend pas en charge Wi-Fi Direct, procédez comme suit :

- a. Appuyez sur  $\triangle$  ou  $\nabla$  pour sélectionner l'option [Réseau], puis appuyez sur OK.
- b. Appuyez sur  $\blacktriangle$  ou  $\nabla$  pour sélectionner l'option  $[\texttt{Wi-Fi}\space]$  Direct], puis appuyez sur OK.
- c. Appuyez sur a ou b pour sélectionner l'option [Propr. Groupe], puis appuyez sur **OK**.
- d. Appuyez sur **▲** ou ▼ pour sélectionner l'option [Activé], puis appuyez sur OK.
- e. Appuyez sur  $\triangle$  ou  $\nabla$  pour sélectionner l'option [Bout-poussoir], puis appuyez sur OK.
- 5. Activez Wi-Fi Direct sur votre appareil mobile (consultez le guide de l'utilisateur de votre appareil mobile pour les instructions) lorsque [Activez Wi-Fi Direct sur autre périphérique et appuyez sur OK.] s'affiche à l'écran ACL de l'appareil. Appuyez sur **OK** sur votre appareil.

Cette opération démarre la configuration Wi-Fi Direct.

- 6. Effectuez l'une des opérations suivantes :
	- Si votre appareil mobile affiche une liste d'appareils sur lesquels Wi-Fi Direct est activé, sélectionnez votre appareil Brother.
	- Si votre appareil Brother affiche une liste d'appareils mobiles sur lesquels Wi-Fi Direct est activé, sélectionnez votre appareil mobile. Appuyez sur  $\blacktriangle$  ou  $\blacktriangledown$  pour sélectionner l'appareil mobile auquel vous souhaitez vous connecter, puis appuyez sur **OK**. Pour chercher de nouveau les appareils disponibles, sélectionnez [<Renum>], puis appuyez sur **OK**.
- 7. Si votre appareil mobile réussit à se connecter, l'écran ACL de l'appareil affiche [Connecté]. Vous avez terminé la configuration de réseau Wi-Fi Direct.

### **Renseignements connexes**

• [Utiliser Wi-Fi Direct](#page-82-0)<sup>®</sup>

- [Aperçu de Wi-Fi Direct](#page-83-0)
- [Configurer votre réseau Wi-Fi Direct manuellement](#page-84-0)

 [Accueil](#page-1-0) > [Réseau](#page-63-0) > [Paramètres réseau sans fil](#page-67-0) > Activer ou désactiver le réseau LAN sans fil

## **Activer ou désactiver le réseau LAN sans fil**

**Modèles associés** : HL-L2405W/HL-L2420DW/HL-L2460DW/HL-L2460DWXL/HL-L2865DW

- 1. Appuyez sur  $\triangle$  ou  $\nabla$  pour sélectionner l'option [Réseau], puis appuyez sur OK.
- 2. Appuyez sur ▲ ou ▼ pour sélectionner l'option [WLAN(Wi-Fi)], puis appuyez sur OK.
- 3. Appuyez sur ▲ ou ▼ pour sélectionner l'option [RL sfil actv.], puis appuyez sur OK.
- 4. Effectuez l'une des opérations suivantes :
	- Pour activer le mode Wi-Fi, sélectionnez [Activé].
	- Pour désactiver le mode Wi-Fi, sélectionnez [Désac].
- 5. Appuyez sur **Démarrer**.

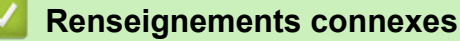

• [Paramètres réseau sans fil](#page-67-0)

<span id="page-87-0"></span> [Accueil](#page-1-0) > [Réseau](#page-63-0) > [Paramètres réseau sans fil](#page-67-0) > Imprimer le rapport WLAN

## **Imprimer le rapport WLAN**

**Modèles associés** : HL-L2405W/HL-L2420DW/HL-L2460DW/HL-L2460DWXL/HL-L2865DW

Le rapport WLAN présente l'état sans fil de votre appareil. Si la connexion sans fil échoue, consultez le code d'erreur figurant sur le rapport imprimé.

- 1. Appuyez sur  $\triangle$  ou  $\nabla$  pour sélectionner l'option [Imp. Rapports], puis appuyez sur OK.
- 2. Appuyez sur A ou  $\nabla$  pour sélectionner l'option [Rapport WLAN], puis appuyez sur OK.
- 3. Appuyez sur **Démarrer**.

L'appareil imprime alors le rapport WLAN.

### **Renseignements connexes**

- [Paramètres réseau sans fil](#page-67-0)
	- [Codes d'erreur du rapport WLAN](#page-88-0)

- [Mon appareil ne peut pas imprimer sur le réseau](#page-187-0)
- [Je veux vérifier le bon fonctionnement de mes périphériques réseau](#page-189-0)

<span id="page-88-0"></span> [Accueil](#page-1-0) > [Réseau](#page-63-0) > [Paramètres réseau sans fil](#page-67-0) > [Imprimer le rapport WLAN](#page-87-0) > Codes d'erreur du rapport WLAN

# **Codes d'erreur du rapport WLAN**

**Modèles associés** : HL-L2405W/HL-L2420DW/HL-L2460DW/HL-L2460DWXL/HL-L2865DW

Si le rapport WLAN indique que la connexion a échoué, vérifiez le code d'erreur sur le rapport imprimé et reportez-vous aux instructions correspondantes dans le tableau suivant :

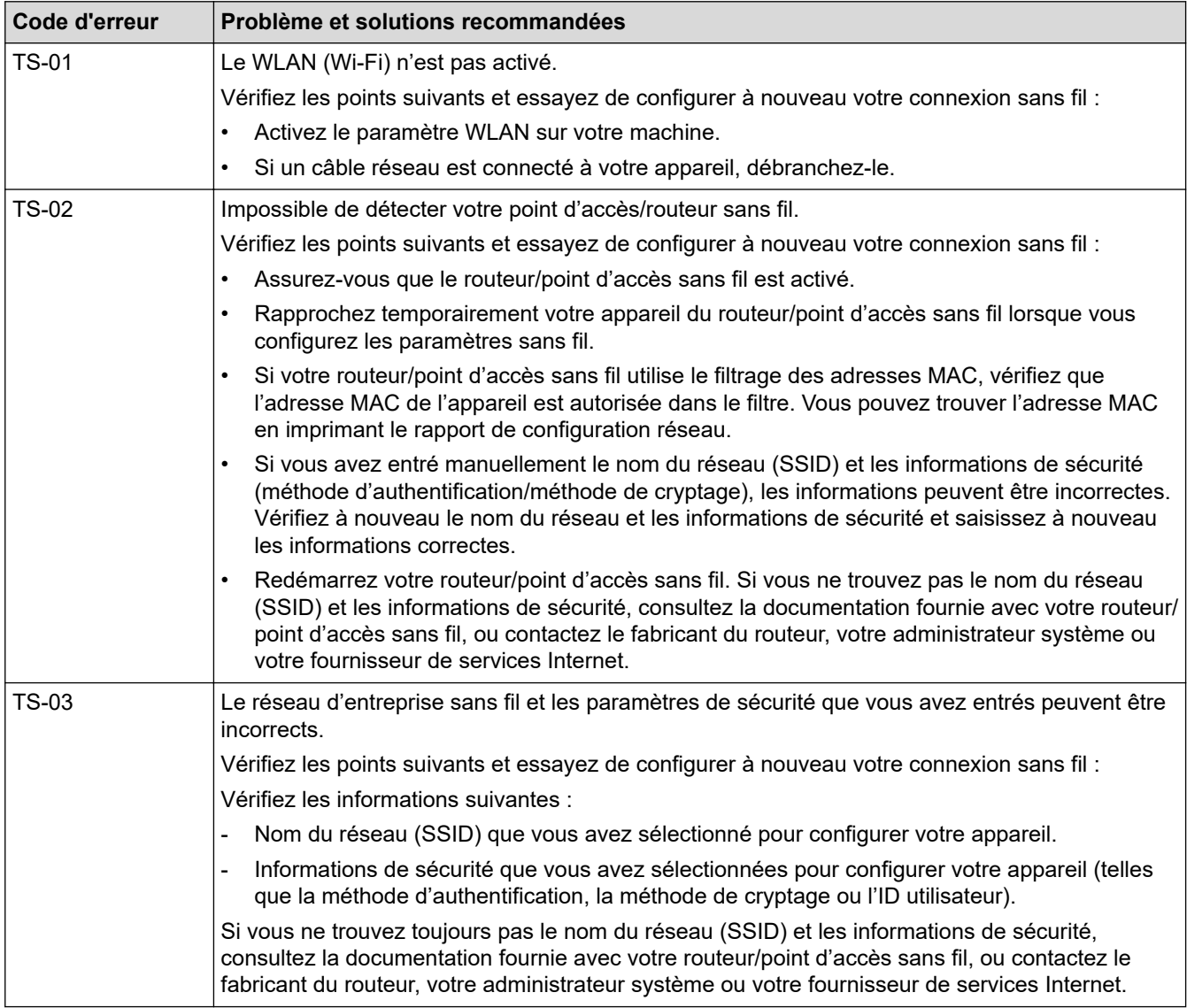

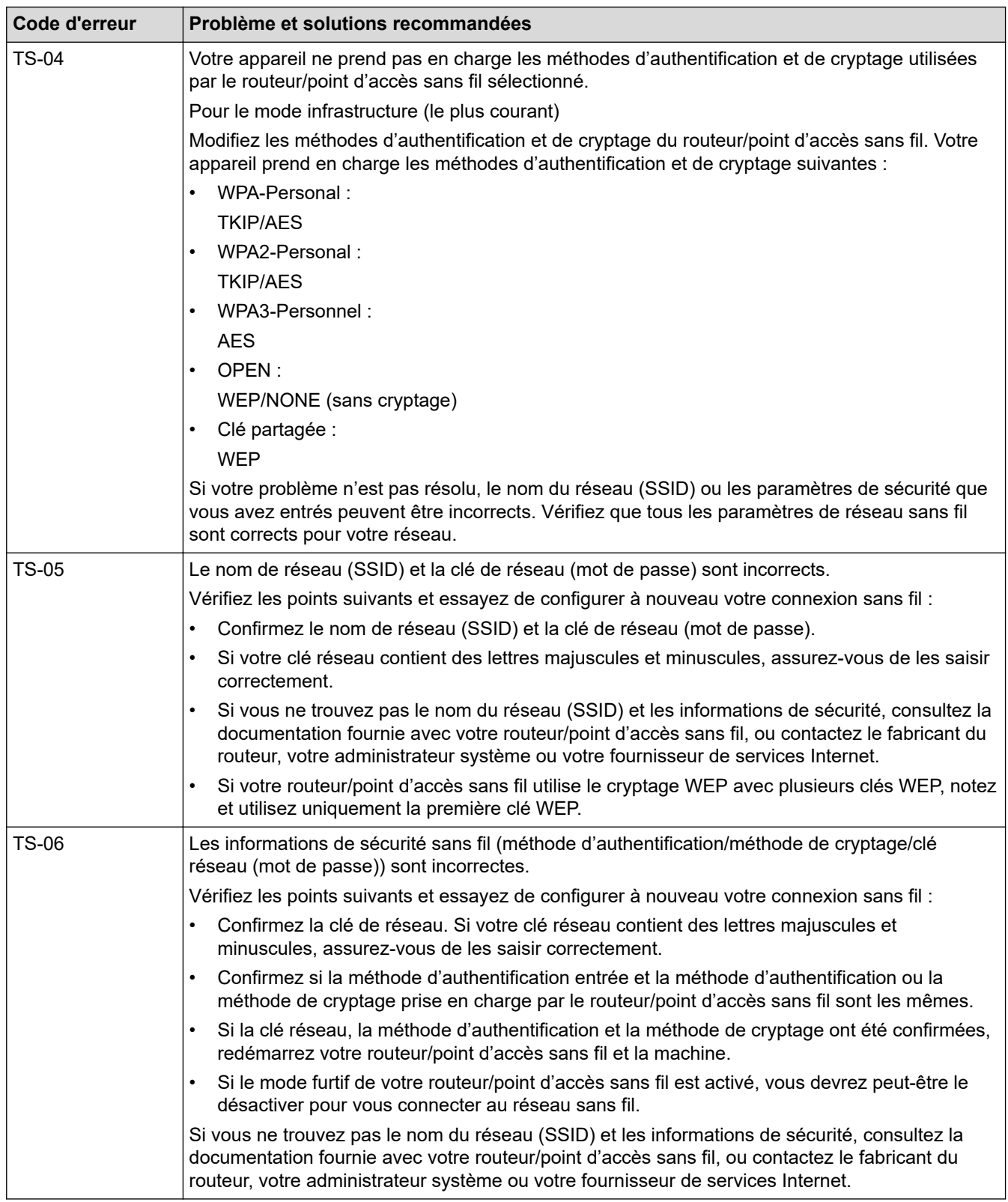

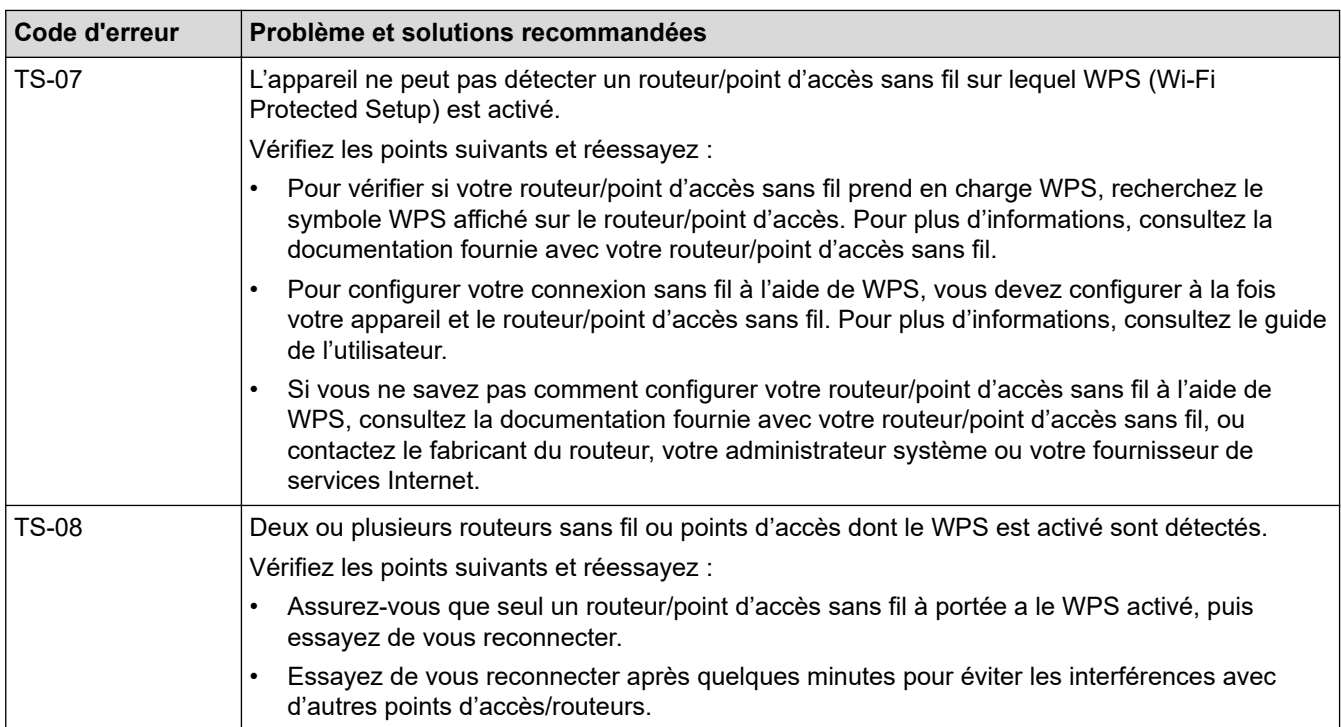

Comment confirmer les informations de sécurité sans fil (SSID/méthode d'authentification/méthode de cryptage/clé de réseau) de votre point d'accès/routeur WLAN :

- 1. Les paramètres de sécurité par défaut peuvent être renseignés sur une étiquette apposée sur le routeur/point d'accès WLAN. Sinon, le nom du fabricant ou le numéro de modèle du point d'accès/ routeur WLAN peut être utilisé comme paramètre de sécurité par défaut.
- 2. Consultez la documentation fournie avec votre point d'accès/routeur WLAN pour plus d'informations sur la façon de trouver les paramètres de sécurité.
- Si le point d'accès/routeur WLAN est configuré de manière à ne pas diffuser le SSID, le SSID ne sera pas automatiquement détecté. Vous devrez entrer le nom SSID manuellement.
- La clé de réseau peut également être désignée par les termes « mot de passe », « clé de sécurité » ou « clé de cryptage ».

Si vous ne connaissez pas le SSID et les paramètres de sécurité sans fil de votre point d'accès/routeur WLAN ou ne savez pas comment modifier la configuration, consultez la documentation qui accompagne votre point d'accès/routeur WLAN, renseignez-vous auprès du fabricant de votre point d'accès/routeur ou demandez à votre fournisseur d'accès Internet ou administrateur réseau.

#### **Renseignements connexes**

• [Imprimer le rapport WLAN](#page-87-0)

- [Mon appareil ne peut pas imprimer sur le réseau](#page-187-0)
- [Je veux vérifier le bon fonctionnement de mes périphériques réseau](#page-189-0)
- [Configurer votre appareil pour un réseau sans fil à l'aide de la méthode par pression sur un bouton de Wi-](#page-73-0)[Fi Protected Setup](#page-73-0)™ (WPS)
- [Configurer votre appareil pour un réseau sans fil à l'aide de la méthode d'amorçage \(NIP\) de Wi-Fi](#page-74-0) [Protected Setup](#page-74-0)™ (WPS)
- [Configurer votre appareil pour un réseau sans fil à l'aide de l'Assistant de configuration du panneau de](#page-71-0) [commande de l'appareil](#page-71-0)
- [Configurer votre appareil pour un réseau sans fil lorsque le SSID n'est pas diffusé](#page-77-0)
- [Configurer votre appareil pour un réseau sans fil d'entreprise](#page-79-0)

<span id="page-91-0"></span> [Accueil](#page-1-0) > [Réseau](#page-63-0) > Fonctions réseau

## **Fonctions réseau**

**Modèles associés** : HL-L2405W/HL-L2420DW/HL-L2460DW/HL-L2460DWXL/HL-L2865DW

- [Activer/désactiver la gestion à partir du Web à l'aide du panneau de commande](#page-92-0)
- [Imprimer le rapport de configuration réseau](#page-93-0)
- [Réinitialiser les paramètres réseau à leurs réglages d'usine](#page-94-0)
- [Modification des paramètres de l'appareil en utilisant l'application de gestion sur le Web](#page-244-0)
- [Imprimer le rapport de configuration réseau](#page-93-0)

<span id="page-92-0"></span> [Accueil](#page-1-0) > [Réseau](#page-63-0) > [Fonctions réseau](#page-91-0) > Activer/désactiver la gestion à partir du Web à l'aide du panneau de commande

## **Activer/désactiver la gestion à partir du Web à l'aide du panneau de commande**

**Modèles associés** : HL-L2405W/HL-L2420DW/HL-L2460DW/HL-L2460DWXL/HL-L2865DW

- 1. Appuyez sur  $\triangle$  ou  $\nabla$  pour sélectionner l'option [Réseau], puis appuyez sur OK.
- 2. Appuyez sur  $\triangle$  ou  $\nabla$  pour sélectionner l'option [Gestion Web], puis appuyez sur OK.
- 3. Appuyez sur ▲ ou ▼ pour sélectionner l'option souhaitée, puis appuyez sur OK.

Si vous activez cette fonction, la méthode de connexion doit être configurée de façon à utiliser la gestion à partir du Web.

### **Renseignements connexes**

• [Fonctions réseau](#page-91-0)

lö

- **Sujets connexes :**
- [Imprimer une pièce jointe de courriel](#page-59-0)

<span id="page-93-0"></span> [Accueil](#page-1-0) > [Réseau](#page-63-0) > [Fonctions réseau](#page-91-0) > Imprimer le rapport de configuration réseau

## **Imprimer le rapport de configuration réseau**

**Modèles associés** : HL-L2405W/HL-L2420DW/HL-L2460DW/HL-L2460DWXL/HL-L2865DW

Le rapport de configuration réseau dresse la liste de la configuration réseau, notamment les paramètres du serveur d'impression réseau.

- Le nom du nœud apparaît dans le rapport de configuration réseau. Le nom du nœud par défaut est « BRN123456abcdef » pour un réseau câblé ou « BRW123456abcdef » pour un réseau sans fil (où « 123456abcdef » correspond à l'adresse MAC/adresse Ethernet de l'appareil).
	- Si l'adresse IP figurant sur le rapport de configuration réseau est 0.0.0.0, attendez une minute, puis réessayez de l'imprimer.
- Vous pouvez trouver les paramètres de votre appareil, comme l'adresse IP, le masque de sous-réseau, le nom du nœud et l'adresse MAC, sur le rapport, par exemple :
	- Adresse IP : 192.168.0.5
	- Masque de sous-réseau : 255.255.255.0
	- Nom de nœud : BRN000ca0000499
	- Adresse MAC : 00-0c-a0-00-04-99
- 1. Appuyez sur  $\triangle$  ou  $\nabla$  pour sélectionner l'option [Imp. Rapports], puis appuyez sur OK.
- 2. Appuyez sur  $\triangle$  ou  $\nabla$  pour sélectionner l'option [Config réseau], puis appuyez sur OK.
- 3. Appuyez sur **Démarrer**.

Ô

L'appareil imprime le rapport de configuration réseau.

## **Renseignements connexes**

• [Fonctions réseau](#page-91-0)

- [Vérifier les paramètres réseau de votre appareil](#page-183-0)
- [Utiliser l'outil de réparation de connexion réseau \(Windows\)](#page-182-0)
- [Messages d'erreur](#page-181-0)
- [Je veux vérifier le bon fonctionnement de mes périphériques réseau](#page-189-0)
- [Accéder à la Gestion à partir du Web](#page-246-0)

<span id="page-94-0"></span> [Accueil](#page-1-0) > [Réseau](#page-63-0) > [Fonctions réseau](#page-91-0) > Réinitialiser les paramètres réseau à leurs réglages d'usine

## **Réinitialiser les paramètres réseau à leurs réglages d'usine**

**Modèles associés** : HL-L2405W/HL-L2420DW/HL-L2460DW/HL-L2460DWXL/HL-L2865DW

Utilisez le panneau de commande de l'appareil pour réinitialiser les paramètres réseau de l'appareil à ses paramètres d'usine par défaut. Cette opération a pour effet de réinitialiser toutes les informations, à l'exception du mot de passe de l'administrateur.

Vous pouvez également rétablir les paramètres d'usine par défaut du serveur d'impression à l'aide de la Gestion à partir du Web.

- 1. Appuyez sur  $\triangle$  ou  $\nabla$  pour sélectionner l'option [Réseau], puis appuyez sur OK.
- 2. Appuyez sur  $\triangle$  ou  $\nabla$  pour sélectionner l'option [Réinit. réseau], puis appuyez sur OK.
- 3. Suivez les instructions de l'appareil pour réinitialiser les paramètres réseau. L'appareil redémarre.

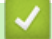

Ø

## **Renseignements connexes**

• [Fonctions réseau](#page-91-0)

#### **Sujets connexes :**

• [Fonctions de réinitialisation](#page-194-0)

#### <span id="page-95-0"></span> [Accueil](#page-1-0) > Sécurité

## **Sécurité**

**Modèles associés** : HL-L2405W/HL-L2420DW/HL-L2460DW/HL-L2460DWXL/HL-L2865DW

- [Avant d'utiliser les fonctions de sécurité du réseau](#page-96-0)
- [Configurer des certificats pour assurer la sécurité de l'appareil](#page-98-0)
- [Utiliser SSL/TLS](#page-113-0)
- [Utiliser SNMPv3](#page-124-0)
- [Utiliser l'authentification IEEE 802.1x](#page-126-0)
- [Envoyer un courriel en toute sécurité](#page-131-0)
- [Bloquer l'accès aux paramètres de l'appareil depuis le panneau de commande](#page-135-0)
- [Utiliser les fonctions de détection de réseau extérieur](#page-140-0)

<span id="page-96-0"></span> [Accueil](#page-1-0) > [Sécurité](#page-95-0) > Avant d'utiliser les fonctions de sécurité du réseau

## **Avant d'utiliser les fonctions de sécurité du réseau**

**Modèles associés** : HL-L2405W/HL-L2420DW/HL-L2460DW/HL-L2460DWXL/HL-L2865DW

Votre appareil emploie quelques-uns des protocoles de sécurité et de cryptage les plus récents actuellement disponibles. Ces fonctions réseau peuvent être intégrées au plan de sécurité global de votre réseau de façon à contribuer à la protection de vos données et à empêcher tout accès non autorisé à l'appareil.

Il est conseillé de désactiver les protocoles serveur FTP et TFTP. L'accès à l'appareil en utilisant ces protocoles n'est pas sécurisé.

### **Renseignements connexes**

• [Sécurité](#page-95-0)

D

• [Désactiver les protocoles inutiles](#page-97-0)

<span id="page-97-0"></span> [Accueil](#page-1-0) > [Sécurité](#page-95-0) > [Avant d'utiliser les fonctions de sécurité du réseau](#page-96-0) > Désactiver les protocoles inutiles

## **Désactiver les protocoles inutiles**

**Modèles associés** : HL-L2405W/HL-L2420DW/HL-L2460DW/HL-L2460DWXL/HL-L2865DW

- 1. Démarrez votre navigateur Web.
- 2. Saisissez « https://adresse IP de l'appareil » dans la barre d'adresse de votre navigateur (où « adresse IP de l'appareil » correspond à l'adresse IP de votre appareil).

Par exemple :

Ø

Ø

https://192.168.1.2

3. Si nécessaire, saisissez le mot de passe dans le champ **Connexion**, puis cliquez sur **Connexion**.

Le mot de passe par défaut pour gérer les paramètres de cet appareil se trouve au dos de l'appareil et est indiqué par « **Pwd** ». Modifiez le mot de passe par défaut en suivant les instructions à l'écran lors de votre première connexion.

4. Dans la barre de navigation de gauche, cliquez sur **Réseau** > **Réseau** > **Protocole**.

Si la barre de navigation de gauche n'est pas visible, commencez la navigation à partir de  $\equiv$ .

- 5. Décochez toutes les cases de protocole inutiles pour les désactiver.
- 6. Cliquez sur **Envoyer**.
- 7. Redémarrez votre appareil Brother pour activer la configuration.

### **Renseignements connexes**

• [Avant d'utiliser les fonctions de sécurité du réseau](#page-96-0)

<span id="page-98-0"></span> [Accueil](#page-1-0) > [Sécurité](#page-95-0) > Configurer des certificats pour assurer la sécurité de l'appareil

## **Configurer des certificats pour assurer la sécurité de l'appareil**

**Modèles associés** : HL-L2405W/HL-L2420DW/HL-L2460DW/HL-L2460DWXL/HL-L2865DW

Vous devez configurer un certificat pour gérer votre appareil connecté à un réseau en toute sécurité à l'aide de SSL/TLS. Vous devez utiliser la Gestion à partir du Web pour configurer un certificat.

- [Fonctionnalités des certificats de sécurité prises en charge](#page-99-0)
- [Comment créer et installer un certificat](#page-100-0)
- [Créer un certificat auto-signé](#page-101-0)
- [Créer une demande de signature de certificat \(CSR\) et installer un certificat d'une](#page-102-0) [autorité de certification \(CA\)](#page-102-0)
- [Importer et exporter le certificat et la clé privée](#page-106-0)
- [Importer et exporter un certificat d'autorité de certification](#page-109-0)
- [Gérer plusieurs certificats](#page-112-0)

<span id="page-99-0"></span> [Accueil](#page-1-0) > [Sécurité](#page-95-0) > [Configurer des certificats pour assurer la sécurité de l'appareil](#page-98-0) > Fonctionnalités des certificats de sécurité prises en charge

## **Fonctionnalités des certificats de sécurité prises en charge**

**Modèles associés** : HL-L2405W/HL-L2420DW/HL-L2460DW/HL-L2460DWXL/HL-L2865DW

Votre appareil prend en charge l'utilisation de plusieurs certificats de sécurité, ce qui garantit la sécurité de gestion, d'authentification et de communication avec l'appareil. Vous pouvez utiliser les fonctions de certificat de sécurité suivantes avec l'appareil :

- Communication SSL/TLS
- Communication SSL pour SMTP
- Authentification IEEE 802.1x

Votre appareil prend en charge ce qui suit :

• Certificat préinstallé

Votre appareil possède un certificat préinstallé auto-signé. Ce certificat vous permet d'utiliser la communication SSL/TLS sans créer ou installer un certificat différent.

Le certificat auto-signé préinstallé protège votre communication jusqu'à un certain niveau. Pour accroître le niveau de sécurité, nous vous recommandons d'utiliser un certificat émis par une organisation digne de confiance.

Certificat auto-signé

Ce serveur d'impression émet son propre certificat. Ce certificat vous permet d'utiliser facilement la communication SSL/TLS sans créer ou installer un certificat différent d'une autorité de certification.

• Certificat d'une autorité de certification (CA)

Il existe deux méthodes d'installation d'un certificat issue d'une autorité de certification. Si vous avez déjà un certificat d'une autorité de certification ou si vous souhaitez utiliser un certificat d'une autorité de certification externe approuvée :

- Si vous utilisez une demande de signature de certificat (CSR) depuis ce serveur d'impression.
- Si vous importez un certificat et une clé privée.
- Certification d'une autorité de certification (AC)

Pour utiliser un certificat d'une autorité de certification qui identifie l'autorité de certification et possède sa propre clé privée, vous devez importer ce certificat depuis l'autorité de certification avant de configurer les fonctions de sécurité du réseau.

- Si vous comptez utiliser la communication SSL/TLS, nous vous recommandons de contacter d'abord votre administrateur système.
	- Si vous restaurez les paramètres d'usine par défaut du serveur d'impression, le certificat et la clé privée installés sont supprimés. Si vous souhaitez conserver le même certificat et la clé privée après la réinitialisation du serveur d'impression, exportez-les avant la réinitialisation, puis réinstallez-les.

### **Renseignements connexes**

• [Configurer des certificats pour assurer la sécurité de l'appareil](#page-98-0)

<span id="page-100-0"></span> [Accueil](#page-1-0) > [Sécurité](#page-95-0) > [Configurer des certificats pour assurer la sécurité de l'appareil](#page-98-0) > Comment créer et installer un certificat

## **Comment créer et installer un certificat**

**Modèles associés** : HL-L2405W/HL-L2420DW/HL-L2460DW/HL-L2460DWXL/HL-L2865DW

Vous disposez de deux options pour le certificat de sécurité : utiliser un certificat auto-signé ou utiliser un certificat d'une autorité de certification (AC).

## **Option 1**

### **Certificat auto-signé**

- 1. Créez un certificat auto-signé à l'aide de la Gestion à partir du Web.
- 2. Installez le certificat auto-signé sur votre ordinateur.

## **Option 2**

### **Certificat d'une autorité de certification**

- 1. Créez une demande de signature de certificat (CSR) à l'aide de la Gestion à partir du Web.
- 2. Installez le certificat émis par l'autorité de certification sur votre appareil Brother à l'aide de la Gestion à partir du Web.
- 3. Installez le certificat sur votre ordinateur.

### **Renseignements connexes**

• [Configurer des certificats pour assurer la sécurité de l'appareil](#page-98-0)

<span id="page-101-0"></span> [Accueil](#page-1-0) > [Sécurité](#page-95-0) > [Configurer des certificats pour assurer la sécurité de l'appareil](#page-98-0) > Créer un certificat auto-signé

## **Créer un certificat auto-signé**

**Modèles associés** : HL-L2405W/HL-L2420DW/HL-L2460DW/HL-L2460DWXL/HL-L2865DW

- 1. Démarrez votre navigateur Web.
- 2. Saisissez « https://adresse IP de l'appareil » dans la barre d'adresse de votre navigateur (où « adresse IP de l'appareil » correspond à l'adresse IP de votre appareil).

Par exemple : https://192.168.1.2

- Si vous utilisez un DNS (Domain Name System) ou que vous avez activé un nom NetBIOS, vous pouvez saisir un autre nom (par ex. « ImprimantePartagée ») au lieu de l'adresse IP. Par exemple : https://SharedPrinter
	- Si vous activez un nom NetBIOS, vous pouvez aussi utiliser le nom de nœud. Par exemple : https://brn123456abcdef
- Le nom NetBIOS figure dans le rapport de configuration réseau.
- 3. Si nécessaire, saisissez le mot de passe dans le champ **Connexion**, puis cliquez sur **Connexion**.

Le mot de passe par défaut pour gérer les paramètres de cet appareil se trouve au dos de l'appareil et est indiqué par « **Pwd** ». Modifiez le mot de passe par défaut en suivant les instructions à l'écran lors de votre première connexion.

4. Dans la barre de navigation de gauche, cliquez sur **Réseau** > **Sécurité** > **Certificat**.

Si la barre de navigation de gauche n'est pas visible, commencez la navigation à partir de  $\equiv$ .

- 5. Cliquez sur **Créer un certificat auto signé**.
- 6. Entrez un **Nom commun** et une **Date de validité**.
	- La longueur du **Nom commun** doit être inférieure à 64 octets. Entrez un identifiant tel qu'une adresse IP, un nom de nœud et un nom de domaine à utiliser lorsque vous accédez à cet appareil par l'entremise de la communication SSL/TLS. Le nom de nœud s'affiche par défaut.
	- Un avertissement s'affiche si vous utilisez le protocole IPPS ou HTTPS et que vous entrez dans l'URL un nom différent du **Nom commun** qui a été utilisé pour le certificat auto-signé.
- 7. Sélectionnez votre réglage dans la liste déroulante **Algorithme de clé publique**. Le réglage par défaut est **EC(256bit)**.
- 8. Sélectionnez votre réglage dans la liste déroulante **Algorithme de chiffrement**. Le réglage par défaut est **SHA256**.
- 9. Cliquez sur **Envoyer**.

Ø

### **Renseignements connexes**

• [Configurer des certificats pour assurer la sécurité de l'appareil](#page-98-0)

<span id="page-102-0"></span> [Accueil](#page-1-0) > [Sécurité](#page-95-0) > [Configurer des certificats pour assurer la sécurité de l'appareil](#page-98-0) > Créer une demande de signature de certificat (CSR) et installer un certificat d'une autorité de certification (CA)

## **Créer une demande de signature de certificat (CSR) et installer un certificat d'une autorité de certification (CA)**

**Modèles associés** : HL-L2405W/HL-L2420DW/HL-L2460DW/HL-L2460DWXL/HL-L2865DW

Si vous avez déjà un certificat d'une autorité de certification externe (CA) approuvée, vous pouvez enregistrer le certificat et la clé privée sur l'appareil et les gérer à l'aide des fonctions d'importation et d'exportation. Si vous ne disposez pas d'un certificat d'une autorité de certification externe approuvée, créez une demande de signature de certificat (CSR), envoyez-la à une autorité de certification pour la faire authentifier, puis installez le certificat retourné sur votre appareil.

- [Créer une demande de signature de certificat \(CSR\)](#page-103-0)
- [Installer un certificat sur votre appareil](#page-105-0)

<span id="page-103-0"></span> [Accueil](#page-1-0) > [Sécurité](#page-95-0) > [Configurer des certificats pour assurer la sécurité de l'appareil](#page-98-0) > [Créer une demande](#page-102-0) [de signature de certificat \(CSR\) et installer un certificat d'une autorité de certification \(CA\)](#page-102-0) > Créer une demande de signature de certificat (CSR)

## **Créer une demande de signature de certificat (CSR)**

**Modèles associés** : HL-L2405W/HL-L2420DW/HL-L2460DW/HL-L2460DWXL/HL-L2865DW

Une demande de signature de certificat (CSR) est une requête envoyée à une autorité de certification (AC) afin d'authentifier les informations d'identification figurant dans le certificat.

Avant de créer la demande CSR, nous vous recommandons d'installer un certificat racine de l'autorité de certification sur votre ordinateur.

- 1. Démarrez votre navigateur Web.
- 2. Saisissez « https://adresse IP de l'appareil » dans la barre d'adresse de votre navigateur (où « adresse IP de l'appareil » correspond à l'adresse IP de votre appareil).

Par exemple :

https://192.168.1.2

• Si vous utilisez un DNS (Domain Name System) ou que vous avez activé un nom NetBIOS, vous pouvez saisir un autre nom (par ex. « ImprimantePartagée ») au lieu de l'adresse IP.

Par exemple : https://SharedPrinter

• Si vous activez un nom NetBIOS, vous pouvez aussi utiliser le nom de nœud.

Par exemple : https://brn123456abcdef

- Le nom NetBIOS figure dans le rapport de configuration réseau.
- 3. Si nécessaire, saisissez le mot de passe dans le champ **Connexion**, puis cliquez sur **Connexion**.

Le mot de passe par défaut pour gérer les paramètres de cet appareil se trouve au dos de l'appareil et est indiqué par « **Pwd** ». Modifiez le mot de passe par défaut en suivant les instructions à l'écran lors de votre première connexion.

4. Dans la barre de navigation de gauche, cliquez sur **Réseau** > **Sécurité** > **Certificat**.

Si la barre de navigation de gauche n'est pas visible, commencez la navigation à partir de  $\equiv$ .

5. Cliquez sur **Créer un CSR**.

B

- 6. Saisissez un **Nom commun** (requis) et ajoutez d'autres informations sur votre **Organisation** (facultatif).
	- Vous devez fournir les détails de votre entreprise pour que l'autorité de certification puisse confirmer et vérifier votre identité aux yeux du monde extérieur.
	- La longueur du **Nom commun** doit être inférieure à 64 octets. Entrez un identifiant tel qu'une adresse IP, un nom de nœud et un nom de domaine à utiliser lorsque vous accédez à cet appareil par l'entremise de la communication SSL/TLS. Le nom de nœud s'affiche par défaut. Le **Nom commun** est obligatoire.
	- Un avertissement s'affiche si vous saisissez dans l'URL un nom différent du Nom commun qui a été utilisé pour le certificat.
	- La longueur des champs **Organisation**, **Unité d'organisation**, **Ville/localité** et **Département** doit être inférieure à 64 octets.
	- Le champ **Pays** doit contenir un code de pays ISO 3166 à deux caractères.
	- Si vous configurez une extension de certificat X.509v3, sélectionnez la case à cocher **Configurer la partition étendue**, puis sélectionnez **Automatique (Enregistrer IPv4)** ou **Manuel**.
- 7. Sélectionnez votre réglage dans la liste déroulante **Algorithme de clé publique**. Le réglage par défaut est **EC(256bit)**.
- 8. Sélectionnez votre réglage dans la liste déroulante **Algorithme de chiffrement**. Le réglage par défaut est **SHA256**.
- 9. Cliquez sur **Envoyer**.

La demande CSR s'affiche sur votre écran. Enregistrez la demande CSR dans un fichier ou copiez et collezla dans un formulaire CSR en ligne mis à votre disposition par une autorité de certification.

- 10. Cliquez sur **Enregistrer**.
	- Suivez la politique de votre autorité de certification concernant la méthode d'envoi d'une demande CSR.
	- Si vous utilisez l'Autorité de certification racine d'entreprise de Windows Server 2012/2012 R2/2016/2019/2022, nous vous recommandons d'utiliser le serveur Web pour le modèle de certificat afin de créer le certificat client en toute sécurité. Si vous créez un certificat client pour un environnement IEEE 802.1x avec l'authentification EAP-TLS, nous vous recommandons d'utiliser Utilisateur pour le modèle de certificat.

### **Renseignements connexes**

• [Créer une demande de signature de certificat \(CSR\) et installer un certificat d'une autorité de certification](#page-102-0) [\(CA\)](#page-102-0)

<span id="page-105-0"></span> [Accueil](#page-1-0) > [Sécurité](#page-95-0) > [Configurer des certificats pour assurer la sécurité de l'appareil](#page-98-0) > [Créer une demande](#page-102-0) [de signature de certificat \(CSR\) et installer un certificat d'une autorité de certification \(CA\)](#page-102-0) > Installer un certificat sur votre appareil

## **Installer un certificat sur votre appareil**

**Modèles associés** : HL-L2405W/HL-L2420DW/HL-L2460DW/HL-L2460DWXL/HL-L2865DW

Lorsque vous recevez un certificat d'une autorité de certification (CA, Certificate Authority), suivez les étapes cidessous pour l'installer sur le serveur d'impression :

Seul un certificat émis avec la demande de signature de certificat (CSR, Certificate Signing Request) de votre appareil peut être installé sur l'appareil. Si vous souhaitez créer une nouvelle demande de signature de certificat (CSR), veillez à installer le certificat avant de créer cette demande. Ne créez une nouvelle demande CSR qu'après avoir installé le certificat sur l'appareil, faute de quoi la demande CSR créée avant l'installation de la nouvelle demande CSR ne sera pas valide.

- 1. Démarrez votre navigateur Web.
- 2. Saisissez « https://adresse IP de l'appareil » dans la barre d'adresse de votre navigateur (où « adresse IP de l'appareil » correspond à l'adresse IP de votre appareil).

Par exemple :

https://192.168.1.2

- Si vous utilisez un DNS (Domain Name System) ou que vous avez activé un nom NetBIOS, vous pouvez saisir un autre nom (par ex. « ImprimantePartagée ») au lieu de l'adresse IP.
	- Par exemple : https://SharedPrinter
	- Si vous activez un nom NetBIOS, vous pouvez aussi utiliser le nom de nœud.
	- Par exemple : https://brn123456abcdef
- Le nom NetBIOS figure dans le rapport de configuration réseau.
- 3. Si nécessaire, saisissez le mot de passe dans le champ **Connexion**, puis cliquez sur **Connexion**.

Le mot de passe par défaut pour gérer les paramètres de cet appareil se trouve au dos de l'appareil et est indiqué par « **Pwd** ». Modifiez le mot de passe par défaut en suivant les instructions à l'écran lors de votre première connexion.

4. Dans la barre de navigation de gauche, cliquez sur **Réseau** > **Sécurité** > **Certificat**.

Si la barre de navigation de gauche n'est pas visible, commencez la navigation à partir de  $\equiv$ .

- 5. Cliquez sur **Installer le certificat**.
- 6. Accédez au fichier contenant le certificat émis par l'autorité de certification, puis cliquez sur **Envoyer**.

Le certificat est correctement créé et enregistré dans la mémoire de votre appareil.

Pour utiliser la communication SSL/TLS, le certificat racine de l'autorité de certification doit être installé sur votre ordinateur. Communiquez avec votre administrateur réseau.

## **Renseignements connexes**

• [Créer une demande de signature de certificat \(CSR\) et installer un certificat d'une autorité de certification](#page-102-0) [\(CA\)](#page-102-0)

<span id="page-106-0"></span> [Accueil](#page-1-0) > [Sécurité](#page-95-0) > [Configurer des certificats pour assurer la sécurité de l'appareil](#page-98-0) > Importer et exporter le certificat et la clé privée

## **Importer et exporter le certificat et la clé privée**

**Modèles associés** : HL-L2405W/HL-L2420DW/HL-L2460DW/HL-L2460DWXL/HL-L2865DW

Enregistrez le certificat et la clé privée sur votre appareil et gérez-les à l'aide des fonctions d'importation et d'exportation.

- [Importer un certificat et une clé privée](#page-107-0)
- [Exporter le certificat et la clé privée](#page-108-0)

<span id="page-107-0"></span> [Accueil](#page-1-0) > [Sécurité](#page-95-0) > [Configurer des certificats pour assurer la sécurité de l'appareil](#page-98-0) > [Importer et exporter le](#page-106-0) [certificat et la clé privée](#page-106-0) > Importer un certificat et une clé privée

## **Importer un certificat et une clé privée**

**Modèles associés** : HL-L2405W/HL-L2420DW/HL-L2460DW/HL-L2460DWXL/HL-L2865DW

- 1. Démarrez votre navigateur Web.
- 2. Saisissez « https://adresse IP de l'appareil » dans la barre d'adresse de votre navigateur (où « adresse IP de l'appareil » correspond à l'adresse IP de votre appareil).

Par exemple : https://192.168.1.2

- Si vous utilisez un DNS (Domain Name System) ou que vous avez activé un nom NetBIOS, vous pouvez saisir un autre nom (par ex. « ImprimantePartagée ») au lieu de l'adresse IP. Par exemple : https://SharedPrinter
	- Si vous activez un nom NetBIOS, vous pouvez aussi utiliser le nom de nœud. Par exemple : https://brn123456abcdef
	- Le nom NetBIOS figure dans le rapport de configuration réseau.
- 3. Si nécessaire, saisissez le mot de passe dans le champ **Connexion**, puis cliquez sur **Connexion**.

Le mot de passe par défaut pour gérer les paramètres de cet appareil se trouve au dos de l'appareil et est indiqué par « **Pwd** ». Modifiez le mot de passe par défaut en suivant les instructions à l'écran lors de votre première connexion.

4. Dans la barre de navigation de gauche, cliquez sur **Réseau** > **Sécurité** > **Certificat**.

Si la barre de navigation de gauche n'est pas visible, commencez la navigation à partir de  $\equiv$ .

- 5. Cliquez sur **Importer le certificat et la clé privée**.
- 6. Accédez au fichier que vous souhaitez importer.
- 7. Saisissez le mot de passe si le fichier est crypté, puis cliquez sur **Envoyer**.

Le certificat et la clé privée sont importés sur votre appareil.

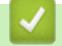

Ø

### **Renseignements connexes**

• [Importer et exporter le certificat et la clé privée](#page-106-0)
[Accueil](#page-1-0) > [Sécurité](#page-95-0) > [Configurer des certificats pour assurer la sécurité de l'appareil](#page-98-0) > [Importer et exporter le](#page-106-0) [certificat et la clé privée](#page-106-0) > Exporter le certificat et la clé privée

## **Exporter le certificat et la clé privée**

**Modèles associés** : HL-L2405W/HL-L2420DW/HL-L2460DW/HL-L2460DWXL/HL-L2865DW

- 1. Démarrez votre navigateur Web.
- 2. Saisissez « https://adresse IP de l'appareil » dans la barre d'adresse de votre navigateur (où « adresse IP de l'appareil » correspond à l'adresse IP de votre appareil).

Par exemple : https://192.168.1.2

- Si vous utilisez un DNS (Domain Name System) ou que vous avez activé un nom NetBIOS, vous pouvez saisir un autre nom (par ex. « ImprimantePartagée ») au lieu de l'adresse IP. Par exemple : https://SharedPrinter
	- Si vous activez un nom NetBIOS, vous pouvez aussi utiliser le nom de nœud. Par exemple : https://brn123456abcdef
	- Le nom NetBIOS figure dans le rapport de configuration réseau.
- 3. Si nécessaire, saisissez le mot de passe dans le champ **Connexion**, puis cliquez sur **Connexion**.

Le mot de passe par défaut pour gérer les paramètres de cet appareil se trouve au dos de l'appareil et est indiqué par « **Pwd** ». Modifiez le mot de passe par défaut en suivant les instructions à l'écran lors de votre première connexion.

4. Dans la barre de navigation de gauche, cliquez sur **Réseau** > **Sécurité** > **Certificat**.

Si la barre de navigation de gauche n'est pas visible, commencez la navigation à partir de  $\equiv$ .

- 5. Cliquez sur **Exporter** affiché avec **Liste des certificats**.
- 6. Entrez un mot de passe si vous souhaitez crypter le fichier.

Si le mot de passe est laissé vide, la sortie ne sera pas cryptée.

- 7. Entrez le mot de passe de nouveau pour confirmer, puis cliquez sur **Envoyer**.
- 8. Cliquez sur **Enregistrer**.

Ø

Le certificat et la clé privée sont exportés vers votre ordinateur.

Vous pouvez également importer le certificat sur votre ordinateur.

#### **Renseignements connexes**

• [Importer et exporter le certificat et la clé privée](#page-106-0)

<span id="page-109-0"></span> [Accueil](#page-1-0) > [Sécurité](#page-95-0) > [Configurer des certificats pour assurer la sécurité de l'appareil](#page-98-0) > Importer et exporter un certificat d'autorité de certification

## **Importer et exporter un certificat d'autorité de certification**

**Modèles associés** : HL-L2405W/HL-L2420DW/HL-L2460DW/HL-L2460DWXL/HL-L2865DW

Vous pouvez importer, exporter et enregistrer des certificats d'autorité de certification sur votre appareil Brother.

- [Importer un certificat d'autorité de certification](#page-110-0)
- [Exporter un certificat d'autorité de certification](#page-111-0)

<span id="page-110-0"></span> [Accueil](#page-1-0) > [Sécurité](#page-95-0) > [Configurer des certificats pour assurer la sécurité de l'appareil](#page-98-0) > [Importer et exporter](#page-109-0) [un certificat d'autorité de certification](#page-109-0) > Importer un certificat d'autorité de certification

## **Importer un certificat d'autorité de certification**

**Modèles associés** : HL-L2405W/HL-L2420DW/HL-L2460DW/HL-L2460DWXL/HL-L2865DW

- 1. Démarrez votre navigateur Web.
- 2. Saisissez « https://adresse IP de l'appareil » dans la barre d'adresse de votre navigateur (où « adresse IP de l'appareil » correspond à l'adresse IP de votre appareil).

Par exemple : https://192.168.1.2

- Si vous utilisez un DNS (Domain Name System) ou que vous avez activé un nom NetBIOS, vous pouvez saisir un autre nom (par ex. « ImprimantePartagée ») au lieu de l'adresse IP. Par exemple : https://SharedPrinter
	- Si vous activez un nom NetBIOS, vous pouvez aussi utiliser le nom de nœud. Par exemple : https://brn123456abcdef
	- Le nom NetBIOS figure dans le rapport de configuration réseau.
- 3. Si nécessaire, saisissez le mot de passe dans le champ **Connexion**, puis cliquez sur **Connexion**.

Le mot de passe par défaut pour gérer les paramètres de cet appareil se trouve au dos de l'appareil et est indiqué par « **Pwd** ». Modifiez le mot de passe par défaut en suivant les instructions à l'écran lors de votre première connexion.

4. Dans la barre de navigation de gauche, cliquez sur **Réseau** > **Sécurité** > **Certificat AC**.

Si la barre de navigation de gauche n'est pas visible, commencez la navigation à partir de  $\equiv$ .

- 5. Cliquez sur **Importer un certificat AC**.
- 6. Accédez au fichier que vous souhaitez importer.
- 7. Cliquez sur **Envoyer**.

Ø

#### **Renseignements connexes**

• [Importer et exporter un certificat d'autorité de certification](#page-109-0)

<span id="page-111-0"></span> [Accueil](#page-1-0) > [Sécurité](#page-95-0) > [Configurer des certificats pour assurer la sécurité de l'appareil](#page-98-0) > [Importer et exporter](#page-109-0) [un certificat d'autorité de certification](#page-109-0) > Exporter un certificat d'autorité de certification

## **Exporter un certificat d'autorité de certification**

**Modèles associés** : HL-L2405W/HL-L2420DW/HL-L2460DW/HL-L2460DWXL/HL-L2865DW

- 1. Démarrez votre navigateur Web.
- 2. Saisissez « https://adresse IP de l'appareil » dans la barre d'adresse de votre navigateur (où « adresse IP de l'appareil » correspond à l'adresse IP de votre appareil).

Par exemple : https://192.168.1.2

- Si vous utilisez un DNS (Domain Name System) ou que vous avez activé un nom NetBIOS, vous pouvez saisir un autre nom (par ex. « ImprimantePartagée ») au lieu de l'adresse IP. Par exemple : https://SharedPrinter
	- Si vous activez un nom NetBIOS, vous pouvez aussi utiliser le nom de nœud. Par exemple : https://brn123456abcdef
- Le nom NetBIOS figure dans le rapport de configuration réseau.
- 3. Si nécessaire, saisissez le mot de passe dans le champ **Connexion**, puis cliquez sur **Connexion**.

Le mot de passe par défaut pour gérer les paramètres de cet appareil se trouve au dos de l'appareil et est indiqué par « **Pwd** ». Modifiez le mot de passe par défaut en suivant les instructions à l'écran lors de votre première connexion.

4. Dans la barre de navigation de gauche, cliquez sur **Réseau** > **Sécurité** > **Certificat AC**.

Si la barre de navigation de gauche n'est pas visible, commencez la navigation à partir de  $\equiv$ .

- 5. Sélectionnez le certificat que vous souhaitez exporter et cliquez sur **Exporter**.
- 6. Cliquez sur **Envoyer**.

Ø

 **Renseignements connexes**

• [Importer et exporter un certificat d'autorité de certification](#page-109-0)

 [Accueil](#page-1-0) > [Sécurité](#page-95-0) > [Configurer des certificats pour assurer la sécurité de l'appareil](#page-98-0) > Gérer plusieurs certificats

## **Gérer plusieurs certificats**

**Modèles associés** : HL-L2405W/HL-L2420DW/HL-L2460DW/HL-L2460DWXL/HL-L2865DW

La fonction de certificats multiples vous permet d'utiliser la Gestion à partir du Web pour gérer chaque certificat installé sur votre appareil. Dans la Gestion à partir du Web, accédez à l'écran **Certificat** ou **Certificat AC** pour afficher le contenu du certificat, supprimer ou exporter vos certificats.

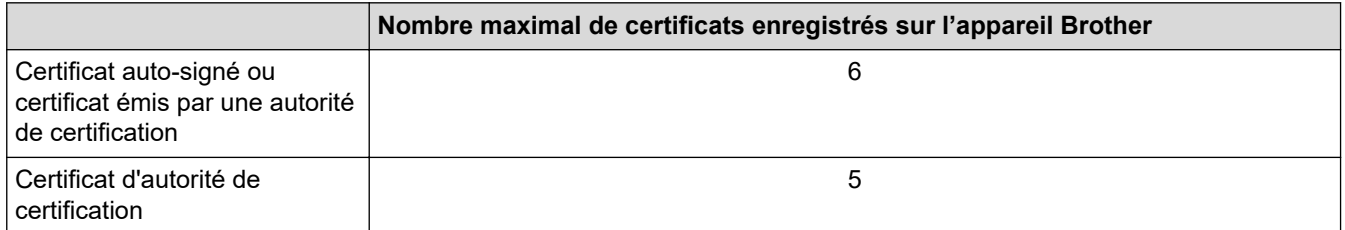

Nous vous recommandons d'enregistrer un nombre de certificats inférieur au nombre maximal autorisé de façon à réserver un emplacement vide en cas d'expiration d'un certificat. Lorsqu'un certificat expire, importez un nouveau certificat dans l'emplacement réservé, puis supprimez le certificat qui a expiré. Cela vous évitera une erreur de configuration.

Si vous utilisez HTTPS/IPPS ou IEEE 802.1x, vous devez sélectionner le certificat que vous utilisez.

• Si vous utilisez SSL pour les communications SMTP, vous n'avez pas à choisir le certificat. Le certificat nécessaire sera choisi automatiquement.

#### **Renseignements connexes**

• [Configurer des certificats pour assurer la sécurité de l'appareil](#page-98-0)

<span id="page-113-0"></span> [Accueil](#page-1-0) > [Sécurité](#page-95-0) > Utiliser SSL/TLS

## **Utiliser SSL/TLS**

**Modèles associés** : HL-L2405W/HL-L2420DW/HL-L2460DW/HL-L2460DWXL/HL-L2865DW

- [Présentation de SSL/TLS](#page-114-0)
- [Gérer votre appareil réseau en toute sécurité à l'aide de SSL/TLS](#page-117-0)
- [Imprimer des documents en toute sécurité à l'aide de SSL/TLS](#page-122-0)
- [Envoyer un courriel en toute sécurité](#page-131-0)

<span id="page-114-0"></span> [Accueil](#page-1-0) > [Sécurité](#page-95-0) > [Utiliser SSL/TLS](#page-113-0) > Présentation de SSL/TLS

## **Présentation de SSL/TLS**

**Modèles associés** : HL-L2405W/HL-L2420DW/HL-L2460DW/HL-L2460DWXL/HL-L2865DW

La méthode SSL (Secure Socket Layer) ou TLS (Transport Layer Security) est une méthode efficace de protection des données envoyées sur un réseau local ou étendu (LAN ou WAN). Cette méthode fonctionne en cryptant les données (par exemple un travail d'impression) envoyées sur un réseau de manière à ce qu'une personne tentant de les capturer ne puisse pas les lire.

SSL/TLS peut être configuré sur des réseaux câblés ou sans fil et fonctionnera avec d'autres formes de sécurité telles que des clés WPA et des pare-feu.

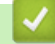

### **Renseignements connexes**

- [Utiliser SSL/TLS](#page-113-0)
	- [Bref historique du protocole SSL/TLS](#page-115-0)
	- [Avantages que présente l'utilisation de SSL/TLS](#page-116-0)

<span id="page-115-0"></span> [Accueil](#page-1-0) > [Sécurité](#page-95-0) > [Utiliser SSL/TLS](#page-113-0) > [Présentation de SSL/TLS](#page-114-0) > Bref historique du protocole SSL/TLS

## **Bref historique du protocole SSL/TLS**

**Modèles associés** : HL-L2405W/HL-L2420DW/HL-L2460DW/HL-L2460DWXL/HL-L2865DW

SSL/TLS a été créé initialement pour sécuriser les informations du trafic Internet, en particulier les données envoyées entre navigateurs Internet et serveurs. SSL est désormais utilisé avec d'autres applications, telles que Telnet, les imprimantes et les logiciels FTP avec l'objectif de devenir une solution universelle pour la sécurité en ligne. Les intentions du concept d'origine sont toujours utilisées aujourd'hui par de nombreux revendeurs et banques en ligne pour sécuriser les données sensibles, telles que les numéros de carte de crédit, les enregistrements de clients, etc.

SSL/TLS fait appel à des niveaux de chiffrement extrêmement élevés et est utilisé en toute confiance par les banques à travers le monde.

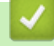

 **Renseignements connexes**

• [Présentation de SSL/TLS](#page-114-0)

<span id="page-116-0"></span> [Accueil](#page-1-0) > [Sécurité](#page-95-0) > [Utiliser SSL/TLS](#page-113-0) > [Présentation de SSL/TLS](#page-114-0) > Avantages que présente l'utilisation de SSL/TLS

## **Avantages que présente l'utilisation de SSL/TLS**

**Modèles associés** : HL-L2405W/HL-L2420DW/HL-L2460DW/HL-L2460DWXL/HL-L2865DW

L'un des principaux avantages de l'utilisation de SSL/TLS est de garantir une impression sécurisée sur un réseau IP en empêchant les utilisateurs non autorisés de lire les données envoyées à l'appareil. L'avantage le plus important de SSL est qu'il peut être utilisé pour imprimer des données confidentielles en toute sécurité. Par exemple, le service des ressources humaines (RH) d'une grande entreprise peut imprimer régulièrement des bulletins de paie. En l'absence de chiffrement, les données contenues dans ces bordereaux de paies peuvent être lues par les autres utilisateurs du réseau. Par contre, avec SSL/TLS, quiconque tentant d'acquérir ces données ne verra qu'une page de code, et non le bordereau de paie réel.

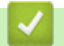

 **Renseignements connexes**

• [Présentation de SSL/TLS](#page-114-0)

<span id="page-117-0"></span> [Accueil](#page-1-0) > [Sécurité](#page-95-0) > [Utiliser SSL/TLS](#page-113-0) > Gérer votre appareil réseau en toute sécurité à l'aide de SSL/TLS

### **Gérer votre appareil réseau en toute sécurité à l'aide de SSL/TLS**

**Modèles associés** : HL-L2405W/HL-L2420DW/HL-L2460DW/HL-L2460DWXL/HL-L2865DW

- [Configurer un certificat pour SSL/TLS et les protocoles disponibles](#page-118-0)
- [Accéder à la Gestion à partir du Web à l'aide de SSL/TLS](#page-119-0)
- [Installer le certificat autosigné pour les utilisateurs Windows disposant de droits](#page-120-0) [d'administrateur](#page-120-0)
- [Configurer des certificats pour assurer la sécurité de l'appareil](#page-98-0)

<span id="page-118-0"></span> [Accueil](#page-1-0) > [Sécurité](#page-95-0) > [Utiliser SSL/TLS](#page-113-0) > [Gérer votre appareil réseau en toute sécurité à l'aide de SSL/](#page-117-0) [TLS](#page-117-0) > Configurer un certificat pour SSL/TLS et les protocoles disponibles

### **Configurer un certificat pour SSL/TLS et les protocoles disponibles**

**Modèles associés** : HL-L2405W/HL-L2420DW/HL-L2460DW/HL-L2460DWXL/HL-L2865DW

Configurez un certificat sur votre appareil à l'aide de la Gestion à partir du Web avant d'utiliser la communication SSL/TLS.

- 1. Démarrez votre navigateur Web.
- 2. Saisissez « https://adresse IP de l'appareil » dans la barre d'adresse de votre navigateur (où « adresse IP de l'appareil » correspond à l'adresse IP de votre appareil).

Par exemple :

https://192.168.1.2

• Si vous utilisez un DNS (Domain Name System) ou que vous avez activé un nom NetBIOS, vous pouvez saisir un autre nom (par ex. « ImprimantePartagée ») au lieu de l'adresse IP.

Par exemple : https://SharedPrinter

• Si vous activez un nom NetBIOS, vous pouvez aussi utiliser le nom de nœud.

Par exemple : https://brn123456abcdef

- Le nom NetBIOS figure dans le rapport de configuration réseau.
- 3. Si nécessaire, saisissez le mot de passe dans le champ **Connexion**, puis cliquez sur **Connexion**.

Le mot de passe par défaut pour gérer les paramètres de cet appareil se trouve au dos de l'appareil et est indiqué par « **Pwd** ». Modifiez le mot de passe par défaut en suivant les instructions à l'écran lors de votre première connexion.

4. Dans la barre de navigation de gauche, cliquez sur **Réseau** > **Réseau** > **Protocole**.

Si la barre de navigation de gauche n'est pas visible, commencez la navigation à partir de  $\equiv$ .

- 5. Cliquez sur **Paramètres du serveur HTTP**.
- 6. Sélectionnez le certificat que vous souhaitez configurer à partir de la liste déroulante **Sélectionnez le certificat**.
- 7. Cliquez sur **Envoyer**.
- 8. Cliquez sur **Oui** pour redémarrer votre serveur d'impression.

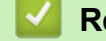

 **Renseignements connexes**

• [Gérer votre appareil réseau en toute sécurité à l'aide de SSL/TLS](#page-117-0)

<span id="page-119-0"></span> [Accueil](#page-1-0) > [Sécurité](#page-95-0) > [Utiliser SSL/TLS](#page-113-0) > [Gérer votre appareil réseau en toute sécurité à l'aide de SSL/](#page-117-0) [TLS](#page-117-0) > Accéder à la Gestion à partir du Web à l'aide de SSL/TLS

## **Accéder à la Gestion à partir du Web à l'aide de SSL/TLS**

**Modèles associés** : HL-L2405W/HL-L2420DW/HL-L2460DW/HL-L2460DWXL/HL-L2865DW

Pour gérer en toute sécurité votre appareil réseau, utilisez la gestion à partir du Web à l'aide du protocole HTTPS.

- Ø • Pour utiliser le protocole HTTPS, HTTPS doit être activé sur votre appareil. Le protocole HTTPS est activé par défaut.
	- Vous pouvez modifier les paramètres du protocole HTTPS à l'aide de la Gestion à partir du Web.
- 1. Démarrez votre navigateur Web.

Q

- 2. Saisissez « https://Nom commun » dans la barre d'adresse de votre navigateur (où « Nom commun » est le nom commun que vous avez attribué au certificat; il pourrait s'agir de votre adresse IP, nom de nœud ou nom de domaine).
- 3. Si nécessaire, saisissez le mot de passe dans le champ **Connexion**, puis cliquez sur **Connexion**.

Le mot de passe par défaut pour gérer les paramètres de cet appareil se trouve au dos de l'appareil et est indiqué par « **Pwd** ». Modifiez le mot de passe par défaut en suivant les instructions à l'écran lors de votre première connexion.

4. Vous pouvez maintenant accéder à l'appareil à l'aide du protocole HTTPS.

### **Renseignements connexes**

• [Gérer votre appareil réseau en toute sécurité à l'aide de SSL/TLS](#page-117-0)

<span id="page-120-0"></span> [Accueil](#page-1-0) > [Sécurité](#page-95-0) > [Utiliser SSL/TLS](#page-113-0) > [Gérer votre appareil réseau en toute sécurité à l'aide de SSL/](#page-117-0) [TLS](#page-117-0) > Installer le certificat autosigné pour les utilisateurs Windows disposant de droits d'administrateur

### **Installer le certificat autosigné pour les utilisateurs Windows disposant de droits d'administrateur**

**Modèles associés** : HL-L2405W/HL-L2420DW/HL-L2460DW/HL-L2460DWXL/HL-L2865DW

- Les étapes suivantes s'appliquent à Microsoft Edge. Si vous utilisez un autre navigateur, consultez la documentation de votre navigateur ou son aide en ligne pour obtenir des instructions sur la procédure d'installation de certificats.
- Vous devez avoir créé votre certificat autosigné à l'aide de la gestion à partir du Web.
- 1. Cliquez avec le bouton droit de la souris sur l'icône **Microsoft Edge**, puis cliquez sur **Exécuter en tant qu'administrateur**.

Si l'écran **Contrôle de compte d'utilisateur** s'affiche, cliquez sur **Oui**.

2. Saisissez « https://adresse IP de l'appareil » dans la barre d'adresse de votre navigateur (où « adresse IP de l'appareil » correspond à l'adresse IP de votre appareil).

Par exemple :

https://192.168.1.2

- Si vous utilisez un DNS (Domain Name System) ou que vous avez activé un nom NetBIOS, vous pouvez saisir un autre nom (par ex. « ImprimantePartagée ») au lieu de l'adresse IP. Par exemple : https://SharedPrinter
	- Si vous activez un nom NetBIOS, vous pouvez aussi utiliser le nom de nœud.

Par exemple : https://brn123456abcdef

- Le nom NetBIOS figure dans le rapport de configuration réseau.
- 3. Si la connexion n'est pas privée, cliquez sur le bouton **Avancé**, puis passez à la page Web.
- 4. Si nécessaire, saisissez le mot de passe dans le champ **Connexion**, puis cliquez sur **Connexion**.

Le mot de passe par défaut pour gérer les paramètres de cet appareil se trouve au dos de l'appareil et est indiqué par « **Pwd** ». Modifiez le mot de passe par défaut en suivant les instructions à l'écran lors de votre première connexion.

5. Dans la barre de navigation de gauche, cliquez sur **Réseau** > **Sécurité** > **Certificat**.

Si la barre de navigation de gauche n'est pas visible, commencez la navigation à partir de  $\equiv$ .

- 6. Cliquez sur **Exporter**.
- 7. Pour chiffrer le fichier de sortie, saisissez un mot de passe dans le champ **Entrez un mot de passe**. Si le champ **Entrez un mot de passe** est vide, votre fichier exporté ne sera pas crypté.
- 8. Saisissez le mot de passe à nouveau dans le champ **Retap nouveau mot passe**, puis cliquez sur **Envoyer**.
- 9. Cliquez sur le fichier téléchargé pour l'ouvrir.
- 10. Lorsque l'écran **Assistant Importation de certificat** s'affiche, cliquez sur **Suivant**.
- 11. Cliquez sur **Suivant**.
- 12. Si nécessaire, saisissez le mot de passe, puis cliquez sur **Suivant**.
- 13. Sélectionnez **Placer tous les certificats dans le magasin suivant**, puis cliquez sur **Parcourir...**.
- 14. Sélectionnez **Autorités de certification racines de confiance**, puis cliquez sur **OK**.
- 15. Cliquez sur **Suivant**.
- 16. Cliquez sur **Terminer**.
- 17. Cliquez sur **Oui**, si l'empreinte digitale (empreinte du pouce) est correcte.
- 18. Cliquez sur **OK**.

# **Renseignements connexes**

∣✔

• [Gérer votre appareil réseau en toute sécurité à l'aide de SSL/TLS](#page-117-0)

<span id="page-122-0"></span> [Accueil](#page-1-0) > [Sécurité](#page-95-0) > [Utiliser SSL/TLS](#page-113-0) > Imprimer des documents en toute sécurité à l'aide de SSL/TLS

## **Imprimer des documents en toute sécurité à l'aide de SSL/TLS**

**Modèles associés** : HL-L2405W/HL-L2420DW/HL-L2460DW/HL-L2460DWXL/HL-L2865DW

- [Imprimer des documents à l'aide d'IPPS](#page-123-0)
- [Configurer un certificat pour SSL/TLS et les protocoles disponibles](#page-118-0)
- [Configurer des certificats pour assurer la sécurité de l'appareil](#page-98-0)

<span id="page-123-0"></span> [Accueil](#page-1-0) > [Sécurité](#page-95-0) > [Utiliser SSL/TLS](#page-113-0) > [Imprimer des documents en toute sécurité à l'aide de SSL/](#page-122-0) [TLS](#page-122-0) > Imprimer des documents à l'aide d'IPPS

## **Imprimer des documents à l'aide d'IPPS**

**Modèles associés** : HL-L2405W/HL-L2420DW/HL-L2460DW/HL-L2460DWXL/HL-L2865DW

Pour imprimer des documents en toute sécurité avec le protocole IPP, utilisez le protocole IPPS.

- 1. Démarrez votre navigateur Web.
- 2. Saisissez « https://adresse IP de l'appareil » dans la barre d'adresse de votre navigateur (où « adresse IP de l'appareil » correspond à l'adresse IP de votre appareil).

Par exemple :

https://192.168.1.2

• Si vous utilisez un DNS (Domain Name System) ou que vous avez activé un nom NetBIOS, vous pouvez saisir un autre nom (par ex. « ImprimantePartagée ») au lieu de l'adresse IP.

Par exemple : https://SharedPrinter

• Si vous activez un nom NetBIOS, vous pouvez aussi utiliser le nom de nœud.

Par exemple : https://brn123456abcdef

- Le nom NetBIOS figure dans le rapport de configuration réseau.
- 3. Si nécessaire, saisissez le mot de passe dans le champ **Connexion**, puis cliquez sur **Connexion**.

Le mot de passe par défaut pour gérer les paramètres de cet appareil se trouve au dos de l'appareil et est indiqué par « **Pwd** ». Modifiez le mot de passe par défaut en suivant les instructions à l'écran lors de votre première connexion.

4. Dans la barre de navigation de gauche, cliquez sur **Réseau** > **Réseau** > **Protocole**.

Si la barre de navigation de gauche n'est pas visible, commencez la navigation à partir de  $\equiv$ .

5. Assurez-vous que la case à cocher **IPP** est sélectionnée.

Si la case à cocher **IPP** n'est pas sélectionnée, sélectionnez la case à cocher **IPP**, puis cliquez sur **Envoyer**.

Redémarrez votre appareil pour activer la configuration.

Après le redémarrage de l'appareil, revenez à la page Web de l'appareil, saisissez le mot de passe, puis dans la barre de navigation de gauche, cliquez sur **Réseau** > **Réseau** > **Protocole**.

- 6. Cliquez sur **Paramètres du serveur HTTP**.
- 7. Sélectionnez la case à cocher **HTTPS** dans **IPP**, puis cliquez sur **Envoyer**.
- 8. Redémarrez votre appareil pour activer la configuration.

La communication à l'aide du protocole IPPS ne peut pas empêcher l'accès non autorisé au serveur d'impression.

## **Renseignements connexes**

• [Imprimer des documents en toute sécurité à l'aide de SSL/TLS](#page-122-0)

<span id="page-124-0"></span> [Accueil](#page-1-0) > [Sécurité](#page-95-0) > Utiliser SNMPv3

### **Utiliser SNMPv3**

**Modèles associés** : HL-L2405W/HL-L2420DW/HL-L2460DW/HL-L2460DWXL/HL-L2865DW

• [Gérer votre appareil réseau en toute sécurité à l'aide de SNMPv3](#page-125-0)

<span id="page-125-0"></span> [Accueil](#page-1-0) > [Sécurité](#page-95-0) > [Utiliser SNMPv3](#page-124-0) > Gérer votre appareil réseau en toute sécurité à l'aide de SNMPv3

### **Gérer votre appareil réseau en toute sécurité à l'aide de SNMPv3**

**Modèles associés** : HL-L2405W/HL-L2420DW/HL-L2460DW/HL-L2460DWXL/HL-L2865DW

Le protocole SNMPv3 (Simple Network Management Protocol version 3) assure l'authentification utilisateur et le cryptage des données afin de gérer les périphériques réseau en toute sécurité.

1. Démarrez votre navigateur Web.

b

- 2. Saisissez « https://Nom commun » dans la barre d'adresse de votre navigateur (où « Nom commun » est le nom commun que vous avez attribué au certificat; il pourrait s'agir de votre adresse IP, nom de nœud ou nom de domaine).
- 3. Si nécessaire, saisissez le mot de passe dans le champ **Connexion**, puis cliquez sur **Connexion**.

Le mot de passe par défaut pour gérer les paramètres de cet appareil se trouve au dos de l'appareil et est indiqué par « **Pwd** ». Modifiez le mot de passe par défaut en suivant les instructions à l'écran lors de votre première connexion.

4. Dans la barre de navigation de gauche, cliquez sur **Réseau** > **Réseau** > **Protocole**.

Si la barre de navigation de gauche n'est pas visible, commencez la navigation à partir de  $\equiv$ .

- 5. Assurez-vous que le paramètre **SNMP** est activé, puis cliquez sur **Paramètres avancés**.
- 6. Configurez les paramètres du mode SNMPv1/v2c.

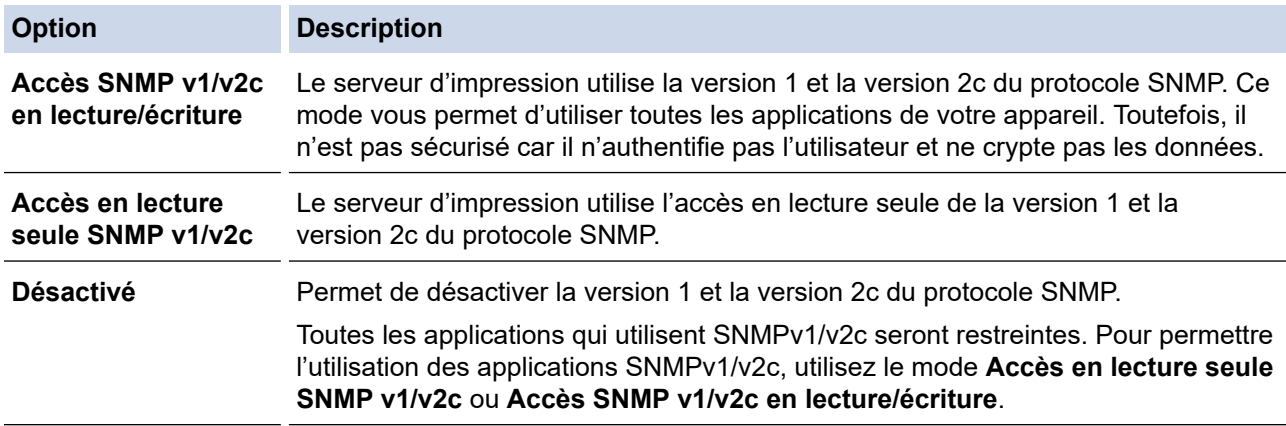

7. Configurez les paramètres du mode SNMPv3.

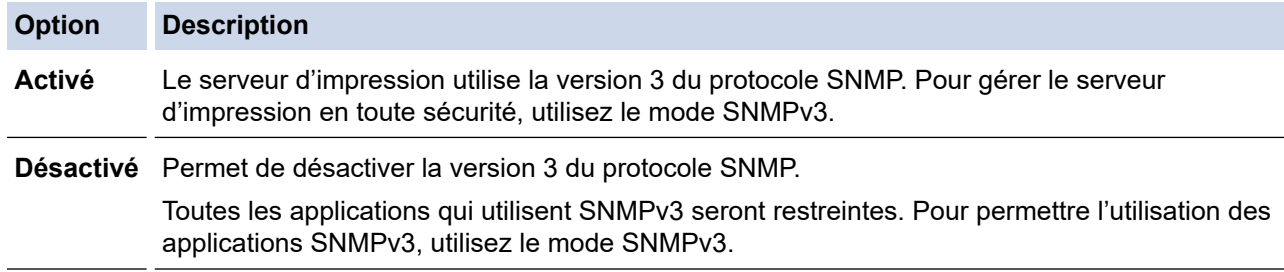

#### 8. Cliquez sur **Envoyer**.

Si votre appareil affiche les options de paramètre de protocole, sélectionnez les options souhaitées.

9. Redémarrez votre appareil pour activer la configuration.

#### **Renseignements connexes**

• [Utiliser SNMPv3](#page-124-0)

<span id="page-126-0"></span> [Accueil](#page-1-0) > [Sécurité](#page-95-0) > Utiliser l'authentification IEEE 802.1x

### **Utiliser l'authentification IEEE 802.1x**

**Modèles associés** : HL-L2405W/HL-L2420DW/HL-L2460DW/HL-L2460DWXL/HL-L2865DW

- [Qu'est-ce que l'authentification IEEE 802.1x?](#page-127-0)
- [Configurer l'authentification IEEE 802.1x pour un réseau câblé ou sans fil à l'aide de la](#page-128-0) [gestion à partir du Web \(navigateur Web\)](#page-128-0)
- [Méthodes d'authentification IEEE 802.1x](#page-130-0)

<span id="page-127-0"></span> [Accueil](#page-1-0) > [Sécurité](#page-95-0) > [Utiliser l'authentification IEEE 802.1x](#page-126-0) > Qu'est-ce que l'authentification IEEE 802.1x?

## **Qu'est-ce que l'authentification IEEE 802.1x?**

**Modèles associés** : HL-L2405W/HL-L2420DW/HL-L2460DW/HL-L2460DWXL/HL-L2865DW

IEEE 802.1x est une norme IEEE qui limite l'accès des appareils réseau non autorisés. Votre appareil Brother envoie une demande d'authentification à un serveur RADIUS (le serveur d'authentification) par le biais de votre point d'accès ou concentrateur de ports. Une fois votre demande vérifiée par le serveur RADIUS, votre appareil peut accéder au réseau.

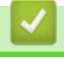

### **Renseignements connexes**

• [Utiliser l'authentification IEEE 802.1x](#page-126-0)

<span id="page-128-0"></span> [Accueil](#page-1-0) > [Sécurité](#page-95-0) > [Utiliser l'authentification IEEE 802.1x](#page-126-0) > Configurer l'authentification IEEE 802.1x pour un réseau câblé ou sans fil à l'aide de la gestion à partir du Web (navigateur Web)

## **Configurer l'authentification IEEE 802.1x pour un réseau câblé ou sans fil à l'aide de la gestion à partir du Web (navigateur Web)**

**Modèles associés** : HL-L2405W/HL-L2420DW/HL-L2460DW/HL-L2460DWXL/HL-L2865DW

- Si vous configurez votre appareil en utilisant l'authentification EAP-TLS, vous devez installer le certificat client fourni par une autorité de certification avant de démarrer la configuration. Contactez votre administrateur de réseau à propos du certificat client. Si vous avez installé plusieurs certificats, nous vous recommandons de prendre note du nom du certificat que vous souhaitez utiliser.
- Avant de vérifier le certificat du serveur, vous devez importer le certificat d'autorité de certification émis par l'autorité de certification qui a signé le certificat du serveur. Contactez votre administrateur de réseau ou votre fournisseur d'accès Internet (FAI) pour vérifier s'il est nécessaire d'importer un certificat d'autorité de certification.

Vous pouvez également configurer l'authentification IEEE 802.1x à l'aide de l'assistant de configuration sans fil à partir du panneau de commande (Réseau sans fil).

- 1. Démarrez votre navigateur Web.
- 2. Saisissez « https://adresse IP de l'appareil » dans la barre d'adresse de votre navigateur (où « adresse IP de l'appareil » correspond à l'adresse IP de votre appareil).

Par exemple :

https://192.168.1.2

• Si vous utilisez un DNS (Domain Name System) ou que vous avez activé un nom NetBIOS, vous pouvez saisir un autre nom (par ex. « ImprimantePartagée ») au lieu de l'adresse IP.

Par exemple : https://SharedPrinter

• Si vous activez un nom NetBIOS, vous pouvez aussi utiliser le nom de nœud.

Par exemple : https://brn123456abcdef

- Le nom NetBIOS figure dans le rapport de configuration réseau.
- 3. Si nécessaire, saisissez le mot de passe dans le champ **Connexion**, puis cliquez sur **Connexion**.

Le mot de passe par défaut pour gérer les paramètres de cet appareil se trouve au dos de l'appareil et est indiqué par « **Pwd** ». Modifiez le mot de passe par défaut en suivant les instructions à l'écran lors de votre première connexion.

4. Dans la barre de navigation de gauche, cliquez sur **Réseau**.

Si la barre de navigation de gauche n'est pas visible, commencez la navigation à partir de  $\equiv$ .

- 5. Effectuez l'une des opérations suivantes :
	- Pour le réseau câblé

Cliquez sur **Câblé** > **État 802.1x authentification**.

- Pour le réseau sans fil
	- Cliquez sur **Sans fil** > **Sans fil (Entreprise)**.
- 6. Configurez les paramètres d'authentification IEEE 802.1x.
- Pour activer l'authentification IEEE 802.1x pour des réseaux câblés, sélectionnez **Activé** pour **État 802.1x câblé** à la page **État 802.1x authentification**.
- Si vous utilisez l'authentification **EAP-TLS**, vous devez sélectionner le certificat client installé (affiché avec le nom de certificat) pour la vérification à partir de la liste déroulante **Certificat client**.
- Si vous sélectionnez l'authentification **EAP-FAST**, **PEAP**, **EAP-TTLS** ou **EAP-TLS**, sélectionnez la méthode de vérification à partir de la liste déroulante **Vérification du certificat de serveur**. Vérifiez le certificat du serveur en utilisant, après importation dans l'appareil, le certificat d'autorité de certification émis par l'autorité de certification qui a signé le certificat du serveur.

Sélectionnez l'une des méthodes de vérification suivantes à partir de la liste déroulante **Vérification du certificat de serveur** :

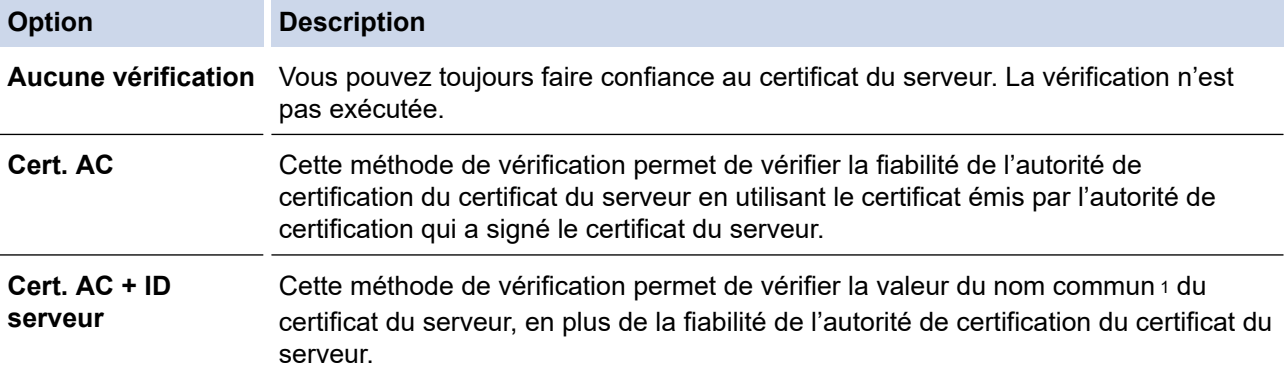

7. Lorsque vous terminez la configuration, cliquez sur **Envoyer**.

Pour des réseaux câblés : Après la configuration, connectez votre appareil au réseau pris en charge par IEEE 802.1x. Après quelques minutes, imprimez le rapport de configuration réseau pour vérifier l'état <**Wired IEEE 802.1x**>.

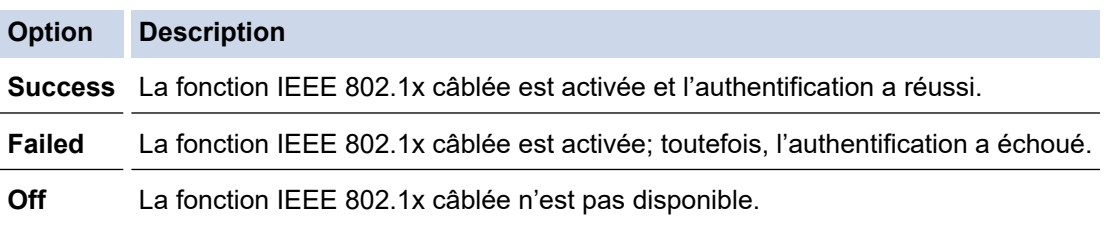

### **Renseignements connexes**

• [Utiliser l'authentification IEEE 802.1x](#page-126-0)

#### **Sujets connexes :**

• [Configurer des certificats pour assurer la sécurité de l'appareil](#page-98-0)

<sup>1</sup> La vérification du nom commun compare le nom commun du certificat de serveur à la chaîne de caractères configurée pour **ID serveur**. Avant d'utiliser cette méthode, contactez votre administrateur système à propos du nom commun du certificat du serveur, puis configurez la valeur **ID serveur**.

<span id="page-130-0"></span> [Accueil](#page-1-0) > [Sécurité](#page-95-0) > [Utiliser l'authentification IEEE 802.1x](#page-126-0) > Méthodes d'authentification IEEE 802.1x

## **Méthodes d'authentification IEEE 802.1x**

**Modèles associés** : HL-L2405W/HL-L2420DW/HL-L2460DW/HL-L2460DWXL/HL-L2865DW

### **EAP-FAST**

Le protocole EAP-FAST (Extensible Authentication Protocol-Flexible Authentication via Secured Tunneling) a été mis au point par Cisco Systems, Inc. et utilise un nom d'utilisateur et un mot de passe pour l'authentification, ainsi que des algorithmes à clé symétrique pour créer un processus d'authentification en tunnel.

Votre appareil Brother prend en charge les méthodes d'authentification internes suivantes :

- EAP-FAST/NONE
- EAP-FAST/MS-CHAPv2
- EAP-FAST/GTC

#### **EAP-MD5 (Réseau câblé)**

Le protocole EAP-MD5 (Extensible Authentication Protocol-Message Digest Algorithm 5) utilise un nom d'utilisateur et un mot de passe pour l'authentification Stimulation/Réponse.

#### **PEAP**

Le protocole PEAP (Protected Extensible Authentication Protocol) est une version de la méthode EAP développée par Cisco Systems, Inc., Microsoft Corporation et RSA Security. PEAP crée un tunnel SSL (Secure Sockets Layer)/TLS (Transport Layer Security) crypté entre un client et un serveur d'authentification pour l'envoi d'un nom d'utilisateur et d'un mot de passe. PEAP assure une authentification mutuelle entre le serveur et le client.

Votre appareil Brother prend en charge les méthodes d'authentification internes suivantes :

- PEAP/MS-CHAPv2
- PEAP/GTC

#### **EAP-TTLS**

Le protocole EAP-TTLS (Extensible Authentication Protocol-Tunneled Transport Layer Security) a été mis au point par Funk Software et Certicom. Le protocole EAP-TTLS crée un tunnel SSL crypté similaire à celui de PEAP entre un client et un serveur d'authentification pour envoyer un nom d'utilisateur et un mot de passe. Le protocole EAP-TTLS procure une authentification mutuelle entre le serveur et le client.

Votre appareil Brother prend en charge les méthodes d'authentification internes suivantes :

- EAP-TTLS/CHAP
- EAP-TTLS/MS-CHAP
- EAP-TTLS/MS-CHAPv2
- EAP-TTLS/PAP

#### **EAP-TLS**

Le protocole EAP-TLS (Extensible Authentication Protocol-Transport Layer Security) nécessite une authentification par certificat numérique au niveau du client et du serveur d'authentification.

#### **Renseignements connexes**

• [Utiliser l'authentification IEEE 802.1x](#page-126-0)

<span id="page-131-0"></span> [Accueil](#page-1-0) > [Sécurité](#page-95-0) > Envoyer un courriel en toute sécurité

### **Envoyer un courriel en toute sécurité**

**Modèles associés** : HL-L2405W/HL-L2420DW/HL-L2460DW/HL-L2460DWXL/HL-L2865DW

- [Configurer l'envoi de courriel à l'aide de la Gestion à partir du Web](#page-132-0)
- [Envoyer un courriel en utilisant l'authentification utilisateur](#page-133-0)
- [Envoyer un courriel en toute sécurité en utilisant SSL/TLS](#page-134-0)

<span id="page-132-0"></span> [Accueil](#page-1-0) > [Sécurité](#page-95-0) > [Envoyer un courriel en toute sécurité](#page-131-0) > Configurer l'envoi de courriel à l'aide de la Gestion à partir du Web

## **Configurer l'envoi de courriel à l'aide de la Gestion à partir du Web**

**Modèles associés** : HL-L2405W/HL-L2420DW/HL-L2460DW/HL-L2460DWXL/HL-L2865DW

Il est conseillé d'utiliser la Gestion à partir du Web pour configurer l'envoi sécurisé de courriel en utilisant l'authentification utilisateur, ou l'envoi de courriel à l'aide de SSL/TLS.

- 1. Démarrez votre navigateur Web.
- 2. Saisissez « https://adresse IP de l'appareil » dans la barre d'adresse de votre navigateur (où « adresse IP de l'appareil » correspond à l'adresse IP de votre appareil).

Par exemple :

https://192.168.1.2

3. Si nécessaire, saisissez le mot de passe dans le champ **Connexion**, puis cliquez sur **Connexion**.

Le mot de passe par défaut pour gérer les paramètres de cet appareil se trouve au dos de l'appareil et est indiqué par « **Pwd** ». Modifiez le mot de passe par défaut en suivant les instructions à l'écran lors de votre première connexion.

4. Dans la barre de navigation de gauche, cliquez sur **Réseau** > **Réseau** > **Protocole**.

Si la barre de navigation de gauche n'est pas visible, commencez la navigation à partir de  $\equiv$ .

5. Dans le champ **Client SMTP**, cliquez sur **Paramètres avancés** et vérifiez que le statut de **Client SMTP** est **Activé**.

Si l'écran de sélection **Méthode d'authentification.** s'affiche, sélectionnez votre méthode d'authentification, puis suivez les instructions à l'écran.

- 6. Configurez les paramètres **Client SMTP**.
	- Vérifiez si les paramètres de courriel sont corrects après la configuration en envoyant un courriel de test.
	- Si vous ne connaissez pas les paramètres du serveur SMTP, contactez votre administrateur réseau ou votre fournisseur d'accès Internet (FAI).
- 7. Lorsque vous avez terminé, cliquez sur **Envoyer**.

La boîte de dialogue **Tester la configuration d'envoi de courriel** s'affiche.

8. Suivez les instructions de la boîte de dialogue pour tester les paramètres actuels.

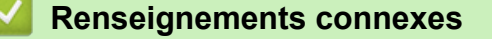

• [Envoyer un courriel en toute sécurité](#page-131-0)

<span id="page-133-0"></span> [Accueil](#page-1-0) > [Sécurité](#page-95-0) > [Envoyer un courriel en toute sécurité](#page-131-0) > Envoyer un courriel en utilisant l'authentification utilisateur

## **Envoyer un courriel en utilisant l'authentification utilisateur**

**Modèles associés** : HL-L2405W/HL-L2420DW/HL-L2460DW/HL-L2460DWXL/HL-L2865DW

Votre appareil envoie les courriels par l'intermédiaire d'un serveur de messagerie exigeant une authentification de l'utilisateur. Cette méthode empêche que des utilisateurs non autorisés n'accèdent au serveur de messagerie.

Vous pouvez envoyer les notifications de courriel et les rapports de courriel en utilisant l'authentification de l'utilisateur.

Il est conseillé d'utiliser la Gestion à partir du Web pour configurer l'authentification SMTP.

### **Paramètres du serveur de messagerie**

Ø

Vous devez configurer la méthode d'authentification SMTP de votre appareil pour qu'elle corresponde à la méthode utilisée par votre serveur de messagerie. Pour plus de détails sur les paramètres du serveur de messagerie, contactez votre administrateur de réseau ou votre fournisseur d'accès Internet (FAI).

Pour activer l'authentification du serveur SMTP, dans l'écran de la gestion à partir du Web **Client SMTP**, sous **Méthode d'authentification du serveur**, vous devez sélectionner votre méthode d'authentification.

### **Renseignements connexes**

• [Envoyer un courriel en toute sécurité](#page-131-0)

<span id="page-134-0"></span> [Accueil](#page-1-0) > [Sécurité](#page-95-0) > [Envoyer un courriel en toute sécurité](#page-131-0) > Envoyer un courriel en toute sécurité en utilisant SSL/TLS

## **Envoyer un courriel en toute sécurité en utilisant SSL/TLS**

**Modèles associés** : HL-L2405W/HL-L2420DW/HL-L2460DW/HL-L2460DWXL/HL-L2865DW

Votre appareil prend en charge les méthodes de communication SSL/TLS. Pour utiliser un serveur de messagerie utilisant la communication SSL/TLS, vous devez configurer les paramètres suivants.

Il est conseillé d'utiliser la Gestion à partir du Web pour configurer SSL/TLS.

### **Vérifier le certificat du serveur**

Sous **SSL/TLS**, si vous choisissez **SSL** ou **TLS**, la case à cocher **Vérifier le certificat de serveur** est automatiquement cochée.

- Avant de vérifier le certificat du serveur, vous devez importer le certificat d'autorité de certification émis par l'autorité de certification qui a signé le certificat du serveur. Contactez votre administrateur réseau ou votre fournisseur d'accès Internet (FAI) pour vérifier s'il est nécessaire d'importer un certificat d'autorité de certification.
- Si vous n'avez pas besoin de vérifier le certificat de serveur, décochez la case **Vérifier le certificat de serveur**.

### **Numéro de port**

Si vous sélectionnez **SSL** ou **TLS**, la valeur **Port** sera modifiée en fonction du protocole utilisé. Pour modifier manuellement le numéro de port, saisissez le numéro de port après avoir sélectionné les paramètres de **SSL/ TLS**.

Vous devez configurer la méthode de communication de votre appareil pour qu'elle corresponde à la méthode utilisée par votre serveur de messagerie. Pour plus de détails sur les paramètres du serveur de messagerie, contactez votre administrateur de réseau ou votre FAI.

Dans la plupart des cas, les services Webmail sécurisés nécessitent les paramètres suivants :

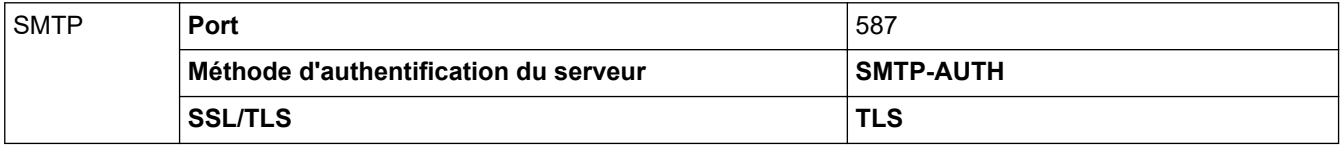

#### **Renseignements connexes**

• [Envoyer un courriel en toute sécurité](#page-131-0)

#### **Sujets connexes :**

• [Configurer des certificats pour assurer la sécurité de l'appareil](#page-98-0)

<span id="page-135-0"></span> [Accueil](#page-1-0) > [Sécurité](#page-95-0) > Bloquer l'accès aux paramètres de l'appareil depuis le panneau de commande

### **Bloquer l'accès aux paramètres de l'appareil depuis le panneau de commande**

Avant d'activer le verrouillage des paramètre sur l'appareil, notez votre mot de passe et sauvegardez-le. Si vous oubliez le mot de passe, vous devez réinitialiser tous les mots de passe enregistrés dans l'appareil en contactant votre administrateur ou le service à la clientèle Brother.

• [Présentation du verrouillage des paramètres](#page-136-0)

<span id="page-136-0"></span> [Accueil](#page-1-0) > [Sécurité](#page-95-0) > [Bloquer l'accès aux paramètres de l'appareil depuis le panneau de](#page-135-0) [commande](#page-135-0) > Présentation du verrouillage des paramètres

## **Présentation du verrouillage des paramètres**

**Modèles associés** : HL-L2405W/HL-L2420DW/HL-L2460DW/HL-L2460DWXL/HL-L2865DW

Utilisez la fonction de verrouillage des paramètres pour bloquer l'accès non autorisé aux paramètres de l'appareil.

Lorsque le verrouillage des paramètres est activé, vous ne pouvez pas accéder aux paramètres de l'appareil sans entrer le mot de passe.

- [Régler le mot de passe du verrouillage des paramètres](#page-137-0)
- [Modifier le mot de passe du verrouillage des paramètres](#page-138-0)
- [Activer le verrouillage des paramètres](#page-139-0)

<span id="page-137-0"></span> [Accueil](#page-1-0) > [Sécurité](#page-95-0) > [Bloquer l'accès aux paramètres de l'appareil depuis le panneau de](#page-135-0) [commande](#page-135-0) > [Présentation du verrouillage des paramètres](#page-136-0) > Régler le mot de passe du verrouillage des paramètres

## **Régler le mot de passe du verrouillage des paramètres**

**Modèles associés** : HL-L2405W/HL-L2420DW/HL-L2460DW/HL-L2460DWXL/HL-L2865DW

- 1. Appuyez sur  $\triangle$  ou  $\nabla$  pour afficher l'option [Prog. Général], puis appuyez sur OK.
- 2. Appuyez sur  $\triangle$  ou  $\nabla$  pour afficher l'option [Verr. param.], puis appuyez sur OK.
- 3. Entrez un numéro à quatre chiffres comme mot de passe. Pour entrer chaque chiffre, appuyez sur  $\triangle$  ou  $\nabla$  pour sélectionner un chiffre, puis appuyez sur OK.
- 4. Lorsque l'écran ACL affiche [Vérif: ], entrez de nouveau le mot de passe.

### **Renseignements connexes**

• [Présentation du verrouillage des paramètres](#page-136-0)

### **Sujets connexes :**

• [Comment entrer du texte sur votre appareil](#page-20-0)

<span id="page-138-0"></span> [Accueil](#page-1-0) > [Sécurité](#page-95-0) > [Bloquer l'accès aux paramètres de l'appareil depuis le panneau de](#page-135-0) [commande](#page-135-0) > [Présentation du verrouillage des paramètres](#page-136-0) > Modifier le mot de passe du verrouillage des paramètres

## **Modifier le mot de passe du verrouillage des paramètres**

**Modèles associés** : HL-L2405W/HL-L2420DW/HL-L2460DW/HL-L2460DWXL/HL-L2865DW

- 1. Appuyez sur  $\triangle$  ou  $\nabla$  pour afficher l'option [Prog. Général], puis appuyez sur OK.
- 2. Appuyez sur  $\triangle$  ou  $\nabla$  pour afficher l'option [Verr. param.], puis appuyez sur OK.
- 3. Appuyez sur ▲ ou ▼ pour sélectionner l'option [Confg mot passe], puis appuyez sur OK.
- 4. Entrez le mot de passe actuel à quatre chiffres. Pour entrer chaque chiffre, appuyez sur  $\triangle$  ou  $\nabla$  pour sélectionner un chiffre, puis appuyez sur OK.
- 5. Entrez un nouveau mot de passe à quatre chiffres. Pour entrer chaque chiffre, appuyez sur  $\blacktriangle$  ou  $\nabla$  pour sélectionner un chiffre, puis appuyez sur OK.
- 6. Lorsque l'écran ACL indique [Vérif:], entrez à nouveau le nouveau mot de passe.

### **Renseignements connexes**

• [Présentation du verrouillage des paramètres](#page-136-0)

<span id="page-139-0"></span> [Accueil](#page-1-0) > [Sécurité](#page-95-0) > [Bloquer l'accès aux paramètres de l'appareil depuis le panneau de](#page-135-0) [commande](#page-135-0) > [Présentation du verrouillage des paramètres](#page-136-0) > Activer le verrouillage des paramètres

### **Activer le verrouillage des paramètres**

**Modèles associés** : HL-L2405W/HL-L2420DW/HL-L2460DW/HL-L2460DWXL/HL-L2865DW

- 1. Appuyez sur  $\blacktriangle$  ou  $\nabla$  pour afficher l'option [Prog. Général], puis appuyez sur OK.
- 2. Appuyez sur  $\triangle$  ou  $\nabla$  pour afficher l'option [Verr. param.], puis appuyez sur **OK**.
- 3. Appuyez sur **OK** lorsque l'écran ACL affiche [Activé].
- 4. Entrez le mot de passe actuel à quatre chiffres. Pour entrer chaque chiffre, appuyez sur  $\blacktriangle$  ou  $\nabla$  pour sélectionner un chiffre, puis appuyez sur OK.

### **Renseignements connexes**

• [Présentation du verrouillage des paramètres](#page-136-0)

<span id="page-140-0"></span> [Accueil](#page-1-0) > [Sécurité](#page-95-0) > Utiliser les fonctions de détection de réseau extérieur

### **Utiliser les fonctions de détection de réseau extérieur**

Lorsque vous utilisez l'appareil sur un réseau privé, vous pouvez utiliser la fonction de détection de réseau extérieur pour éviter tout risque de subir des attaques inattendues du réseau extérieur.

- [Activer la détection d'adresse IP de réseau extérieur](#page-141-0)
- [Bloquer les communications du réseau extérieur](#page-142-0)

<span id="page-141-0"></span> [Accueil](#page-1-0) > [Sécurité](#page-95-0) > [Utiliser les fonctions de détection de réseau extérieur](#page-140-0) > Activer la détection d'adresse IP de réseau extérieur

## **Activer la détection d'adresse IP de réseau extérieur**

**Modèles associés** : HL-L2405W/HL-L2420DW/HL-L2460DW/HL-L2460DWXL/HL-L2865DW

Cette fonction permet de vérifier l'adresse IP de l'appareil. Lorsque l'appareil reçoit une adresse IP de réseau extérieur, il affiche un message d'avertissement.

- 1. Appuyez sur  $\triangle$  ou  $\nabla$  pour sélectionner l'option [Réseau], puis appuyez sur OK.
- 2. Appuyez sur  $\triangle$  ou  $\nabla$  pour sélectionner l'option [Détec. globale], puis appuyez sur OK.
- 3. Appuyez sur  $\triangle$  ou  $\nabla$  pour sélectionner l'option [Détection OK], puis appuyez sur **OK**.
- 4. Appuyez sur **▲** ou ▼ pour sélectionner [Activé], puis appuyez sur Démarrer.

### **Renseignements connexes**

• [Utiliser les fonctions de détection de réseau extérieur](#page-140-0)

<span id="page-142-0"></span> [Accueil](#page-1-0) > [Sécurité](#page-95-0) > [Utiliser les fonctions de détection de réseau extérieur](#page-140-0) > Bloquer les communications du réseau extérieur

# **Bloquer les communications du réseau extérieur**

**Modèles associés** : HL-L2405W/HL-L2420DW/HL-L2460DW/HL-L2460DWXL/HL-L2865DW

Ø Lorsque vous activez cette fonction, elle limite la réception de tâches d'appareils possédant des adresses IP de réseau extérieur

- 1. Appuyez sur  $\triangle$  ou  $\nabla$  pour sélectionner l'option [Réseau], puis appuyez sur OK.
- 2. Appuyez sur  $\triangle$  ou  $\nabla$  pour sélectionner l'option [Détec. globale], puis appuyez sur OK.
- 3. Appuyez sur  $\triangle$  ou  $\nabla$  pour sélectionner l'option [Refuser accès], puis appuyez sur OK.
- 4. Appuyez sur  $\triangle$  ou  $\nabla$  pour sélectionner [Activé], puis appuyez sur **Démarrer**.

### **Renseignements connexes**

• [Utiliser les fonctions de détection de réseau extérieur](#page-140-0)

### [Accueil](#page-1-0) > Mobile Connect

# **Mobile Connect**

- [AirPrint](#page-144-0)
- Mopria™ [Print Service](#page-150-0)
- [Brother Mobile Connect](#page-151-0)
<span id="page-144-0"></span> [Accueil](#page-1-0) > [Mobile Connect](#page-143-0) > AirPrint

## **AirPrint**

- [Présentation d'AirPrint](#page-145-0)
- [Avant d'utiliser AirPrint \(macOS\)](#page-146-0)
- [Imprimer à l'aide d'AirPrint](#page-147-0)

<span id="page-145-0"></span> [Accueil](#page-1-0) > [Mobile Connect](#page-143-0) > [AirPrint](#page-144-0) > Présentation d'AirPrint

# **Présentation d'AirPrint**

**Modèles associés** : HL-L2405W/HL-L2420DW/HL-L2460DW/HL-L2460DWXL/HL-L2865DW

AirPrint est une solution d'impression pour les systèmes d'exploitation Apple qui vous permet d'imprimer sans fil des photos, des courriels, des pages Web et des documents à partir de votre iPad, iPhone, iPod touch et ordinateur Mac sans que vous ayez besoin d'installer un pilote.

Pour plus d'information, visitez le site Web d'Apple.

L'utilisation du badge « Works with Apple » signifie que l'accessoire a été conçu pour fonctionner spécifiquement avec la technologie identifiée dans le badge et a été certifié par le développeur pour satisfaire aux normes de performance d'Apple.

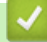

#### **Renseignements connexes**

• [AirPrint](#page-144-0)

**Sujets connexes :**

• [Problèmes liés à AirPrint](#page-190-0)

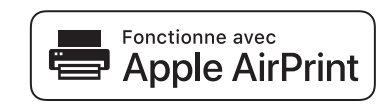

<span id="page-146-0"></span> [Accueil](#page-1-0) > [Mobile Connect](#page-143-0) > [AirPrint](#page-144-0) > Avant d'utiliser AirPrint (macOS)

## **Avant d'utiliser AirPrint (macOS)**

**Modèles associés** : HL-L2405W/HL-L2420DW/HL-L2460DW/HL-L2460DWXL/HL-L2865DW

Avant d'imprimer à l'aide de macOS, ajoutez votre appareil à la liste des imprimantes sur votre ordinateur Mac.

- 1. Effectuez l'une des opérations suivantes :
	- macOS v13

Sélectionnez **Réglages système** dans le menu Pomme.

• macOS v12 et macOS v11

Sélectionnez **Préférences Système** dans le menu Pomme.

- 2. Sélectionnez **Imprimantes et scanners**.
- 3. Effectuez l'une des opérations suivantes :
	- macOS v13

Cliquez sur **Ajouter une imprimante, un numériseur ou un télécopieur…**.

macOS v12 et macOS v11 Cliquez sur l'icône + sous le volet Imprimantes à gauche.

L'écran **Ajouter une imprimante** s'affiche.

- 4. Effectuez l'une des opérations suivantes :
	- macOS v13 et macOS v12

Sélectionnez votre appareil, puis sélectionnez le nom de votre modèle dans le menu contextuel **Utiliser**.

• macOS v11

Sélectionnez votre appareil, puis sélectionnez **AirPrint** dans le menu contextuel **Utiliser**.

5. Cliquez sur **Ajouter**.

#### **Renseignements connexes**

• [AirPrint](#page-144-0)

<span id="page-147-0"></span> [Accueil](#page-1-0) > [Mobile Connect](#page-143-0) > [AirPrint](#page-144-0) > Imprimer à l'aide d'AirPrint

## **Imprimer à l'aide d'AirPrint**

- [Imprimer à partir d'iPad, d'iPhone ou d'iPod touch](#page-148-0)
- [Imprimer à l'aide d'AirPrint \(macOS\)](#page-149-0)

<span id="page-148-0"></span> [Accueil](#page-1-0) > [Mobile Connect](#page-143-0) > [AirPrint](#page-144-0) > [Imprimer à l'aide d'AirPrint](#page-147-0) > Imprimer à partir d'iPad, d'iPhone ou d'iPod touch

# **Imprimer à partir d'iPad, d'iPhone ou d'iPod touch**

**Modèles associés** : HL-L2405W/HL-L2420DW/HL-L2460DW/HL-L2460DWXL/HL-L2865DW

La procédure d'impression peut varier d'une application à l'autre. Dans l'exemple ci-dessous, nous utilisons Safari.

- 1. Vérifiez que votre appareil est allumé.
- 2. Chargez le papier dans le bac à papier et modifiez les réglages du bac à papier sur l'appareil.
- 3. Utilisez Safari pour ouvrir la page à imprimer.
- 4. Touchez  $\Box$  ou  $\Box$
- 5. Touchez **Imprimer**.
- 6. Vérifiez que votre appareil est sélectionné.
- 7. Si un autre appareil est sélectionné (ou si aucun appareil n'est sélectionné), appuyez sur **Imprimante**. La liste des appareils disponibles s'affiche.
- 8. Touchez le nom de votre appareil dans la liste.
- 9. Sélectionnez les options souhaitées, comme le nombre de pages à imprimer et l'impression recto-verso (si votre appareil la prend en charge).
- 10. Touchez **Imprimer**.

### **Renseignements connexes**

• [Imprimer à l'aide d'AirPrint](#page-147-0)

<span id="page-149-0"></span> [Accueil](#page-1-0) > [Mobile Connect](#page-143-0) > [AirPrint](#page-144-0) > [Imprimer à l'aide d'AirPrint](#page-147-0) > Imprimer à l'aide d'AirPrint (macOS)

# **Imprimer à l'aide d'AirPrint (macOS)**

**Modèles associés** : HL-L2405W/HL-L2420DW/HL-L2460DW/HL-L2460DWXL/HL-L2865DW

La procédure d'impression peut varier d'une application à l'autre. Dans l'exemple ci-dessous, nous utilisons Safari. Avant d'imprimer, assurez-vous que votre appareil figure dans la liste des imprimantes sur votre ordinateur Mac.

- 1. Vérifiez que votre appareil est allumé.
- 2. Chargez le papier dans le bac à papier et modifiez les réglages du bac à papier sur l'appareil.
- 3. Sur votre ordinateur Mac, utilisez Safari pour ouvrir la page à imprimer.
- 4. Cliquez sur le menu **Fichier**, puis sélectionnez **Imprimer**.
- 5. Vérifiez que votre appareil est sélectionné. Si un autre appareil est sélectionné (ou si aucun appareil n'est sélectionné), cliquez sur le menu contextuel **Imprimante** et sélectionnez votre appareil.
- 6. Sélectionnez les options souhaitées, comme le nombre de pages à imprimer et l'impression recto-verso (si votre appareil la prend en charge).
- 7. Cliquez sur **Imprimer**.

### **Renseignements connexes**

• [Imprimer à l'aide d'AirPrint](#page-147-0)

#### **Sujets connexes :**

• [Avant d'utiliser AirPrint \(macOS\)](#page-146-0)

 [Accueil](#page-1-0) > [Mobile Connect](#page-143-0) > Mopria™ Print Service

# **Mopria™ Print Service**

**Modèles associés** : HL-L2405W/HL-L2420DW/HL-L2460DW/HL-L2460DWXL/HL-L2865DW

Mopria™ Print Service est une fonctionnalité d'impression pour appareils mobiles Android™ développée par la Mopria Alliance™. Ce service vous permet de vous connecter au même réseau que votre appareil et d'imprimer sans configuration supplémentaire.

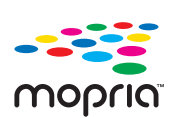

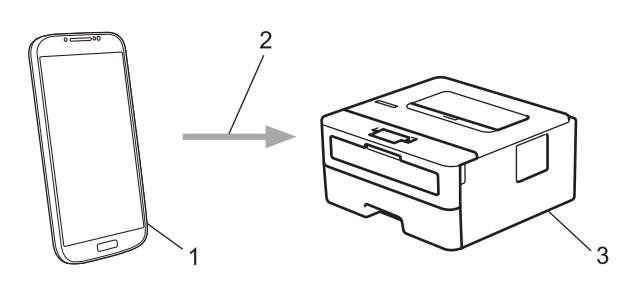

- 1. Appareils mobiles Android™
- 2. Connexion Wi-Fi®
- 3. Votre appareil

Vous devez télécharger Mopria™ Print Service depuis Google Play™ pour ensuite l'installer sur votre appareil Android™. Avant d'utiliser cette fonctionnalité Mopria™, assurez-vous de l'activer sur votre appareil mobile.

### **Renseignements connexes**

• [Mobile Connect](#page-143-0)

 [Accueil](#page-1-0) > [Mobile Connect](#page-143-0) > Brother Mobile Connect

### **Brother Mobile Connect**

**Modèles associés** : HL-L2405W/HL-L2420DW/HL-L2460DW/HL-L2460DWXL/HL-L2865DW

Utilisez Brother Mobile Connect pour imprimer à partir de votre appareil mobile.

• Pour les appareils Android™:

Brother Mobile Connect vous permet d'utiliser les fonctions de votre appareil Brother directement à partir de votre appareil Android™.

Téléchargez et installez Brother Mobile Connect à partir de Google Play™.

• Pour tous les appareils prenant en charge iOS ou iPadOS, y compris les iPhone, iPad et iPod touch:

Brother Mobile Connect vous permet d'utiliser les fonctions de votre appareil Brother directement à partir de votre appareil iOS ou iPadOS.

Téléchargez et installez Brother Mobile Connect depuis l'App Store.

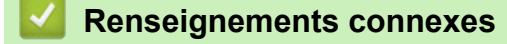

• [Mobile Connect](#page-143-0)

#### <span id="page-152-0"></span> [Accueil](#page-1-0) > Dépannage

### **Dépannage**

Utilisez cette section pour résoudre des problèmes courants que vous pourriez rencontrer lors de l'utilisation de votre appareil. Vous pouvez corriger vous-même la plupart des problèmes.

### **IMPORTANT**

Pour obtenir une assistance technique, vous devez appeler le service à la clientèle du pays où vous avez acheté l'appareil. Tous les appels doivent être effectués depuis ce pays.

Pour toute aide supplémentaire, rendez-vous sur [support.brother.com](https://support.brother.com/g/b/midlink.aspx).

Vérifiez tout d'abord les points suivants :

- Le cordon d'alimentation de l'appareil est correctement branché et l'appareil est sous tension. **>>** Guide *d'installation rapide*
- Tous les matériaux de protection ont été retirés. >> Guide d'installation rapide
- Le papier a été chargé correctement dans le bac à papier.
- Les câbles d'interface sont correctement raccordés à l'appareil et à l'ordinateur, ou la connexion sans fil est configurée à la fois sur l'appareil et sur votre ordinateur.
- Messages d'erreur et d'entretien

Si les vérifications ne vous ont pas permis de résoudre le problème, identifiez le problème, puis  $\blacktriangleright\blacktriangleright$ *Renseignements connexes*

#### **Renseignements connexes**

- [Témoins DEL d'erreur et d'entretien](#page-153-0)
- [Messages d'erreur et d'entretien](#page-158-0)
- [Bourrages papier](#page-162-0)
- [Problèmes d'impression](#page-171-0)
- [Améliorer la qualité d'impression](#page-174-0)
- [Problèmes réseau](#page-180-0)
- [Problèmes liés à AirPrint](#page-190-0)
- [Autres problèmes](#page-191-0)
- [Consulter les informations sur l'appareil](#page-192-0)
- [Mettre à jour le micrologiciel de votre appareil](#page-193-0)
- [Fonctions de réinitialisation](#page-194-0)

### <span id="page-153-0"></span>**Témoins DEL d'erreur et d'entretien**

**Modèles associés** : HL-L2400D

Comme avec tout appareil de bureau sophistiqué, des erreurs peuvent survenir et il peut être nécessaire de remplacer des fournitures. Lorsque cela se produit, votre appareil identifie l'erreur ou l'entretien régulier nécessaire et le Status Monitor affiche le message approprié. Les indications d'erreur et d'entretien les plus courantes sont indiquées dans le tableau.

Suivez les instructions de la colonne Action pour améliorer la situation.

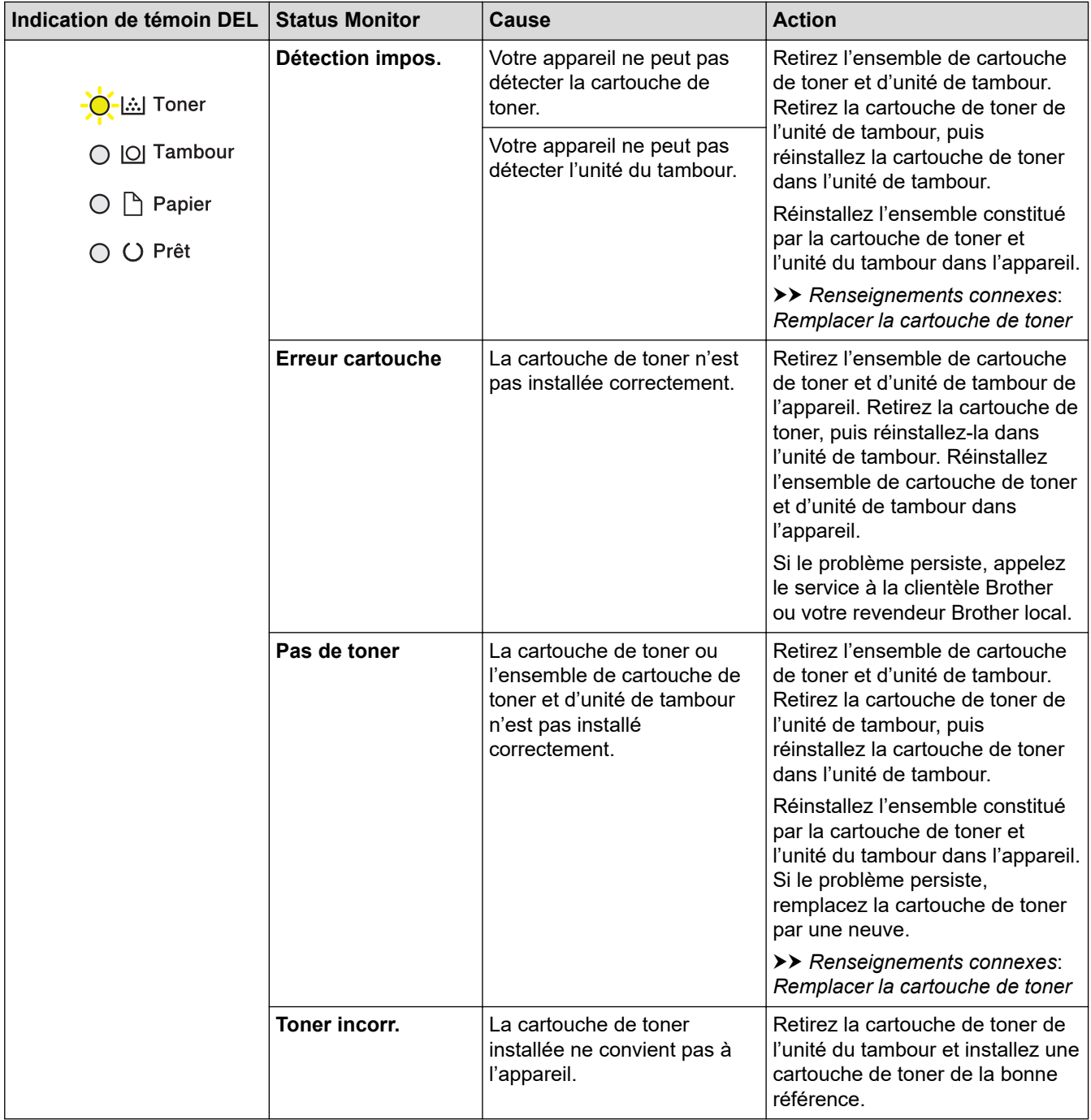

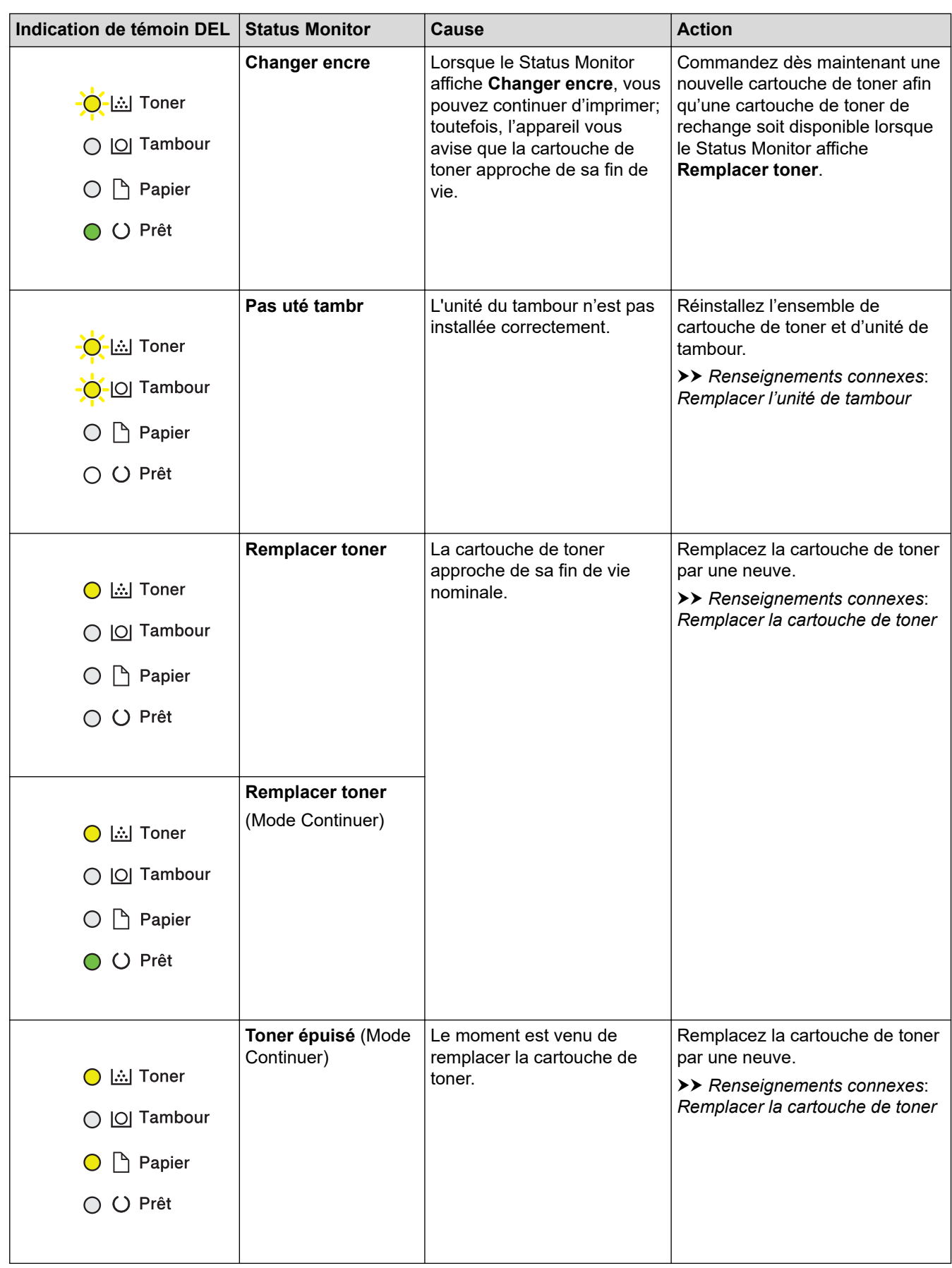

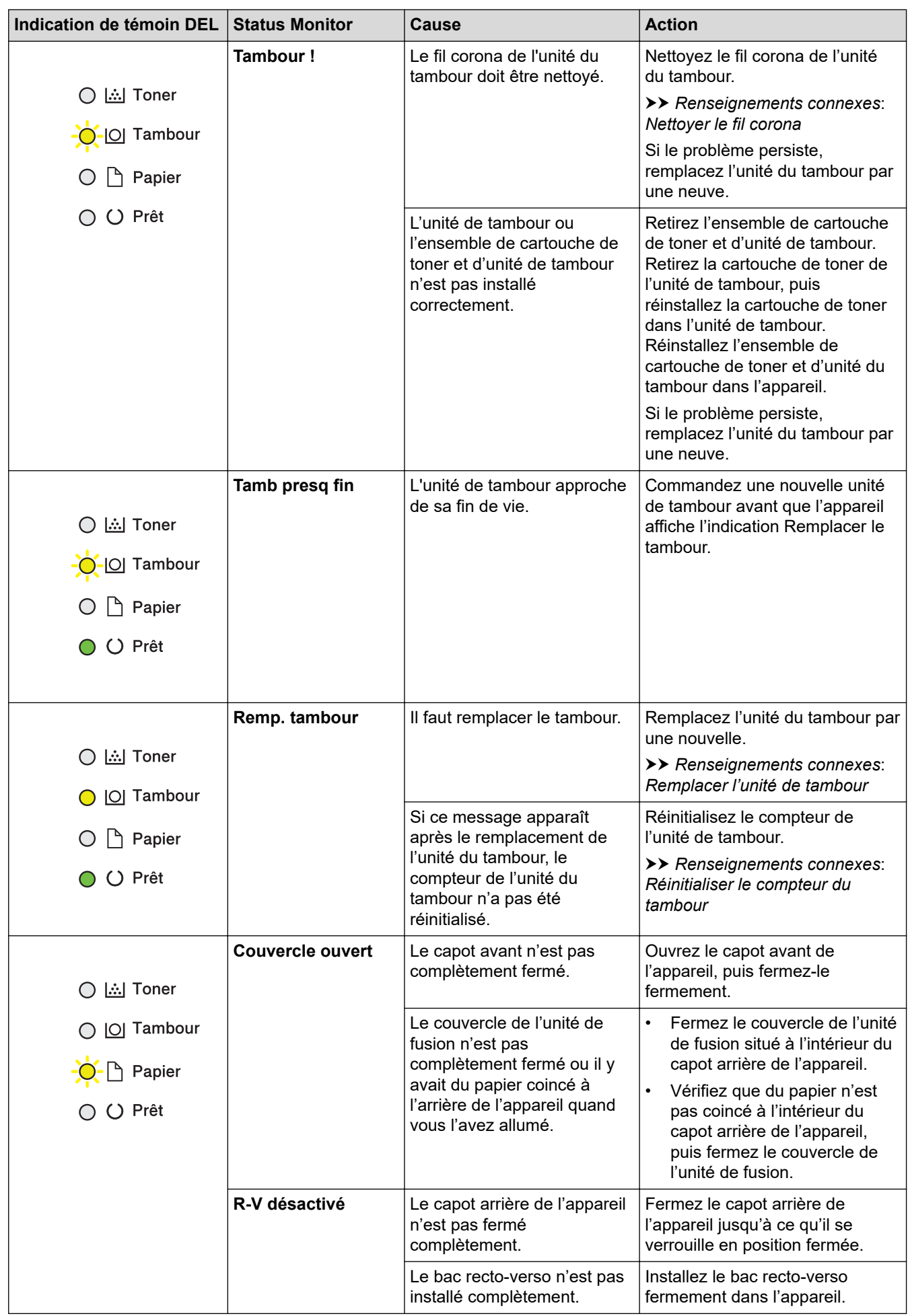

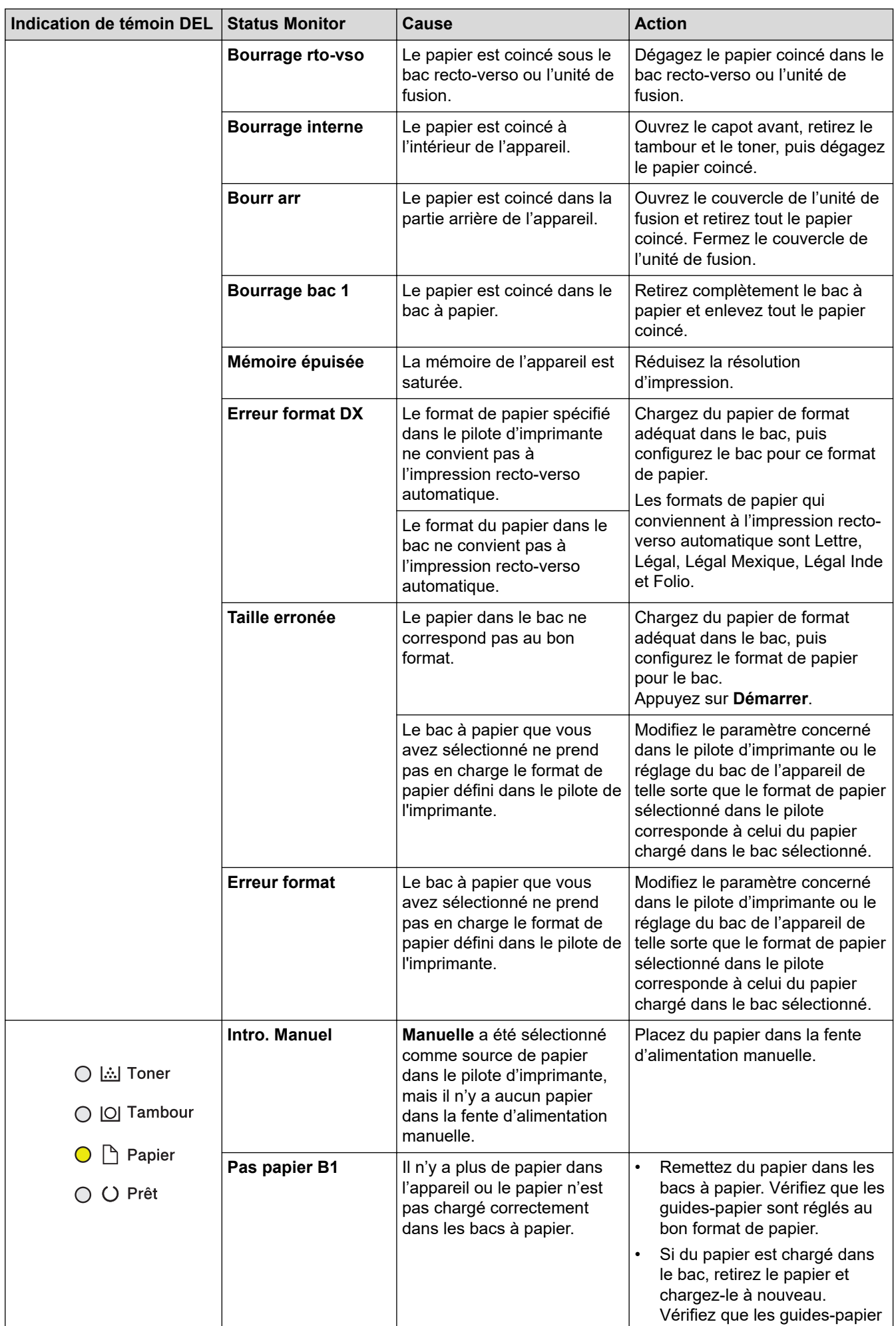

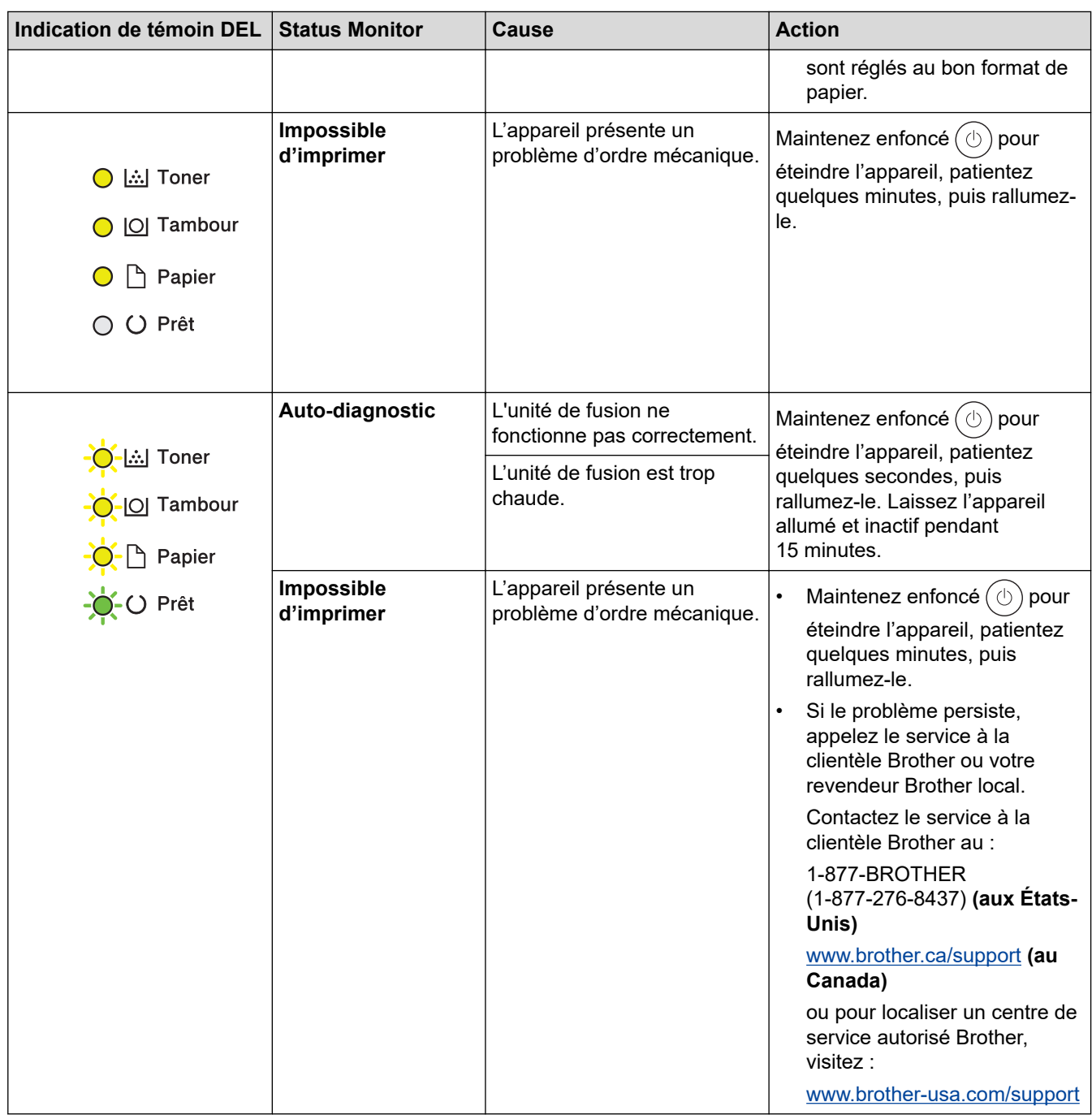

## **Renseignements connexes**

• [Dépannage](#page-152-0)

#### **Sujets connexes :**

- [Remplacer les consommables](#page-199-0)
- [Remplacer la cartouche de toner](#page-201-0)
- [Remplacer l'unité de tambour](#page-204-0)
- [Réinitialiser le compteur du tambour](#page-206-0)
- [Nettoyer le fil corona](#page-209-0)

<span id="page-158-0"></span> [Accueil](#page-1-0) > [Dépannage](#page-152-0) > Messages d'erreur et d'entretien

### **Messages d'erreur et d'entretien**

Comme avec tout appareil de bureau sophistiqué, des erreurs peuvent survenir et il peut être nécessaire de remplacer des fournitures. Lorsque cela se produit, votre appareil identifie l'erreur ou l'entretien régulier nécessaire et affiche le message approprié. Le tableau explique les messages d'erreur et d'entretien les plus fréquents.

Suivez les instructions dans la colonne **Action** pour résoudre l'erreur et faire disparaître le message.

Vous pouvez corriger la plupart de ces erreurs et effectuer l'entretien périodique vous-même. Pour plus d'information, visitez : [support.brother.com/faqs](https://support.brother.com/g/b/midlink.aspx?content=faq).

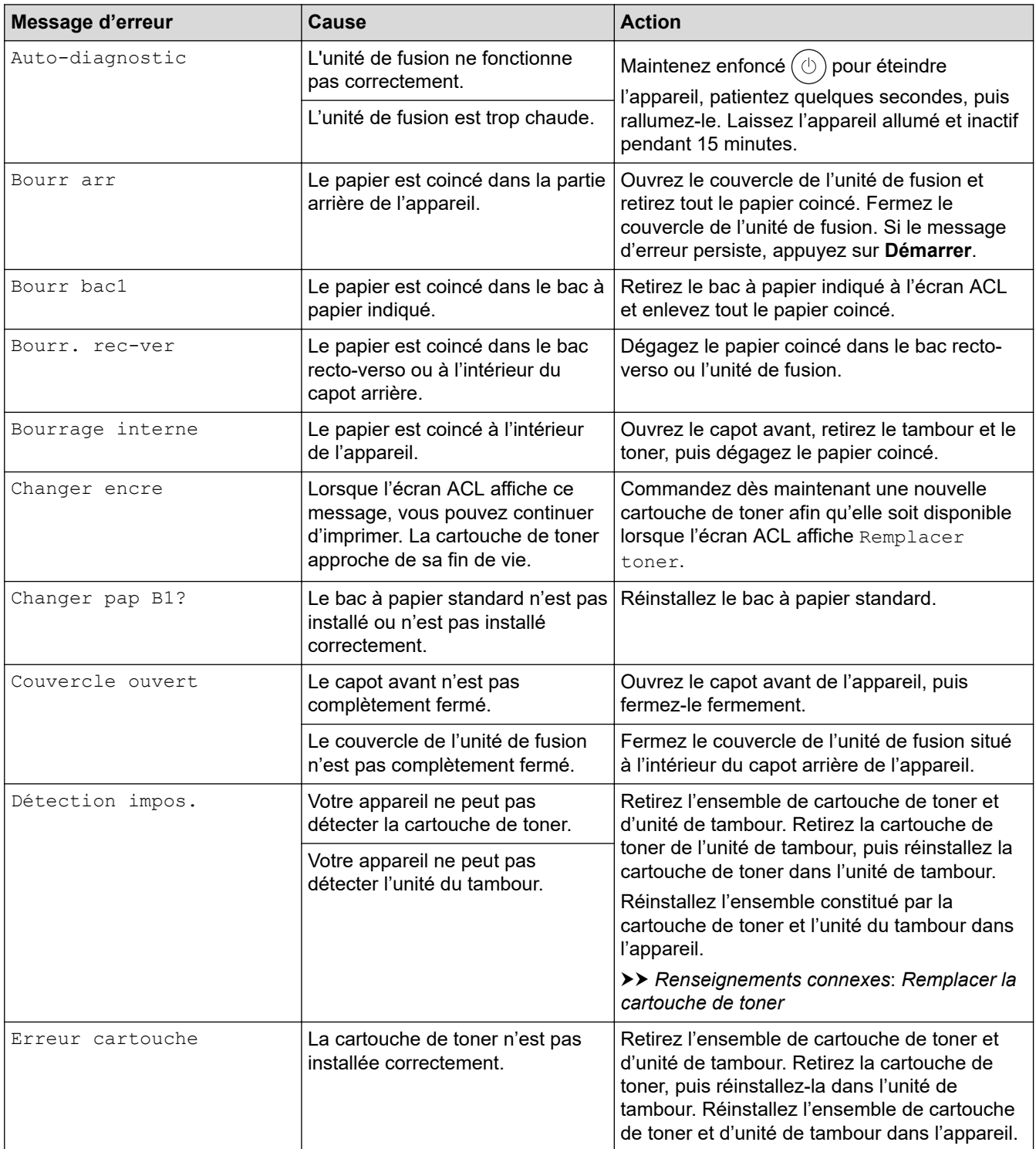

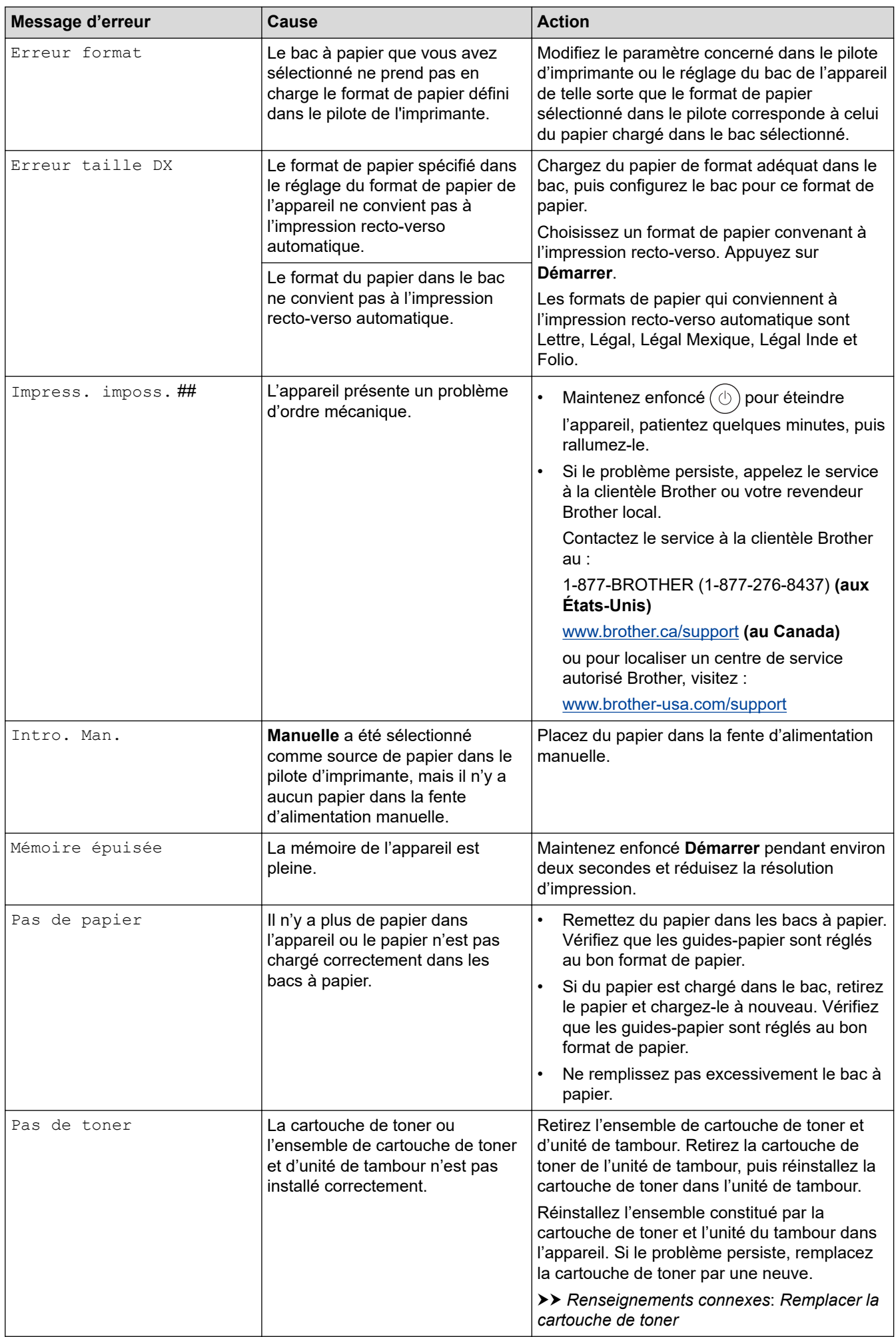

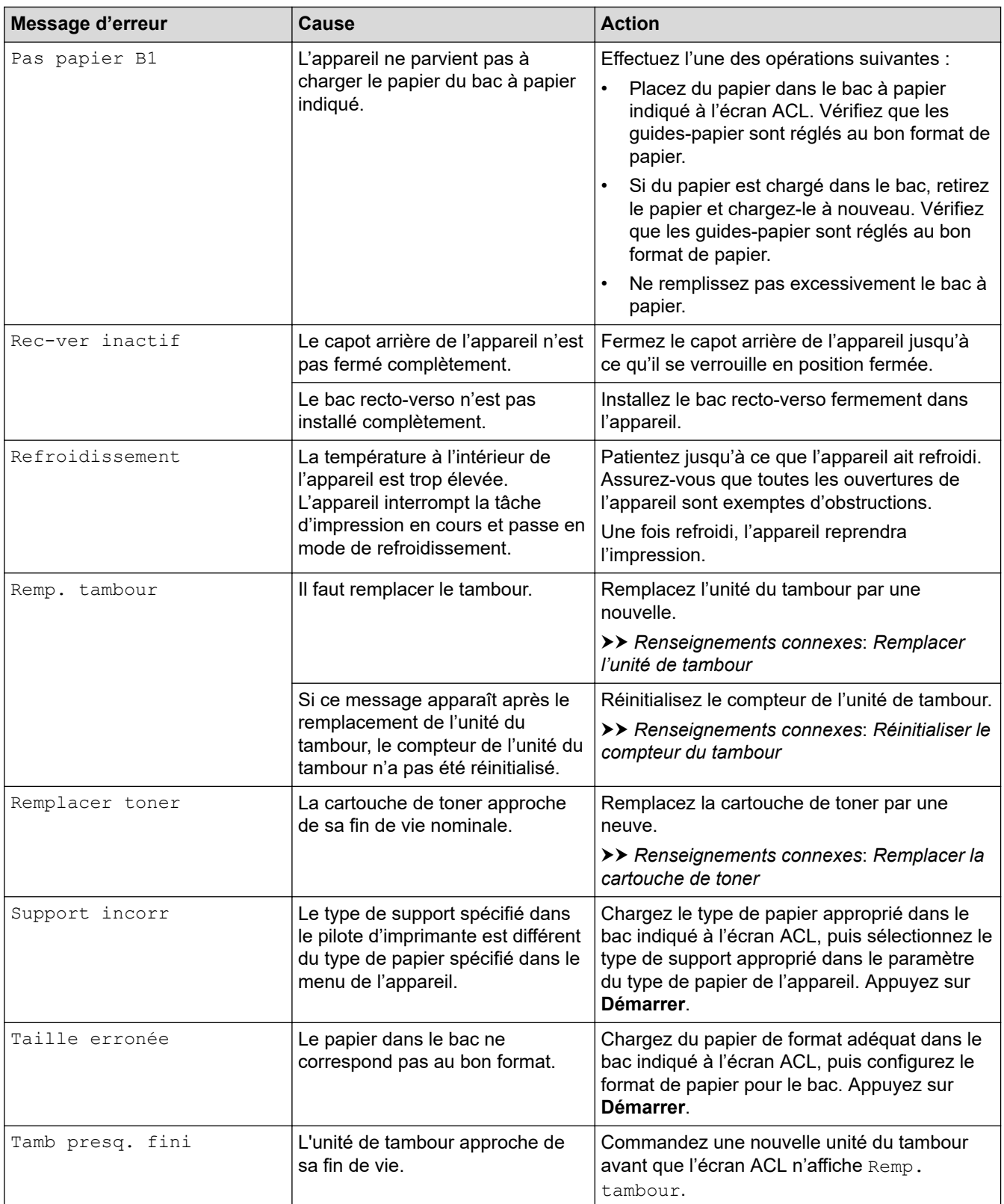

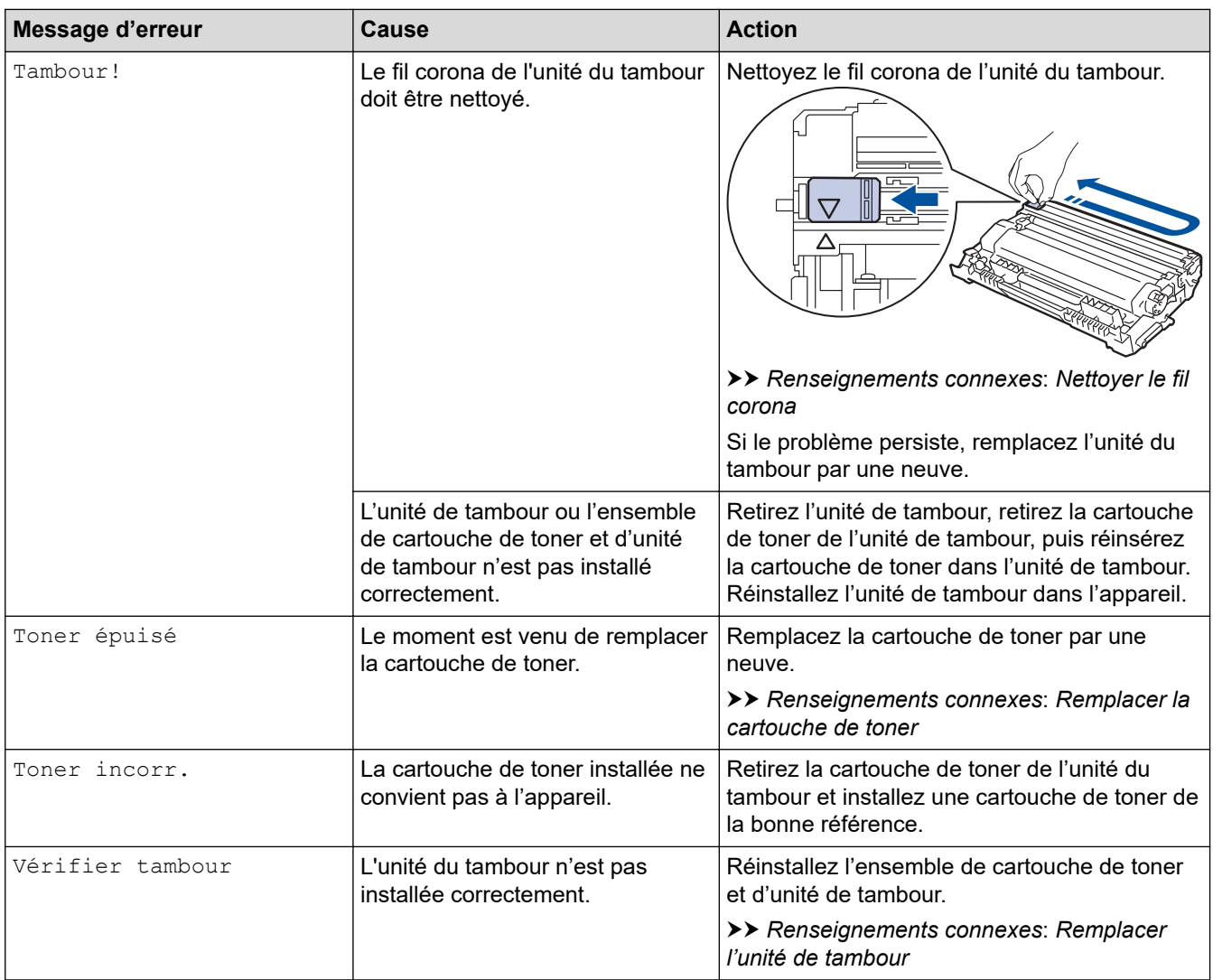

# **Renseignements connexes**

- [Dépannage](#page-152-0)
- **Sujets connexes :**
- [Remplacer les consommables](#page-199-0)
- [Remplacer la cartouche de toner](#page-201-0)
- [Remplacer l'unité de tambour](#page-204-0)
- [Réinitialiser le compteur du tambour](#page-206-0)
- [Nettoyer le fil corona](#page-209-0)

#### <span id="page-162-0"></span> [Accueil](#page-1-0) > [Dépannage](#page-152-0) > Bourrages papier

### **Bourrages papier**

Lorsque vous ajoutez de nouvelles feuilles de papier, retirez toujours les feuilles restantes du bac à papier, ventilez-les, puis alignez la pile. Vous contribuerez ainsi à empêcher les bourrages de papier.

- [Éliminer les bourrages de papier](#page-163-0)
- [Papier coincé dans le bac à papier](#page-164-0)
- [Le papier est coincé à l'arrière de l'appareil](#page-165-0)
- [Papier coincé à l'intérieur de l'appareil](#page-167-0)
- [Papier coincé dans le bac recto-verso](#page-168-0)

<span id="page-163-0"></span> [Accueil](#page-1-0) > [Dépannage](#page-152-0) > [Bourrages papier](#page-162-0) > Éliminer les bourrages de papier

## **Éliminer les bourrages de papier**

En cas de bourrage de papier ou si plusieurs feuilles de papier sont fréquemment insérées en même temps, faites ce qui suit :

• Nettoyez les rouleaux de prise de papier et le chemin du séparateur des bacs à papier.

uu *Renseignements connexes*: *Nettoyer les rouleaux d'entraînement du papier*

- Chargez correctement le papier dans le bac.
	- ▶▶ Renseignements connexes: Charger du papier
- Réglez les bons formats et types de papier sur votre appareil.
	- **EXECU** *Renseignements connexes: Réglages du papier*
- Réglez les bons formats et types de papier sur votre ordinateur.
	- **Example 23 Renseignements connexes: Imprimer un document (Windows)** 
		- uu *Renseignements connexes*: *Imprimer à l'aide d'AirPrint*
- Utilisez le papier recommandé.
	- **EXECU** *Renseignements connexes: Utilisation de papier spécial*
	- $\rightarrow$  **Renseignements connexes: Support d'impression recommandé**

### **Renseignements connexes**

• [Bourrages papier](#page-162-0)

#### **Sujets connexes :**

- [Nettoyer les rouleaux d'entraînement du papier](#page-216-0)
- [Charger du papier](#page-27-0)
- [Réglages du papier](#page-36-0)
- [Imprimer un document \(Windows\)](#page-44-0)
- [Imprimer à l'aide d'AirPrint](#page-147-0)
- [Utilisation de papier spécial](#page-41-0)
- [Support d'impression recommandé](#page-40-0)

<span id="page-164-0"></span> [Accueil](#page-1-0) > [Dépannage](#page-152-0) > [Bourrages papier](#page-162-0) > Papier coincé dans le bac à papier

# **Papier coincé dans le bac à papier**

Si le panneau de commande de l'appareil ou le Status Monitor indique qu'il y a un bourrage dans le bac à papier, suivez ces étapes :

1. Retirez complètement le bac à papier de l'appareil.

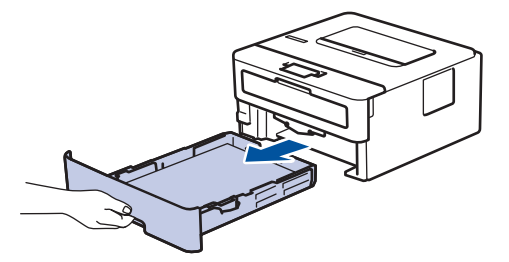

2. Retirez lentement le papier coincé.

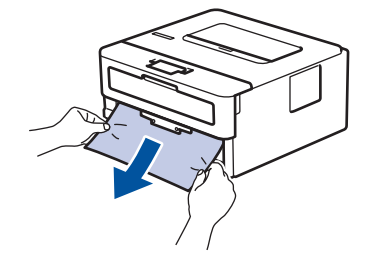

Vous pouvez dégager le papier plus facilement en utilisant vos deux mains pour tirer le papier coincé vers le bas.

3. Ventilez bien la pile de papier pour éviter de causer d'autres bourrages, puis faites coulisser les guidespapier pour les ajuster au format de papier. Chargez du papier dans le bac à papier.

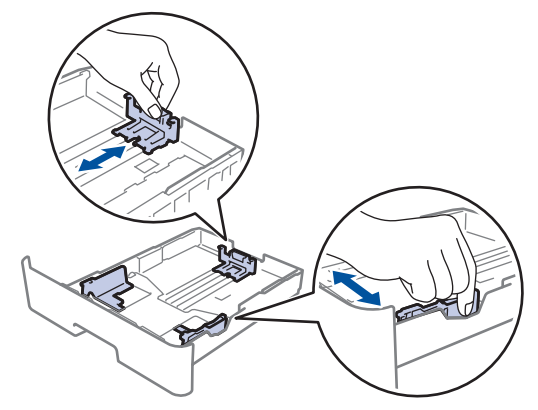

4. Assurez-vous que le papier est sous le repère de papier maximum ( $\triangledown \triangledown \triangledown$ ).

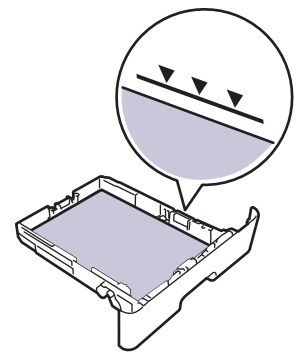

5. Remettez fermement le bac à papier dans l'appareil.

#### **Renseignements connexes**

• [Bourrages papier](#page-162-0)

<span id="page-165-0"></span> [Accueil](#page-1-0) > [Dépannage](#page-152-0) > [Bourrages papier](#page-162-0) > Le papier est coincé à l'arrière de l'appareil

## **Le papier est coincé à l'arrière de l'appareil**

Si le panneau de commande de l'appareil ou le Status Monitor indique qu'il y a un bourrage à l'arrière de l'appareil (Bourrage arrière), suivez les étapes ci-dessous :

- 1. Laissez l'appareil allumé pendant 10 minutes pour permettre au ventilateur interne de refroidir les pièces extrêmement chaudes à l'intérieur.
- 2. Ouvrez le capot arrière.

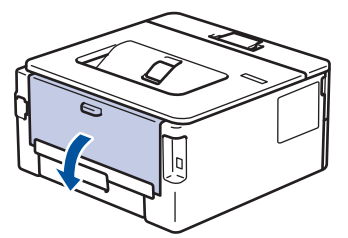

3. Tirez vers vous les languettes bleues sur les côtés gauche et droit pour déverrouiller le couvercle de l'unité de fusion.

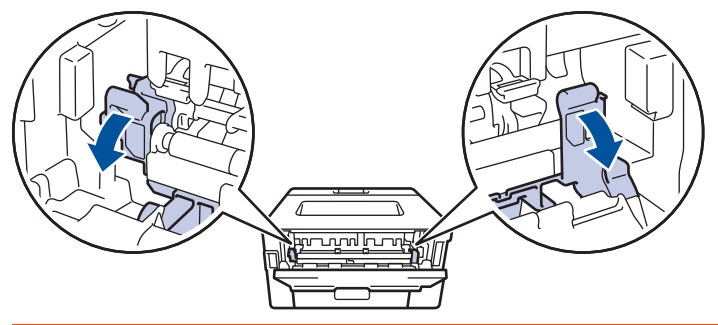

# **AVERTISSEMENT**

#### SURFACE CHAUDE

Les pièces internes de l'appareil seront extrêmement chaudes. Attendez que l'appareil refroidisse avant de les toucher.

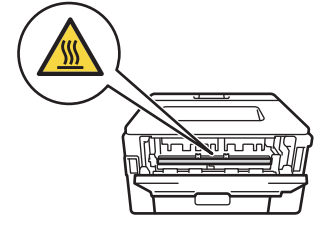

Si les leviers pour enveloppe verts à l'intérieur du capot arrière sont abaissés à la position de l'enveloppe, soulevez ces leviers à la position initiale avant de tirer les languettes bleues vers le bas.

4. Servez-vous de vos deux mains pour retirer doucement le papier coincé de l'appareil.

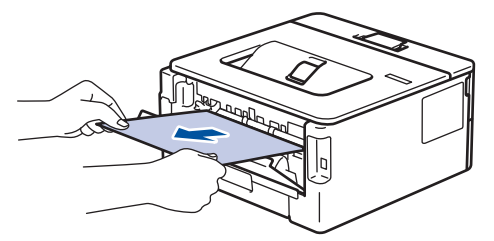

5. Fermez le couvercle de l'unité de fusion.

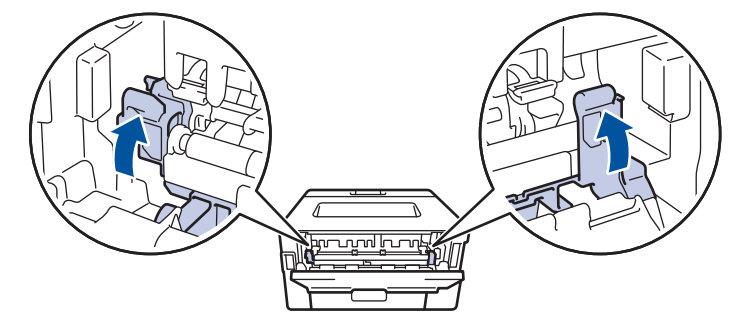

Si vous imprimez sur des enveloppes, remettez les leviers pour enveloppe verts à la position de l'enveloppe avant de fermer le capot arrière.

6. Fermez le capot arrière jusqu'à ce qu'il se verrouille en position fermée.

### **Renseignements connexes**

• [Bourrages papier](#page-162-0)

Ø

### <span id="page-167-0"></span>**Papier coincé à l'intérieur de l'appareil**

Si le panneau de commande de l'appareil ou le Status Monitor indique qu'il y a un bourrage à l'intérieur de l'appareil, suivez ces étapes :

- 1. Laissez l'appareil allumé pendant 10 minutes pour permettre au ventilateur interne de refroidir les pièces extrêmement chaudes à l'intérieur.
- 2. Ouvrez le capot avant.

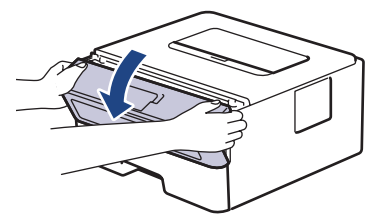

3. Retirez l'ensemble de cartouche de toner et d'unité de tambour.

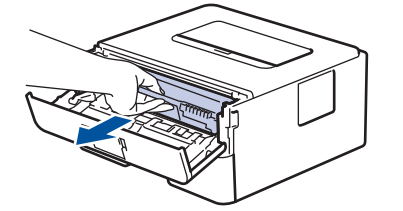

## **AVERTISSEMENT**

#### SURFACE CHAUDE

Les pièces internes de l'appareil seront extrêmement chaudes. Attendez que l'appareil refroidisse avant de les toucher.

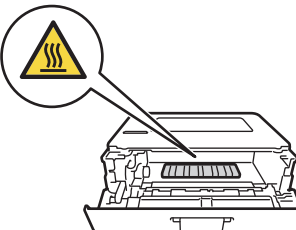

4. Retirez lentement le papier coincé.

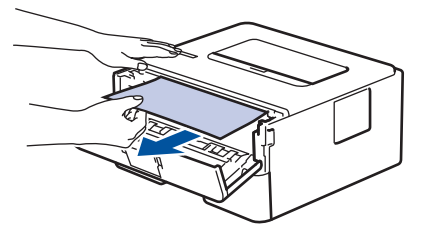

5. Installez l'ensemble de cartouche de toner et d'unité de tambour dans l'appareil.

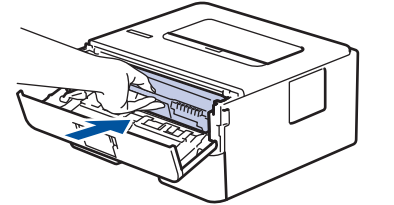

6. Fermez le capot avant.

### **Renseignements connexes**

• [Bourrages papier](#page-162-0)

<span id="page-168-0"></span> [Accueil](#page-1-0) > [Dépannage](#page-152-0) > [Bourrages papier](#page-162-0) > Papier coincé dans le bac recto-verso

### **Papier coincé dans le bac recto-verso**

**Modèles associés** : HL-L2400D/HL-L2420DW/HL-L2460DW/HL-L2460DWXL/HL-L2865DW

Si le panneau de commande de l'appareil ou le Status Monitor indique qu'il y a un bourrage dans le bac à papier recto-verso, suivez ces étapes :

- 1. Laissez l'appareil allumé pendant 10 minutes pour permettre au ventilateur interne de refroidir les pièces extrêmement chaudes à l'intérieur.
- 2. Retirez complètement le bac à papier de l'appareil.

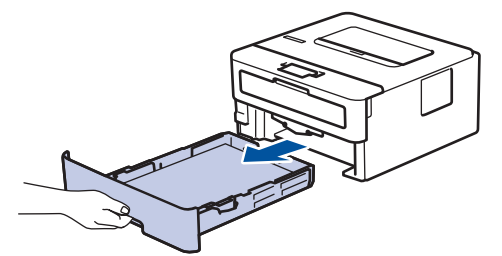

3. À l'arrière de l'appareil, retirez complètement le bac recto-verso de l'appareil.

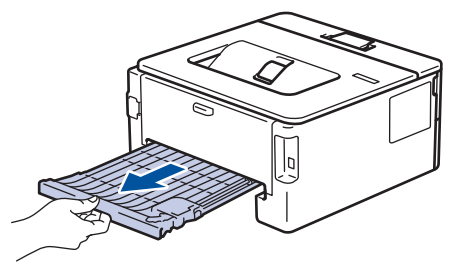

4. Retirez le papier coincé de l'appareil ou du bac recto-verso.

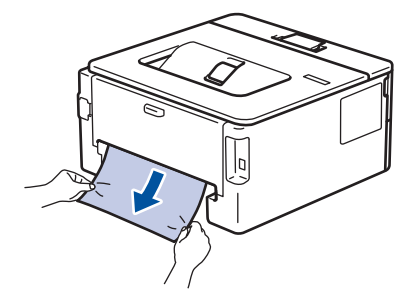

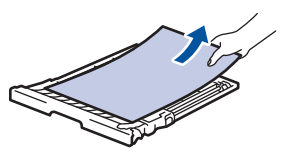

5. Retirez le papier qui pourrait être coincé sous l'appareil en raison de l'électricité statique.

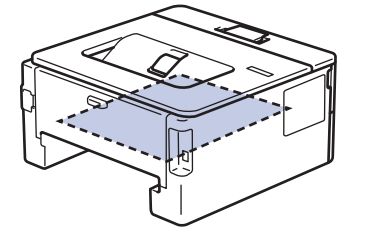

6. Si le papier n'est pas coincé dans le bac recto-verso, ouvrez le capot arrière.

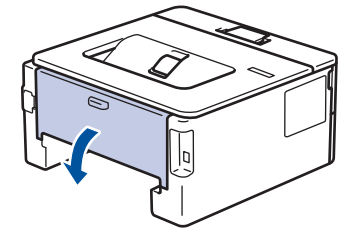

7. Tirez vers vous les languettes bleues sur les côtés gauche et droit pour déverrouiller le couvercle de l'unité de fusion.

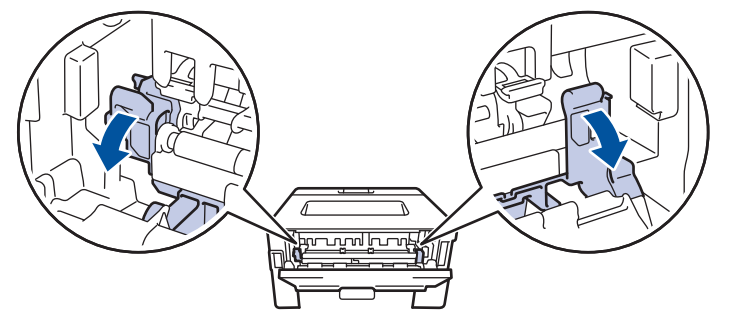

Si les leviers pour enveloppe verts à l'intérieur du capot arrière sont abaissés à la position de l'enveloppe, soulevez ces leviers à la position initiale avant de tirer les languettes bleues vers le bas.

# **AVERTISSEMENT**

#### SURFACE CHAUDE

Les pièces internes de l'appareil seront extrêmement chaudes. Attendez que l'appareil refroidisse avant de les toucher.

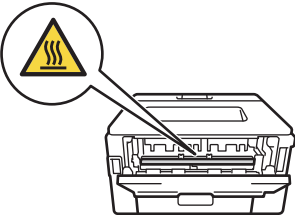

8. Utilisez vos deux mains pour retirer doucement le papier coincé à l'arrière de l'appareil.

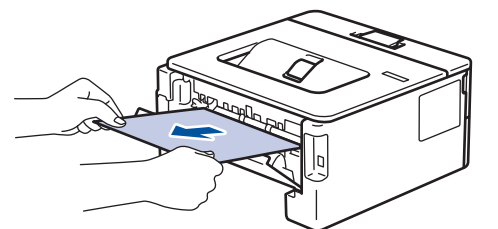

9. Fermez le couvercle de l'unité de fusion.

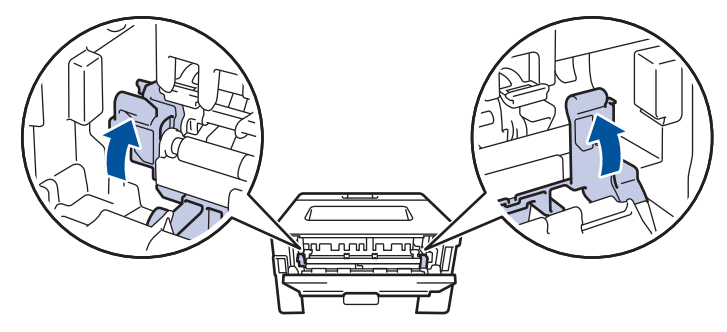

Si vous imprimez sur des enveloppes, remettez les leviers pour enveloppe verts à la position de l'enveloppe avant de fermer le capot arrière.

- 10. Fermez le capot arrière jusqu'à ce qu'il se verrouille en position fermée.
- 11. Poussez le bac recto-verso fermement pour le réinstaller dans la partie arrière de l'appareil.
- 12. Poussez le bac à papier fermement pour le réinstaller dans la partie avant de l'appareil.

### **Renseignements connexes**

• [Bourrages papier](#page-162-0)

<span id="page-171-0"></span> [Accueil](#page-1-0) > [Dépannage](#page-152-0) > Problèmes d'impression

# **Problèmes d'impression**

Si, après avoir consulté ce tableau, vous avez toujours besoin d'aide, consultez les plus récents conseils de dépannage sur [support.brother.com/faqs.](https://support.brother.com/g/b/midlink.aspx?content=faq)

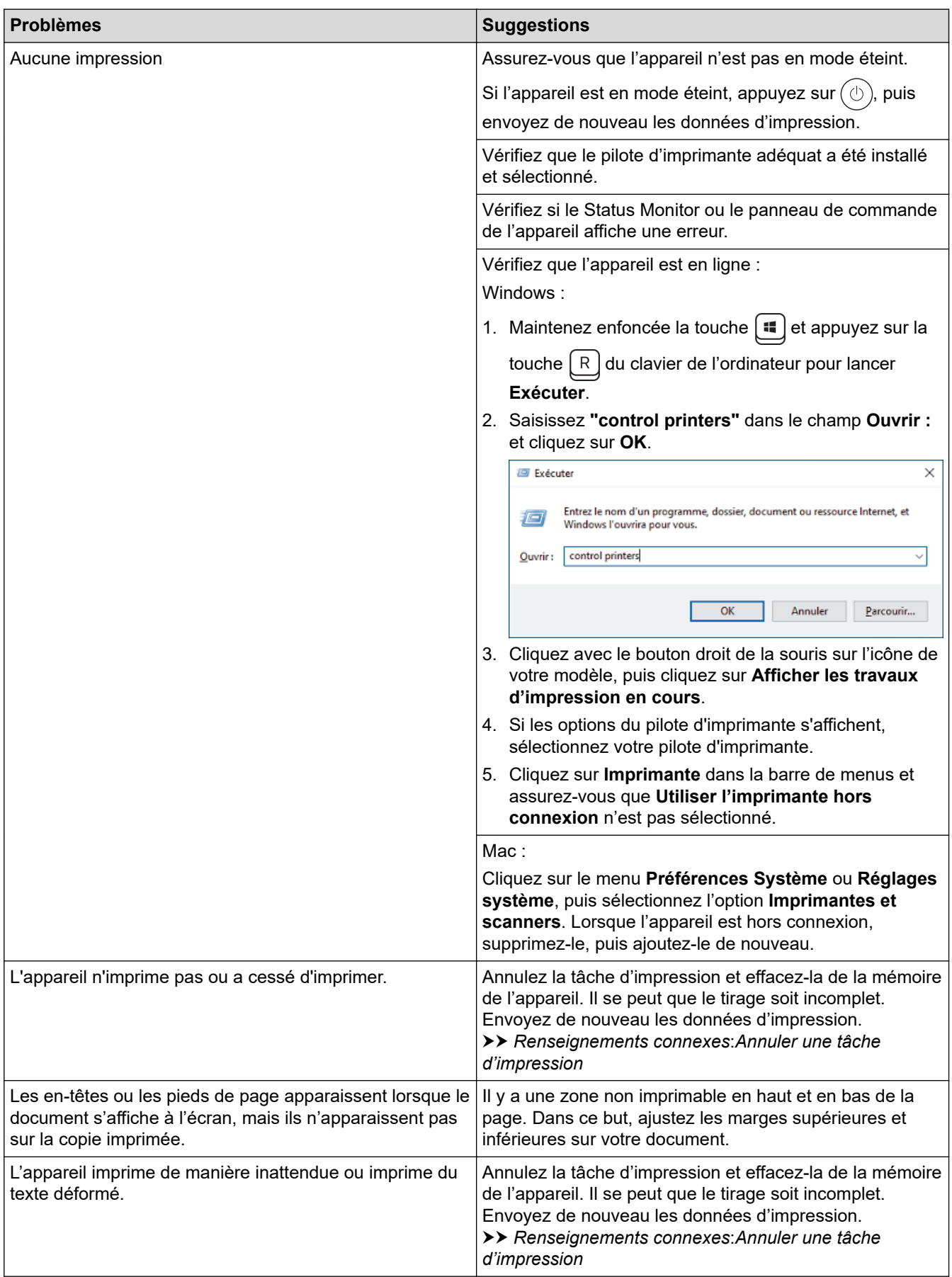

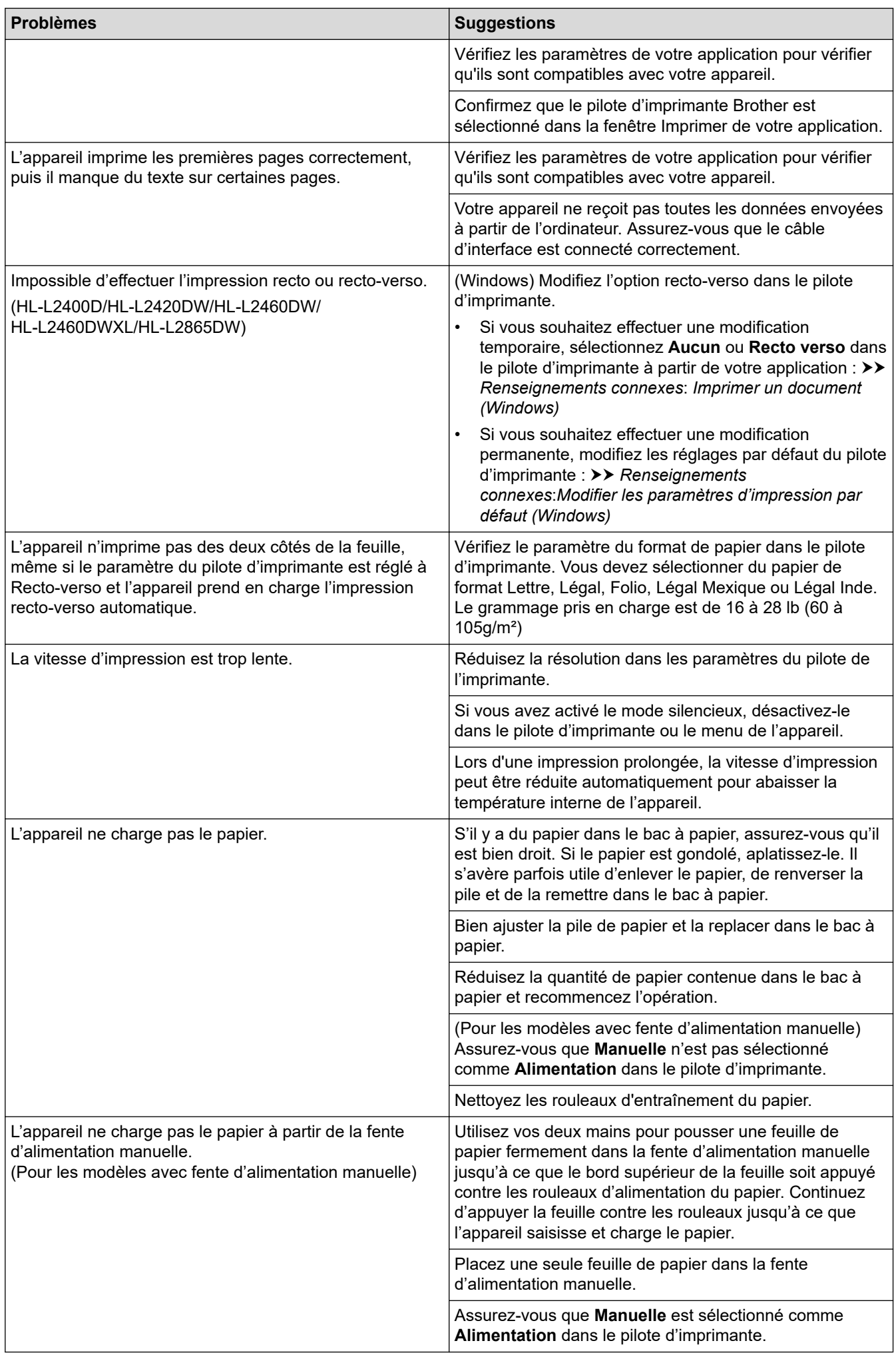

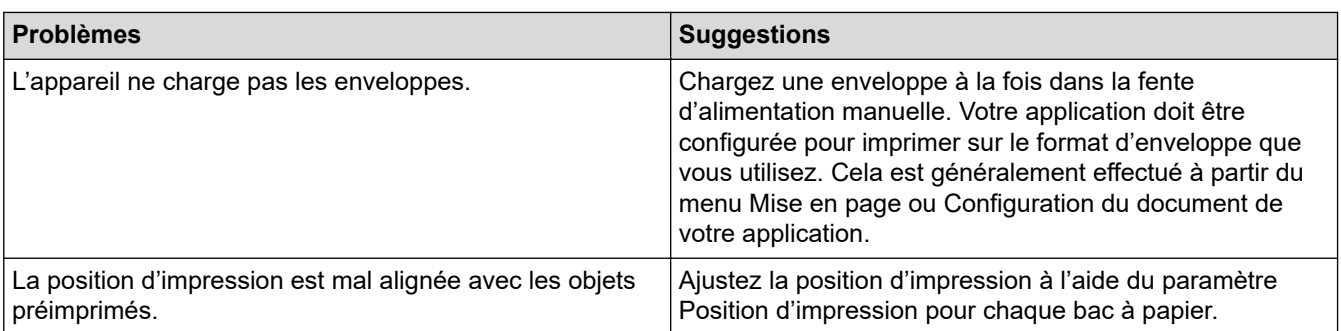

# **Renseignements connexes**

- [Dépannage](#page-152-0)
- **Sujets connexes :**
- [Surveiller l'état de l'appareil depuis votre ordinateur \(Windows\)](#page-55-0)
- [Annuler une tâche d'impression](#page-61-0)
- [Nettoyer les rouleaux d'entraînement du papier](#page-216-0)
- [Modifier les paramètres d'impression par défaut \(Windows\)](#page-49-0)
- [Imprimer un document \(Windows\)](#page-44-0)

<span id="page-174-0"></span> [Accueil](#page-1-0) > [Dépannage](#page-152-0) > Améliorer la qualité d'impression

## **Améliorer la qualité d'impression**

Si vous rencontrez un problème de qualité d'impression, commencez par imprimer une page de test. Si le tirage est correct, c'est que le problème ne trouve probablement pas son origine dans l'appareil. Vérifiez les branchements du câble d'interface et essayez d'imprimer un autre document. Si l'impression ou la page de test imprimée par l'appareil présente un problème de qualité, vérifiez les exemples de qualité d'impression médiocre et suivez les recommandations dans le tableau.

- 1. Pour obtenir la meilleure qualité d'impression, nous vous conseillons d'utiliser le support d'impression recommandé. Assurez-vous d'utiliser un type de papier conforme aux spécifications.
- 2. Vérifiez si la cartouche de toner et l'unité de tambour sont installées correctement.

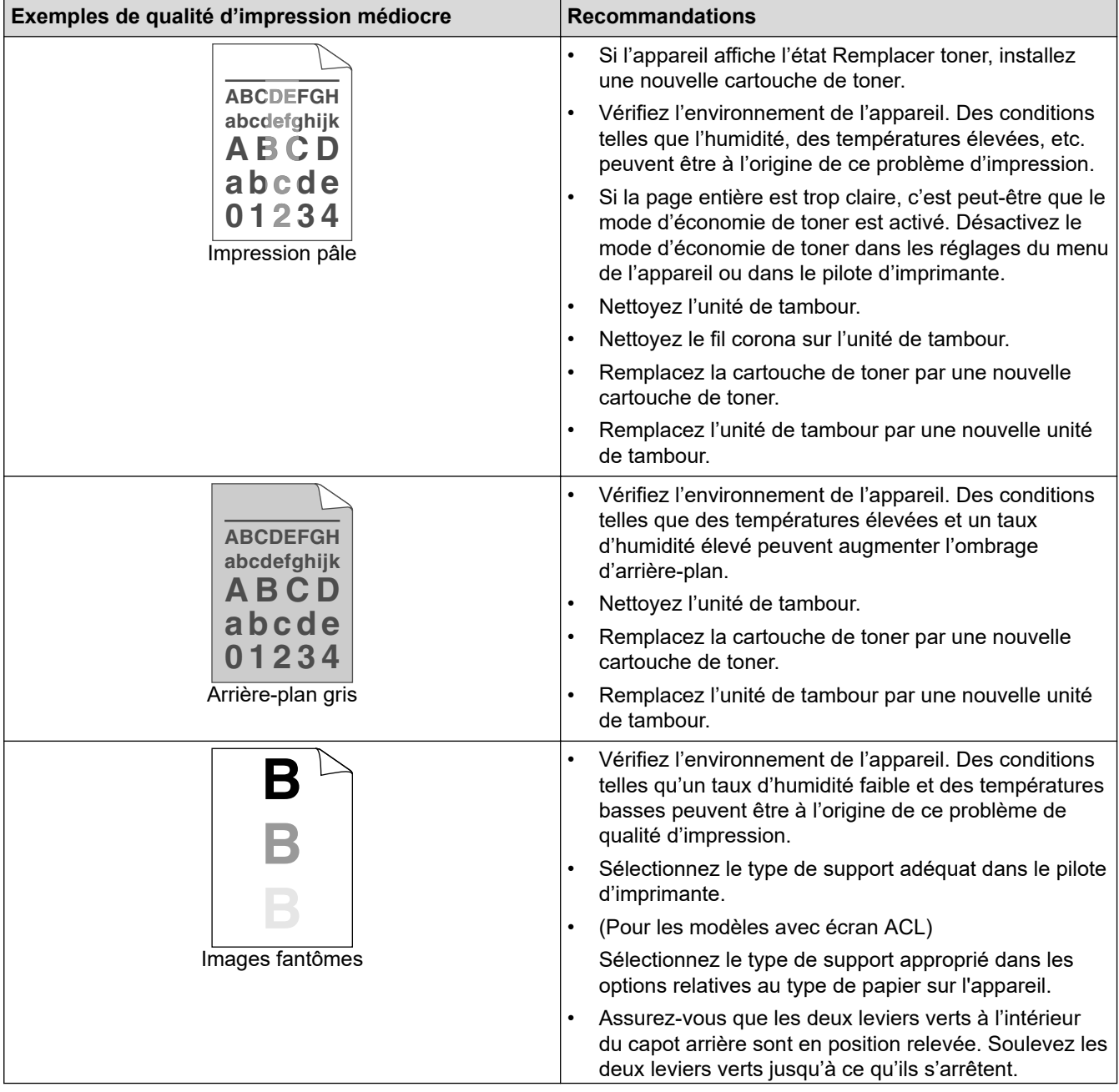

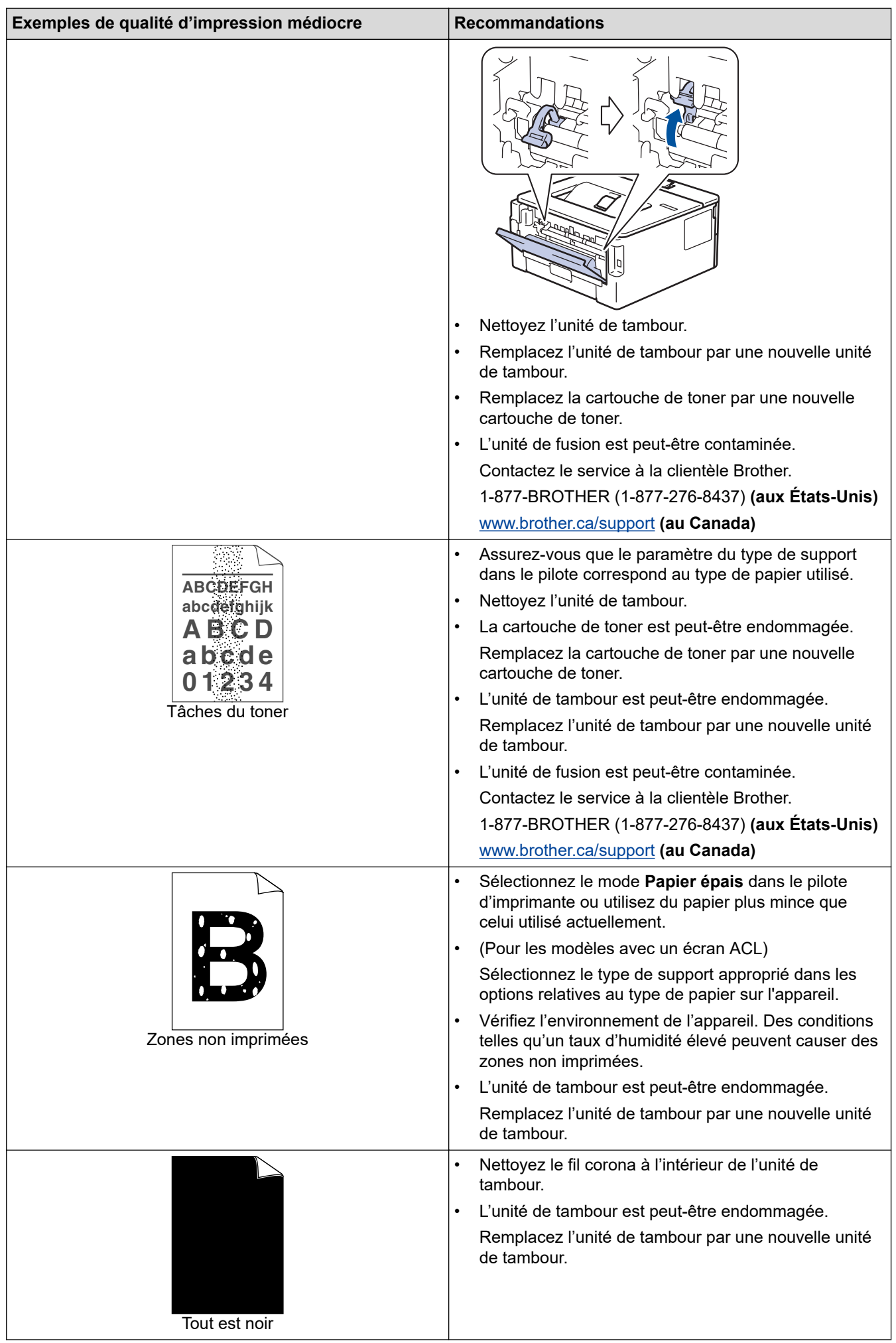

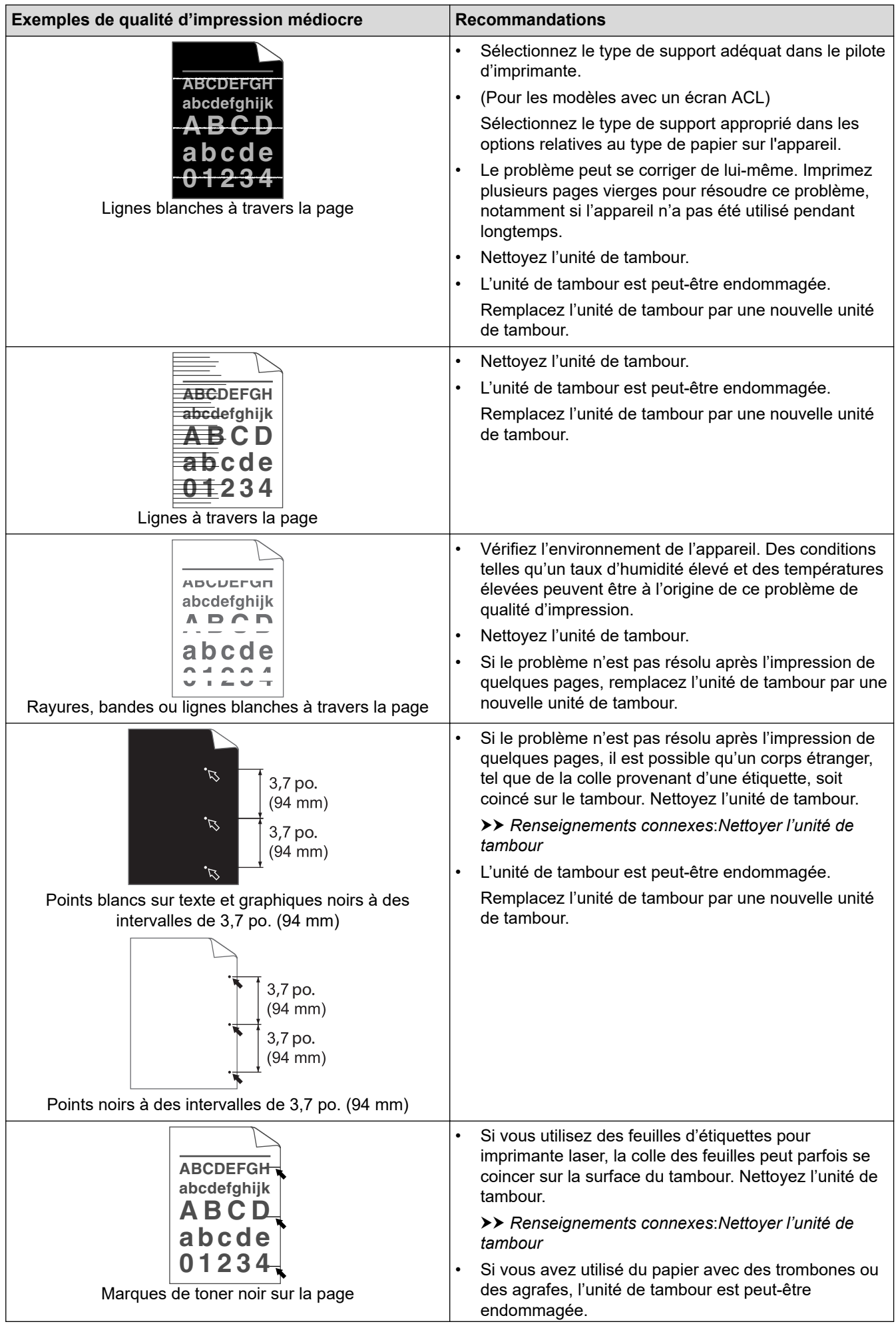

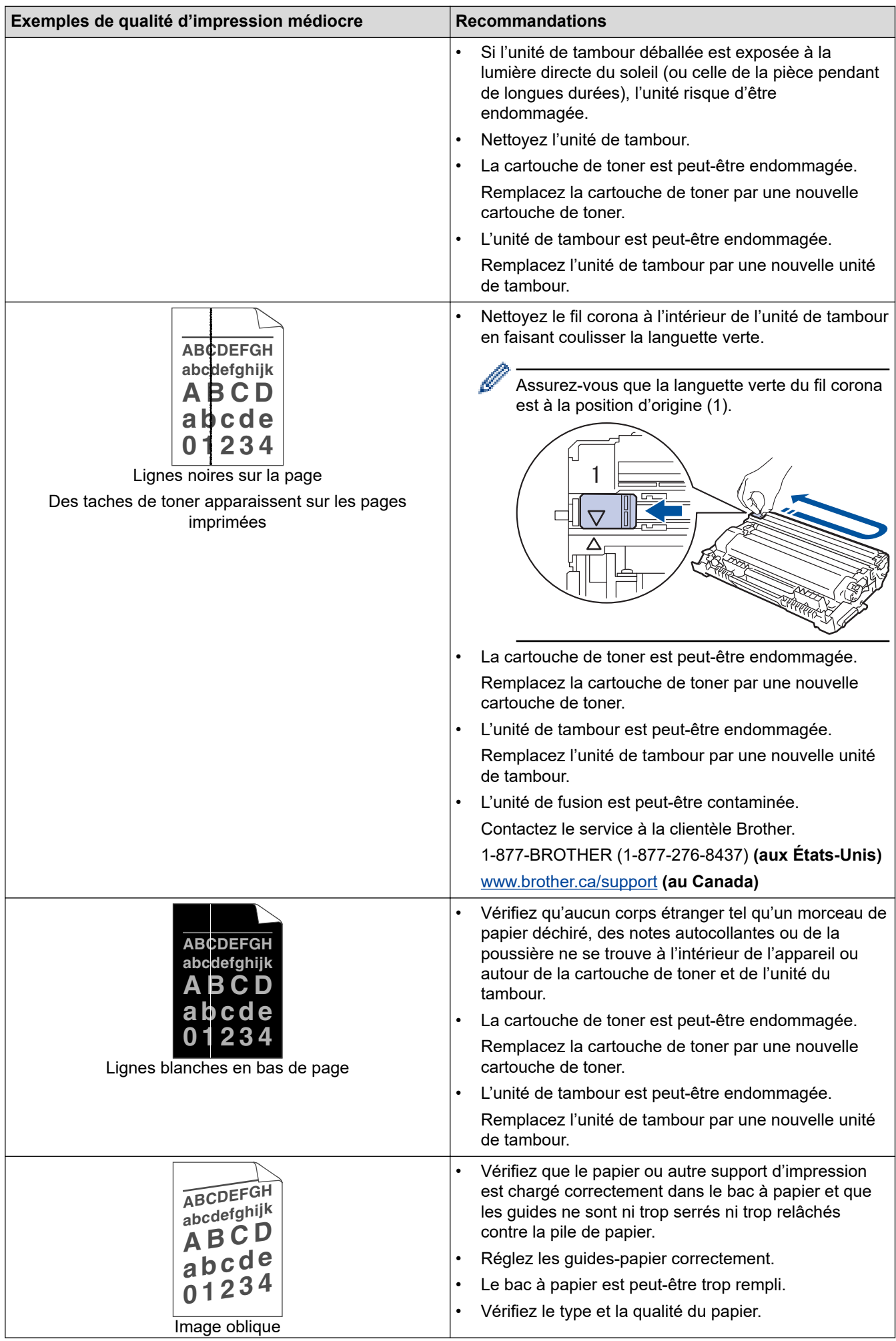

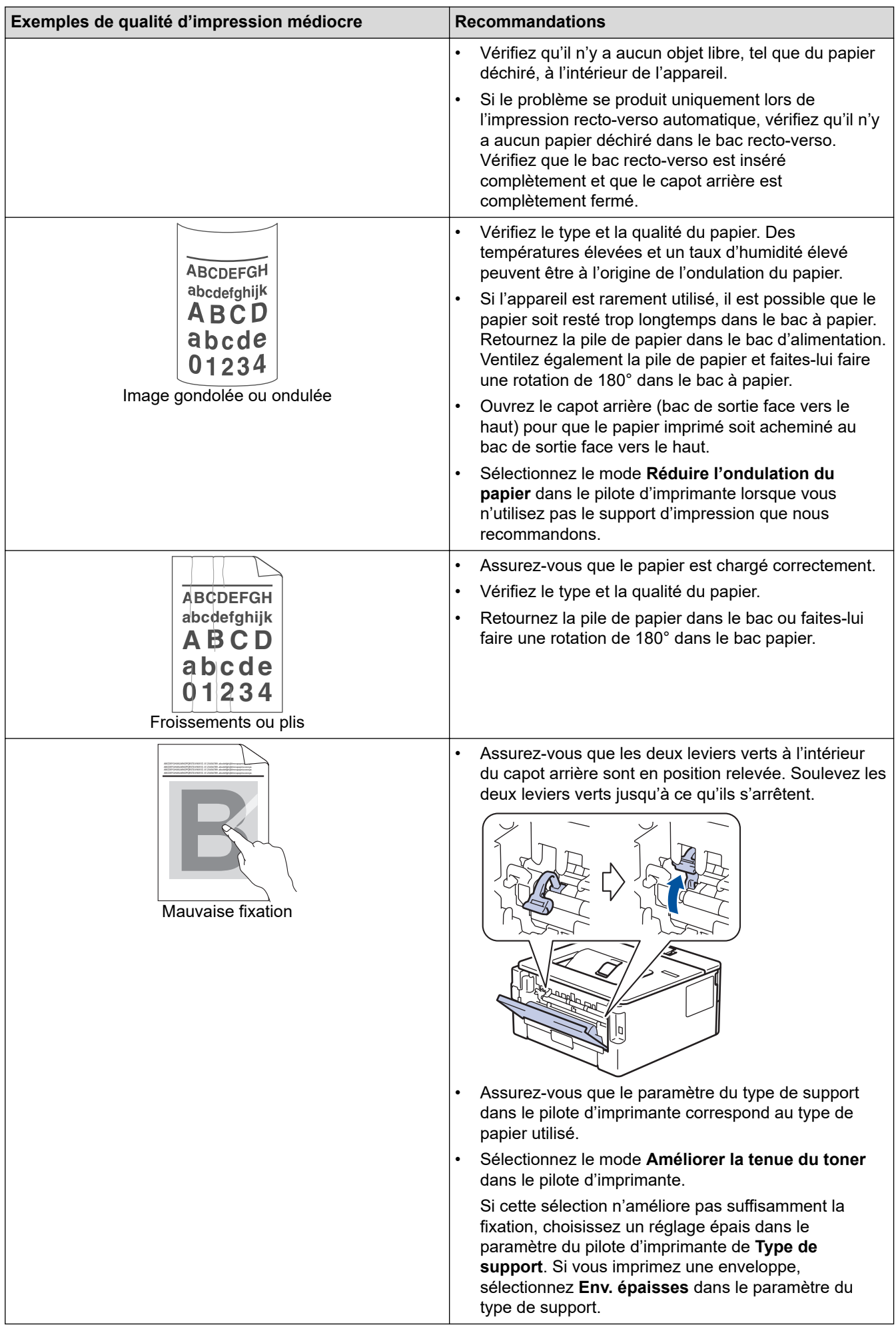

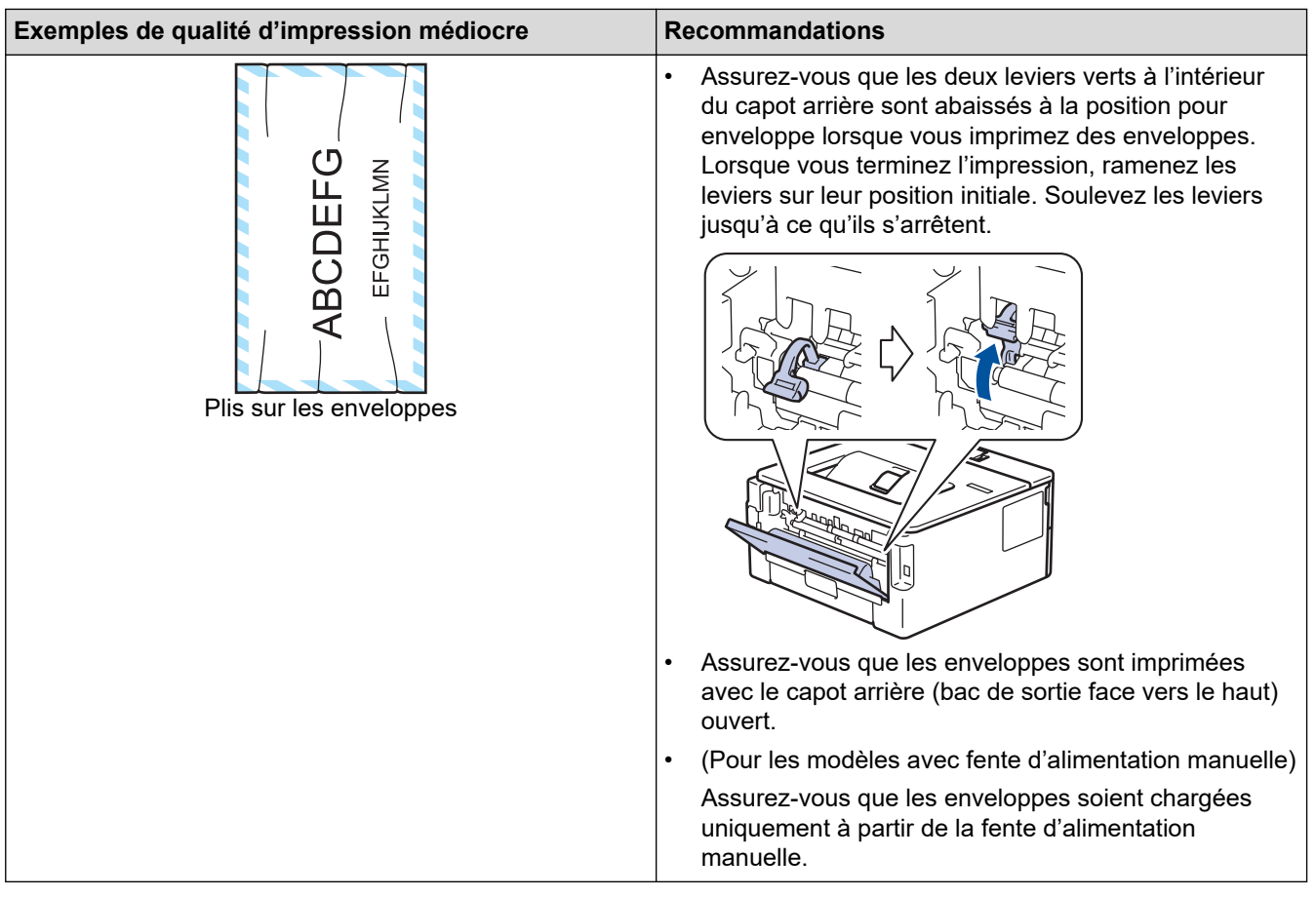

## **Renseignements connexes**

• [Dépannage](#page-152-0)

### **Sujets connexes :**

- [Impression test](#page-62-0)
- [Nettoyer l'unité de tambour](#page-210-0)
- [Support d'impression recommandé](#page-40-0)
- [Réduire la consommation de toner](#page-227-0)
- [Remplacer la cartouche de toner](#page-201-0)
- [Remplacer l'unité de tambour](#page-204-0)
<span id="page-180-0"></span> [Accueil](#page-1-0) > [Dépannage](#page-152-0) > Problèmes réseau

## **Problèmes réseau**

**Modèles associés** : HL-L2405W/HL-L2420DW/HL-L2460DW/HL-L2460DWXL/HL-L2865DW

- [Messages d'erreur](#page-181-0)
- [Utiliser l'outil de réparation de connexion réseau \(Windows\)](#page-182-0)
- [Vérifier les paramètres réseau de votre appareil](#page-183-0)
- [Si vous rencontrez des difficultés avec le réseau de votre appareil](#page-184-0)

<span id="page-181-0"></span> [Accueil](#page-1-0) > [Dépannage](#page-152-0) > [Problèmes réseau](#page-180-0) > Messages d'erreur

## **Messages d'erreur**

**Modèles associés** : HL-L2405W/HL-L2420DW/HL-L2460DW/HL-L2460DWXL/HL-L2865DW

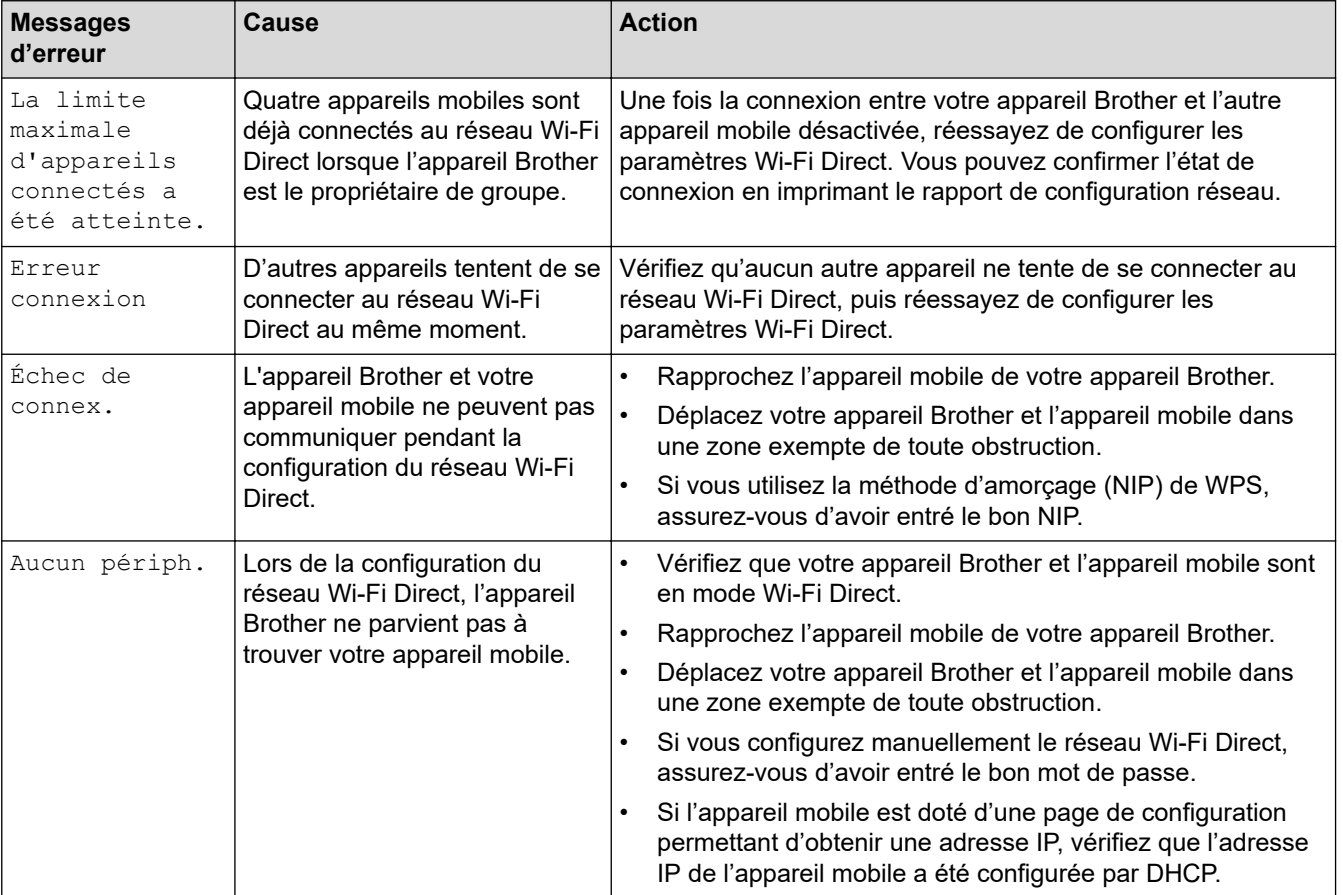

Les messages d'erreur les plus fréquents sont présentés dans le tableau.

## **Renseignements connexes**

• [Problèmes réseau](#page-180-0)

**Sujets connexes :**

• [Imprimer le rapport de configuration réseau](#page-93-0)

<span id="page-182-0"></span> [Accueil](#page-1-0) > [Dépannage](#page-152-0) > [Problèmes réseau](#page-180-0) > Utiliser l'outil de réparation de connexion réseau (Windows)

## **Utiliser l'outil de réparation de connexion réseau (Windows)**

**Modèles associés** : HL-L2405W/HL-L2420DW/HL-L2460DW/HL-L2460DWXL/HL-L2865DW

Utilisez l'outil de réparation de connexion réseau pour corriger les paramètres réseau de l'appareil Brother. Il lui attribuera l'adresse IP et le masque de sous-réseau appropriés.

Assurez-vous que votre appareil est allumé et connecté au même réseau que votre ordinateur.

- 1. Lancez (**Brother Utilities**), puis cliquez sur la liste déroulante et sélectionnez le nom de votre modèle (si vous ne l'avez pas déjà sélectionné).
- 2. Cliquez sur **Outils** dans la barre de navigation de gauche, puis cliquez sur **Outil de réparation de la connexion réseau**.
- 3. Suivez les instructions affichées à l'écran.
- 4. Prenez connaissance du diagnostic en imprimant le rapport de configuration réseau ou la page des paramètres d'imprimante.

L'outil de réparation de connexion réseau démarre automatiquement si vous sélectionnez l'option **Activer l'outil de réparation de la connexion** dans Status Monitor. Cliquez avec le bouton droit de la souris sur l'écran Status Monitor, puis cliquez sur **Autres paramètres** > **Activer l'outil de réparation de la connexion**. Cette méthode n'est pas recommandée si votre administrateur réseau a configuré l'adresse IP à Statique, car elle modifiera automatiquement l'adresse IP.

Si une adresse IP et un masque de sous-réseau adéquats ne sont toujours pas attribués après l'utilisation de l'outil de réparation de connexion réseau, demandez ces informations à votre administrateur réseau.

### **Renseignements connexes**

• [Problèmes réseau](#page-180-0)

#### **Sujets connexes :**

- [Imprimer le rapport de configuration réseau](#page-93-0)
- [Mon appareil ne peut pas imprimer sur le réseau](#page-187-0)
- [Je veux vérifier le bon fonctionnement de mes périphériques réseau](#page-189-0)

<span id="page-183-0"></span> [Accueil](#page-1-0) > [Dépannage](#page-152-0) > [Problèmes réseau](#page-180-0) > Vérifier les paramètres réseau de votre appareil

## **Vérifier les paramètres réseau de votre appareil**

**Modèles associés** : HL-L2405W/HL-L2420DW/HL-L2460DW/HL-L2460DWXL/HL-L2865DW

• [Imprimer le rapport de configuration réseau](#page-93-0)

<span id="page-184-0"></span> [Accueil](#page-1-0) > [Dépannage](#page-152-0) > [Problèmes réseau](#page-180-0) > Si vous rencontrez des difficultés avec le réseau de votre appareil

## **Si vous rencontrez des difficultés avec le réseau de votre appareil**

Si vous pensez que l'environnement réseau de votre appareil présente un problème, consultez les rubriques suivantes. Vous pouvez corriger vous-même la plupart des problèmes. Pour toute aide supplémentaire, rendez-vous sur [support.brother.com/faqs](https://support.brother.com/g/b/midlink.aspx?content=faq).

- [Je ne parviens pas à terminer la configuration du réseau sans fil](#page-185-0)
- [Mon appareil ne peut pas imprimer sur le réseau](#page-187-0)
- [Je veux vérifier le bon fonctionnement de mes périphériques réseau](#page-189-0)

<span id="page-185-0"></span> [Accueil](#page-1-0) > [Dépannage](#page-152-0) > [Problèmes réseau](#page-180-0) > [Si vous rencontrez des difficultés avec le réseau de votre](#page-184-0) [appareil](#page-184-0) > Je ne parviens pas à terminer la configuration du réseau sans fil

# **Je ne parviens pas à terminer la configuration du réseau sans fil**

**Modèles associés** : HL-L2405W/HL-L2420DW/HL-L2460DW/HL-L2460DWXL/HL-L2865DW

Mettez votre routeur sans fil hors tension puis à nouveau sous tension. Essayez ensuite de configurer à nouveau les paramètres sans fil. Si vous ne parvenez pas à résoudre le problème, suivez les instructions ci-dessous : Étudiez le problème à l'aide du rapport WLAN.

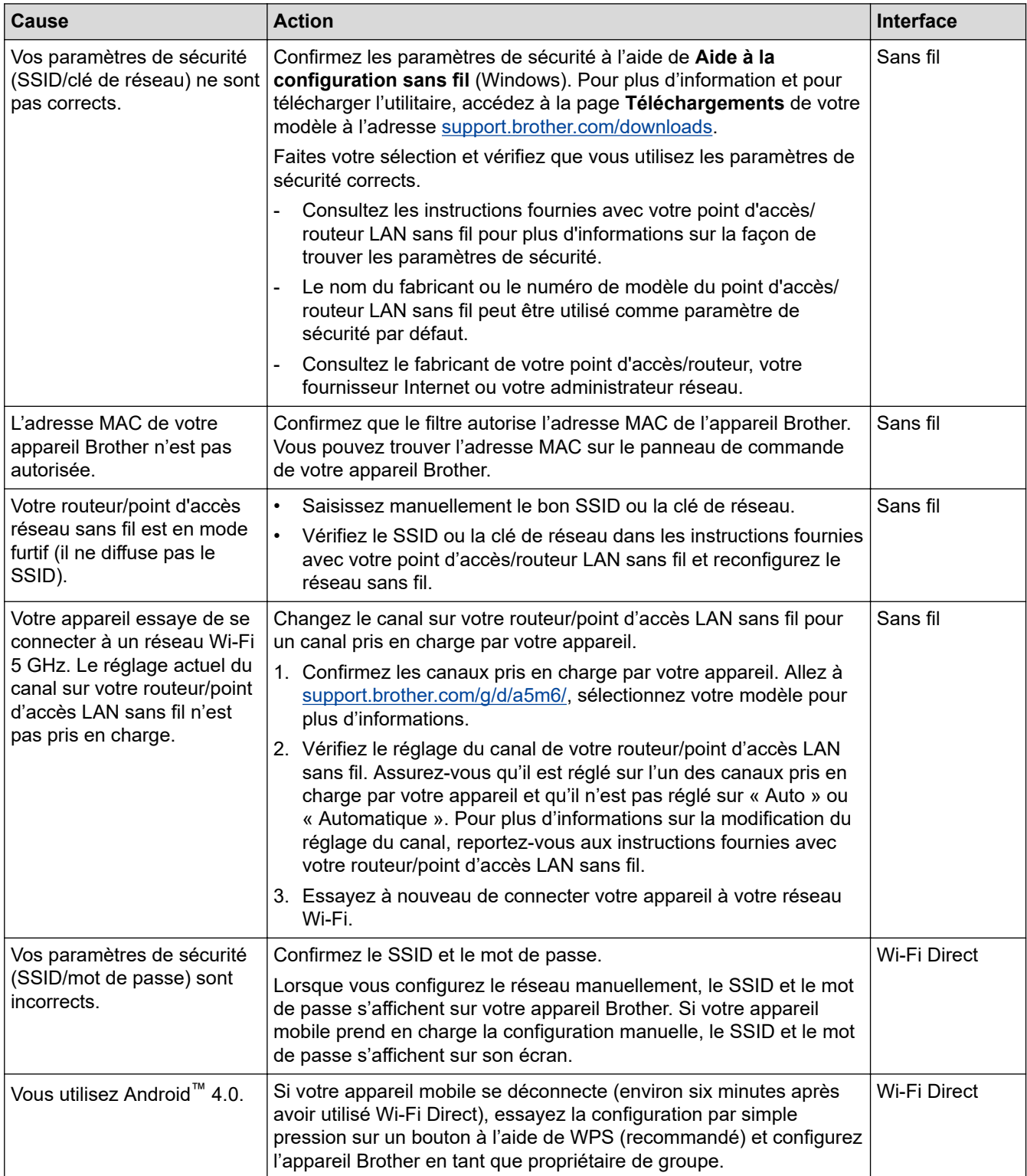

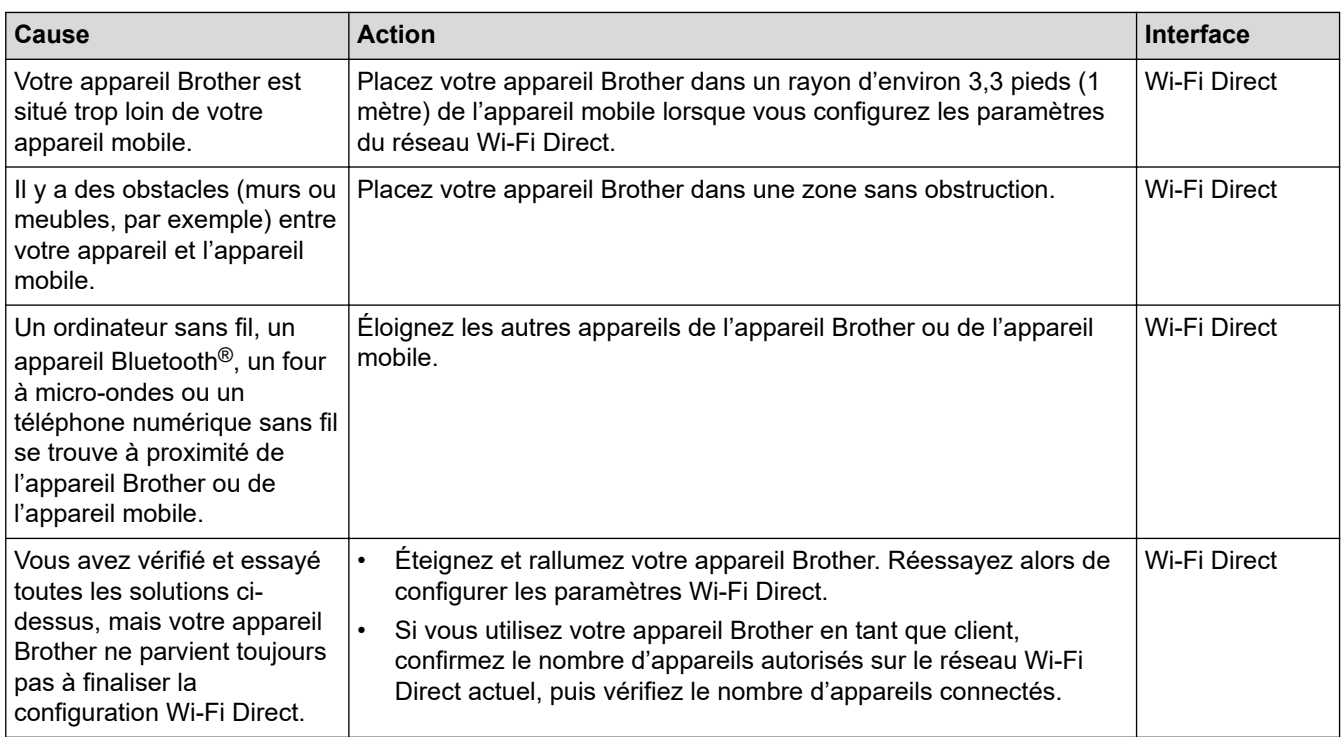

#### **Pour Windows**

Si votre connexion sans fil a été interrompue et que vous avez effectué toutes les vérifications ci-dessus, il est conseillé d'utiliser l'outil de réparation de connexion réseau.

### **Renseignements connexes**

• [Si vous rencontrez des difficultés avec le réseau de votre appareil](#page-184-0)

#### **Sujets connexes :**

- [Configurer votre appareil pour un réseau sans fil lorsque le SSID n'est pas diffusé](#page-77-0)
- [Utiliser Wi-Fi Direct](#page-82-0)®

<span id="page-187-0"></span> [Accueil](#page-1-0) > [Dépannage](#page-152-0) > [Problèmes réseau](#page-180-0) > [Si vous rencontrez des difficultés avec le réseau de votre](#page-184-0) [appareil](#page-184-0) > Mon appareil ne peut pas imprimer sur le réseau

## **Mon appareil ne peut pas imprimer sur le réseau**

**Modèles associés** : HL-L2405W/HL-L2420DW/HL-L2460DW/HL-L2460DWXL/HL-L2865DW

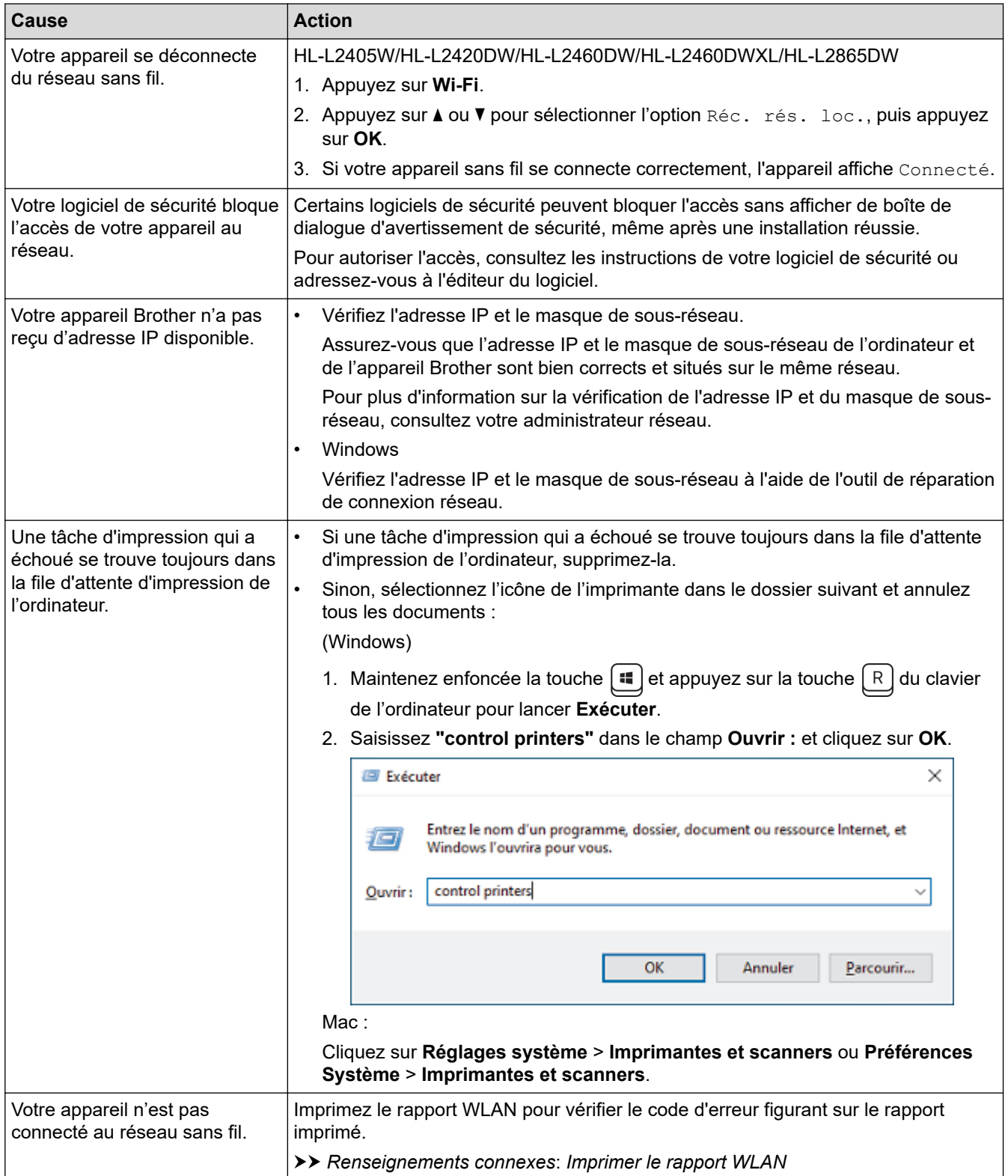

Si vous avez vérifié et essayé toutes les solutions ci-dessus, mais que votre appareil n'imprime toujours pas, désinstallez le pilote (Windows) et réinstallez-le.

# **Renseignements connexes**

• [Si vous rencontrez des difficultés avec le réseau de votre appareil](#page-184-0)

#### **Sujets connexes :**

- [Imprimer le rapport WLAN](#page-87-0)
- [Codes d'erreur du rapport WLAN](#page-88-0)
- [Utiliser l'outil de réparation de connexion réseau \(Windows\)](#page-182-0)
- [Je veux vérifier le bon fonctionnement de mes périphériques réseau](#page-189-0)

<span id="page-189-0"></span> [Accueil](#page-1-0) > [Dépannage](#page-152-0) > [Problèmes réseau](#page-180-0) > [Si vous rencontrez des difficultés avec le réseau de votre](#page-184-0) [appareil](#page-184-0) > Je veux vérifier le bon fonctionnement de mes périphériques réseau

# **Je veux vérifier le bon fonctionnement de mes périphériques réseau**

**Modèles associés** : HL-L2405W/HL-L2420DW/HL-L2460DW/HL-L2460DWXL/HL-L2865DW

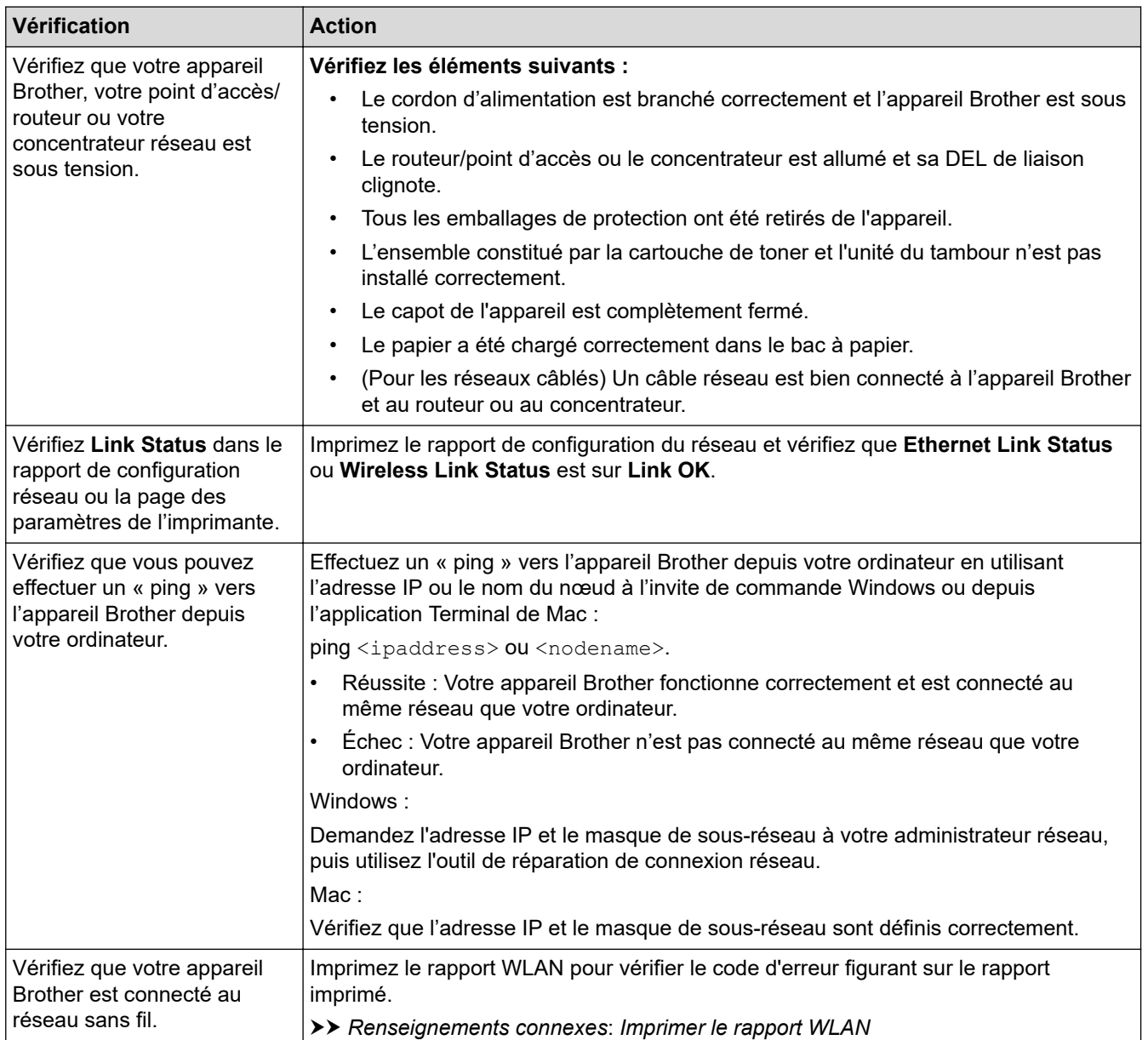

Si vous avez vérifié et essayé toutes les solutions ci-dessus, mais que vous avez toujours des problèmes, consultez les instructions fournies avec votre routeur/point d'accès sans fil pour trouver les informations relatives au SSID (nom du réseau) et à la clé de réseau (mot de passe) et définissez-les correctement.

### **Renseignements connexes**

• [Si vous rencontrez des difficultés avec le réseau de votre appareil](#page-184-0)

#### **Sujets connexes :**

- [Imprimer le rapport de configuration réseau](#page-93-0)
- [Imprimer le rapport WLAN](#page-87-0)
- [Codes d'erreur du rapport WLAN](#page-88-0)
- [Utiliser l'outil de réparation de connexion réseau \(Windows\)](#page-182-0)
- [Mon appareil ne peut pas imprimer sur le réseau](#page-187-0)

# **Problèmes liés à AirPrint**

**Modèles associés** : HL-L2405W/HL-L2420DW/HL-L2460DW/HL-L2460DWXL/HL-L2865DW

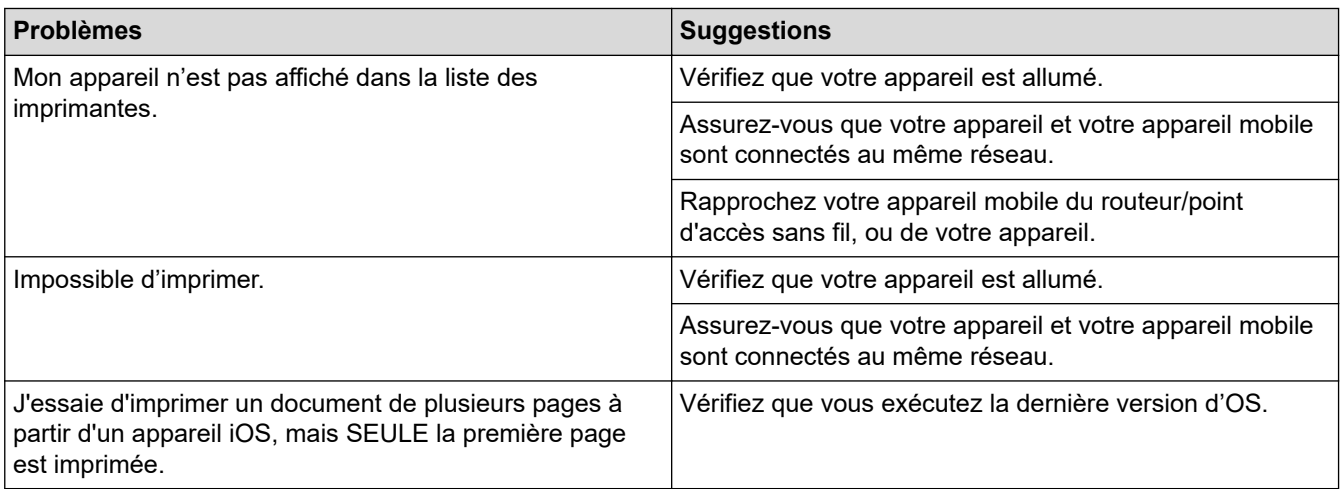

# **Renseignements connexes**

• [Dépannage](#page-152-0)

### **Sujets connexes :**

• [Présentation d'AirPrint](#page-145-0)

# **Autres problèmes**

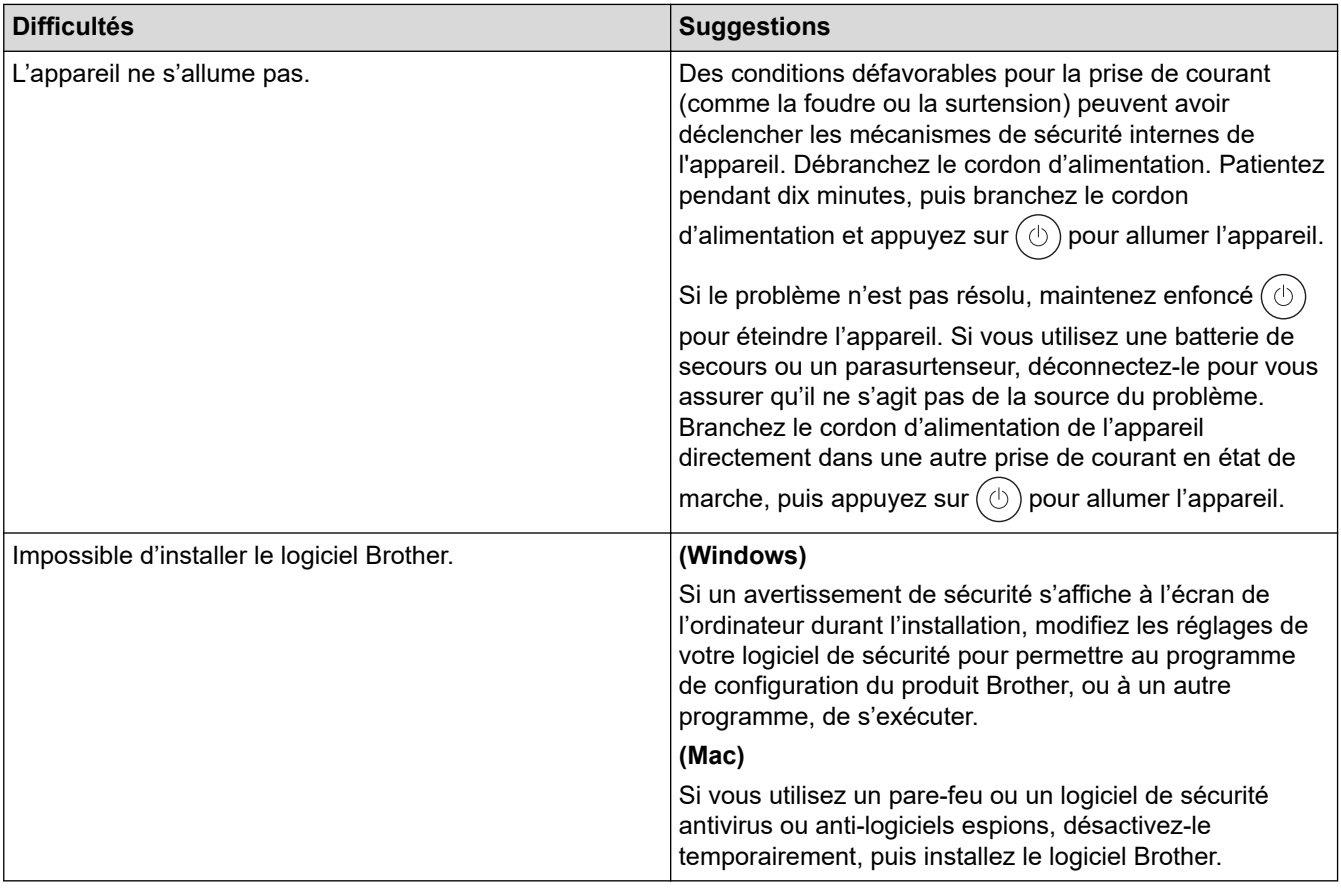

# **Renseignements connexes**

• [Dépannage](#page-152-0)

↵

 [Accueil](#page-1-0) > [Dépannage](#page-152-0) > Consulter les informations sur l'appareil

## **Consulter les informations sur l'appareil**

**Modèles associés** : HL-L2405W/HL-L2420DW/HL-L2460DW/HL-L2460DWXL/HL-L2865DW

Suivez ces instructions pour vérifier le numéro de série de l'appareil et la version du micrologiciel.

- 1. Appuyez sur  $\triangle$  ou  $\nabla$  pour sélectionner l'option [Info. machine], puis appuyez sur OK.
- 2. Appuyez sur ▲ ou sur ▼ pour sélectionner l'une des options suivantes :

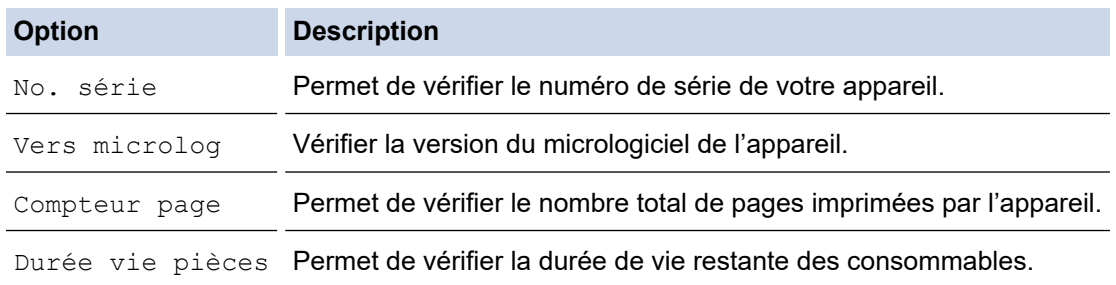

#### 3. Appuyez sur **OK**.

#### **Renseignements connexes**

• [Dépannage](#page-152-0)

 [Accueil](#page-1-0) > [Dépannage](#page-152-0) > Mettre à jour le micrologiciel de votre appareil

## **Mettre à jour le micrologiciel de votre appareil**

**Modèles associés** : HL-L2405W/HL-L2420DW/HL-L2460DW/HL-L2460DWXL/HL-L2865DW

Pour assurer à votre appareil un fonctionnement toujours optimal, consultez régulièrement notre site [support.brother.com/downloads](https://support.brother.com/g/b/midlink.aspx?content=dl) afin d'obtenir la version la plus récente de son micrologiciel. Sinon, certaines fonctions de votre appareil peuvent ne pas être disponibles.

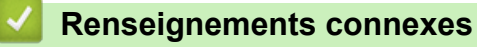

• [Dépannage](#page-152-0)

**Sujets connexes :**

• [Vérifier le mot de passe de votre appareil](#page-221-0)

<span id="page-194-0"></span> [Accueil](#page-1-0) > [Dépannage](#page-152-0) > Fonctions de réinitialisation

## **Fonctions de réinitialisation**

- [Réinitialisation de l'appareil](#page-195-0)
- [Réinitialisation du réseau](#page-196-0)
- [Rétablissement des réglages d'usine](#page-197-0)

<span id="page-195-0"></span> [Accueil](#page-1-0) > [Dépannage](#page-152-0) > [Fonctions de réinitialisation](#page-194-0) > Réinitialisation de l'appareil

# **Réinitialisation de l'appareil**

Utilisez la fonction de réinitialisation de l'appareil pour rétablir les paramètres de l'appareil aux réglages d'usine.

Les paramètres de réseau et les paramètres de sécurité ne seront pas rétablis par la fonction de réinitialisation de l'appareil.

>> HL-L2400D >> HL-L2405W/HL-L2420DW/HL-L2460DW/HL-L2460DWXL/HL-L2865DW

## **HL-L2400D**

Nous vous recommandons vivement d'effectuer cette opération lorsque vous mettez l'appareil au rebut.

- 1. Maintenez enfoncé  $(\circlearrowright)$  pour éteindre l'appareil.
- 2. Vérifiez que le capot avant est fermé et que le cordon d'alimentation est branché.
- 3. Maintenez enfoncé **Démarrer** pendant que vous appuyez sur  $(\circlearrowright)$  pour allumer l'appareil. Maintenez enfoncé **Démarrer** jusqu'à ce que les témoins DEL **Toner**, **Tambour** et **Papier** s'allument.
- 4. Relâchez **Démarrer**. Assurez-vous que tous les témoins DEL sont éteints.
- 5. Appuyez sur **Démarrer** dix (10) fois. L'appareil redémarre automatiquement.

### **HL-L2405W/HL-L2420DW/HL-L2460DW/HL-L2460DWXL/HL-L2865DW**

- 1. Appuyez sur ▲ ou ▼ pour sélectionner l'élément suivant :
	- a. Sélectionnez [Réglage init.]. Appuyez sur **OK**.
	- b. Sélectionnez [Réinitialiser]. Appuyez sur **OK**.
	- c. Sélectionnez [Réinit. appareil]. Appuyez sur **OK**.
- 2. Appuyez sur  $\nabla$  pour sélectionner [Réinitialiser].
- 3. Appuyez sur ▼ pour redémarrer l'appareil.

### **Renseignements connexes**

• [Fonctions de réinitialisation](#page-194-0)

#### **Sujets connexes :**

• [Vérifier le mot de passe de votre appareil](#page-221-0)

<span id="page-196-0"></span> [Accueil](#page-1-0) > [Dépannage](#page-152-0) > [Fonctions de réinitialisation](#page-194-0) > Réinitialisation du réseau

# **Réinitialisation du réseau**

**Modèles associés** : HL-L2405W/HL-L2420DW/HL-L2460DW/HL-L2460DWXL/HL-L2865DW

Utilisez la fonction de réinitialisation du réseau pour rétablir les paramètres réseau de l'appareil aux réglages d'usine par défaut (y compris les informations d'adresse IP, à l'exception du mot de passe de l'administrateur).

Débranchez tous les câbles d'interface avant d'effectuer une réinitialisation du réseau.

- 1. Appuyez sur ▲ ou ▼ pour sélectionner l'élément suivant :
	- a. Sélectionnez [Réglage init.]. Appuyez sur **OK**.
	- b. Sélectionnez [Réinitialiser]. Appuyez sur **OK**.
	- c. Sélectionnez [Réinit. réseau]. Appuyez sur **OK**.
- 2. Appuyez sur  $\nabla$  pour sélectionner [Réinitialiser].
- 3. Appuyez sur ▼ pour redémarrer l'appareil.

#### **Renseignements connexes**

• [Fonctions de réinitialisation](#page-194-0)

<span id="page-197-0"></span> [Accueil](#page-1-0) > [Dépannage](#page-152-0) > [Fonctions de réinitialisation](#page-194-0) > Rétablissement des réglages d'usine

## **Rétablissement des réglages d'usine**

Utilisez la fonction de rétablissement des réglages d'usine pour rétablir tous les paramètres aux réglages d'usine.

Débranchez tous les câbles d'interface avant d'effectuer un rétablissement des réglages d'usine.

>> HL-L2400D

>> HL-L2405W/HL-L2420DW/HL-L2460DW/HL-L2460DWXL/HL-L2865DW

## **HL-L2400D**

- 1. Maintenez enfoncé  $(\circlearrowright)$  pour éteindre l'appareil.
- 2. Vérifiez que le capot avant est fermé et que le cordon d'alimentation est branché.
- 3. Maintenez **Démarrer** enfoncé pendant que vous appuyez sur  $(\circledcirc)$  pour allumer l'appareil. Maintenez enfoncé **Démarrer** jusqu'à ce que les témoins DEL **Toner**, **Tambour** et **Papier** s'allument.
- 4. Relâchez **Démarrer**. Assurez-vous que tous les témoins DEL sont éteints.
- 5. Appuyez huit (8) sur **Démarrer**.

Vérifiez que les quatre témoins DEL s'allument pour indiquer que l'appareil a été rétabli à ses réglages d'usine par défaut.

## **HL-L2405W/HL-L2420DW/HL-L2460DW/HL-L2460DWXL/HL-L2865DW**

- 1. Appuyez sur ▲ ou ▼ pour sélectionner l'élément suivant :
	- a. Sélectionnez [Réglage init.]. Appuyez sur **OK**.
	- b. Sélectionnez [Réinitialiser]. Appuyez sur **OK**.
	- c. Sélectionnez [Réinit usine]. Appuyez sur **OK**.
- 2. Appuyez sur  $\nabla$  pour sélectionner [Réinitialiser].
- 3. Appuyez sur ▼ pour redémarrer l'appareil.

### **Renseignements connexes**

• [Fonctions de réinitialisation](#page-194-0)

<span id="page-198-0"></span> [Accueil](#page-1-0) > Entretien périodique

# **Entretien périodique**

- [Remplacer les consommables](#page-199-0)
- [Nettoyer l'appareil](#page-207-0)
- [Vérifier la durée de vie restante de la pièce](#page-217-0)
- [Emballer et expédier votre appareil](#page-218-0)

<span id="page-199-0"></span> [Accueil](#page-1-0) > [Entretien périodique](#page-198-0) > Remplacer les consommables

## **Remplacer les consommables**

Vous devez remplacer les consommables lorsque l'appareil indique qu'ils ont atteint leur fin de vie.

La cartouche de toner et l'unité de tambour sont deux consommables distincts. Vérifiez qu'ils sont installés ensemble. Le numéro de référence des consommables peut varier selon le pays.

# **REMARQUE**

- Veuillez fermer hermétiquement les consommables usagés dans un sac afin d'éviter que de la poudre de toner ne s'échappe de la cartouche.
- Brother s'engage à minimiser l'impact environnemental dû au gaspillage. Pour de plus amples renseignements sur les options de recyclage, communiquez avec votre bureau de recyclage local ou visitez :
- Nous vous recommandons de placer les consommables usagés et neufs sur un morceau de papier pour éviter toute éclaboussure ou dispersion de leur contenu.
- L'utilisation d'un papier qui ne correspond pas exactement au support d'impression recommandé peut réduire la durée de vie des consommables et des pièces de l'appareil.
- La durée de vie prévue de chacune des cartouches de toner est basée sur la norme ISO/IEC 19752. La fréquence de remplacement varie selon le volume d'impression, le pourcentage de couverture, les types de supports utilisés et la mise en marche/arrêt de l'appareil.
- La fréquence de remplacement des consommables autres que les cartouches de toner varie selon le volume d'impression, les types de supports utilisés et la mise en marche/arrêt de l'appareil.
- Manipulez la cartouche de toner avec soin. Si du toner se répand sur vos mains ou vos vêtements, essuyez immédiatement les éclaboussures ou nettoyez-les à l'eau froide.

## **IMPORTANT**

Pour éviter les problèmes de qualité d'impression, NE touchez PAS aux pièces présentées en gris dans les illustrations.

#### **Cartouche de toner**

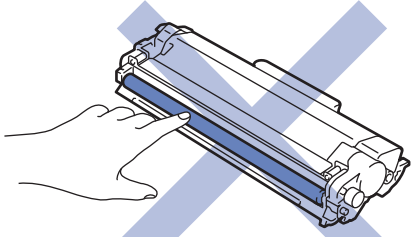

**Unité de tambour**

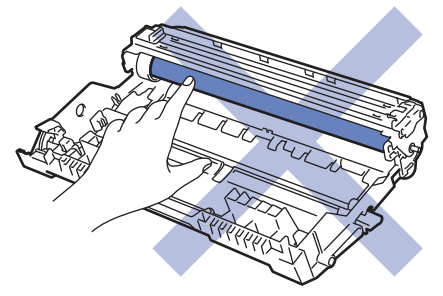

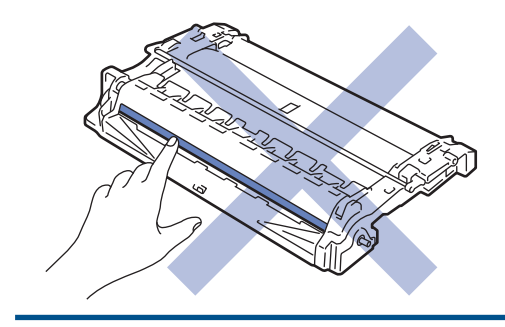

# **Renseignements connexes**

- [Entretien périodique](#page-198-0)
	- [Remplacer la cartouche de toner](#page-201-0)
	- [Remplacer l'unité de tambour](#page-204-0)
	- [Réinitialiser le compteur du tambour](#page-206-0)

#### **Sujets connexes :**

- [Témoins DEL d'erreur et d'entretien](#page-153-0)
- [Messages d'erreur et d'entretien](#page-158-0)

<span id="page-201-0"></span> [Accueil](#page-1-0) > [Entretien périodique](#page-198-0) > [Remplacer les consommables](#page-199-0) > Remplacer la cartouche de toner

## **Remplacer la cartouche de toner**

- 1. Assurez-vous que l'appareil est allumé.
- 2. Ouvrez le capot avant.

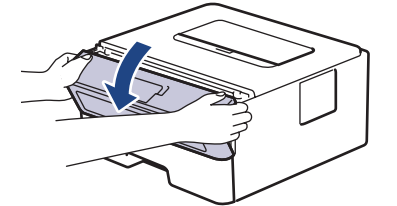

3. Retirez l'ensemble de cartouche de toner et d'unité de tambour de l'appareil.

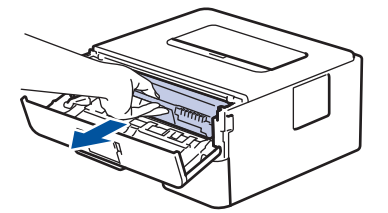

4. Poussez vers le bas le levier de verrouillage vert et retirez la cartouche de toner de l'unité de tambour.

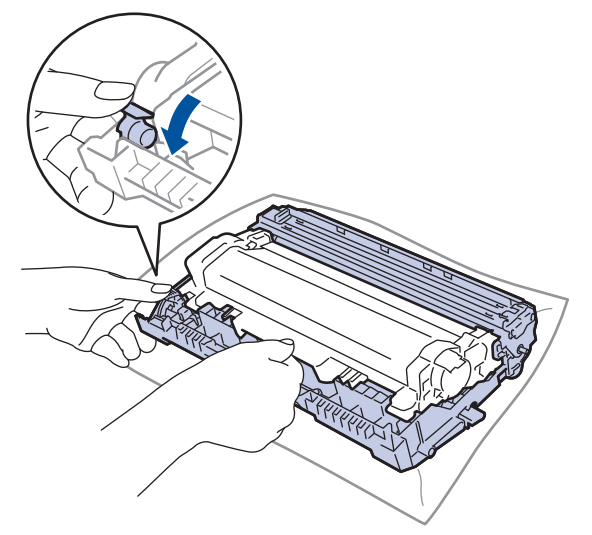

- 5. Déballez la nouvelle cartouche de toner.
- 6. Retirez le couvercle de protection.

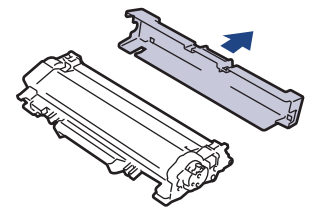

7. Tenez la cartouche de toner par la poignée et secouez-la plusieurs fois de gauche à droite, comme illustré. Poussez-la ensuite fermement dans l'unité du tambour jusqu'à ce qu'elle se mette en place.

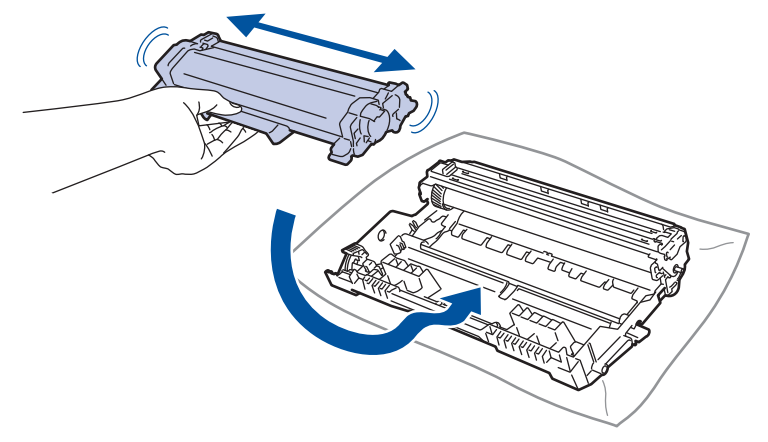

Assurez-vous d'insérer correctement la cartouche de toner, sinon elle pourrait se séparer de l'unité de tambour.

8. Nettoyez le fil corona à l'intérieur de l'unité de tambour en faisant coulisser délicatement la languette verte de gauche à droite et de droite à gauche à plusieurs reprises.

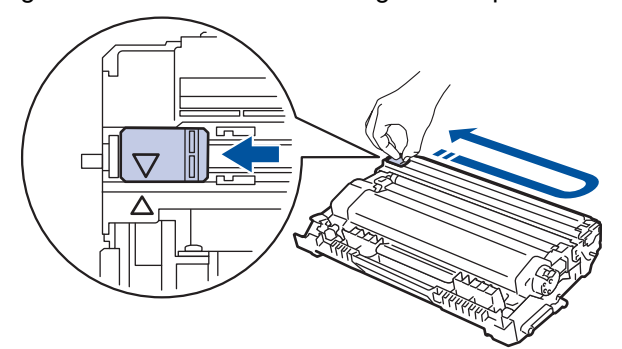

Veillez à ramener la languette à la position d'origine (A). La flèche sur la languette doit être alignée avec la flèche sur l'unité de tambour. Sinon, les pages imprimées pourraient être marquées d'une bande verticale.

9. Réinstallez l'ensemble de cartouche de toner et d'unité de tambour dans l'appareil.

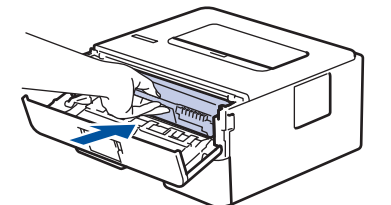

10. Fermez le capot avant de l'appareil.

- N'éteignez pas l'appareil ou n'ouvrez pas le capot avant tant que l'appareil n'est pas retourné en mode Prêt.
- La cartouche de toner fournie avec votre appareil Brother est une cartouche de toner de démarrage.
- Il est souhaitable de conserver une nouvelle cartouche de toner à proximité lorsque l'avertissement de niveau de toner bas s'affiche.
- NE déballez PAS la nouvelle cartouche de toner avant d'être prêt à l'installer.
- Si une cartouche de toner reste déballée pendant une longue période de temps, la durée de vie du toner sera raccourcie.
- Nous recommandons d'utiliser des consommables Brother authentiques afin de garantir une qualité et des performances d'impression stables. Les consommables non authentiques ne généreront pas nécessairement tous des problèmes de qualité, mais il est possible que certains aient un effet négatif sur la qualité d'impression ou entraînent un dysfonctionnement de l'appareil. Brother peut vous facturer la réparation de votre appareil s'il s'avère que des consommables non authentiques sont à l'origine du dommage, même si l'appareil est toujours couvert par la garantie.

# **Renseignements connexes**

• [Remplacer les consommables](#page-199-0)

### **Sujets connexes :**

- [Témoins DEL d'erreur et d'entretien](#page-153-0)
- [Messages d'erreur et d'entretien](#page-158-0)
- [Améliorer la qualité d'impression](#page-174-0)

<span id="page-204-0"></span> [Accueil](#page-1-0) > [Entretien périodique](#page-198-0) > [Remplacer les consommables](#page-199-0) > Remplacer l'unité de tambour

## **Remplacer l'unité de tambour**

- 1. Assurez-vous que l'appareil est allumé.
- 2. Ouvrez le capot avant.

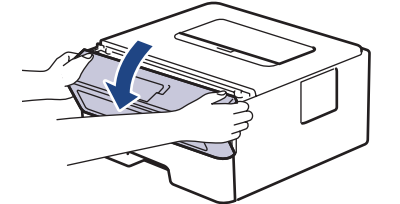

3. Retirez l'ensemble de cartouche de toner et d'unité de tambour de l'appareil.

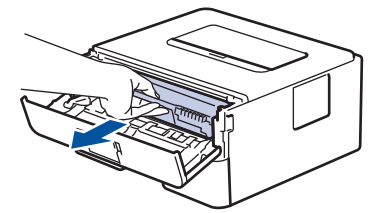

4. Poussez vers le bas le levier de verrouillage vert et retirez la cartouche de toner de l'unité de tambour.

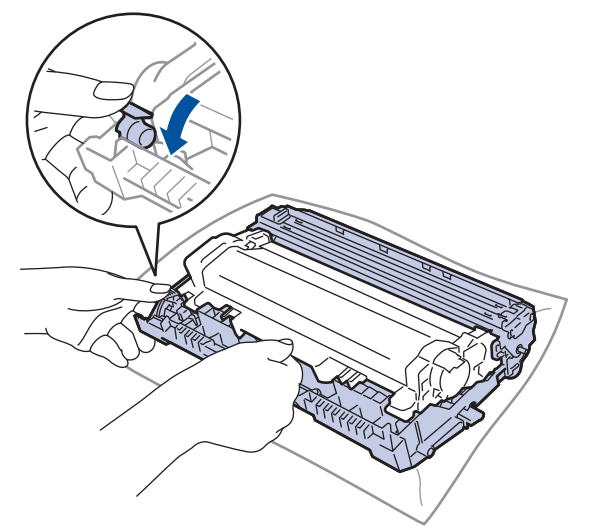

- 5. Déballez la nouvelle unité de tambour.
- 6. Poussez la cartouche de toner fermement dans la nouvelle unité de tambour jusqu'à ce qu'elle se mette en place.

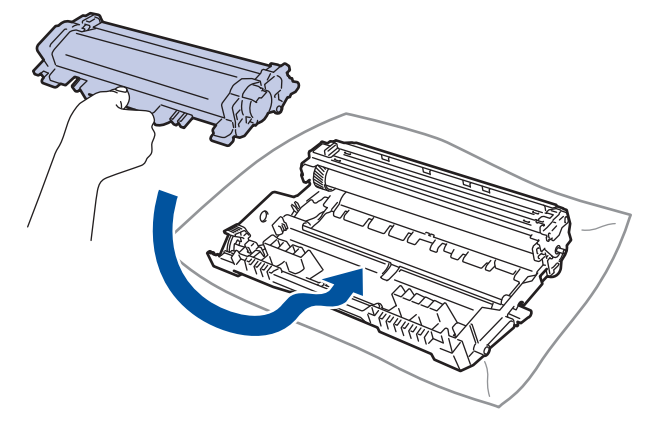

Assurez-vous d'insérer correctement la cartouche de toner, sinon elle pourrait se séparer de l'unité de tambour.

7. Réinstallez l'ensemble de cartouche de toner et d'unité de tambour dans l'appareil.

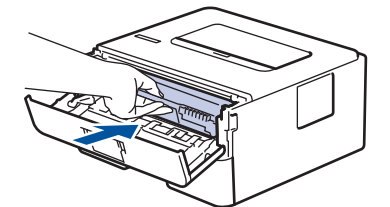

8. Fermez le capot avant de l'appareil.

Après l'installation de la nouvelle unité de tambour, vous devez réinitialiser le compteur du tambour. >> *Renseignements connexes*: *Réinitialiser le compteur du tambour*

## **REMARQUE**

- L'usure du tambour est causée par l'utilisation et la rotation du tambour, ainsi que par son interaction avec le papier, le toner et les autres matériaux sur le chemin du papier. Lors de la conception de ce produit, Brother a décidé d'utiliser le nombre de rotations du tambour comme élément permettant d'en déterminer la durée de vie de manière raisonnable. Lorsqu'un tambour atteint la limite de rotation établie en usine qui correspond au rendement nominal, l'écran ACL du produit vous indique de remplacer le tambour. Le produit continue de fonctionner, mais la qualité d'impression peut ne pas être optimale.
- Si une unité de tambour déballée est exposée à la lumière directe du soleil (ou celle de la pièce pendant de longues durées), elle risque d'être endommagée.
- De nombreux facteurs permettent de déterminer la durée de service du tambour, tels que la température ambiante, le taux d'humidité, le type de papier, le type de toner, etc. Dans des conditions idéales, la durée de vie moyenne d'un tambour est estimée à environ 15 000 pages sur la base d'une page par tâche (pages recto A4/Lettre). Le nombre de pages pourrait être affecté par divers facteurs, y compris, mais sans limitation, le type et le format du support.

Comme la durée de vie réelle du tambour est liée à de nombreux impondérables, il n'est pas possible de garantir la quantité minimale de pages qui sera imprimée par le tambour.

• L'appareil doit être utilisé dans un environnement propre et non poussiéreux, équipé d'une ventilation adéquate.

Nous recommandons d'utiliser des consommables Brother authentiques afin de garantir une qualité et des performances d'impression stables. Les consommables non authentiques ne généreront pas nécessairement tous des problèmes de qualité, mais il est possible que certains aient un effet négatif sur la qualité d'impression ou entraînent un dysfonctionnement de l'appareil. Brother peut vous facturer la réparation de votre appareil s'il s'avère que des consommables non authentiques sont à l'origine du dommage, même si l'appareil est toujours couvert par la garantie.

### **Renseignements connexes**

• [Remplacer les consommables](#page-199-0)

#### **Sujets connexes :**

- [Témoins DEL d'erreur et d'entretien](#page-153-0)
- [Messages d'erreur et d'entretien](#page-158-0)
- [Améliorer la qualité d'impression](#page-174-0)
- [Réinitialiser le compteur du tambour](#page-206-0)

<span id="page-206-0"></span> [Accueil](#page-1-0) > [Entretien périodique](#page-198-0) > [Remplacer les consommables](#page-199-0) > Réinitialiser le compteur du tambour

## **Réinitialiser le compteur du tambour**

Lorsque vous installez une nouvelle unité de tambour, vous devez réinitialiser le compteur du tambour en procédant comme suit :

### **IMPORTANT**

NE réinitialisez PAS le compteur du tambour si vous ne remplacez pas l'unité de tambour.

#### >> HL-L2400D >> HL-L2405W/HL-L2420DW/HL-L2460DW/HL-L2460DWXL/HL-L2865DW

#### **HL-L2400D**

- 1. Assurez-vous que l'appareil est allumé.
- 2. Ouvrez le capot avant.

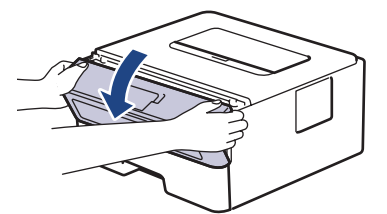

- 3. Maintenez enfoncé **Démarrer** pendant environ quatre secondes jusqu'à ce que tous les témoins DEL s'allument. Lorsque les quatre témoins DEL sont allumés, relâchez **Démarrer**.
- 4. Fermez le capot avant de l'appareil.
- 5. Assurez-vous que le témoin DEL **Tambour** est maintenant éteint.

### **HL-L2405W/HL-L2420DW/HL-L2460DW/HL-L2460DWXL/HL-L2865DW**

- 1. Assurez-vous que l'appareil est allumé.
- 2. Vérifiez que le capot de l'appareil est fermé.
- 3. Appuyez simultanément sur **OK** et a.
- 4. Appuyez sur **OK** pour sélectionner [Tambour].
- 5. Sélectionnez [Réinitialiser] pour réinitialiser le compteur du tambour.

### **Renseignements connexes**

- [Remplacer les consommables](#page-199-0)
- **Sujets connexes :**
- [Témoins DEL d'erreur et d'entretien](#page-153-0)
- [Messages d'erreur et d'entretien](#page-158-0)
- [Remplacer l'unité de tambour](#page-204-0)

#### <span id="page-207-0"></span> [Accueil](#page-1-0) > [Entretien périodique](#page-198-0) > Nettoyer l'appareil

## **Nettoyer l'appareil**

Nettoyez régulièrement l'intérieur et l'extérieur de l'appareil avec un chiffon sec et non pelucheux.

Lorsque vous remplacez la cartouche de toner ou l'unité de tambour, assurez-vous de nettoyer l'intérieur de l'appareil. Si des pages imprimées sont maculées de toner, nettoyez l'intérieur de l'appareil avec un chiffon non pelucheux et sec.

# **AVERTISSEMENT**

N'utilisez PAS de substances inflammables, d'aérosol, de liquides ou de solvants organiques contenant de l'alcool ou de l'ammoniaque pour nettoyer l'intérieur ou l'extérieur du produit. Cela risquerait de provoquer un incendie. Utilisez plutôt un chiffon propre et sec.

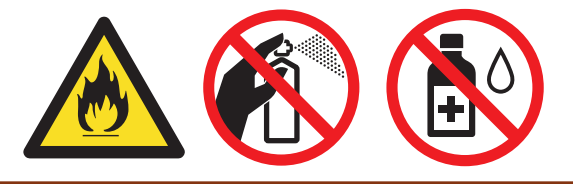

### **IMPORTANT**

- N'utilisez PAS d'alcool isopropylique pour nettoyer la poussière du panneau de commande. Cela pourrait fissurer le panneau.
- Pour éviter les problèmes de qualité d'impression, ne JAMAIS toucher les pièces présentées en gris sur les illustrations.

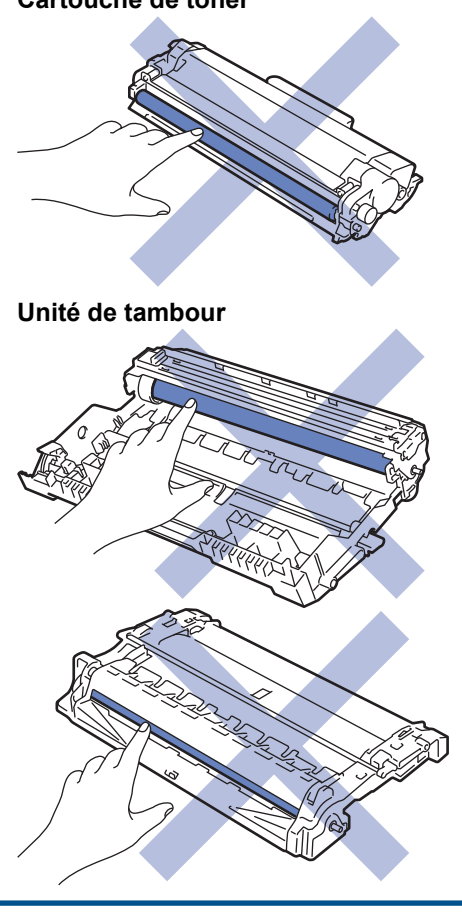

#### **Cartouche de toner**

 $\mathscr{Q}$ (Pour certains modèles) La cartouche de toner est munie d'une puce CI. NE touchez PAS cette surface. Le fait de toucher la puce CI pourrait causer une contamination ou des dommages et compromettre la capacité de l'appareil à détecter ce composant.

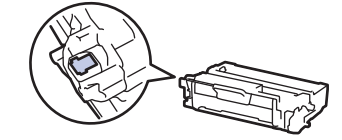

## **Renseignements connexes**

- [Entretien périodique](#page-198-0)
	- [Nettoyer le fil corona](#page-209-0)
	- [Nettoyer l'unité de tambour](#page-210-0)
	- [Nettoyer les rouleaux d'entraînement du papier](#page-216-0)

#### <span id="page-209-0"></span> [Accueil](#page-1-0) > [Entretien périodique](#page-198-0) > [Nettoyer l'appareil](#page-207-0) > Nettoyer le fil corona

## **Nettoyer le fil corona**

Si vous rencontrez des problèmes de qualité d'impression ou si le panneau de commande affiche l'état [Tambour!], nettoyez le fil corona.

1. Ouvrez le capot avant.

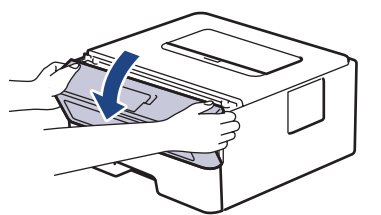

2. Retirez l'ensemble de cartouche de toner et d'unité de tambour de l'appareil.

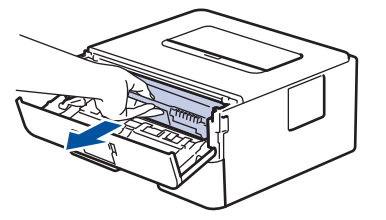

3. Nettoyez le fil corona à l'intérieur de l'unité de tambour en faisant coulisser délicatement la languette verte de gauche à droite et de droite à gauche à plusieurs reprises.

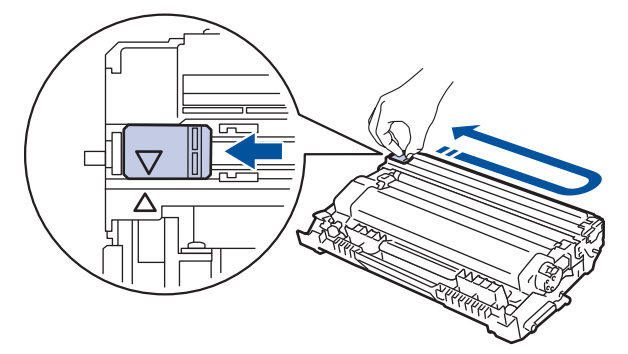

Veillez à ramener la languette à la position d'origine (A). La flèche sur la languette doit être alignée avec la flèche sur l'unité de tambour. Sinon, les pages imprimées pourraient être marquées d'une bande verticale.

4. Réinstallez l'ensemble de cartouche de toner et d'unité de tambour dans l'appareil.

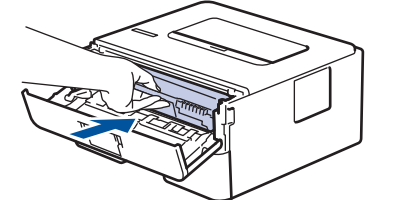

5. Fermez le capot avant de l'appareil.

#### **Renseignements connexes**

- [Nettoyer l'appareil](#page-207-0)
- **Sujets connexes :**
- [Témoins DEL d'erreur et d'entretien](#page-153-0)
- [Messages d'erreur et d'entretien](#page-158-0)

# <span id="page-210-0"></span>**Nettoyer l'unité de tambour**

Si votre impression est marquée par des points ou d'autres marques répétées à des intervalles de 3,7 po. (94 mm), il est possible qu'un corps étranger, tel que de la colle provenant d'une étiquette, soit coincé sur la surface du tambour.

```
>> HL-L2400D
```
[>> HL-L2405W/HL-L2420DW/HL-L2460DW/HL-L2460DWXL/HL-L2865DW](#page-212-0)

### **HL-L2400D**

- 1. Assurez-vous que l'appareil est en mode Prêt.
- 2. Appuyez huit (8) sur **Démarrer**.

L'appareil imprime la feuille de vérification des points du tambour.

- 3. Maintenez enfoncé  $(\circlearrowright)$  pour éteindre l'appareil.
- 4. Ouvrez le capot avant.

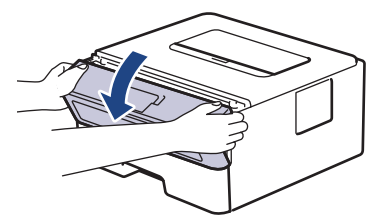

5. Retirez l'ensemble de cartouche de toner et d'unité de tambour de l'appareil.

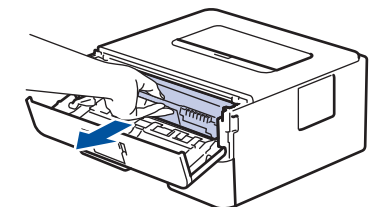

6. Poussez vers le bas le levier de verrouillage vert et retirez la cartouche de toner de l'unité de tambour.

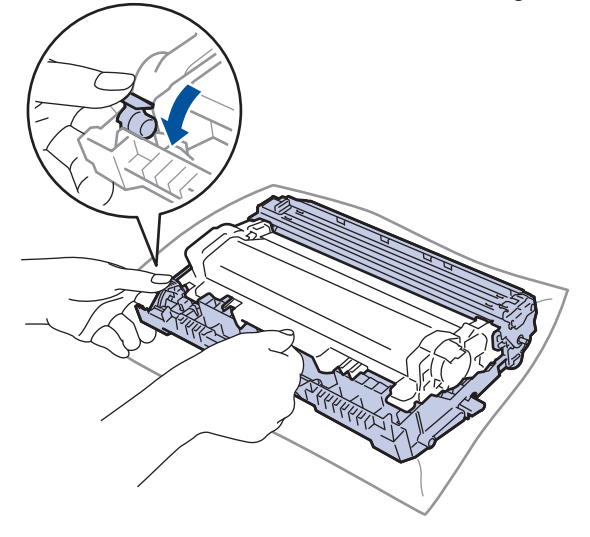

7. Tournez l'unité du tambour comme sur l'illustration. Assurez-vous que l'engrenage de l'unité du tambour (1) se trouve du côté gauche.

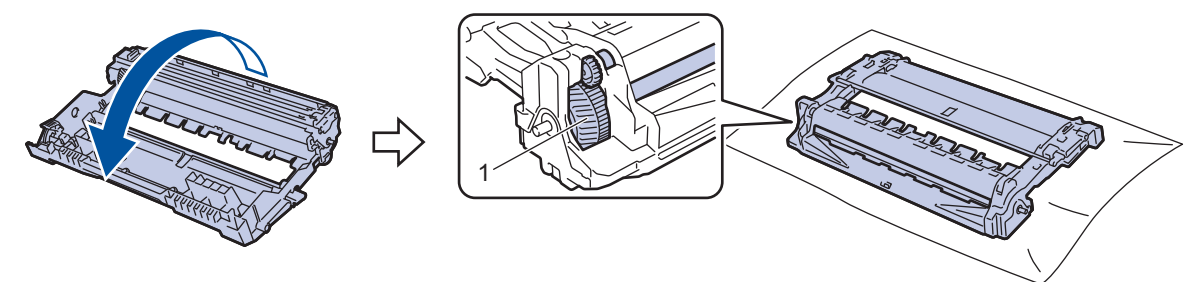

8. Utilisez les marqueurs numérotés en regard du rouleau du tambour pour repérer la marque sur le tambour. Par exemple, un point dans la colonne 2 de la feuille de vérification signifie qu'une marque se trouve dans la région « 2 » du tambour.

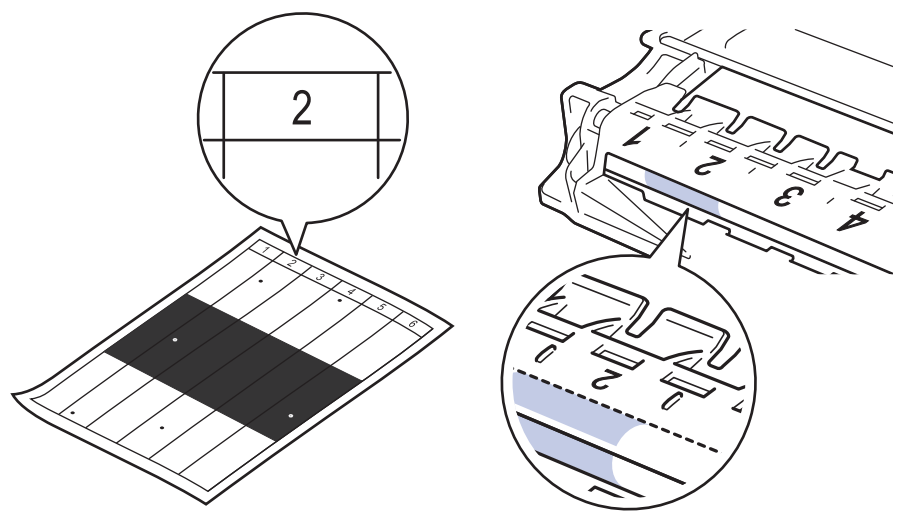

9. Tournez le bord de l'unité du tambour vers vous tout en examinant la surface du tambour pour repérer la marque.

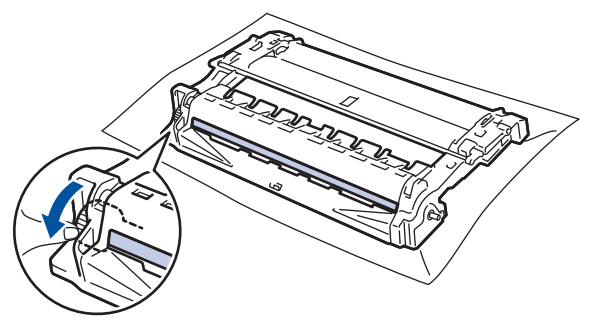

### **IMPORTANT**

Pour éviter les problèmes de qualité d'impression, NE touchez PAS à la surface de l'unité de tambour, uniquement à la roulette à l'extrémité.

10. Essuyez délicatement la surface de l'unité du tambour à l'aide d'un coton-tige sec pour éliminer la marque ou le corps étranger de la surface.

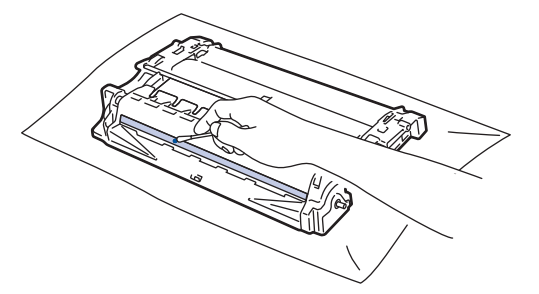

# <span id="page-212-0"></span>**REMARQUE**

NE nettoyez PAS la surface du tambour photosensible à l'aide d'un objet tranchant ou d'un liquide.

11. Tournez l'unité du tambour comme sur l'illustration. Assurez-vous que l'engrenage de l'unité du tambour (1) se trouve du côté gauche.

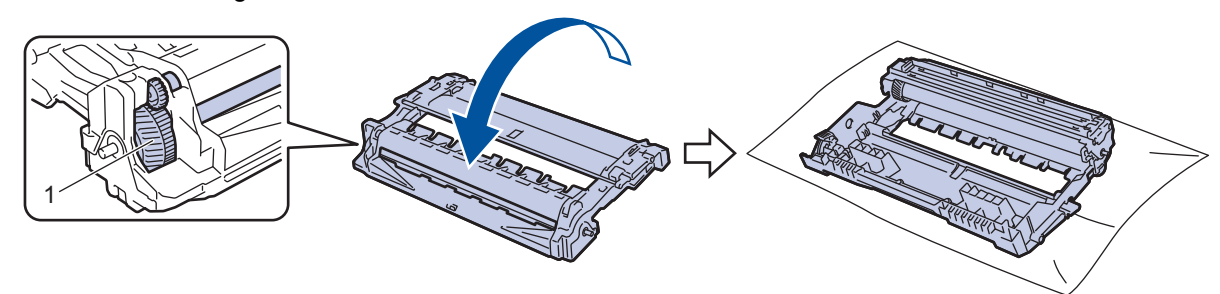

12. Poussez la cartouche de toner fermement dans l'unité du tambour jusqu'à ce qu'elle se mette en place.

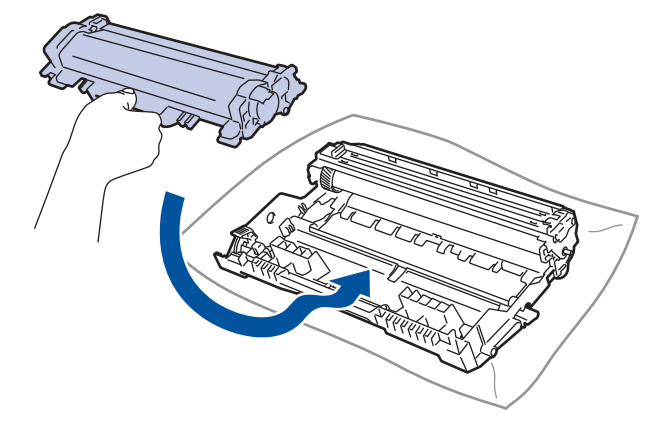

Assurez-vous d'insérer correctement la cartouche de toner, sinon elle pourrait se séparer de l'unité de tambour.

13. Réinstallez l'ensemble de cartouche de toner et d'unité de tambour dans l'appareil.

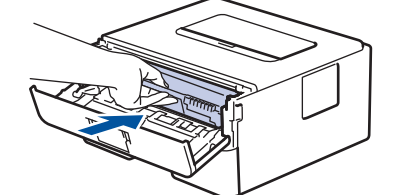

- 14. Fermez le capot avant de l'appareil.
- 15. Appuyez sur  $(\circlearrowright)$  pour allumer l'appareil.

### **HL-L2405W/HL-L2420DW/HL-L2460DW/HL-L2460DWXL/HL-L2865DW**

- 1. Assurez-vous que l'appareil est en mode Prêt.
- 2. Appuyez sur  $\triangle$  ou  $\nabla$  pour afficher l'option [Imp. Rapports], puis appuyez sur OK.
- 3. Appuyez sur  $\triangle$  ou  $\nabla$  pour sélectionner l'option [Impr pts tamb], puis appuyez sur OK.
- 4. Appuyez sur **Démarrer**. L'appareil imprime la feuille de vérification des points du tambour.
- 5. Appuyez deux fois sur **Retour**.
- 6. Maintenez enfoncé  $(\circ)$  pour éteindre l'appareil.

7. Ouvrez le capot avant.

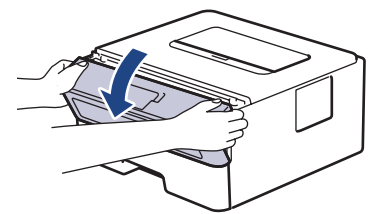

8. Retirez l'ensemble de cartouche de toner et d'unité de tambour de l'appareil.

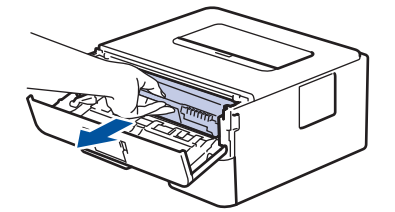

9. Poussez vers le bas le levier de verrouillage vert et retirez la cartouche de toner de l'unité de tambour.

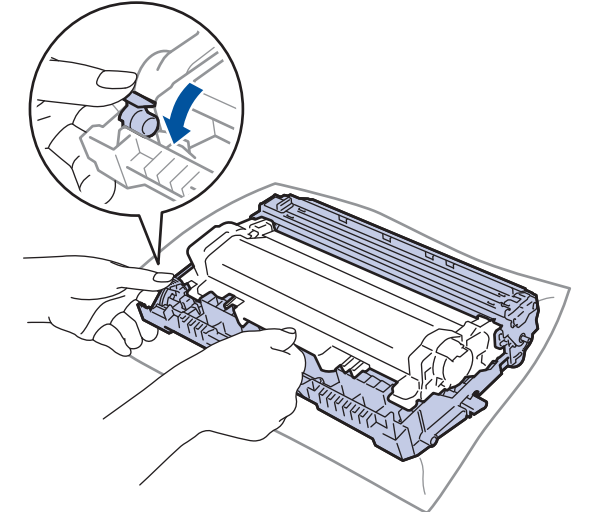

10. Tournez l'unité du tambour comme sur l'illustration. Assurez-vous que l'engrenage de l'unité du tambour (1) se trouve du côté gauche.

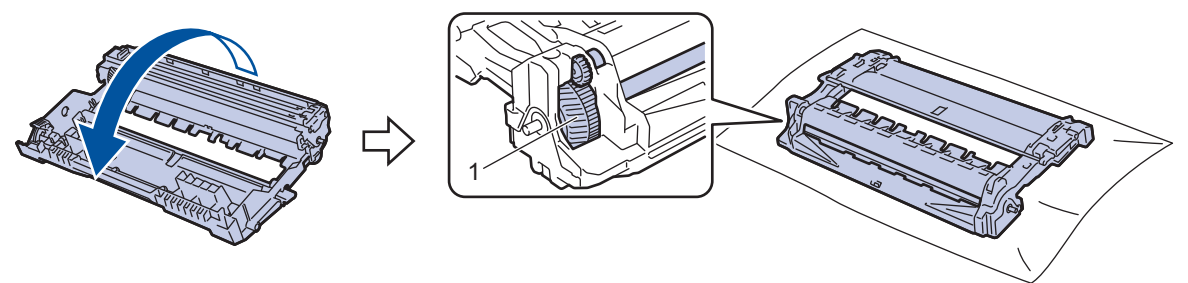

11. Utilisez les marqueurs numérotés en regard du rouleau du tambour pour repérer la marque sur le tambour. Par exemple, un point dans la colonne 2 de la feuille de vérification signifie qu'une marque se trouve dans la région « 2 » du tambour.

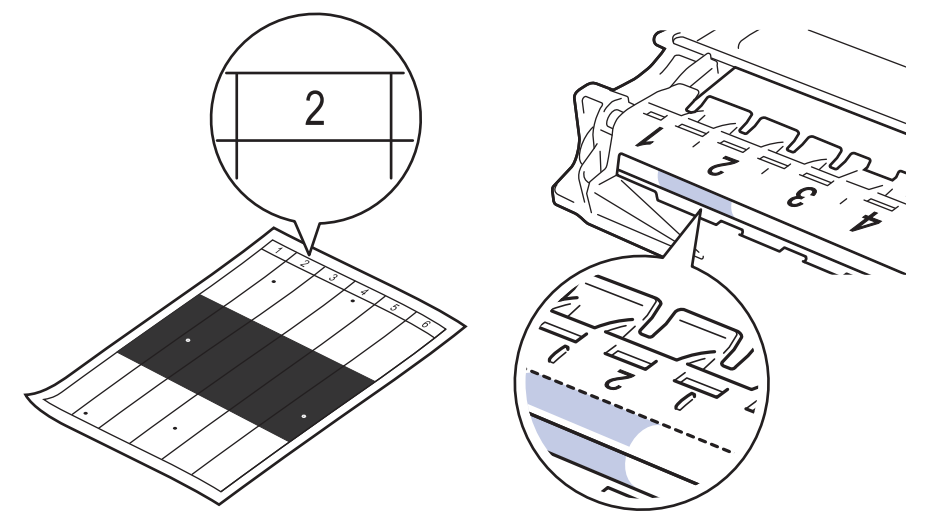

12. Tournez le bord de l'unité du tambour vers vous tout en examinant la surface du tambour pour repérer la marque.

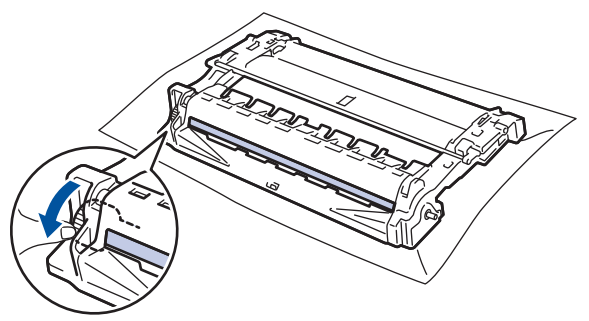

### **IMPORTANT**

Pour éviter les problèmes de qualité d'impression, NE touchez PAS à la surface de l'unité de tambour, uniquement à la roulette à l'extrémité.

13. Essuyez délicatement la surface de l'unité du tambour à l'aide d'un coton-tige sec pour éliminer la marque ou le corps étranger de la surface.

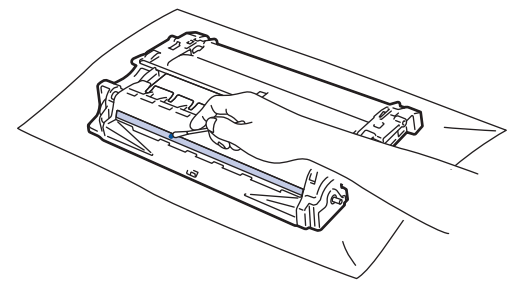

## **REMARQUE**

NE nettoyez PAS la surface du tambour photosensible à l'aide d'un objet tranchant ou d'un liquide.

14. Tournez l'unité du tambour comme sur l'illustration. Assurez-vous que l'engrenage de l'unité du tambour (1) se trouve du côté gauche.

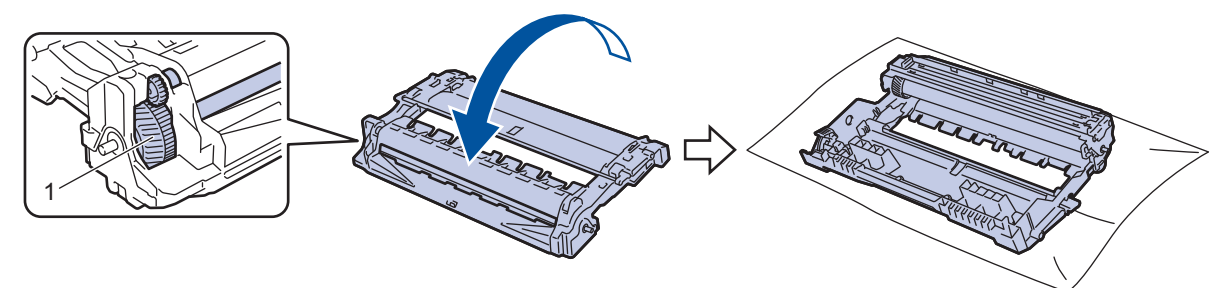

15. Poussez la cartouche de toner fermement dans l'unité du tambour jusqu'à ce qu'elle se mette en place.

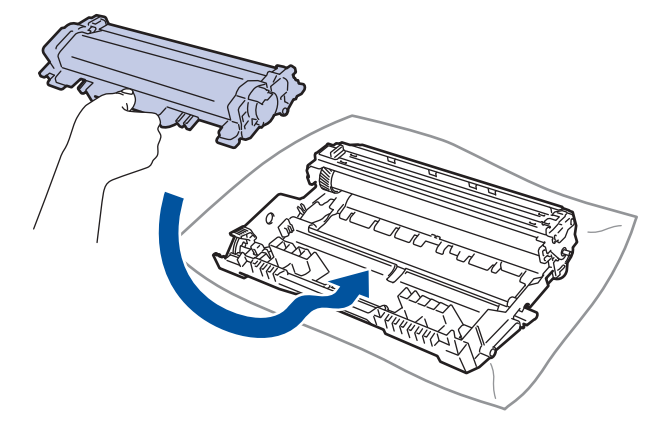

Assurez-vous d'insérer correctement la cartouche de toner, sinon elle pourrait se séparer de l'unité de tambour.

16. Réinstallez l'ensemble de cartouche de toner et d'unité de tambour dans l'appareil.

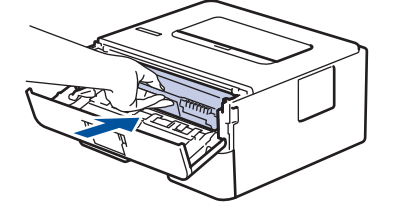

- 17. Fermez le capot avant de l'appareil.
- 18. Appuyez sur  $(\circlearrowleft)$  pour allumer l'appareil.

#### **Renseignements connexes**

• [Nettoyer l'appareil](#page-207-0)

#### **Sujets connexes :**

• [Améliorer la qualité d'impression](#page-174-0)
[Accueil](#page-1-0) > [Entretien périodique](#page-198-0) > [Nettoyer l'appareil](#page-207-0) > Nettoyer les rouleaux d'entraînement du papier

# **Nettoyer les rouleaux d'entraînement du papier**

Le nettoyage régulier des rouleaux d'entraînement du papier peut éviter les bourrages papier en garantissant une alimentation correcte du papier.

Avant de commencer la procédure de nettoyage >> Renseignements connexes: Nettoyer l'appareil

Si vous rencontrez des problèmes d'alimentation du papier, nettoyez les rouleaux de chargement comme suit :

- 1. Maintenez enfoncé  $(\circlearrowright)$  pour éteindre l'appareil.
- 2. Retirez complètement le bac à papier de l'appareil.

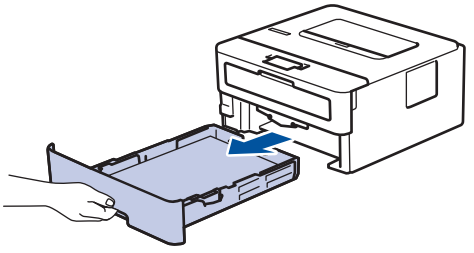

- 3. Si du papier est chargé ou quelque chose est coincé dans le bac à papier, retirez-le.
- 4. Essorez fermement un chiffon non pelucheux imbibé d'eau tiède, puis utilisez-le pour essuyer le chemin du séparateur sur le bac à papier afin d'enlever la poussière.

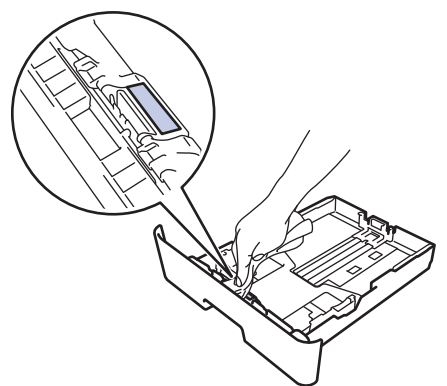

5. Essuyez les deux rouleaux de chargement à l'intérieur de l'appareil pour enlever la poussière.

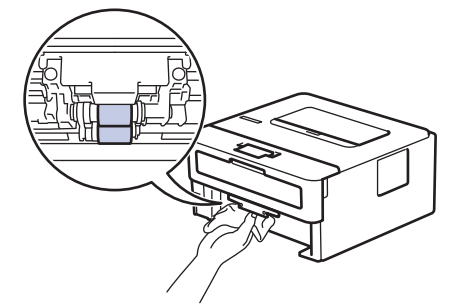

- 6. Rechargez le papier et réinsérez fermement le bac à papier dans l'appareil.
- 7. Appuyez sur  $(\circlearrowleft)$  pour allumer l'appareil.

### **Renseignements connexes**

- [Nettoyer l'appareil](#page-207-0)
- **Sujets connexes :**
- [Problèmes d'impression](#page-171-0)

 [Accueil](#page-1-0) > [Entretien périodique](#page-198-0) > Vérifier la durée de vie restante de la pièce

## **Vérifier la durée de vie restante de la pièce**

**Modèles associés** : HL-L2405W/HL-L2420DW/HL-L2460DW/HL-L2460DWXL/HL-L2865DW

- 1. Appuyez sur ▲ ou ▼ pour sélectionner l'élément suivant :
	- a. Sélectionnez [Info. machine]. Appuyez sur **OK**.
	- b. Sélectionnez [Durée vie pièces]. Appuyez sur **OK**.
- 2. Appuyez sur ▲ ou ▼ pour sélectionner la pièce de l'appareil que vous souhaitez vérifier, puis appuyez sur OK. L'écran ACL affiche la durée de vie restante approximative de la pièce.

### **Renseignements connexes**

• [Entretien périodique](#page-198-0)

 [Accueil](#page-1-0) > [Entretien périodique](#page-198-0) > Emballer et expédier votre appareil

## **Emballer et expédier votre appareil**

- Si vous devez transporter votre appareil, remballez-le dans son emballage d'origine pour éviter de l'endommager. L'appareil doit être assuré adéquatement auprès du transporteur.
- Sauf en cas de retour de l'appareil dans le cadre du service d'échange de Brother, laissez la cartouche de toner et l'unité de tambour à l'intérieur de l'appareil lorsque vous l'emballez pour l'expédier.
- 1. Maintenez enfoncé  $(\circlearrowright)$  pour éteindre l'appareil. Laissez l'appareil éteint pendant au moins 10 minutes pour qu'il refroidisse.
- 2. Déconnectez tous les câbles, puis débranchez le cordon d'alimentation de la prise d'alimentation CA.

Certains modèles sont équipés d'un cordon d'alimentation CA non amovible. Si votre cordon est non amovible, pliez-le délicatement et déposez-le sur le dessus de l'appareil afin de faciliter l'emballage.

- 3. Placez l'appareil dans le sac dans lequel il a été fourni.
- 4. Emballez l'appareil, les documents imprimés et le cordon d'alimentation CA (si applicable) dans la boîte d'origine avec les matériaux d'emballage d'origine, comme illustré. (Les matériaux d'emballage peuvent varier selon votre pays.) Si vous retournez votre appareil à Brother dans le cadre du service d'échange, emballez uniquement l'appareil. Les illustrations peuvent être différentes des matériaux d'emballage réels. Les matériaux varient selon votre modèle.

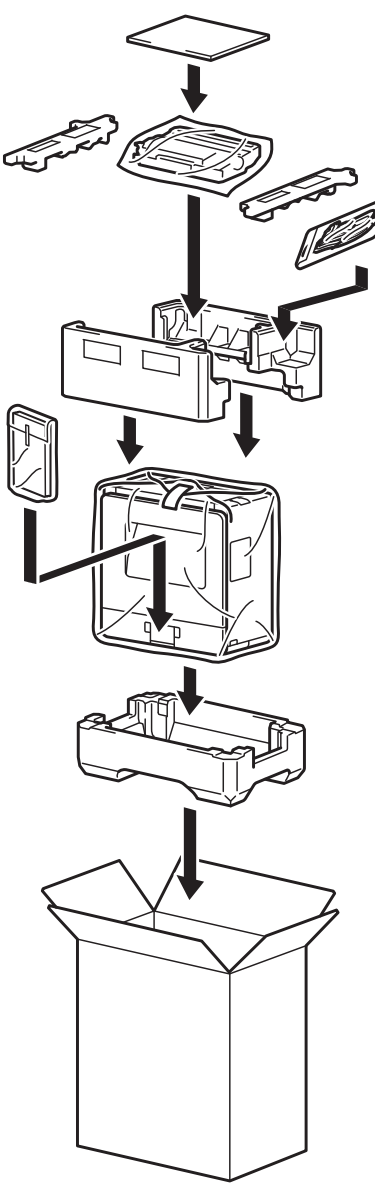

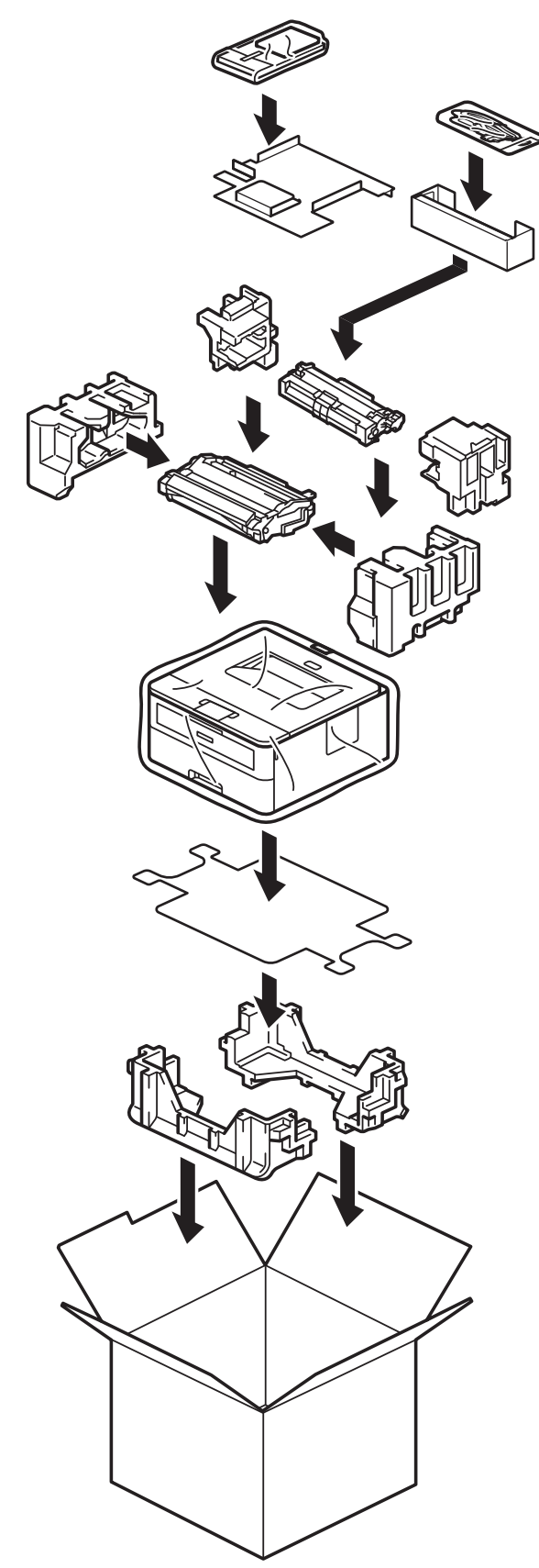

5. Fermez la boîte et apposez du ruban adhésif.

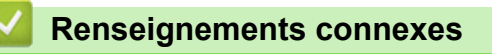

• [Entretien périodique](#page-198-0)

<span id="page-220-0"></span> [Accueil](#page-1-0) > Réglages de l'appareil

# **Réglages de l'appareil**

Personnalisez les réglages et fonctionnalités de l'appareil pour maximiser son efficacité.

- [Vérifier le mot de passe de votre appareil](#page-221-0)
- [Modification des paramètres de l'appareil depuis le panneau de commande](#page-222-0)
- [Imprimer la liste des paramètres d'imprimante](#page-242-0)
- [Modifier les paramètres de l'appareil à partir du pilote d'imprimante Windows](#page-243-0)
- [Modification des paramètres de l'appareil en utilisant l'application de gestion sur le Web](#page-244-0)

<span id="page-221-0"></span> [Accueil](#page-1-0) > [Réglages de l'appareil](#page-220-0) > Vérifier le mot de passe de votre appareil

## **Vérifier le mot de passe de votre appareil**

**Modèles associés** : HL-L2405W/HL-L2420DW/HL-L2460DW/HL-L2460DWXL/HL-L2865DW

Si un message vous demande d'entrer un mot de passe, vérifiez les informations suivantes :

- >> Trouver le mot de passe par défaut
- >> Changement du mot de passe
- >> Réinitialiser le mot de passe

### **Trouver le mot de passe par défaut**

Le mot de passe par défaut pour gérer les paramètres de cet appareil se trouve au dos de l'appareil et est indiqué par « **Pwd** ».

### **Changement du mot de passe**

Nous vous conseillons de modifier immédiatement le mot de passe par défaut pour protéger votre appareil contre les accès non autorisés.

Utilisez la gestion à partir du Web pour modifier le mot de passe. Pour plus d'information >> Renseignements connexes

## **Réinitialiser le mot de passe**

Si vous oubliez votre mot de passe, réinitialisez l'appareil pour rétablir les réglages d'usine par défaut. Le mot de passe sera également réinitialisé au mot de passe par défaut.

Pour plus d'information >> Renseignements connexes

### **Renseignements connexes**

• [Réglages de l'appareil](#page-220-0)

#### **Sujets connexes :**

- [Réinitialisation de l'appareil](#page-195-0)
- [Mettre à jour le micrologiciel de votre appareil](#page-193-0)

<span id="page-222-0"></span> [Accueil](#page-1-0) > [Réglages de l'appareil](#page-220-0) > Modification des paramètres de l'appareil depuis le panneau de commande

# **Modification des paramètres de l'appareil depuis le panneau de commande**

- [Paramètres généraux](#page-223-0)
- [Tableau des menus \(pour les modèles à écran ACL\)](#page-231-0)

<span id="page-223-0"></span> [Accueil](#page-1-0) > [Réglages de l'appareil](#page-220-0) > [Modification des paramètres de l'appareil depuis le panneau de](#page-222-0) [commande](#page-222-0) > Paramètres généraux

- [Régler le compte à rebours du Mode veille](#page-224-0)
- [À propos du mode Veille profonde](#page-225-0)
- [Régler le mode de désactivation automatique](#page-226-0)
- [Réduire la consommation de toner](#page-227-0)
- [Régler le mode Continuer](#page-228-0)
- [Réduire le bruit d'impression](#page-229-0)
- [Changer la langue sur l'écran ACL](#page-230-0)

<span id="page-224-0"></span> [Accueil](#page-1-0) > [Réglages de l'appareil](#page-220-0) > [Modification des paramètres de l'appareil depuis le panneau de](#page-222-0) [commande](#page-222-0) > [Paramètres généraux](#page-223-0) > Régler le compte à rebours du Mode veille

## **Régler le compte à rebours du Mode veille**

**Modèles associés** : HL-L2405W/HL-L2420DW/HL-L2460DW/HL-L2460DWXL/HL-L2865DW

Le réglage du mode Veille (ou mode d'économie d'énergie) peut réduire la consommation électrique. Sélectionnez le délai d'inactivité requis pour que l'appareil passe en Mode veille. La minuterie du Mode veille est réinitialisée lorsque l'appareil reçoit une tâche d'impression.

Lorsque l'appareil est en Mode veille, il fonctionne comme s'il était éteint. L'appareil est réactivé et démarre l'impression lorsqu'il reçoit une tâche d'impression. Utilisez ces instructions pour définir un délai (compte à rebours) avant le passage de l'appareil en mode de veille.

Le mode veille ne peut pas être désactivé pour des considérations environnementales.

- 1. Appuyez sur  $\triangle$  ou  $\nabla$  pour sélectionner l'élément suivant :
	- a. Sélectionnez [Prog. Général]. Appuyez sur **OK**.
	- b. Sélectionnez [Écologie]. Appuyez sur **OK**.
	- c. Sélectionnez [Durée de veille]. Appuyez sur **OK**.
- 2. Appuyez sur ▲ ou ▼ pour entrer la durée (jusqu'à 50 minutes) pendant laquelle l'appareil doit rester inactif avant de passer en mode veille.

Appuyez sur **Démarrer**.

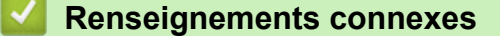

<span id="page-225-0"></span> [Accueil](#page-1-0) > [Réglages de l'appareil](#page-220-0) > [Modification des paramètres de l'appareil depuis le panneau de](#page-222-0) [commande](#page-222-0) > [Paramètres généraux](#page-223-0) > À propos du mode Veille profonde

# **À propos du mode Veille profonde**

Lorsque l'appareil est en Mode veille et qu'il ne reçoit pas de tâches pendant une certaine durée, l'appareil passe automatiquement en Mode veille profonde. La durée varie selon votre modèle et vos paramètres spécifiques.

Le mode veille profonde consomme moins d'énergie que le mode veille.

Le mode veille profonde ne peut pas être désactivé pour des considérations environnementales.

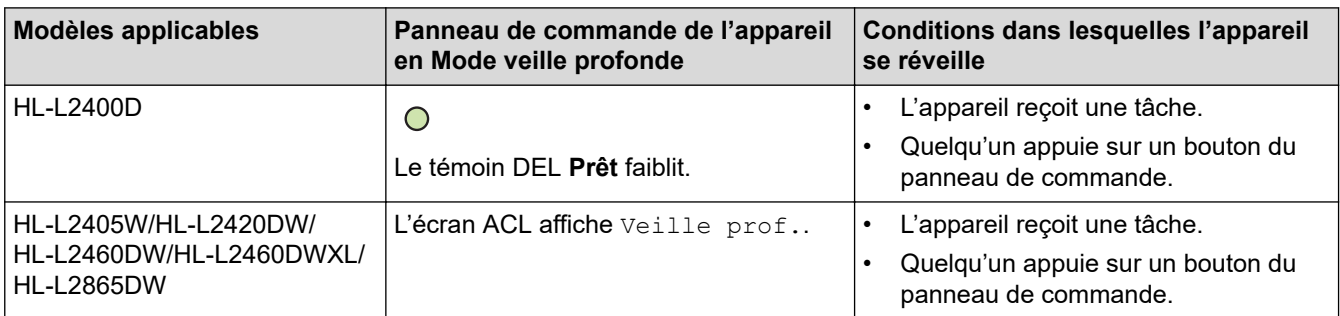

### **Renseignements connexes**

• [Paramètres généraux](#page-223-0)

Ø

<span id="page-226-0"></span> [Accueil](#page-1-0) > [Réglages de l'appareil](#page-220-0) > [Modification des paramètres de l'appareil depuis le panneau de](#page-222-0) [commande](#page-222-0) > [Paramètres généraux](#page-223-0) > Régler le mode de désactivation automatique

## **Régler le mode de désactivation automatique**

Lorsque l'appareil est en Mode veille profonde pendant un certain temps, selon votre modèle et les paramètres, il passe automatiquement en mode éteint. L'appareil ne passe pas en mode éteint lorsqu'il est connecté à un réseau.

Pour démarrer l'impression, appuyez sur  $(\circlearrowright)$  à partir du panneau de commande, puis envoyez une tâche d'impression.

#### >> HL-L2400D

>> HL-L2405W/HL-L2420DW/HL-L2460DW/HL-L2460DWXL/HL-L2865DW

### **HL-L2400D**

- 1. Vérifiez que le capot avant est fermé et que le cordon d'alimentation est branché.
- 2. Appuyez sur  $(\circlearrowright)$  pour allumer l'appareil et assurez-vous que seul le témoin DEL **Prêt** s'allume.
- 3. Appuyez quatre (4) fois sur **Démarrer** pour activer ou désactiver la fonction. Tous les témoins DEL clignotent deux fois lorsque vous activez le mode de désactivation automatique. Tous les témoins DEL clignotent une fois lorsque vous désactivez le mode de désactivation automatique.

### **HL-L2405W/HL-L2420DW/HL-L2460DW/HL-L2460DWXL/HL-L2865DW**

Sélectionnez la durée pendant laquelle l'appareil doit être en Mode veille profonde avant de passer en mode de désactivation automatique.

- 1. Appuyez sur ▲ ou ▼ pour sélectionner l'élément suivant :
	- a. Sélectionnez [Prog. Général]. Appuyez sur **OK**.
	- b. Sélectionnez [Écologie]. Appuyez sur **OK**.
	- c. Sélectionnez [Arrêt auto]. Appuyez sur **OK**.
- 2. Appuyez sur ▲ ou ▼ pour sélectionner la durée (1, 2, 4 ou 8 heures) pendant laquelle l'appareil doit demeurer inactif avant de s'éteindre.
- 3. Appuyez sur **Démarrer**.

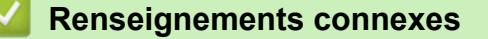

<span id="page-227-0"></span> [Accueil](#page-1-0) > [Réglages de l'appareil](#page-220-0) > [Modification des paramètres de l'appareil depuis le panneau de](#page-222-0) [commande](#page-222-0) > [Paramètres généraux](#page-223-0) > Réduire la consommation de toner

## **Réduire la consommation de toner**

**Modèles associés** : HL-L2405W/HL-L2420DW/HL-L2460DW/HL-L2460DWXL/HL-L2865DW

L'utilisation de la fonction d'économie de toner pourrait réduire la consommation de toner. Lorsque l'économie de toner est activée, l'impression est plus claire sur vos documents.

Nous ne recommandons PAS d'utiliser la fonction d'économie de toner pour imprimer des photos ou des images en échelle de gris.

- 1. Appuyez sur ▲ ou ▼ pour sélectionner l'élément suivant :
	- a. Sélectionnez [Prog. Général]. Appuyez sur **OK**.
	- b. Sélectionnez [Écologie]. Appuyez sur **OK**.
	- c. Sélectionnez [Économie toner]. Appuyez sur **OK**.
- 2. Appuyez sur ▲ ou ▼ pour afficher [Activé], puis appuyez sur **Démarrer**.

#### **Renseignements connexes**

- [Paramètres généraux](#page-223-0)
- **Sujets connexes :**
- [Améliorer la qualité d'impression](#page-174-0)

<span id="page-228-0"></span> [Accueil](#page-1-0) > [Réglages de l'appareil](#page-220-0) > [Modification des paramètres de l'appareil depuis le panneau de](#page-222-0) [commande](#page-222-0) > [Paramètres généraux](#page-223-0) > Régler le mode Continuer

# **Régler le mode Continuer**

Le mode Continuer force l'appareil à continuer d'imprimer après l'affichage de « Remplacer toner » sur le panneau de commande ou le Status Monitor.

L'appareil continue d'imprimer jusqu'à ce que l'écran ACL ou le Status Monitor affiche « Toner épuisé ». Le paramètre d'usine par défaut est « Arrêter ».

- Lorsque le panneau de commande ou le Status Monitor indique une erreur, vous ne pouvez pas changer le mode.
- Si vous continuez d'imprimer en mode Continuer, nous ne pouvons pas garantir la qualité d'impression.
- Pendant l'utilisation du mode Continuer, l'impression pourrait sembler pâle.
- Après l'installation d'une nouvelle cartouche de toner, le mode Continuer retourne au paramètre d'usine par défaut (Arrêter).

>> HL-L2400D

>> HL-L2405W/HL-L2420DW/HL-L2460DW/HL-L2460DWXL/HL-L2865DW

### **HL-L2400D**

- 1. Vérifiez que le capot avant est fermé et que le cordon d'alimentation est branché.
- 2. Appuyez sur  $(\circlearrowright)$  pour allumer l'appareil et assurez-vous que seul le témoin DEL **Prêt** s'allume.
- 3. Appuyez sept (7) fois sur **Démarrer** pour activer ou désactiver la fonction. Tous les témoins DEL clignotent deux fois lorsque vous activez le mode Continuer.

Tous les témoins DEL clignotent une fois lorsque vous désactivez le mode Continuer.

### **HL-L2405W/HL-L2420DW/HL-L2460DW/HL-L2460DWXL/HL-L2865DW**

- 1. Appuyez sur ▲ ou ▼ pour sélectionner l'élément suivant :
	- a. Sélectionnez [Prog. Général]. Appuyez sur **OK**.
	- b. Sélectionnez [Remplacer toner]. Appuyez sur **OK**.
- 2. Appuyez sur  $\triangle$  ou  $\nabla$  pour afficher [Continuer] ou [Arrêt], puis appuyez sur **Démarrer**.

### **Renseignements connexes**

<span id="page-229-0"></span> [Accueil](#page-1-0) > [Réglages de l'appareil](#page-220-0) > [Modification des paramètres de l'appareil depuis le panneau de](#page-222-0) [commande](#page-222-0) > [Paramètres généraux](#page-223-0) > Réduire le bruit d'impression

# **Réduire le bruit d'impression**

Le réglage du mode silencieux permet de réduire le bruit d'impression. Lorsqu'il est activé, la vitesse d'impression diminue. Le réglage d'usine est Désactivé.

>> HL-L2400D >> HL-L2405W/HL-L2420DW/HL-L2460DW/HL-L2460DWXL/HL-L2865DW

## **HL-L2400D**

- 1. Vérifiez que le capot avant est fermé et que le cordon d'alimentation est branché.
- 2. Appuyez sur  $(\circlearrowleft)$  pour allumer l'appareil et patientez jusqu'à ce que l'appareil soit en mode Prêt.
- 3. Appuyez 11 fois sur **Démarrer** pour activer ou désactiver la fonction. Tous les témoins DEL clignotent deux fois lorsque vous activez le mode Silencieux. Tous les témoins DEL clignotent une fois lorsque vous désactivez le mode Silencieux.
- 4. Relâchez **Démarrer**. Assurez-vous que tous les témoins DEL sont éteints.

### **HL-L2405W/HL-L2420DW/HL-L2460DW/HL-L2460DWXL/HL-L2865DW**

- 1. Appuyez sur ▲ ou ▼ pour sélectionner l'élément suivant :
	- a. Sélectionnez [Prog. Général]. Appuyez sur **OK**.
	- b. Sélectionnez [Écologie]. Appuyez sur **OK**.
	- c. Sélectionnez [Mode silence]. Appuyez sur **OK**.
- 2. Appuyez sur **A** ou  $\nabla$  pour afficher l'option [Activé] ou [Désac], puis appuyez sur **Démarrer**.

### **Renseignements connexes**

<span id="page-230-0"></span> [Accueil](#page-1-0) > [Réglages de l'appareil](#page-220-0) > [Modification des paramètres de l'appareil depuis le panneau de](#page-222-0) [commande](#page-222-0) > [Paramètres généraux](#page-223-0) > Changer la langue sur l'écran ACL

# **Changer la langue sur l'écran ACL**

**Modèles associés** : HL-L2405W/HL-L2420DW/HL-L2460DW/HL-L2460DWXL/HL-L2865DW

Modifiez la langue de l'écran ACL, si nécessaire.

Cette fonction n'est pas disponible dans certains pays.

- 1. Appuyez sur ▲ ou ▼ pour sélectionner l'élément suivant :
	- a. Sélectionnez [Réglage init.]. Appuyez sur **OK**.
	- b. Sélectionnez [Langue locale]. Appuyez sur **OK**.
- 2. Appuyez sur **▲** ou ▼ pour afficher la langue souhaitée, puis appuyez sur Démarrer.

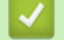

#### **Renseignements connexes**

<span id="page-231-0"></span> [Accueil](#page-1-0) > [Réglages de l'appareil](#page-220-0) > [Modification des paramètres de l'appareil depuis le panneau de](#page-222-0) [commande](#page-222-0) > Tableau des menus (pour les modèles à écran ACL)

# **Tableau des menus (pour les modèles à écran ACL)**

- [Accéder aux menus et modifier les paramètres de votre appareil](#page-232-0)
- [Tableaux de paramètres \(HL-L2405W/HL-L2420DW/HL-L2460DW/HL-L2460DWXL/](#page-233-0) [HL-L2865DW\)](#page-233-0)

<span id="page-232-0"></span> [Accueil](#page-1-0) > [Réglages de l'appareil](#page-220-0) > [Modification des paramètres de l'appareil depuis le panneau de](#page-222-0) [commande](#page-222-0) > [Tableau des menus \(pour les modèles à écran ACL\)](#page-231-0) > Accéder aux menus et modifier les paramètres de votre appareil

# **Accéder aux menus et modifier les paramètres de votre appareil**

**Modèles associés** : HL-L2405W/HL-L2420DW/HL-L2460DW/HL-L2460DWXL/HL-L2865DW

Utilisez le panneau de commande pour accéder aux menus de l'appareil et modifier divers paramètres.

- 1. Pour défiler dans chaque niveau de menu, appuyez sur  $\blacktriangle$  ou  $\blacktriangledown$ .
- 2. Lorsque l'option souhaitée s'affiche à l'écran ACL, appuyez sur **OK**.
- L'écran ACL affiche le prochain niveau de menu.
- 3. Appuyez sur ▲ ou ▼ pour défiler vers votre sélection.
- 4. Appuyez sur **OK** ou **Démarrer**.
- 5. Lorsque vous terminez la configuration d'une option, l'écran ACL affiche un message de confirmation.

#### **Renseignements connexes**

• [Tableau des menus \(pour les modèles à écran ACL\)](#page-231-0)

<span id="page-233-0"></span> [Accueil](#page-1-0) > [Réglages de l'appareil](#page-220-0) > [Modification des paramètres de l'appareil depuis le panneau de](#page-222-0) [commande](#page-222-0) > [Tableau des menus \(pour les modèles à écran ACL\)](#page-231-0) > Tableaux de paramètres (HL-L2405W/ HL-L2420DW/HL-L2460DW/HL-L2460DWXL/HL-L2865DW)

# **Tableaux de paramètres (HL-L2405W/HL-L2420DW/HL-L2460DW/ HL-L2460DWXL/HL-L2865DW)**

**Modèles associés** : HL-L2405W/HL-L2420DW/HL-L2460DW/HL-L2460DWXL/HL-L2865DW

Utilisez ces tableaux pour comprendre les divers menus et options permettant de définir vos préférences sur l'appareil.

```
>> [Prog. Général]
```

```
\gg[Imp.]
```

```
>> [Réseau] (HL-L2405W/HL-L2420DW)
```

```
>> [Réseau] (HL-L2460DW/HL-L2460DWXL/HL-L2865DW)
```

```
>> [Imp. Rapports]
```

```
>> [Info. machine]
```

```
>> [Réglage init.]
```
### **[Prog. Général]**

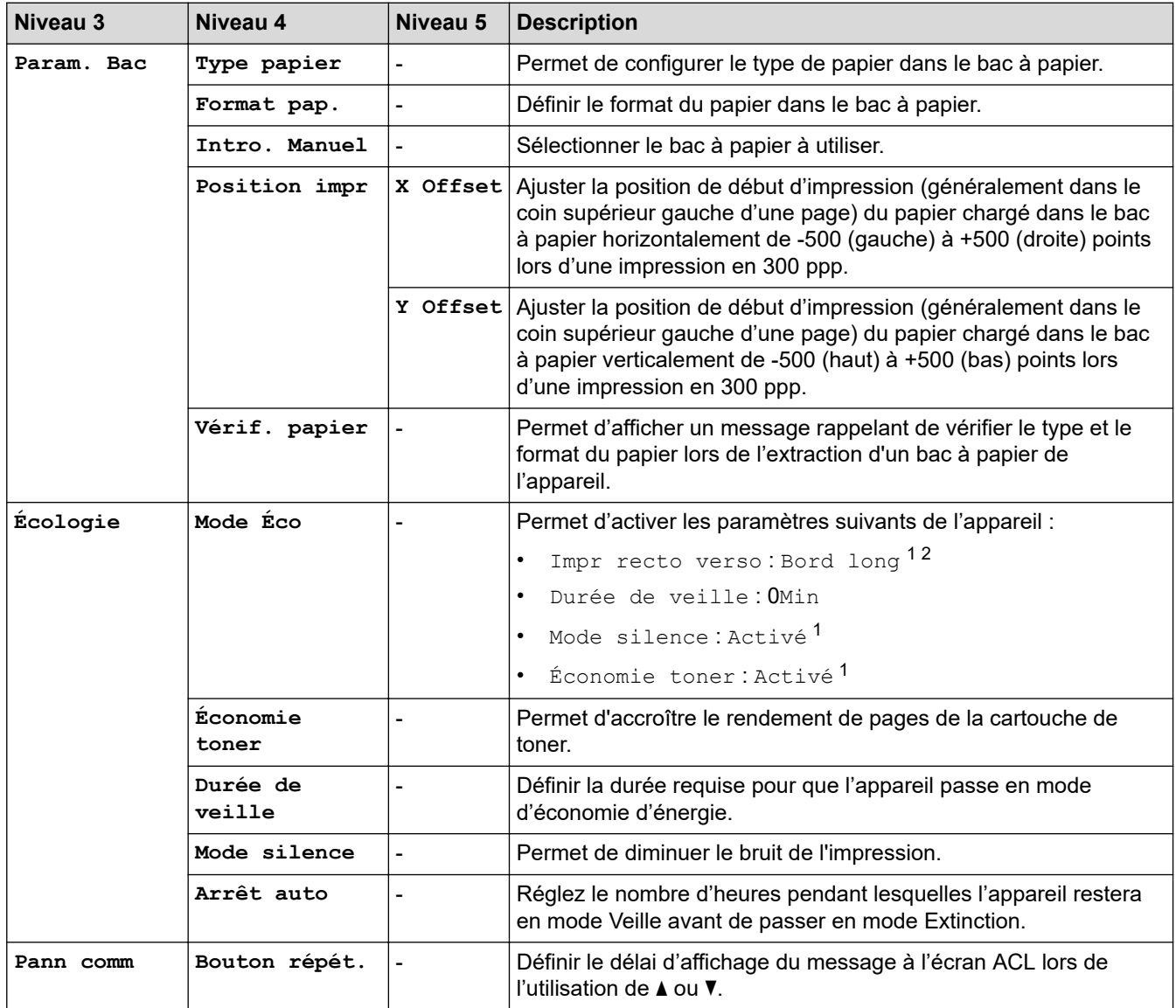

<span id="page-234-0"></span>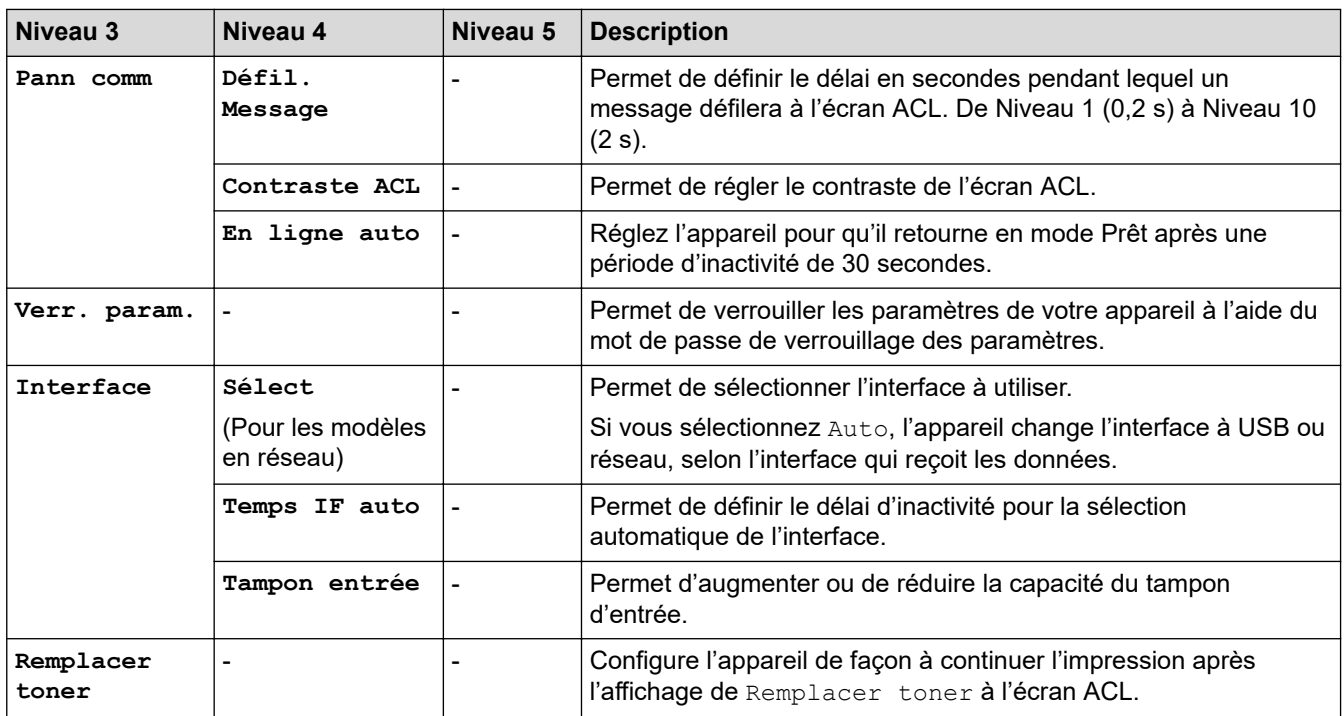

1 La modification de ce réglage est possible uniquement après avoir modifié certains paramètres de l'appareil à l'aide de la gestion à partir du Web.

2 Pour les modèles avec impression recto-verso automatique.

#### **[Imp.]**

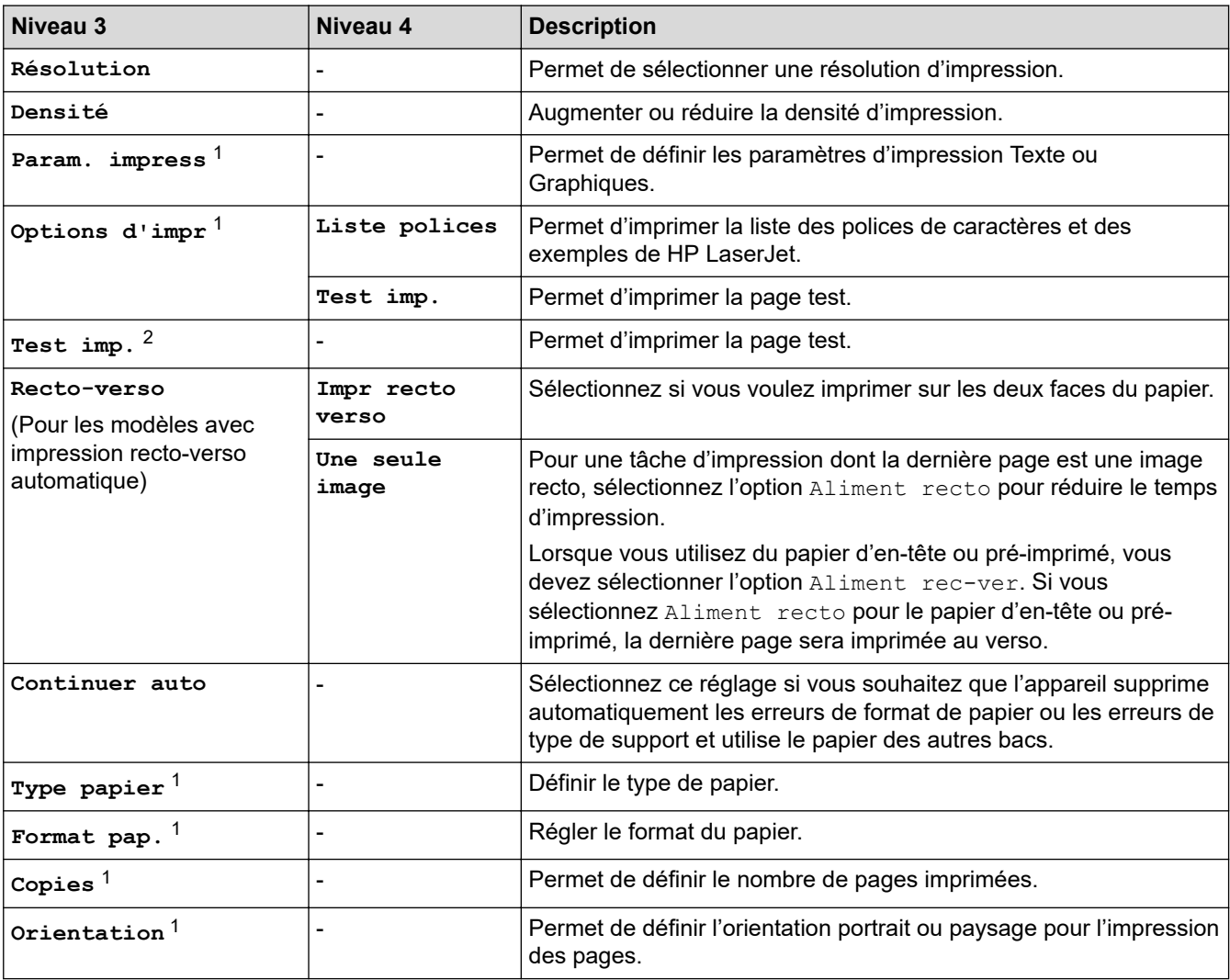

<span id="page-235-0"></span>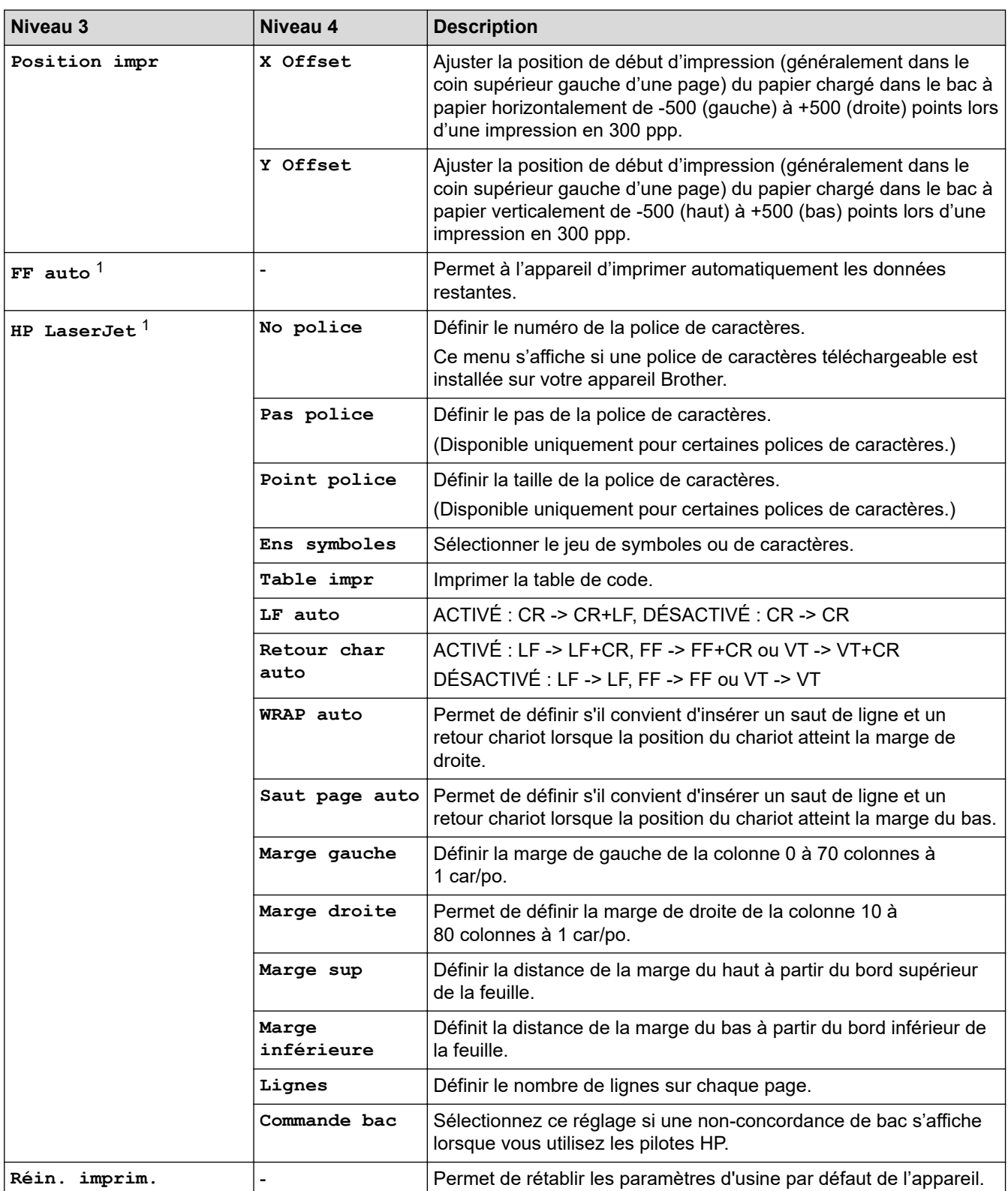

1 Pour les modèles avec émulation PCL6.

2 Pour les modèles sans émulation PCL6.

# **[Réseau] (HL-L2405W/HL-L2420DW)**

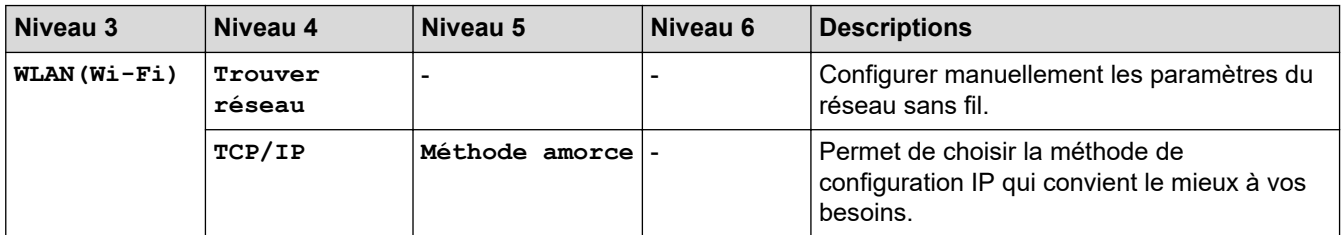

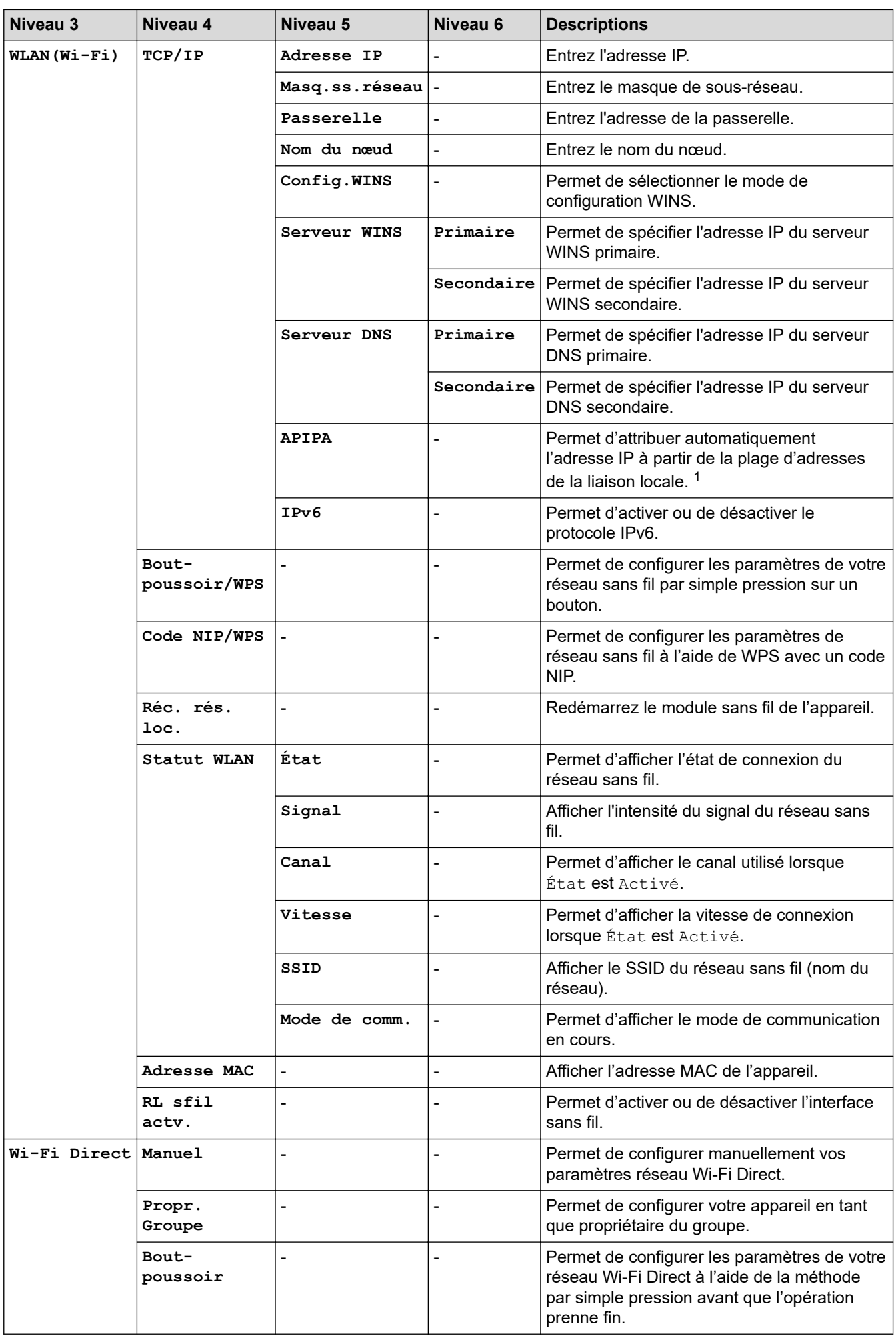

<span id="page-237-0"></span>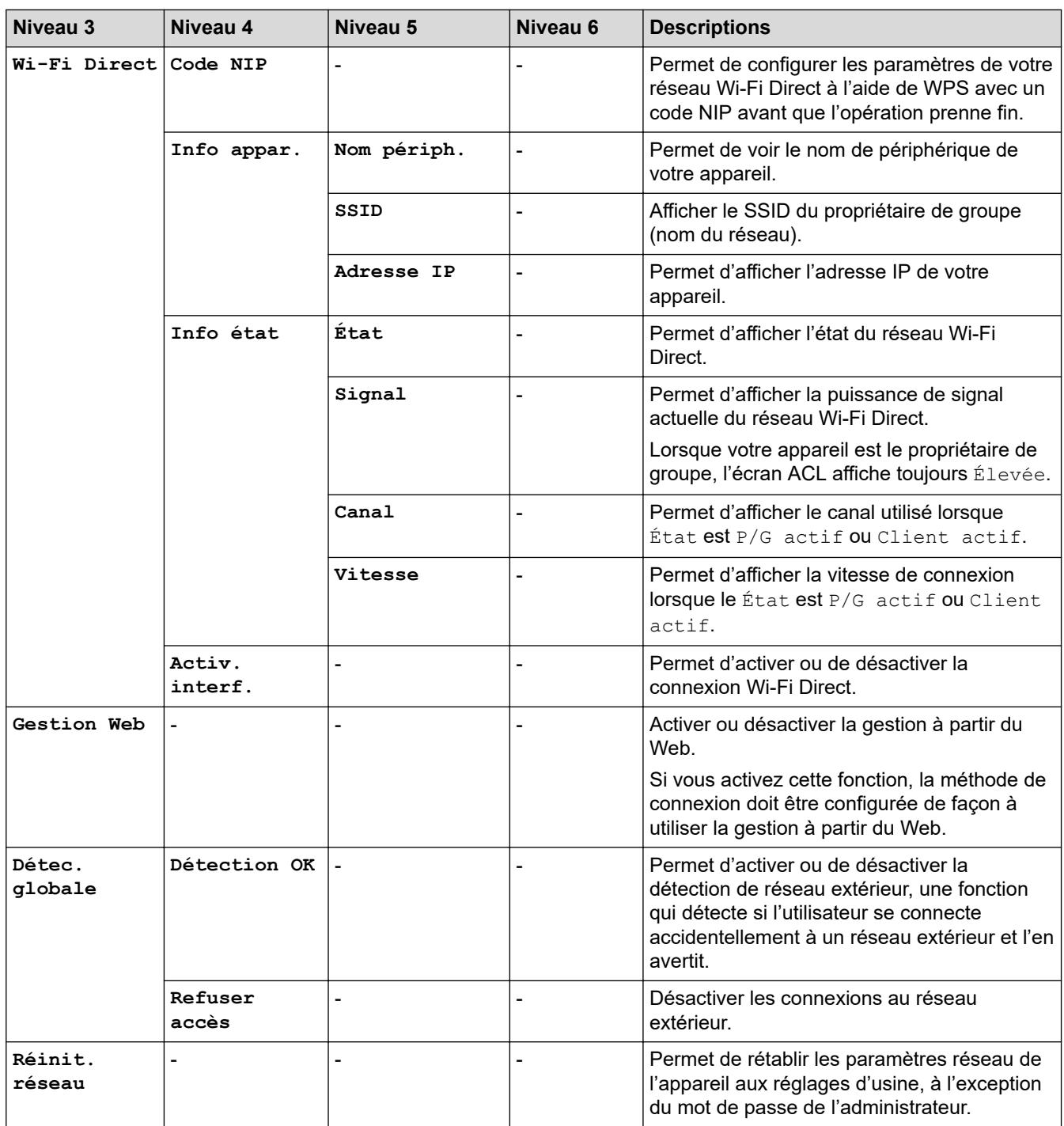

1 Lors de la connexion au réseau, si la « Méthode d'amorçage (BOOT) » de l'appareil est « Auto », l'appareil tentera de configurer l'adresse IP et le masque de sous-réseau à partir d'un serveur d'amorçage tel que DHCP. Si aucun serveur d'amorçage n'est trouvé, une adresse IP APIPA est attribuée, par exemple 169. 254. (001-254). (000-255). Si la « Méthode d'amorçage (BOOT) » de l'appareil est réglée sur « Statique », vous devez entrer manuellement une adresse IP à partir du panneau de commande de l'appareil.

## **[Réseau] (HL-L2460DW/HL-L2460DWXL/HL-L2865DW)**

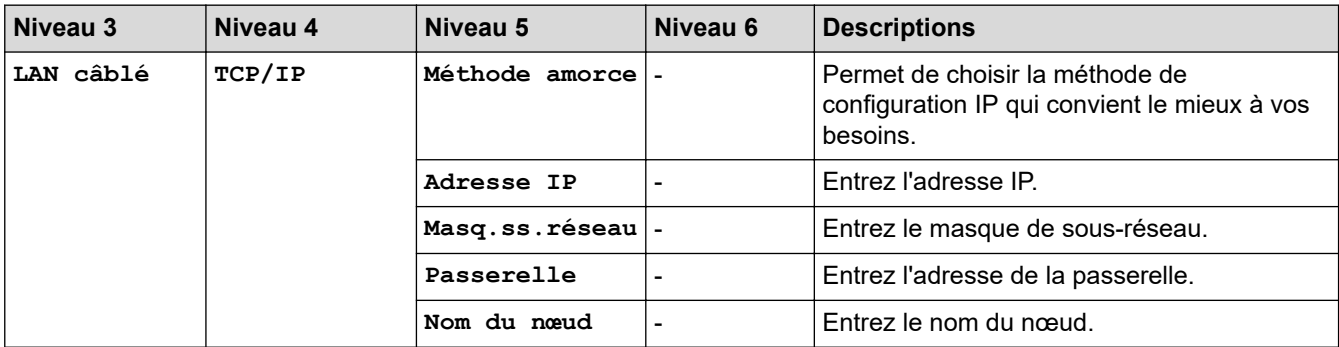

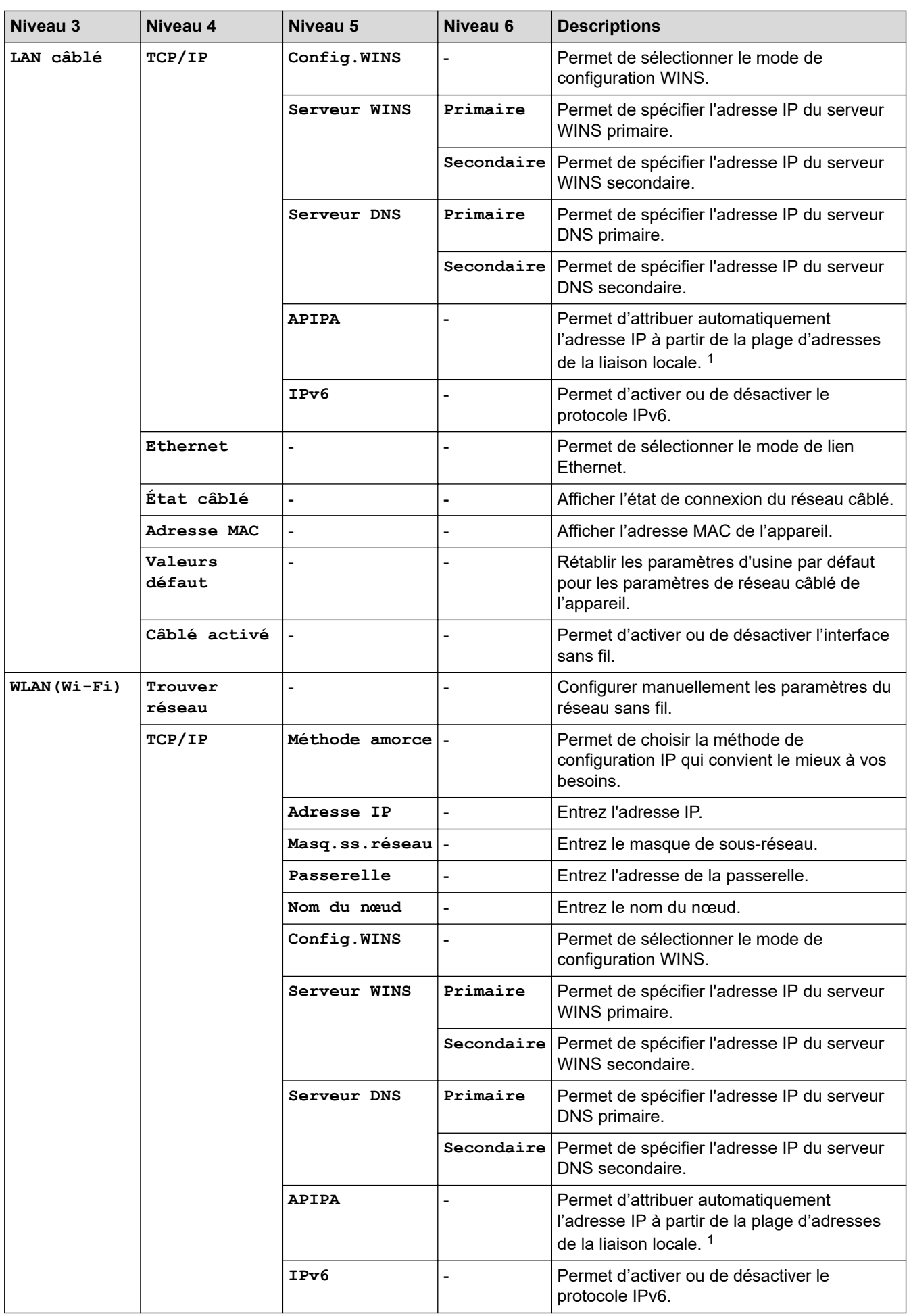

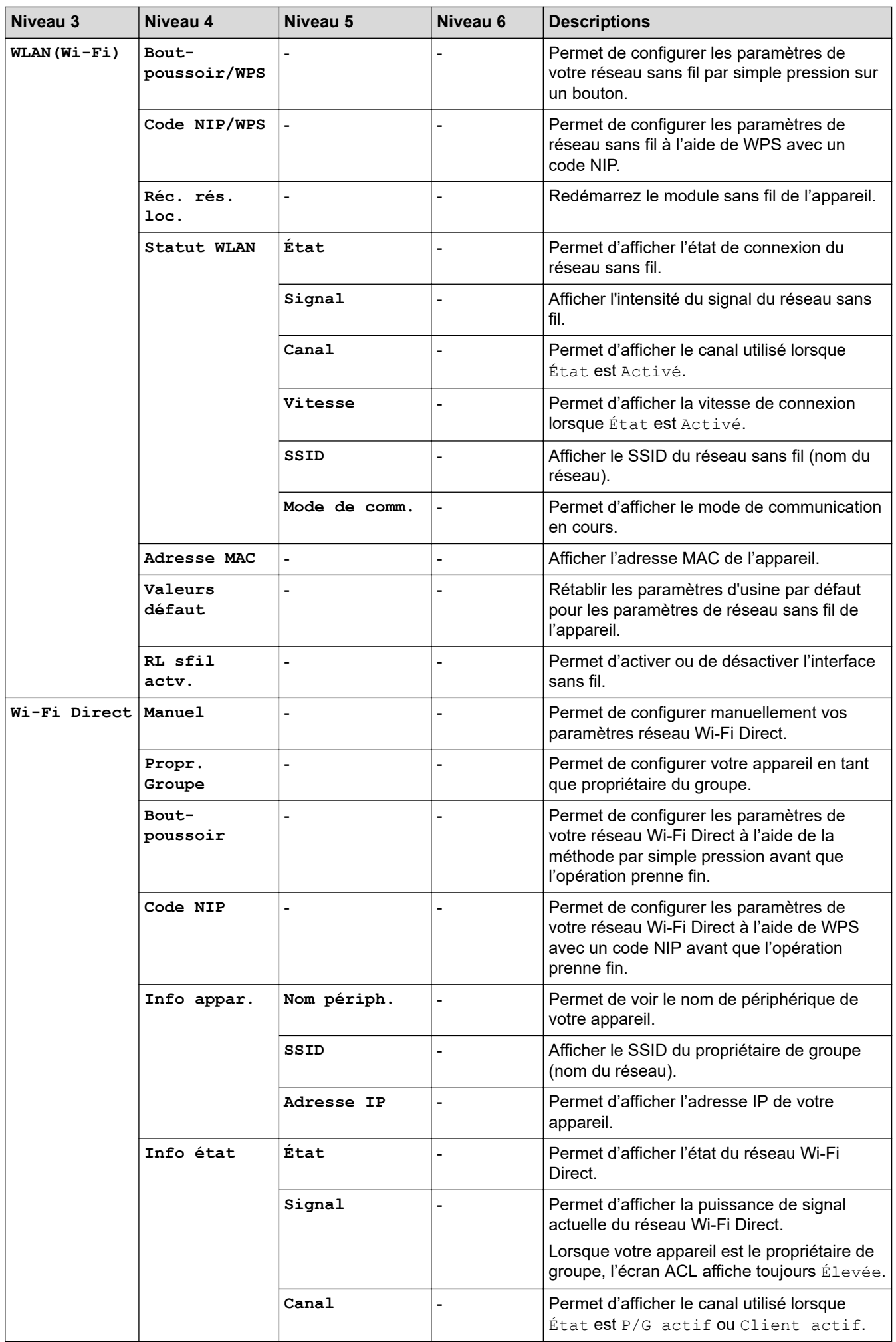

<span id="page-240-0"></span>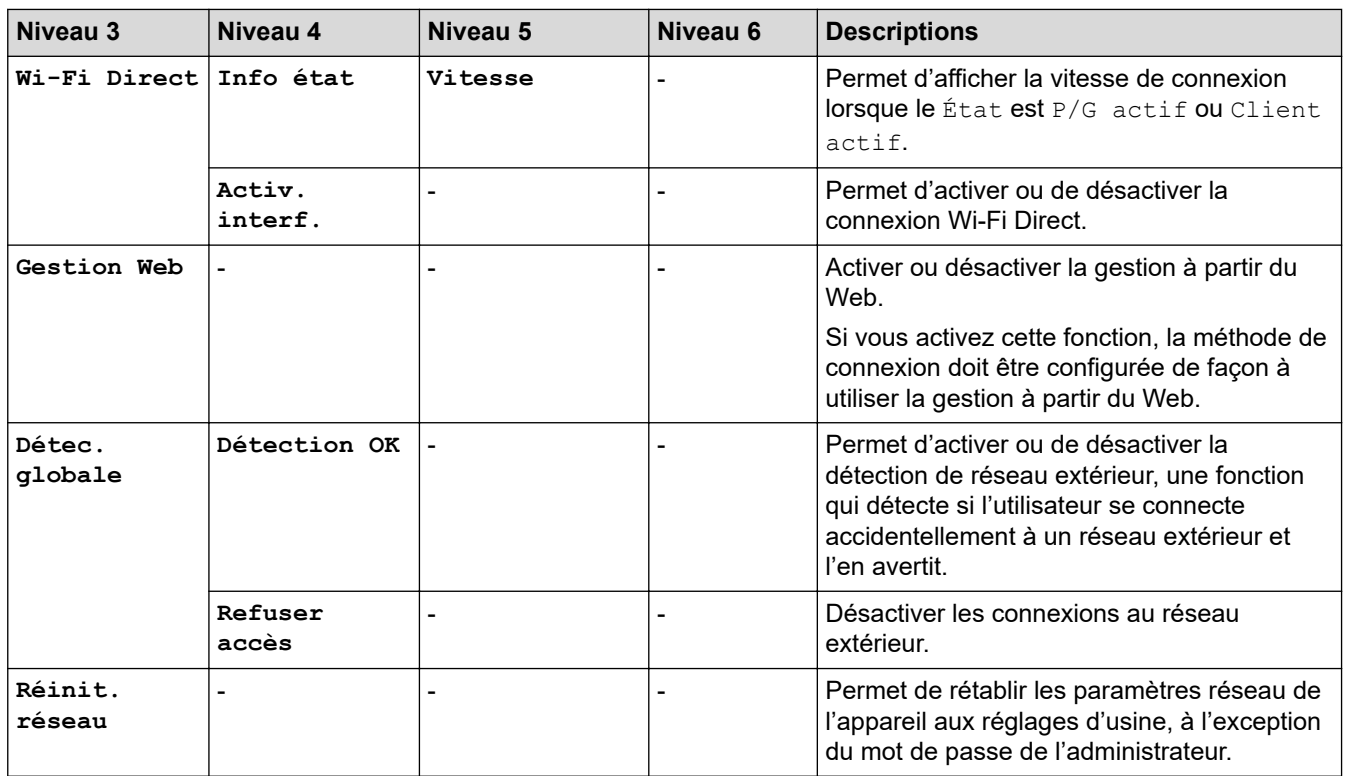

1 Lors de la connexion au réseau, si la « Méthode d'amorçage (BOOT) » de l'appareil est « Auto », l'appareil tentera de configurer l'adresse IP et le masque de sous-réseau à partir d'un serveur d'amorçage tel que DHCP. Si aucun serveur d'amorçage n'est trouvé, une adresse IP APIPA est attribuée, par exemple 169. 254. (001-254). (000-255). Si la « Méthode d'amorçage (BOOT) » de l'appareil est réglée sur « Statique », vous devez entrer manuellement une adresse IP à partir du panneau de commande de l'appareil.

#### **[Imp. Rapports]**

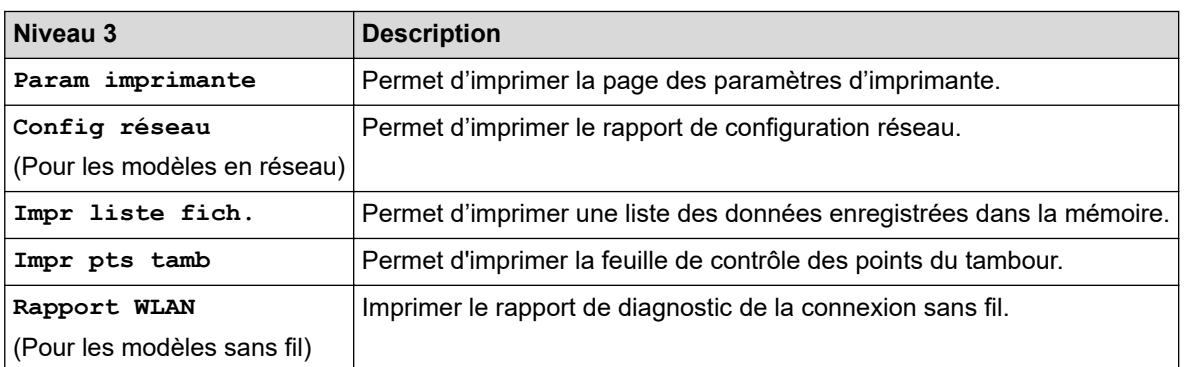

#### **[Info. machine]**

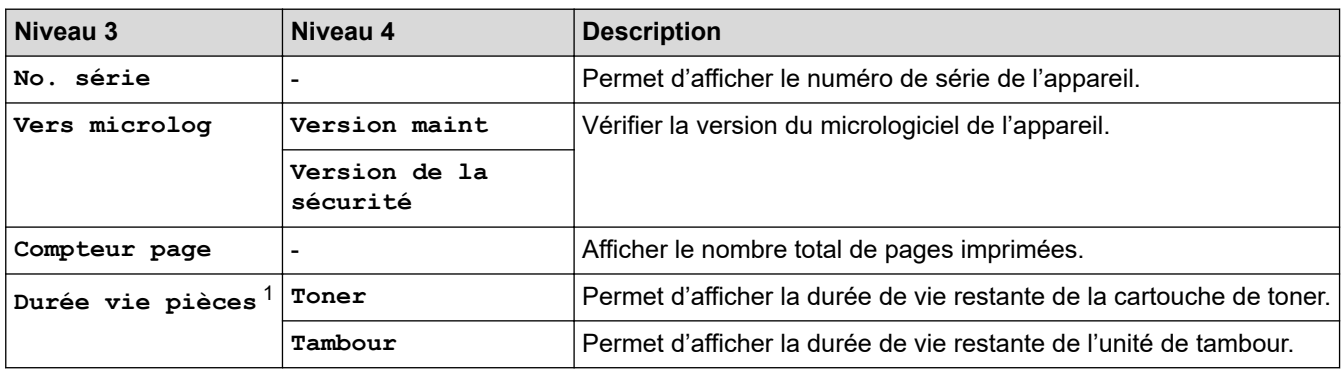

1 La durée de vie des pièces est approximative et peut varier selon le type d'utilisation.

## <span id="page-241-0"></span>**[Réglage init.]**

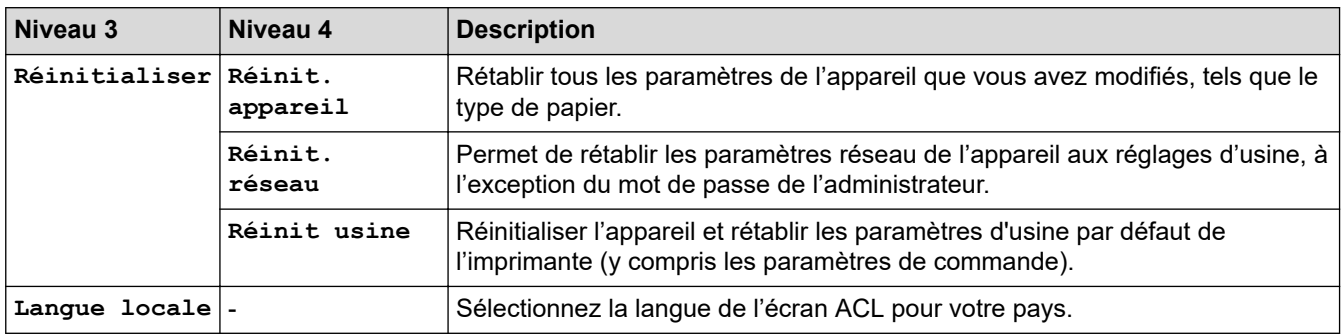

# **Renseignements connexes**

• [Tableau des menus \(pour les modèles à écran ACL\)](#page-231-0)

## **Sujets connexes :**

• [Configurer les détails de réseau à l'aide du panneau de commande](#page-66-0)

<span id="page-242-0"></span> [Accueil](#page-1-0) > [Réglages de l'appareil](#page-220-0) > Imprimer la liste des paramètres d'imprimante

## **Imprimer la liste des paramètres d'imprimante**

>> HL-L2400D

>> HL-L2405W/HL-L2420DW/HL-L2460DW/HL-L2460DWXL/HL-L2865DW

## **HL-L2400D**

- 1. Vérifiez que le capot avant est fermé et que le cordon d'alimentation est branché.
- 2. Appuyez sur  $(\circlearrowright)$  pour allumer l'appareil et assurez-vous que seul le témoin DEL **Prêt** s'allume.
- 3. Appuyez trois (3) fois sur **Démarrer**.

L'appareil imprime les paramètres d'imprimante.

## **HL-L2405W/HL-L2420DW/HL-L2460DW/HL-L2460DWXL/HL-L2865DW**

- 1. Appuyez sur  $\triangle$  ou  $\nabla$  pour afficher l'option [Imp. Rapports], puis appuyez sur OK.
- 2. Appuyez sur  $\triangle$  ou  $\nabla$  pour afficher l'option [Param imprimante], puis appuyez sur OK.
- 3. Appuyez sur **Démarrer**.

L'appareil imprime les paramètres d'imprimante.

### **Renseignements connexes**

• [Réglages de l'appareil](#page-220-0)

<span id="page-243-0"></span> [Accueil](#page-1-0) > [Réglages de l'appareil](#page-220-0) > Modifier les paramètres de l'appareil à partir du pilote d'imprimante Windows

# **Modifier les paramètres de l'appareil à partir du pilote d'imprimante Windows**

#### **Modèles associés** : HL-L2400D

Pour les modèles à DEL, les éléments des paramètres d'appareil suivants sont disponibles dans le pilote d'imprimante Windows.

- **Format papier**
- **Arrêt auto**
- **Continuation auto**
- 1. Maintenez enfoncée la touche  $[\blacksquare]$  et appuyez sur la touche  $[R]$  du clavier de l'ordinateur pour lancer **Exécuter**.
- 2. Saisissez **"control printers"** dans le champ **Ouvrir :** et cliquez sur **OK**.

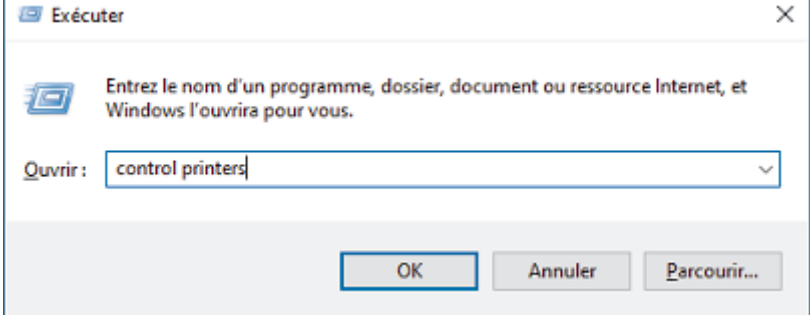

3. Cliquez avec le bouton droit de la souris sur votre modèle, puis sélectionnez **Propriétés de I'imprimante**. (Si les options du pilote d'imprimante s'affichent, sélectionnez votre pilote d'imprimante.)

La boîte de dialogue des propriétés de l'imprimante s'affiche.

- 4. Cliquez sur l'onglet **Paramètres du périphérique**.
- 5. Sélectionnez une source de papier dans la liste **Format papier**.
- 6. Cliquez sur la liste déroulante **Format papier**, puis sélectionnez un format de papier pour la source de papier sélectionnée.
- 7. Cliquez sur le bouton **Mise à jour**.
- 8. Cliquez sur la liste déroulante **Arrêt auto**, puis sélectionnez la durée de transition entre le Mode veille profonde et le mode éteint.
- 9. Cliquez sur la liste déroulante **Continuation auto**, puis sélectionnez **Mche** si vous souhaitez que l'appareil supprime automatiquement les erreurs de format de papier ou les erreurs de type de support.
- 10. Cliquez sur le bouton **Appliquer**.
- 11. Fermez la boîte de dialogue des propriétés de l'imprimante.

#### **Renseignements connexes**

• [Réglages de l'appareil](#page-220-0)

<span id="page-244-0"></span> [Accueil](#page-1-0) > [Réglages de l'appareil](#page-220-0) > Modification des paramètres de l'appareil en utilisant l'application de gestion sur le Web

# **Modification des paramètres de l'appareil en utilisant l'application de gestion sur le Web**

**Modèles associés** : HL-L2405W/HL-L2420DW/HL-L2460DW/HL-L2460DWXL/HL-L2865DW

La Gestion à partir du Web est un utilitaire qui emploie un navigateur Web standard pour gérer votre appareil à l'aide du protocole HTTP (Hyper Text Transfer Protocol) ou HTTPS (Hyper Text Transfer Protocol over Secure Socket Layer).

- [Qu'est-ce que la Gestion à partir du Web ?](#page-245-0)
- [Accéder à la Gestion à partir du Web](#page-246-0)
- [Modifier le mot de passe de connexion à l'aide de la Gestion à partir du Web](#page-249-0)

<span id="page-245-0"></span> [Accueil](#page-1-0) > [Réglages de l'appareil](#page-220-0) > [Modification des paramètres de l'appareil en utilisant l'application de](#page-244-0) [gestion sur le Web](#page-244-0) > Qu'est-ce que la Gestion à partir du Web ?

# **Qu'est-ce que la Gestion à partir du Web ?**

**Modèles associés** : HL-L2405W/HL-L2420DW/HL-L2460DW/HL-L2460DWXL/HL-L2865DW

L'application de gestion à partir du Web est un utilitaire qui emploie un navigateur Web standard pour gérer votre appareil à l'aide du protocole HTTP (Hyper Text Transfer Protocol) ou HTTPS (Hyper Text Transfer Protocol over Secure Socket Layer).

- Nous vous recommandons d'utiliser la dernière version des navigateurs web suivants :
	- Microsoft Edge, Firefox et Google Chrome™ pour Windows
	- Safari, Firefox et Google Chrome™ pour Mac
	- Google Chrome<sup>™</sup> pour Android<sup>™</sup>

B

- Safari et Google Chrome™ pour iOS
- Assurez-vous que JavaScript et les cookies sont toujours activés, quel que soit le navigateur utilisé.
- HL-L2405W/HL-L2420DW/HL-L2460DW/HL-L2460DWXL/HL-L2865DW :

Assurez-vous que l'appareil est allumé et connecté au même réseau que l'ordinateur, et que le réseau prend en charge le protocole TCP/IP.

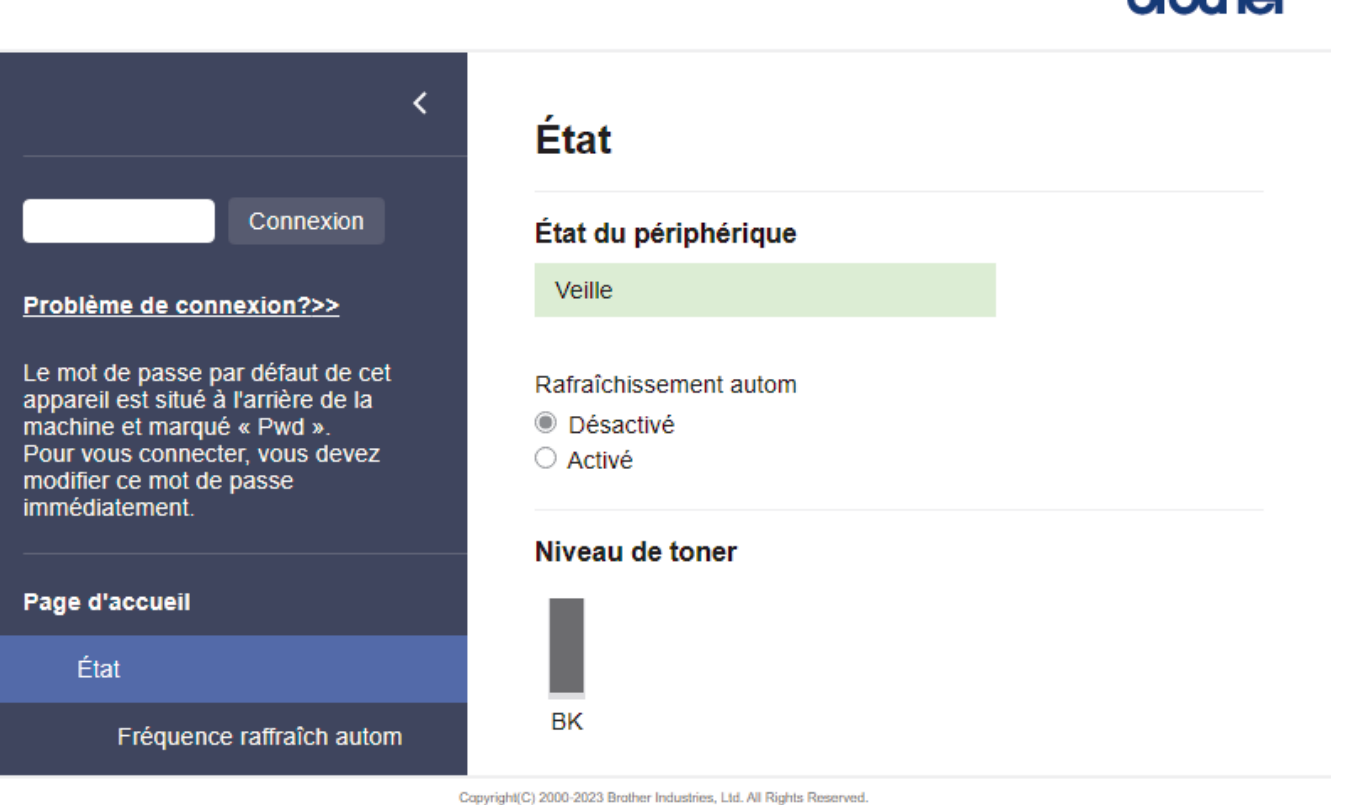

L'écran réel peut différer de celui qui est illustré ci-dessus.

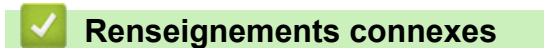

• [Modification des paramètres de l'appareil en utilisant l'application de gestion sur le Web](#page-244-0)

ومطاطمهما

<span id="page-246-0"></span> [Accueil](#page-1-0) > [Réglages de l'appareil](#page-220-0) > [Modification des paramètres de l'appareil en utilisant l'application de](#page-244-0) [gestion sur le Web](#page-244-0) > Accéder à la Gestion à partir du Web

# **Accéder à la Gestion à partir du Web**

**Modèles associés** : HL-L2405W/HL-L2420DW/HL-L2460DW/HL-L2460DWXL/HL-L2865DW

- Nous vous recommandons d'utiliser la dernière version des navigateurs web suivants :
	- Microsoft Edge, Firefox et Google Chrome™ pour Windows
	- Safari, Firefox et Google Chrome™ pour Mac
	- Google Chrome™ pour Android™
	- Safari et Google Chrome™ pour iOS
- Assurez-vous que JavaScript et les cookies sont toujours activés, quel que soit le navigateur utilisé.
- Nous vous recommandons d'utiliser le protocole de sécurité HTTPS lorsque vous configurez les paramètres à l'aide de la Gestion à partir du Web. Si vous utilisez le protocole HTTP lors de la configuration des paramètres à l'aide de la Gestion à partir du Web, suivez les invites affichées à l'écran pour passer à une connexion HTTPS sécurisée.
- Lorsque vous utilisez HTTPS pour la configuration à l'aide de la Gestion à partir du Web, votre navigateur affiche une boîte de dialogue d'avertissement. Pour éviter d'afficher la boîte de dialogue d'avertissement, vous pouvez installer un certificat auto-signé pour utiliser la communication SSL/TLS. Pour plus d'informations,  $\rightarrow$  *Renseignements connexes*
- Le mot de passe par défaut pour gérer les paramètres de cet appareil se trouve au dos de l'appareil et est indiqué par « **Pwd** ». Modifiez le mot de passe par défaut en suivant les instructions à l'écran lors de votre première connexion. Nous vous conseillons de modifier immédiatement le mot de passe par défaut pour protéger votre appareil contre les accès non autorisés.

Vous pouvez également trouver le mot de passe par défaut dans le rapport de configuration réseau.

>> Accédez à la gestion à partir du Web depuis votre navigateur Web

- [>> Accédez à la gestion à partir du Web depuis Brother iPrint&Scan \(Windows/Mac\)](#page-247-0)
- [>> Accédez à la gestion à partir du Web depuis Brother Utilities \(Windows\)](#page-247-0)

### **Accédez à la gestion à partir du Web depuis votre navigateur Web**

- 1. Démarrez votre navigateur Web.
- 2. Saisissez « https://adresse IP de l'appareil » dans la barre d'adresse de votre navigateur (où « adresse IP de l'appareil » correspond à l'adresse IP de votre appareil).

Par exemple :

https://192.168.1.2

- Si vous utilisez un DNS (Domain Name System) ou que vous avez activé un nom NetBIOS, vous pouvez saisir un autre nom (par ex. « ImprimantePartagée ») au lieu de l'adresse IP. Par exemple : https://SharedPrinter
	- Si vous activez un nom NetBIOS, vous pouvez aussi utiliser le nom de nœud.

Par exemple : https://brn123456abcdef

- Le nom NetBIOS figure dans le rapport de configuration réseau.
- 3. Si nécessaire, saisissez le mot de passe dans le champ **Connexion**, puis cliquez sur **Connexion**.

Le mot de passe par défaut pour gérer les paramètres de cet appareil se trouve au dos de l'appareil et est indiqué par « **Pwd** ». Modifiez le mot de passe par défaut en suivant les instructions à l'écran lors de votre première connexion.

4. Si vous souhaitez épingler la barre de navigation sur le côté gauche de l'écran, cliquez sur  $\equiv$ , puis sur  $\star$ .

Vous pouvez maintenant modifier les paramètres de l'appareil.

<span id="page-247-0"></span>Lorsque l'appareil est inactif pendant une durée spécifiée, l'utilisateur est automatiquement déconnecté. Modifiez les paramètres de déconnexion dans le menu **Heure de déconnexion**.

## **Accédez à la gestion à partir du Web depuis Brother iPrint&Scan (Windows/Mac)**

- 1. Démarrez Brother iPrint&Scan.
	- Windows

Lancez (**Brother iPrint&Scan**).

• Mac

Dans la barre de menus **Finder**, cliquez sur **Aller** > **Applications**, puis double-cliquez sur l'icône iPrint&Scan.

L'écran Brother iPrint&Scan s'affiche.

- 2. Si votre appareil Brother n'est pas sélectionné, cliquez sur le bouton **Sélectionner votre appareil**, puis sélectionnez le nom de votre modèle dans la liste. Cliquez sur **OK**.
- 3. Cliquez sur (**Paramètres de l'appareil/des fournitues**).
- 4. Cliquez sur **Tous les paramètres**.

La page gestion à partir du Web s'affiche.

5. Si nécessaire, saisissez le mot de passe dans le champ **Connexion**, puis cliquez sur **Connexion**.

Le mot de passe par défaut pour gérer les paramètres de cet appareil se trouve au dos de l'appareil et est indiqué par « **Pwd** ». Modifiez le mot de passe par défaut en suivant les instructions à l'écran lors de votre première connexion.

6. Si vous souhaitez épingler la barre de navigation sur le côté gauche de l'écran, cliquez sur  $\equiv$ , puis sur  $\star$ 

Vous pouvez maintenant modifier les paramètres de l'appareil.

Vous pouvez également accéder à la Gestion à partir du Web à partir de Brother Mobile Connect pour les appareils mobiles.

### **Accédez à la gestion à partir du Web depuis Brother Utilities (Windows)**

- 1. Lancez (**Brother Utilities**), puis cliquez sur la liste déroulante et sélectionnez le nom de votre modèle (si vous ne l'avez pas déjà sélectionné).
- 2. Cliquez sur **Outils** dans la barre de navigation de gauche, puis cliquez sur **Paramètres de la machine**. La page gestion à partir du Web s'affiche.
- 3. Si nécessaire, saisissez le mot de passe dans le champ **Connexion**, puis cliquez sur **Connexion**.

Le mot de passe par défaut pour gérer les paramètres de cet appareil se trouve au dos de l'appareil et est indiqué par « **Pwd** ». Modifiez le mot de passe par défaut en suivant les instructions à l'écran lors de votre première connexion.

4. Si vous souhaitez épingler la barre de navigation sur le côté gauche de l'écran, cliquez sur  $\equiv$ , puis sur  $\star$ .

Vous pouvez maintenant modifier les paramètres de l'appareil.

Si vous modifiez les paramètres du protocole, vous devez redémarrer l'appareil après avoir cliqué sur **Envoyer** pour activer la configuration.

Après avoir configuré les paramètres, cliquez sur **Déconnexion**.

#### **Renseignements connexes**

• [Modification des paramètres de l'appareil en utilisant l'application de gestion sur le Web](#page-244-0)

### **Sujets connexes :**

- [Imprimer le rapport de configuration réseau](#page-93-0)
- [Créer un certificat auto-signé](#page-101-0)
- [Installer le certificat autosigné pour les utilisateurs Windows disposant de droits d'administrateur](#page-120-0)
- [Utiliser SSL/TLS](#page-113-0)

<span id="page-249-0"></span> [Accueil](#page-1-0) > [Réglages de l'appareil](#page-220-0) > [Modification des paramètres de l'appareil en utilisant l'application de](#page-244-0) [gestion sur le Web](#page-244-0) > Modifier le mot de passe de connexion à l'aide de la Gestion à partir du Web

# **Modifier le mot de passe de connexion à l'aide de la Gestion à partir du Web**

Le mot de passe par défaut pour gérer les paramètres de cet appareil se trouve au dos de l'appareil et est indiqué par « **Pwd** ». Modifiez le mot de passe par défaut en suivant les instructions à l'écran lors de votre première connexion. Nous vous conseillons de modifier immédiatement le mot de passe par défaut pour protéger votre appareil contre les accès non autorisés.

- 1. Démarrez votre navigateur Web.
- 2. Saisissez « https://adresse IP de l'appareil » dans la barre d'adresse de votre navigateur (où « adresse IP de l'appareil » correspond à l'adresse IP de votre appareil).

Par exemple :

https://192.168.1.2

- Si vous utilisez un DNS (Domain Name System) ou que vous avez activé un nom NetBIOS, vous pouvez saisir un autre nom (par ex. « ImprimantePartagée ») au lieu de l'adresse IP. Par exemple : https://SharedPrinter
	- Si vous activez un nom NetBIOS, vous pouvez aussi utiliser le nom de nœud.
	- Par exemple : https://brn123456abcdef
	- Le nom NetBIOS figure dans le rapport de configuration réseau.
- 3. Effectuez l'une des opérations suivantes :
	- Si vous avez défini précédemment votre propre mot de passe, tapez-le puis cliquez sur **Connexion**.
	- Si vous n'avez pas défini précédemment votre propre mot de passe, saisissez le mot de passe de connexion par défaut, puis cliquez sur **Connexion**.
- 4. Dans la barre de navigation de gauche, cliquez sur **Administrateur** > **Mot de passe de connexion**.
	- Le mot de passe par défaut pour gérer les paramètres de cet appareil se trouve au dos de l'appareil et est indiqué par « **Pwd** ».
	- Si la barre de navigation de gauche n'est pas visible, commencez la navigation à partir de  $\equiv$ .
- 5. Pour modifier le mot de passe, saisissez le mot de passe actuel dans le champ **Entrer ancien mot passe**.
- 6. Conformément aux instructions **Mot de passe de connexion** à l'écran, tapez le nouveau mot de passe dans le champ **Entrer nouveau mot de passe**.
- 7. Saisissez une nouvelle fois ce nouveau mot de passe dans le champ **Confirmer nouveau mot de passe**.
- 8. Cliquez sur **Envoyer**.

D

Vous pouvez également modifier les paramètres de blocage dans le menu **Mot de passe de connexion**.

### **Renseignements connexes**

• [Modification des paramètres de l'appareil en utilisant l'application de gestion sur le Web](#page-244-0)

<span id="page-250-0"></span> [Accueil](#page-1-0) > Annexe

# **Annexe**

- [Spécifications](#page-251-0)
- [Consommables](#page-256-0)
- [Aide et support client de Brother](#page-258-0)

#### <span id="page-251-0"></span> [Accueil](#page-1-0) > [Annexe](#page-250-0) > Spécifications

## **Spécifications**

- >> Spécifications générales
- [>> Spécifications des supports d'impression](#page-252-0)
- [>> Spécifications de l'imprimante](#page-253-0)
- [>> Caractéristiques techniques de l'interface](#page-254-0)
- [>> Fonctions de sécurité et protocoles pris en charge](#page-254-0)
- [>> Caractéristiques de la configuration requise pour l'ordinateur](#page-255-0)

### **Spécifications générales**

| Type d'imprimante                              |                                     | Laser                                                                                                    |
|------------------------------------------------|-------------------------------------|----------------------------------------------------------------------------------------------------|
| Méthode d'impression                           |                                     | Imprimante laser électrophotographique                                                                                                    |
| Volume de la<br>mémoire                        | <b>Standard</b>                     | (HL-L2400D/HL-L2405W/HL-L2420DW)<br>64 MB<br>(HL-L2460DW/HL-L2460DWXL/HL-L2865DW)<br>$\bullet$<br>128 MB                                                                |
| Affichage de l'appareil                        |                                     | (HL-L2405W/HL-L2420DW/HL-L2460DW/<br>HL-L2460DWXL/HL-L2865DW)<br>16 caractères x 1 ligne                                                                                |
| Source d'alimentation                          |                                     | 110 V à 120 V CA 50/60 Hz                                                                                                    |
| <b>Consommation</b><br>électrique<br>(Moyenne) | Crête                               | Environ 920 W                                                                                                    |
|                                                | Impression $1$                      | (HL-L2400D/HL-L2405W/HL-L2420DW)<br>$\bullet$<br>Environ 450 W à 77 °F (25 °C)<br>(HL-L2460DW/HL-L2460DWXL/HL-L2865DW)<br>$\bullet$<br>Environ 470 W à 77 °F (25 °C)    |
|                                                | Impression<br>(Mode silencieux) $1$ | Environ 260 W à 77 °F (25 °C)                                                                                                    |
|                                                | Prêt $1$                            | Environ 44 W à 77 °F (25 °C)                                                                                                    |
|                                                | Veille $1$                          | (HL-L2400D)<br>$\bullet$<br>Environ 3,7 W<br>(HL-L2405W/HL-L2420DW)<br>$\bullet$<br>Environ 4,0 W<br>(HL-L2460DW/HL-L2460DWXL/HL-L2865DW)<br>$\bullet$<br>Environ 3,8 W |
|                                                | Veille profonde <sup>1</sup>        | (HL-L2400D/HL-L2460DW/HL-L2460DWXL/<br>HL-L2865DW)<br>Environ 0,4 W<br>(HL-L2405W/HL-L2420DW)<br>$\bullet$<br>Environ 0,6 W                                             |
|                                                | Éteint $23$                         | Environ 0,06 W                                                                                                    |
| <b>Dimensions</b><br>(Vue de schéma typique)   |                                     | Unité : po. (mm)<br>$*$ : 14,0 (356)<br>$**$ : 7,2 (183)<br>***: $14,2(360)$                                                                                            |

<sup>1</sup> Mesure effectuée lorsque l'appareil est connecté au réseau avec la même méthode de connexion que le programme de test ENERGY STAR Ver. 3.1.

<sup>2</sup> Mesure effectuée conformément à la norme IEC 62301 Édition 2.0

<sup>3</sup> La consommation électrique varie légèrement selon l'environnement d'utilisation.
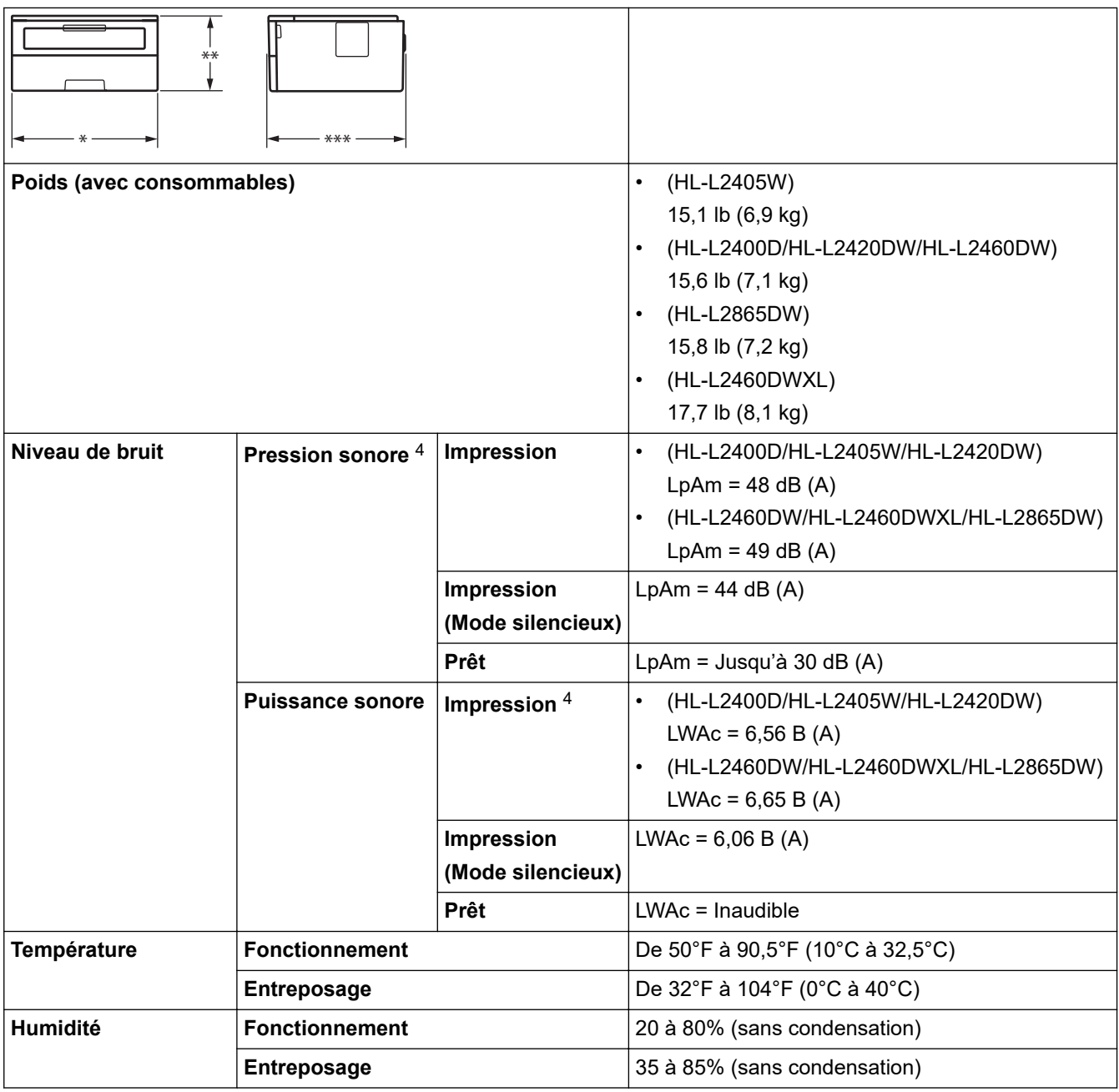

# **Spécifications des supports d'impression**

| <b>Alimentation de</b><br>papier | Bac à papier<br>(Standard)              | Type de papier                 | Papier ordinaire, papier fin, papier recyclé,<br>papier épais                                                                                                    |
|----------------------------------|-----------------------------------------|--------------------------------|----------------------------------------------------------------------------------------------------|
|                                  |                                         | Format de papier               | A4, Lettre, B5 (JIS), B5 (ISO), A5, A5 (bord<br>long), B6 (JIS), A6, Exécutif, Légal, Légal<br>Mexique, Légal Inde, Folio, 16K<br>(195 x 270 mm), A4 Court (Papier 270mm)            |
|                                  |                                         | Grammage du<br>papier          | 16 à 43 lb (60 à 163 g/m <sup>2</sup> ) <sup>1</sup>                                                                                                    |
|                                  |                                         | Capacité de papier<br>maximale | Jusqu'à 250 feuilles de papier ordinaire 20 lb<br>$(80 \text{ g/m}^2)$                                                                                                    |
|                                  | <b>Fente d'alimentation</b><br>manuelle | Type de papier                 | Papier ordinaire, papier fin, papier épais,<br>papier plus épais, papier recyclé, papier de<br>qualité supérieure, étiquettes, enveloppes,<br>enveloppes minces, enveloppes épaisses |

<sup>4</sup> Mesure effectuée conformément à la méthode décrite dans le document ISO 7779.

<span id="page-253-0"></span>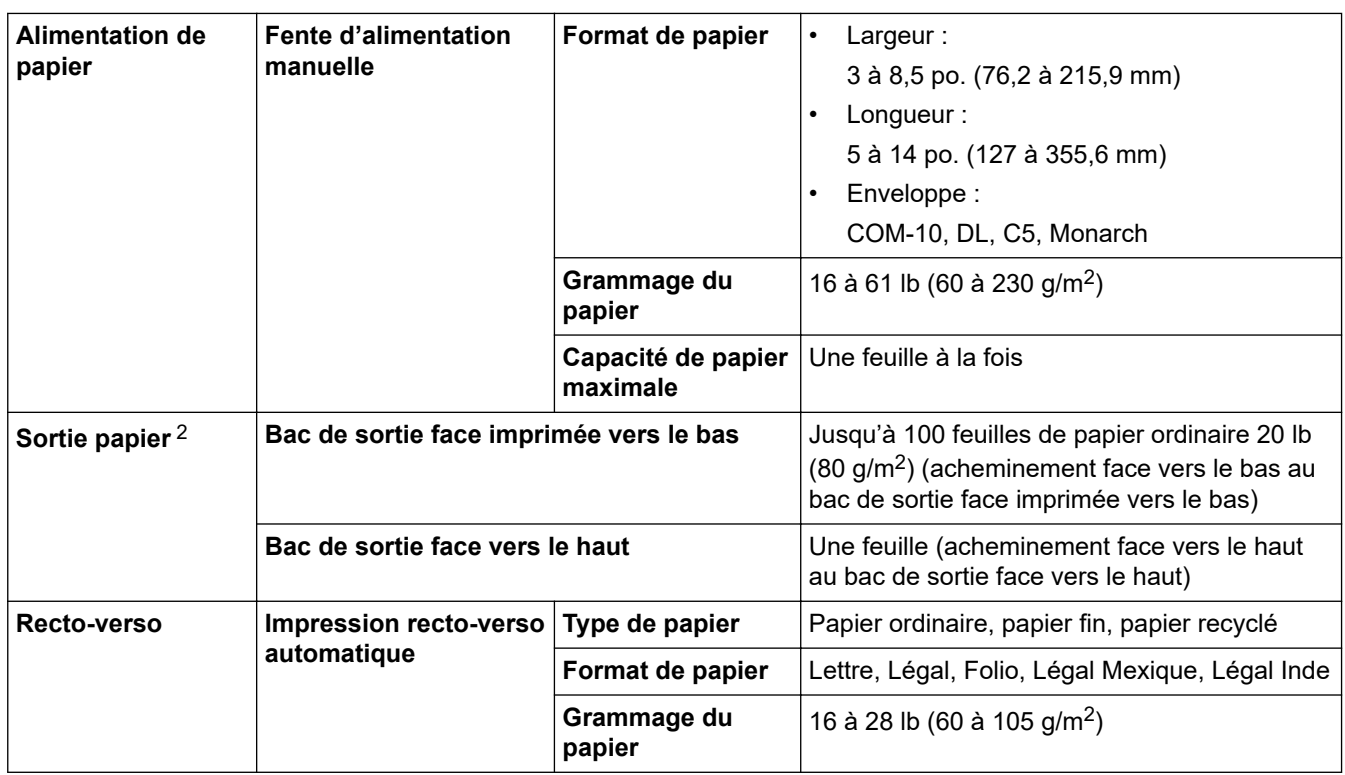

<sup>1</sup> Pour le papier 28 lb (105 g/m<sup>2</sup>) et au-dessus, ouvrez le capot arrière pour utiliser le bac de sortie face vers le haut.

2 Pour les étiquettes, nous vous recommandons de retirer les feuilles imprimées du bac de sortie immédiatement après leur sortie de l'appareil pour éviter le risque de maculage.

# **Spécifications de l'imprimante**

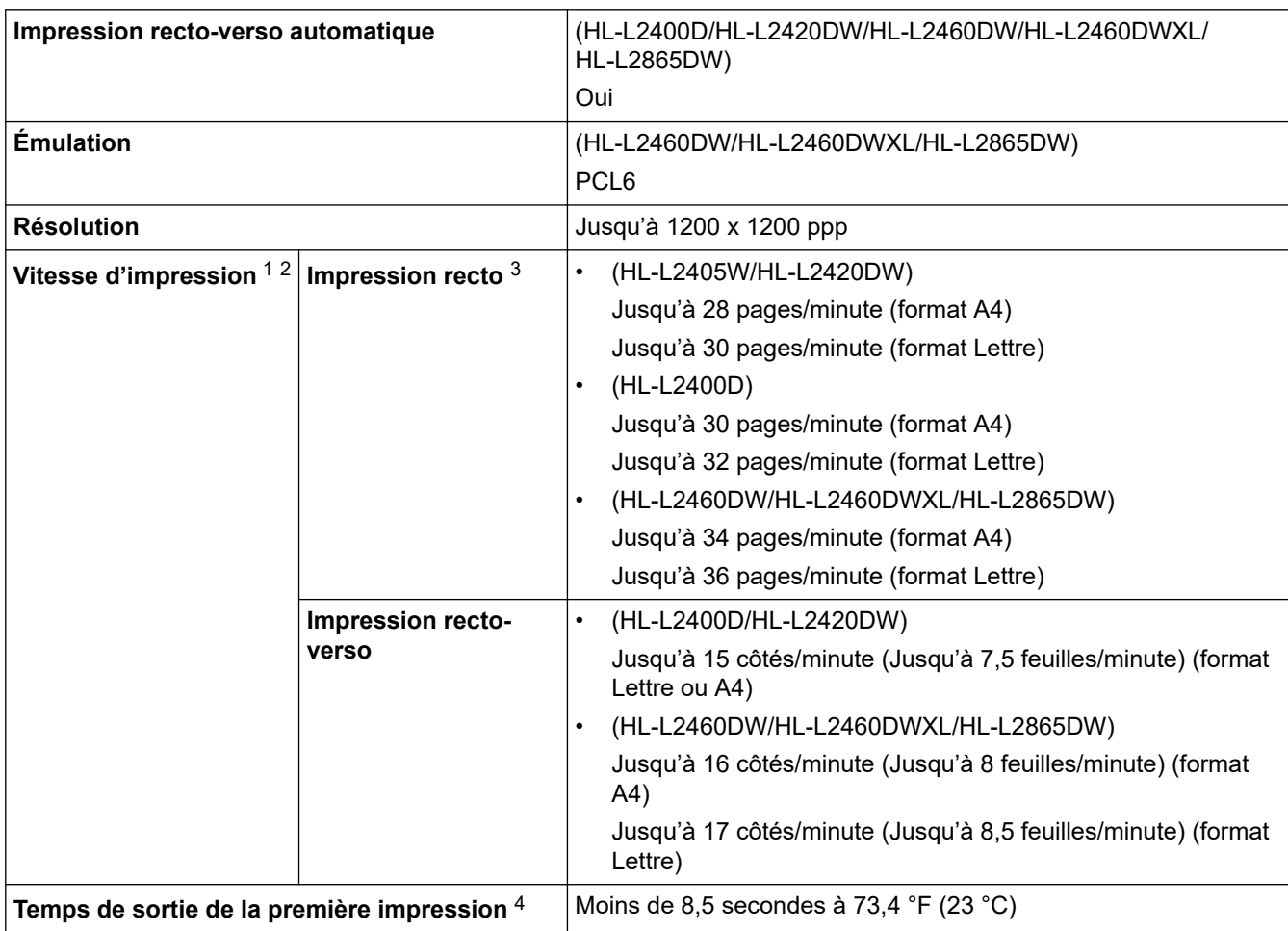

1 La vitesse d'impression peut varier en fonction du type de document à imprimer.

- <span id="page-254-0"></span>2 La vitesse d'impression peut être plus lente si l'appareil est connecté à un réseau local sans fil.
- 3 Ces vitesses d'impression concernent une impression recto dans des conditions de mesure conformes à la norme ISO/CEI 24734.
- 4 À partir du mode Prêt et du bac standard.

## **Caractéristiques techniques de l'interface**

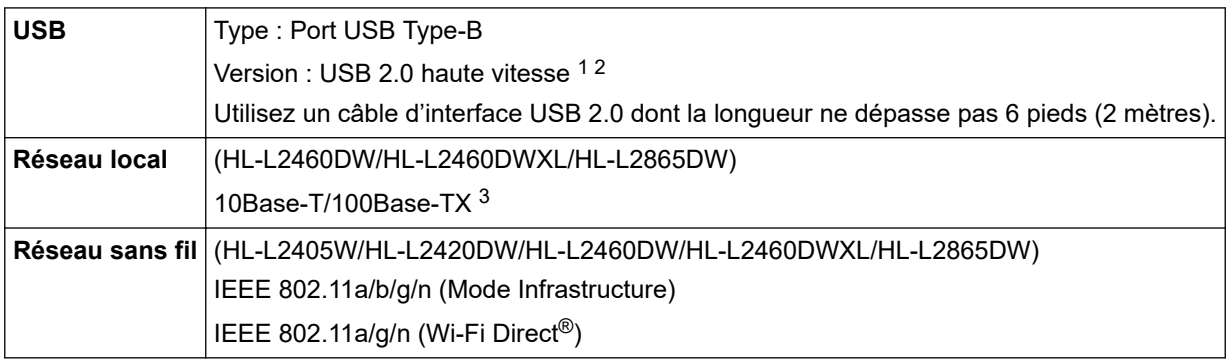

1 Votre appareil est équipé d'une interface haute vitesse USB 2.0. Il peut également être branché à un ordinateur doté d'une interface USB 1.1.

2 Les concentrateurs USB de tiers ne sont pas pris en charge.

Utilisez un câble à paire torsadée direct de catégorie 5 (ou supérieure).

## **Fonctions de sécurité et protocoles pris en charge**

Les fonctions de sécurité et protocoles pris en charge peuvent varier selon les modèles.

## **Ethernet**

10Base-T/100Base-TX

## **LAN sans fil (2,4 GHz)**

IEEE 802.11b/g/n (Mode Infrastructure), IEEE 802.11g/n (Wi-Fi Direct)

## **LAN sans fil (5 GHz)**

IEEE 802.11a/n (Mode Infrastructure), IEEE 802.11a/n (Wi-Fi Direct)

## **Protocoles (IPv4)**

ARP, RARP, BOOTP, DHCP, APIPA (Auto IP), résolution de noms WINS/NetBIOS, DNS Resolver, mDNS, répondeur LLMNR, LPR/LPD, Custom Raw Port/Port9100, client SMTP, IPP/IPPS, serveur FTP, SNMPv1/v2c/v3, serveur HTTP/HTTPS, client et serveur TFTP, ICMP, Web Services (Impression)

## **Protocoles (IPv6)**

NDP, RA, DNS Resolver, mDNS, répondeur LLMNR, LPR/LPD, Custom Raw Port/Port9100, IPP/IPPS, client SMTP, serveur FTP, SNMPv1/v2c/v3, serveur HTTP/HTTPS, client et serveur TFTP, ICMPv6, Web Services (Impression)

## **Sécurité de réseau (câblé)**

SMTP-AUTH, SNMP v3, SSL/TLS (SMTP, HTTP, IPP), 802.1x (EAP-MD5, EAP-FAST, PEAP, EAP-TLS, EAP-TTLS), OAuth (SMTP, POP3, IMAP4)

## **Sécurité de réseau (sans fil)**

SMTP-AUTH, SNMP v3, SSL/TLS (SMTP, HTTP, IPP), 802.1x (EAP-FAST, PEAP, EAP-TLS, EAP-TTLS), OAuth (SMTP, POP3, IMAP4)

## **Sécurité du réseau sans fil**

WEP 64/128 bits, WPA-PSK (TKIP/AES), WPA2-PSK (TKIP/AES) (Wi-Fi Direct prend uniquement en charge WPA2-PSK (AES)), WPA3-SAE (AES)

## **Certification sans fil**

Licence de marque de certification Wi-Fi (WPA3™ - Entreprise, Personnel), licence de marque d'identifiant Wi-Fi Protected Setup™ (WPS), Wi-Fi CERTIFIED™ Wi-Fi Direct

# **Caractéristiques de la configuration requise pour l'ordinateur**

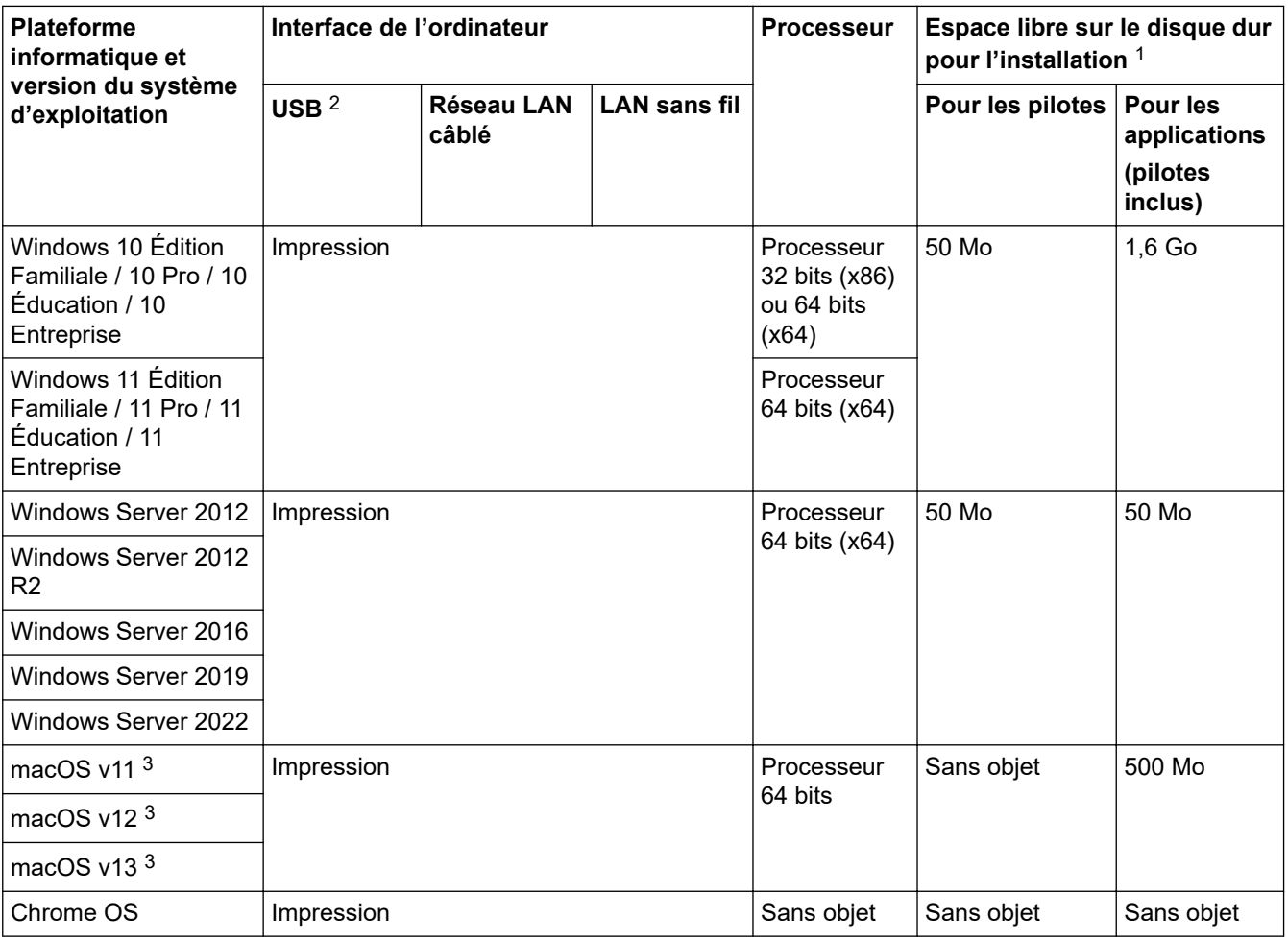

Systèmes d'exploitation et fonctions logicielles pris en charge

1 Une connexion Internet est requise pour installer le logiciel si le disque d'installation n'est pas fourni.

2 Les ports USB tiers ne sont pas pris en charge.

3 Clause de non-responsabilité macOS

Capacité AirPrint : l'impression via macOS nécessite AirPrint. Les pilotes Mac ne sont pas fournis pour cet appareil.

Pour les dernières mises à jour de pilote, accédez à la page **Téléchargements** de votre modèle à l'adresse [support.brother.com](https://support.brother.com/g/b/midlink.aspx).

Pour le dernier modèle de système d'exploitation pris en charge, accédez à la page **Systèmes d'exploitation pris en charge** de votre modèle à l'adresse [support.brother.com/os.](https://support.brother.com/g/b/midlink.aspx?content=os)

Toutes les marques de commerce et tous les noms de marques et de produits sont la propriété de leurs sociétés respectives.

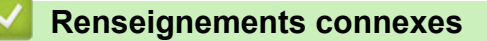

• [Annexe](#page-250-0)

## [Accueil](#page-1-0) > [Annexe](#page-250-0) > Consommables

# **Consommables**

Lorsqu'il est nécessaire de remplacer un consommable tel que la cartouche de toner ou l'unité de tambour, un message d'erreur s'affiche sur le panneau de commande de votre appareil ou dans le Status Monitor. Pour plus d'informations sur les consommables de votre appareil, visitez le site [www.brother.com/original](http://www.brother.com/original/index.htm) ou contactez votre revendeur Brother local.

Le numéro de référence du consommable (Nº) varie en fonction de votre pays ou région.

## **Cartouche de toner**

Ø

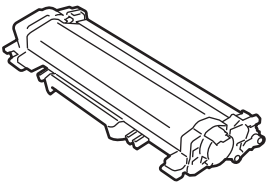

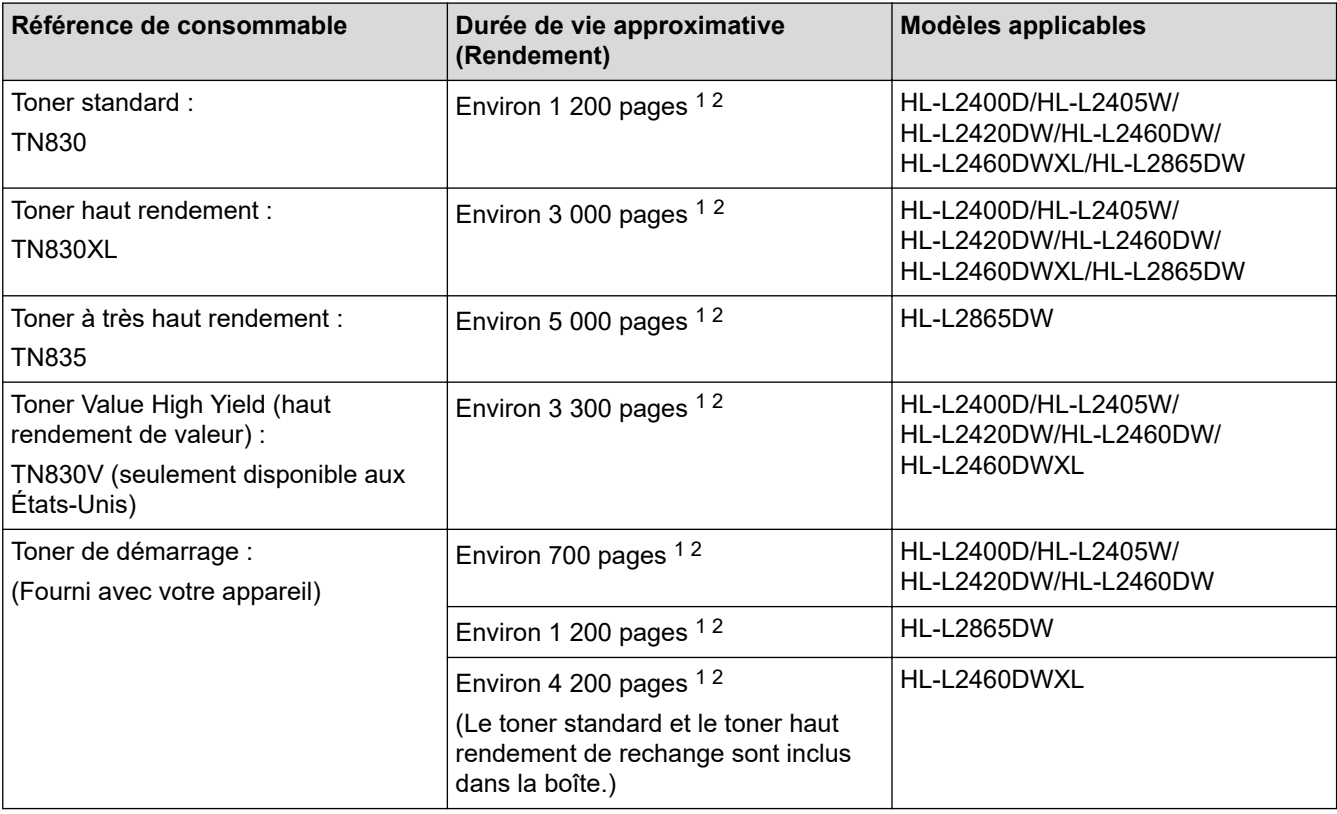

1 Le rendement approximatif de la cartouche est déclaré conformément à la norme ISO/IEC 19752.

2 Pages recto A4/Lettre

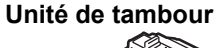

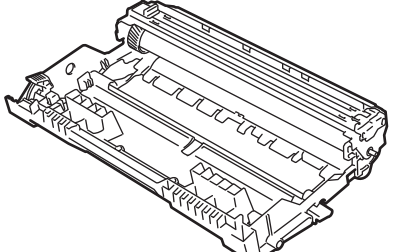

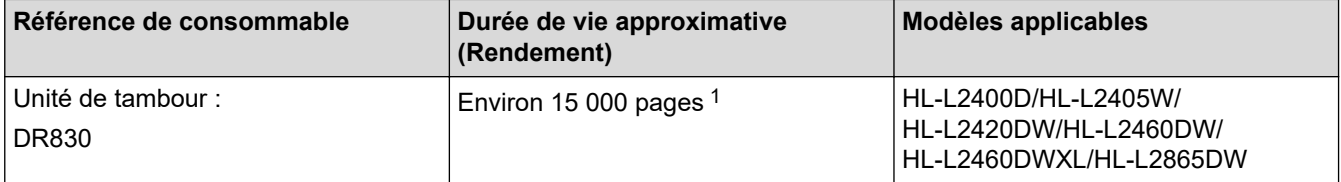

<span id="page-257-0"></span>1 Environ 15 000 pages sur une base d'une page par tâche (pages recto A4/Lettre). Le nombre de pages pourrait être affecté par divers facteurs, y compris, mais sans limitation, le type et le format du support.

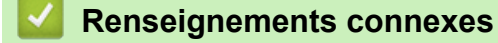

• [Annexe](#page-250-0)

 [Accueil](#page-1-0) > [Annexe](#page-250-0) > Aide et support client de Brother

# **Aide et support client de Brother**

# **IMPORTANT**

Pour obtenir une aide technique, il est impératif d'appeler le numéro du pays où vous avez acheté votre appareil. Tous les appels doivent être effectués **depuis** ce pays.

- >> FAQ (Foire aux questions)
- >> Pour le service à la clientèle

>> Commande d'accessoires et de consommables

# **FAQ (Foire aux questions)**

Pour plus d'information sur votre appareil Brother, rendez-vous sur le site Web de soutien Brother à l'adresse [support.brother.com](https://support.brother.com/g/b/midlink.aspx). Pour une aide et des conseils supplémentaires, accédez à la page **FAQ et Diagnostic** de votre modèle; pour les derniers pilotes et logiciels, accédez à la page **Téléchargements** de votre modèle.

## **Pour le service à la clientèle**

## **Aux États-Unis :**

[www.brother-usa.com/support](https://www.brother-usa.com/brother-support) (Libre-service/Courriel/Clavardage) 1-877-BROTHER (1-877-276-8437)

## **Au Canada :**

[www.brother.ca/support](https://www.brother.ca/en/support-center)

(Vidéos libre-service, Courriel, Clavardage, aide via Facebook et Twitter)

# **Localisateur de centre de service (États-Unis uniquement)**

Pour connaître l'emplacement d'un centre de service autorisé de Brother, composez le 1-877-BROTHER (1-877-276-8437) ou visitez le site [www.brother-usa.com/support](https://www.brother-usa.com/brother-support).

## **Adresses des centres de service (Canada uniquement)**

Pour connaître l'emplacement d'un centre de service autorisé Brother, visitez le site [www.brother.ca/support.](https://www.brother.ca/en/support-center)

## **Commande d'accessoires et de consommables**

Nous recommandons d'utiliser des consommables Brother authentiques, qui sont disponibles auprès de la plupart des revendeurs Brother. Si vous ne trouvez pas les consommables recherchés, commandez-les directement de Brother si vous possédez un compte PayPal ou une carte de crédit Visa, MasterCard, Discover ou American Express. Vous pouvez visiter notre site Web pour consulter la gamme complète des accessoires et des fournitures de marque Brother en vente.

# **REMARQUE**

Au Canada, seules les cartes Visa et MasterCard sont acceptées.

## **Aux États-Unis :**

1-877-BROTHER (1-877-276-8437)

**[www.brother-usa.com/support](https://www.brother-usa.com/brother-support)**

## **Au Canada :**

# **[www.brother.ca](https://www.brother.ca)**

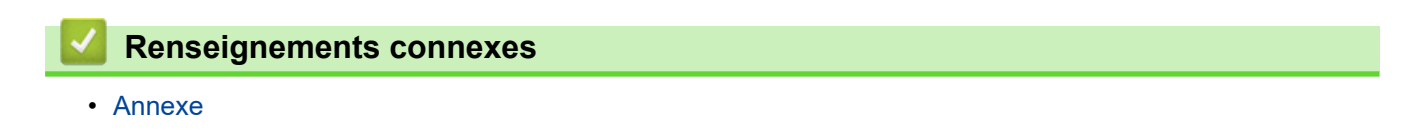

La Corporation Internationale Brother (Canada) Ltée 1 rue Hôtel de Ville, Dollard-des-Ormeaux, QC, Canada H9B 3H6

# brother

Ces appareils sont homologués pour une utilisation dans le pays d'achat uniquement. Les filiales locales de Brother ou leurs revendeurs ne peuvent fournir une assistance que pour les appareils achetés dans leur propre pays.

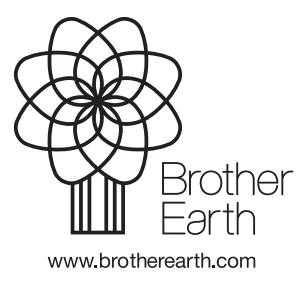

CAN-FRE Version A